## **Microsoft Official Academic Course** LAB MANUAL

## Exam 70-410

# Installing and Configuring **Windows Server 2012**

Craig Zacker

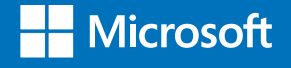

This page is intentionally left blank

# Installing and Configuring Windows Server<sup>®</sup> 2012 Exam 70-410

Lab Manual

Craig Zacker

## WILEY

EXECUTIVE EDITOR **In the SECUTIVE EDITOR** SUPPORTED TO A SUPPORTED TO A SUPPORTED TO A SUPPORTED TO A SUPPORTED TO A SUPPORTED TO A SUPPORTED TO A SUPPORTED TO A SUPPORTED TO A SUPPORTED TO A SUPPORTED TO A SUPPORTED TO A EDITORIAL ASSISTANT Allison Winkle **DIRECTOR OF SALES** Mitchell Beaton EXECUTIVE MARKETING MANAGER Chris Ruel SENIOR PRODUCTION & MANUFACTURING MANAGER Janis Soo PRODUCTION EDITOR EUGENE Eugenia Lee

Copyright © 2014 by John Wiley & Sons, Inc. All rights reserved.

No part of this publication may be reproduced, stored in a retrieval system or transmitted in any form or by any means, electronic, mechanical, photocopying, recording, scanning or otherwise, except as permitted under Sections 107 or 108 of the 1976 United States Copyright Act, without either the prior written permission of the Publisher, or authorization through payment of the appropriate per-copy fee to the Copyright Clearance Center, Inc. 222 Rosewood Drive, Danvers, MA 01923, website [www.copyright.com. R](http://www.copyright.com)equests to the Publisher for permission should be addressed to the Permissions Department, John Wiley & Sons, Inc., 111 River Street, Hoboken, NJ 07030-5774, (201) 748-6011, fax (201) 748-6008, website [http://www.wiley.com/go/permissions.](http://www.wiley.com/go/permissions) 

www.wiley.com/college/microsoft

or

call the MOAC Toll-Free Number: 888-764-7001 (U.S. & Canada only)

ISBN 978-1-118-51158-9

Printed in the United States of America

10 9 8 7 6 5 4 3 2 1

### **BRIEF CONTENTS**

- **Lab 1: Installing Servers**
- **Lab 2: Configuring Servers**
- **Lab 3: Configuring Local Storage**
- **Lab 4: Configuring File and Share Access**
- **Lab 5: Configuring Print and Document Services**
- **Lab 6: Configuring Servers for Remote Management**
- **Lab 7: Creating and Configuring Virtual Machine Settings**
- **Lab 8: Creating and Configuring Virtual Machine Storage**
- **Lab 9: Creating and Configuring Virtual Networks**
- **Lab 10: Configuring IPv4 and IPv6 Addressing**
- **Lab 11: Deploying and Configuring the DHCP Service**
- **Lab 12: Deploying and Configuring the DNS Service**
- **Lab 13: Installing Domain Controllers**
- **Lab 14: Creating and Managing Active Directory Users and Computers**
- **Lab 15: Creating and Managing Active Directory Groups and Organizational Units**
- **Lab 16: Creating Group Policy Objects**
- **Lab 17: Configuring Security Policies**
- **Lab 18: Configuring Application Restriction Policies**
- **Lab 19: Configuring Windows Firewall**
- **Appendix: Lab Setup Guide**

This page is intentionally left blank

### **CONTENTS**

#### **1. Installing Servers 1**

*Exercise 1.1:* Performing a Clean Installation 2 *Exercise 1.2:* Performing an Upgrade Installation 4 *Exercise 1.3:* Installing Windows Server Migration Tools (WSMT) 6 *Lab Challenge:* Accessing a WSMT Distribution Point 8

#### **2. Configuring Servers 9**

*Exercise 2.1:* Completing Post-Installation Tasks 10 *Exercise 2.2:* Adding Roles and Features 13 *Exercise 2.3:* Converting the GUI Interface to Server Core 15 *Lab Challenge:* Using the Server Core Interface 16

#### **3. Configuring Local Storage 17**

*Exercise 3.1:* Initializing Disks 18 *Exercise 3.2:* Creating Simple Volumes 20 *Exercise 3.3:* Creating a Storage Pool 22 *Lab Challenge:* Removing Storage Components 24

#### **4. Configuring File and Share Access 25**

*Exercise 4.1:* Sharing a Folder 26 *Exercise 4.2:* Testing Share Access 28 *Exercise 4.3:* Working with NTFS Permissions 29 *Exercise 4.4:* Creating Shares with Server Manager 31 *Lab Challenge:* Creating Shares with Windows PowerShell 33

#### **5. Configuring Print and Document Services 35**

*Exercise 5.1:* Installing a Printer 36 *Exercise 5.2:* Deploying Printers Using Active Directory 38 *Exercise 5.3:* Scheduling Printer Access 40 *Lab Challenge:* Creating a Printer Pool 43

#### **6. Configuring Servers for Remote**  Management 45

*Exercise 6.1:* Adding Servers to Server Manager 46 *Exercise 6.2:* Working with Remote Servers 47 *Lab Challenge:* Configuring Windows Firewall 49 *Exercise 6.3:* Using Remote Server Administration Tools 50

#### **7. Creating and Configuring Virtual Machine Settings 53**

*Exercise 7.1:* Installing the Hyper-V Role 54 *Exercise 7.2:* Creating a Virtual Machine 56 *Lab Challenge:* Creating a Virtual Machine Using Windows PowerShell 57 *Exercise 7.3:* Configuring Dynamic Memory 57 *Lab Challenge:* Configuring Dynamic Memory Using Windows PowerShell 59

#### **8. Creating and Configuring Virtual Machine Storage** 61

*Exercise 8.1:* Creating a Virtual Hard Disk 62

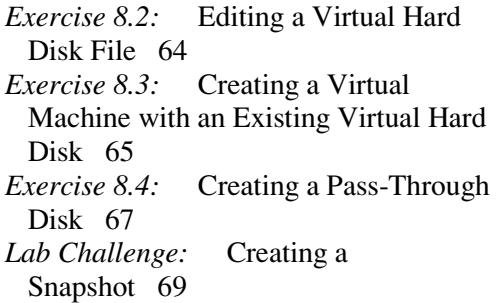

#### **9. Creating and Configuring Virtual Networks 71**

*Exercise 9.1:* Creating a Virtual Switch 72 *Exercise 9.2:* Creating a Virtual Network 74 *Lab Challenge:* Creating an Isolated Network 75

### **10. Configuring IPv4 and IPv6 Addressing 77**

*Exercise 10.1:* Calculating IP Addresses 78 *Exercise 10.2:* Manually Configuring TCP/IP 80 *Lab Challenge:* Configuring TCP/IP Using Windows PowerShell 83 *Exercise 10.3:* Testing Network Connections 83

#### **11. Deploying and Configuring the DHCP Service 85**

*Exercise 11.1:* Installing the DHCP Server Role 86 *Exercise 11.2:* Creating a DHCPv4 Scope 88 *Exercise 11.3:* Creating a DHCPv6 Scope 90 *Exercise 11.4:* Activating DHCP 91 *Lab Challenge:* Confirming DHCP 93

#### **12. Deploying and Configuring the DNS Service 95**

*Exercise 12.1:* Designing a DNS Namespace 97 *Lab Challenge:* Remote DNS Administration 99

*Exercise 12.2:* Creating a DNS Zone 99 *Exercise 12.3:* Creating DNS Domains 100 *Exercise 12.4:* Creating DNS Resource Records 101 *Lab Challenge:* Using Reverse Name Resolution 103

#### **13. Installing Domain Controllers 105**

*Exercise 13.1:* Installing Active Directory Domain Services Role 106 *Exercise 13.2:* Creating a New Forest 108 *Exercise 13.3:* Creating a Child Domain 110 *Lab Challenge:* Installing AD DS on Server Core 111

#### **14. Creating and Managing Active Directory Users and Computers 113**

*Exercise 14.1:* Creating Computer Objects 114 *Exercise 14.2:* Creating a Single User 116 *Exercise 14.3:* Using Active Directory Administrative Center 117 *Lab Challenge:* Creating Users with Windows PowerShell 119 *Lab Challenge:* Creating Multiple Users with LDIFDE 119

#### **15. Creating and Managing Active Directory Groups and Organizational Units 121**

*Exercise 15.1:* Creating Organizational Units 122 *Exercise 15.2:* Creating Domain Local Groups 125 *Exercise 15.3:* Creating Global Groups 126 *Lab Challenge:* Nesting Groups 127 *Exercise 15.4:* Delegating Administration 127

#### **16. Creating Group Policy Objects 129**

*Exercise 16.1:* Installing Group Policy Management 130

*Exercise 16.2:* Creating a Starter GPO 131 *Exercise 16.3:* Creating Group Policy Objects 132 *Exercise 16.4:* Linking a Group Policy Object 133<br>*Lab Challenge: Lab Challenge:* Confirming GPO Application 135

#### **17. Configuring Security Policies 137**

*Exercise 17.1:* Configuring Security Policies 138 *Lab Challenge:* Assigning User Rights 140 *Exercise 17.2:* Configuring Audit Policies 141 *Lab Challenge:* Viewing Auditing Data 143

#### **18. Configuring Application Restriction Policies 145**

*Exercise 18.1:* Configuring Software Restriction Policies 146

*Exercise 18.2:* Using AppLocker 148 *Lab Challenge:* Creating Additional Rules 151

#### **19. Configuring Windows Firewall 153**

*Exercise 19.1:* Installing Internet Information Services 154 *Exercise 19.2:* Testing IIS Connectivity 157 *Exercise 19.3:* Allowing Apps through the Windows Firewall Control Panel 159 *Exercise 19.4:* Creating Windows Firewall Rules 160 *Lab Challenge:* Creating an FTP Server Rule 163

**Appendix: Lab Setup Guide 165** 

This page is intentionally left blank

# **LAB 1 INSTALLING SERVERS**

### **THIS LAB CONTAINS THE FOLLOWING EXERCISES AND ACTIVITIES:**

- **Exercise 1.1**  Performing a Clean Installation
- **Exercise 1.2**  Performing an Upgrade Installation
- **Exercise 1.3**  Installing Windows Server Migration Tools (WSMT)
- **Lab Challenge**  Accessing a WSMT Distribution Point

#### **BEFORE YOU BEGIN**

The lab environment consists of computers connected to a local area network. The computers required for this lab are listed in Table 1-1.

#### **Table 1-1**

Computers Required for Lab 1

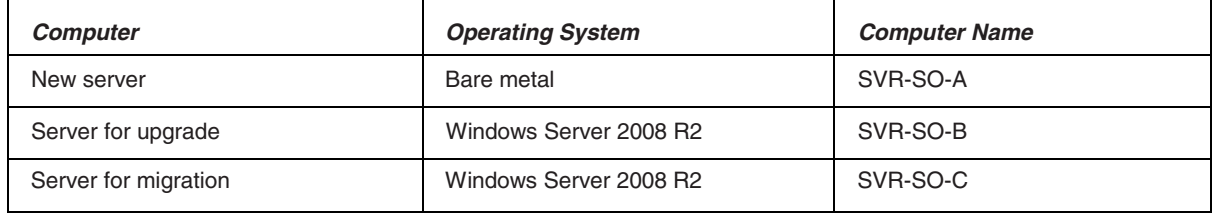

In addition to the computers, you also require the software listed in Table 1-2 to complete Lab 1.

#### **Table 1-2**  Software Required for Lab 1

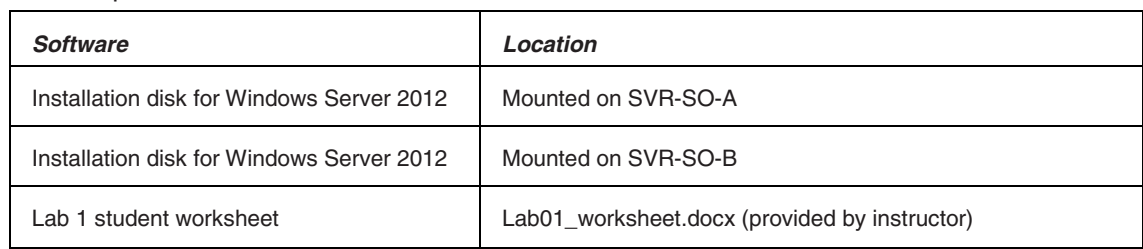

#### **Working with Lab Worksheets**

Each lab in this manual requires that you answer questions, create screen shots, and perform other activities that you will document in a worksheet named for the lab, such as Lab01 worksheet.docx. It is recommended that you use a USB flash drive to store your worksheets, so you can submit them to your instructor for review. As you perform the exercises in each lab, open the appropriate worksheet file, fill in the required information, and save the file to your flash drive.

#### **After completing this lab, you will be able to:**

- Perform a clean Windows Server 2012 installation on a bare metal computer
- Upgrade a server to Windows Server 2012
- Install the Windows Server Migration Tools

#### **Estimated lab time: 60 minutes**

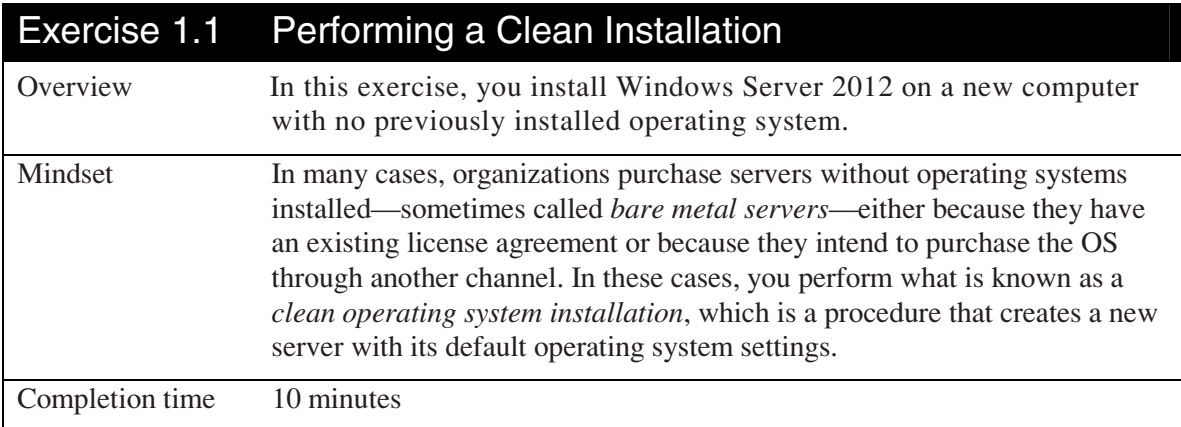

- **1.** Select the SVR-SO-A computer, on which the Windows Server 2012 installation disk is mounted and loaded. The Windows Setup page appears.
- **2.** Click Next to accept the default values for the *Language to install, Time and currency format*, and *Keyboard or input method* parameters. Another Windows Setup page appears.
- **3.** Click the *Install now* button. The *Select the operating system you want to install* page appears.
- **4.** Select Windows Server 2012 Datacenter (Server with a GUI) and click Next. The *License terms* page appears.
- **5.** Select *I accept the license terms* and click Next. The *Which type of installation do you want?* page appears.
- **6.** Click Custom: Install Windows only (advanced). The *Where do you want to install Windows?* page appears (see Figure 1-1).

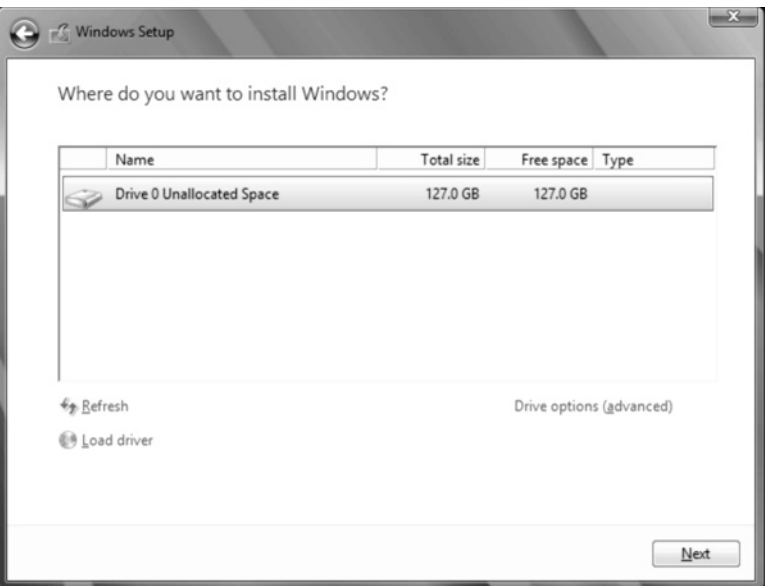

#### **Figure 1-1**

The *Where do you want to install Windows?* page

 **7.** Select *Drive 0 Unallocated Space* and click Next. The *Installing Windows* page appears as the system installs Windows Server 2012.

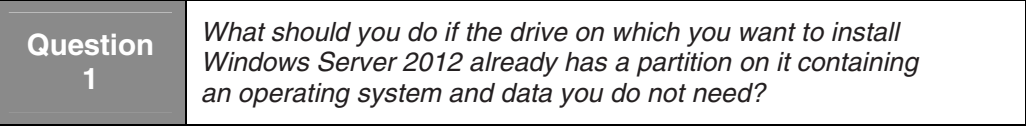

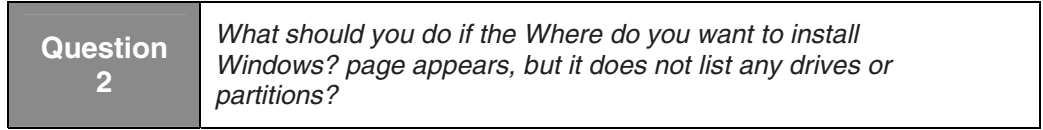

 **8.** After several minutes and a system restart, the Settings page appears.

- **9.** In the *Password* and *Reenter password* text boxes, type **Pa\$\$w0rd** and click Finish. The Windows security page appears, showing the time.
- **10.** Press Ctrl+Alt+Del and log on using the **Administrator** account with the password **Pa\$\$w0rd**. The Server Manager console appears.
- **11.** Click Local Server in left pane, then click the Computer Name link. The System Properties sheet appears.
- **12.** Click Change. The Computer Name/Domain Changes dialog box appears.
- **13.** In the Computer name text box, type **SVR-SO-A** and click OK. A message box appears, telling you to restart the computer.
- **14.** Click OK. Then click Close. Another message box appears.
- **15.** Click Restart Now. The system restarts.

End of exercise. You can leave the windows open for the next exercise.

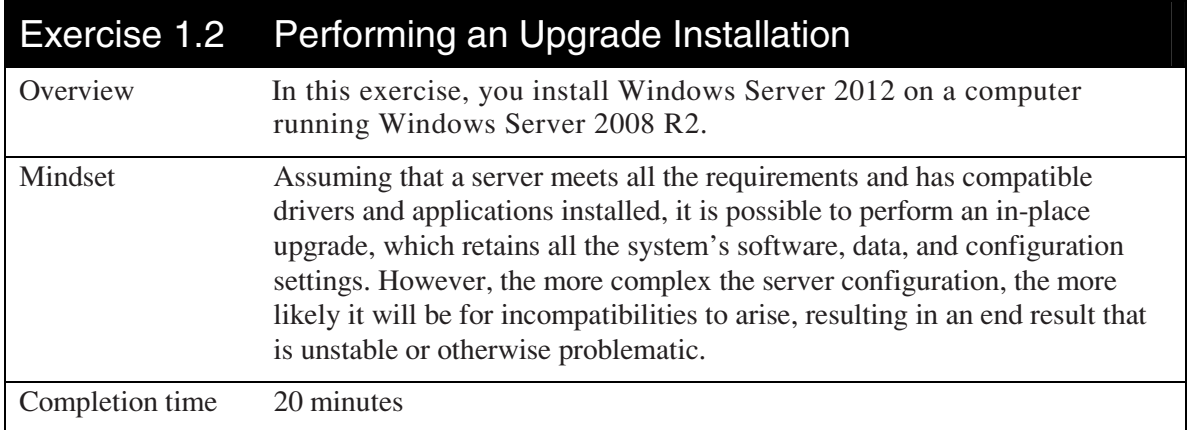

- **1.** Log on to the SVR-SO-B computer using the domain Administrator account and the password **Pa\$\$w0rd**, which loads Windows Server 2008 R2 and displays the Server Manager console.
- **2.** Using Server Manager, determine which roles are installed on the server and make a note of them in the space on your worksheet.
- **3.** Click Start > Run. The Run dialog box appears.
- **4.** In the Open text box, type **d:\setup.exe** and click OK. The Windows Setup window for Windows Server 2012 appears.
- **5.** Click Install Now. The *Get important updates for Windows Setup* page appears.
- **6.** Click No thanks. The *Select the operating system you want to install* page appears.
- **7.** Select Windows Server 2012 Datacenter (Server with a GUI) and click Next. The *License terms* page appears.
- **8.** Select *I accept the license terms* and click Next. The *Which type of installation do you want?* page appears.
- **9.** Click *Upgrade: Install Windows and keep files, settings, and applications*. The compatibility report page appears.

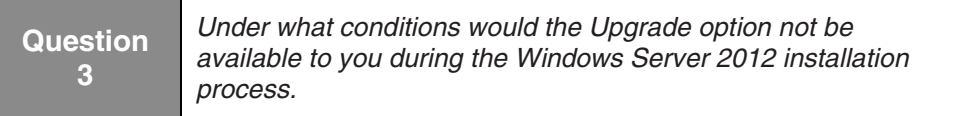

**10.** Review the compatibility information provided and click Next. The Upgrading Windows page appears.

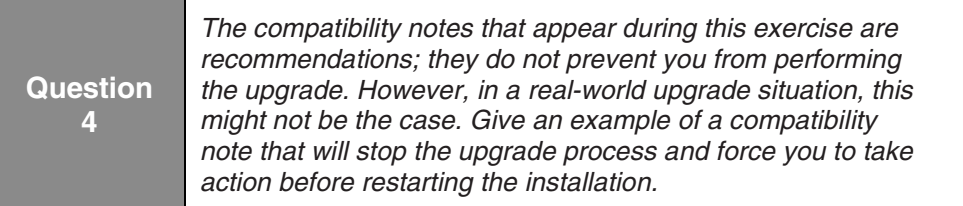

**11.** The upgrade process installs Windows Server 2012 and any compatible applications that existed on the server before you began the upgrade. The computer restarts several times and ends up on the main logon screen.

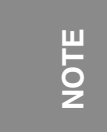

*The length of time required for the Windows Server 2012 upgrade process can be 20 minutes or more, depending on the number and type of applications, files, and configuration settings on the computer at the outset.* 

- **12.** Press Ctrl+Alt+Del and log on using the **Administrator** account and the password **Pa\$\$w0rd**. The Windows Server 2012 desktop appears and Server Manager loads.
- **13.** Click Local Server in the left pane, take a screen shot of the Properties window by pressing Alt+Prt Scr, and then paste it into your Lab 1worksheet file in the page provided by pressing Ctrl+V.

#### **6** Installing and Configuring Windows Server 2012

**14.** Using Server Manager, determine which roles are installed on the server and make a note of them in the space on your worksheet.

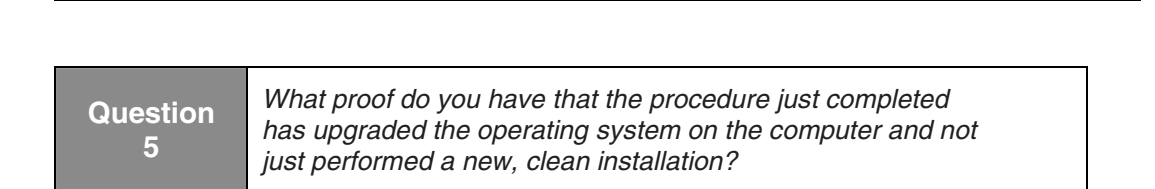

End of exercise. You can leave the windows open for the next exercise.

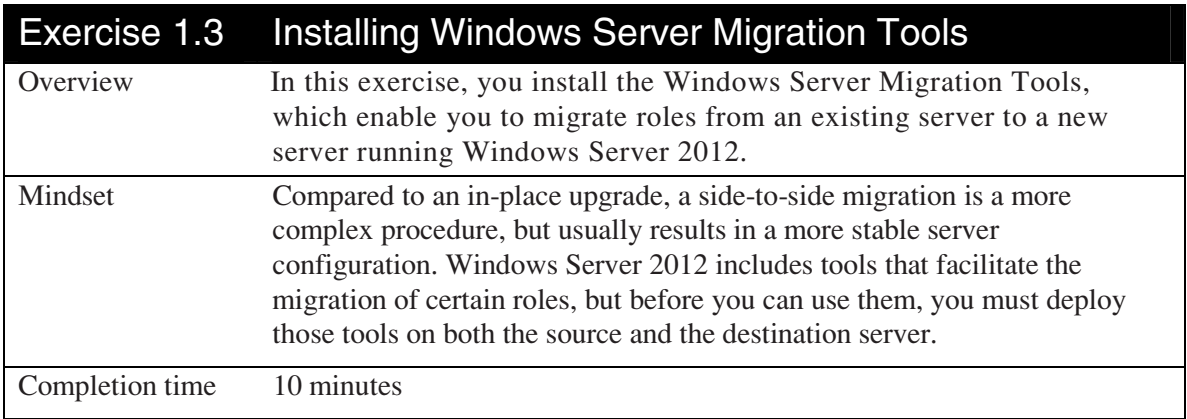

- **1.** Select the SVR-SO-A computer, on which you installed Windows Server 2012, previously in this lab. SVR-SO-A will be the destination server in the migration.
- **2.** Press Ctrl+Alt+Del. The Windows login page appears, with the Administrator user account.
- **3.** In the Password text box, type **Pa\$\$w0rd** and press Enter. The Server Manager console loads.
- **4.** In Server Manager, click *Manage > Add Roles and Features*. The Add Roles and Features Wizard appears, displaying the *Before you begin* page.
- **5.** Click Next. The *Select installation type* page appears.
- **6.** Click Next to accept the default *Role-based or feature-based installation* type. The *Select destination server* page appears.
- **7.** Click Next to accept the default settings, which install the selected roles and features to the local server. The *Select server roles* page appears.
- **8.** Click Next to continue. The *Select features* page appears (see Figure 1-2).

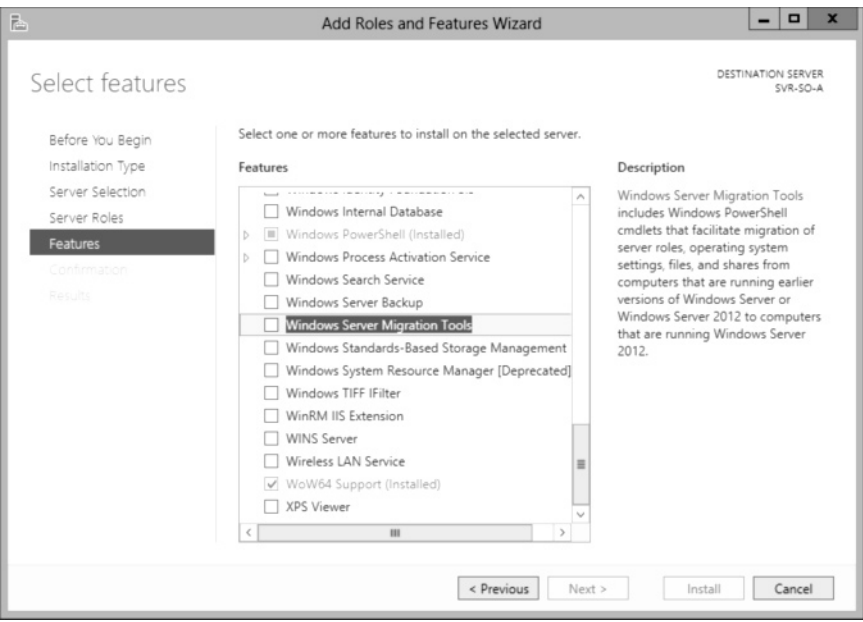

#### **Figure 1-2**

The *Select features* page of the Add Roles and Features Wizard

- **9.** Select the Windows Server Migration Tools check box and click Next. The *Confirm installation selections* page appears.
- **10.** Click Install. The wizard installs the Windows Server Migration Tools feature.
- **11.** When the installation is completed, click Close. The wizard closes.
- **12.** To install the Windows Server Migration Tools on SVR-SO-C, the source server in the migration, you must create a distribution folder on SVR-SO-A and populate it with the installation files for the tools. To create a distribution folder for the Windows Server Migration Tools on SVR-SO-A, open the Start screen and right-click anywhere around the border to display the icon bar.

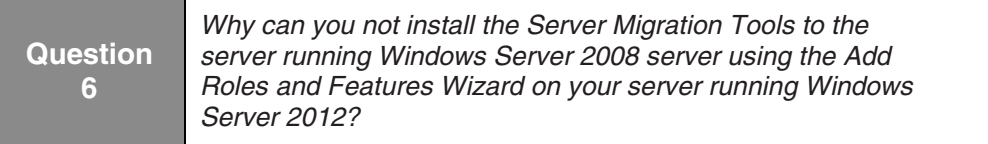

- **13.** Click All apps. The Apps page appears.
- **14.** Right-click Command Prompt and, from the icon bar, select Run as administrator. An Administrator: Command Prompt window appears.
- **15.** At the prompt, type **cd \windows\system32\ServerMigrationTools** and press Enter.
- **16.** At the prompt, type **SmigDeploy.exe/package/architecture "amd64" /os WS08R2/ path "C:\users"** and press Enter. The program creates the Windows Server Deployment Tools distribution folder in the specified location.
- **17.** Take a screen shot of the Command Prompt window by pressing Alt+Prt Scr and then paste it into your Lab 1 worksheet file in the page provided by pressing Ctrl+V.
- **18.** To share the distribution folder, in the Command Prompt window, type **net share WSMT=C:\Users**.

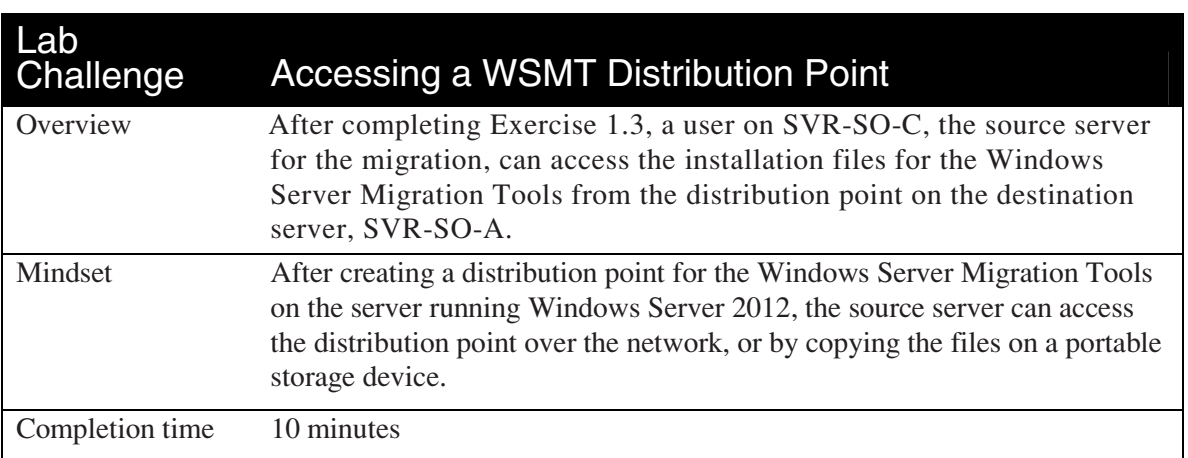

End of exercise. You can leave the windows open for the next exercise.

To complete the challenge, you must install the Windows Server Migration Tools on SVR-SO-C by accessing the shared distribution folder on SVR-SO-A and running the Smigdeploy.exe program with no parameters from an Administrative command prompt. Then, take a screen shot of the Command Prompt window by pressing Alt+Prt Scr and then paste it into your Lab 1worksheet file in the page provided by pressing Ctrl+V.

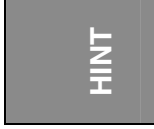

*The distribution folder is already shared on SVR-SO-A, but before SVR-SO-C can access the share, you must turn on File and Printer Sharing on SVR-SO-A.* 

End of lab.

# **LAB 2 CONFIGURING SERVERS**

### **THIS LAB CONTAINS THE FOLLOWING EXERCISES AND ACTIVITIES:**

- **Exercise 2.1**  Completing Post-Installation Tasks
- **Exercise 2.2**  Adding Roles and Features
- **Exercise 2.3**  Converting the GUI Interface to Server Core
- **Lab Challenge**  Using the Server Core Interface

#### **BEFORE YOU BEGIN**

The lab environment consists of computers connected to a local area network, along with a server that functions as the domain controller for a domain called *adatum.com*. The computers required for this lab are listed in Table 2-1.

#### **Table 2-1**

Computers Required for Lab 2

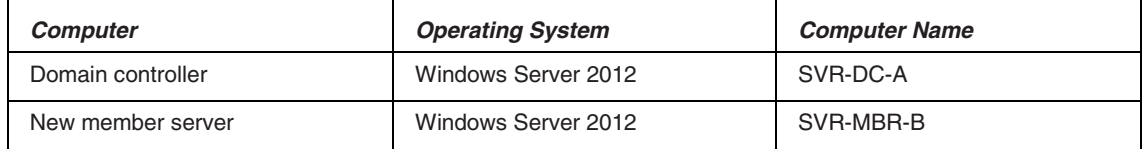

In addition to the computers, you also require the software listed in Table 2-2 to complete Lab 2.

#### **Table 2-2**

Software Required for Lab 2

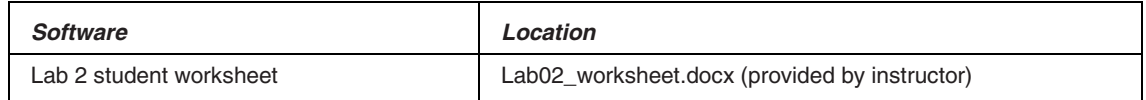

#### **Working with Lab Worksheets**

Each lab in this manual requires that you answer questions, create screen shots, and perform other activities that you will document in a worksheet named for the lab, such as Lab02 worksheet.docx. It is recommended that you use a USB flash drive to store your worksheets, so you can submit them to your instructor for review. As you perform the exercises in each lab, open the appropriate worksheet file, fill in the required information, and save the file to your flash drive.

#### **After completing this lab, you will be able to:**

- Complete the initial setup tasks required on a newly installed server
- Convert a Windows Server 2012 interface from GUI to Server Core and back again
- Add roles and features using the wizard and Windows PowerShell

#### **Estimated lab time: 50 minutes**

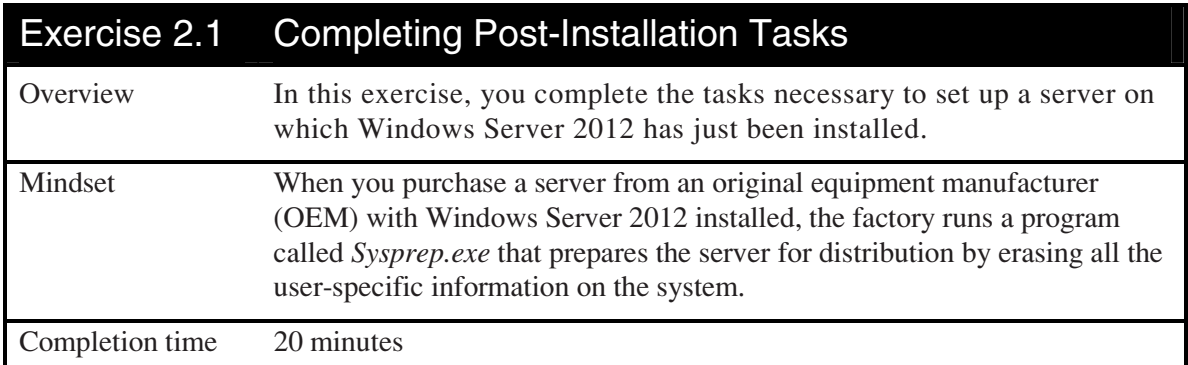

- **1.** Select the SVR-MBR-B computer, on which Windows Server 2012 has just been installed. The Settings page appears, displaying the server's license terms.
- **2.** Select the *I accept the license terms for using Windows* check box and click Accept. The Region and Language page appears.
- **3.** Click Next to accept the default values for the *Country and Region, Language*, and *Keyboard Layout* parameters. Another Settings page appears.
- **4.** In the *Password* and *Reenter password* text boxes, type **Pa\$\$w0rd** and click Finish. The Windows security page appears, showing the time.
- **5.** Press Ctrl+Alt+Delete and, in the Password text box, type **Pa\$\$w0rd** and click the right arrow. The system logs on the Administrator user and the Server Manager console appears.
- **6.** In the left pane, click Local Server. The Properties tile appears in the right pane.
- **7.** Click the Time Zone value. The Date and Time dialog box appears (see Figure 2-1).

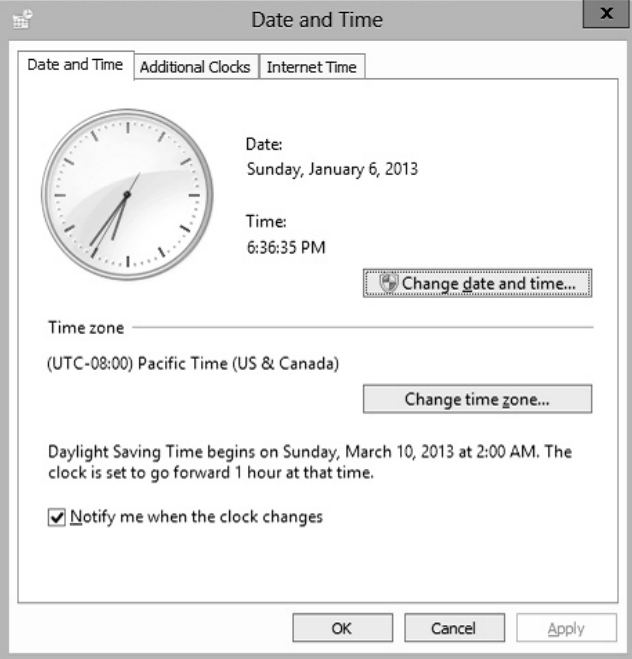

#### **Figure 2-1**

The Date and Time dialog box

- **8.** Click Change Time Zone, if necessary. The Time Zone Settings dialog box appears.
- **9.** In the Time Zone drop-down list, select the *(UTC -05:00) Eastern Time (US & Canada)* time zone and click OK.

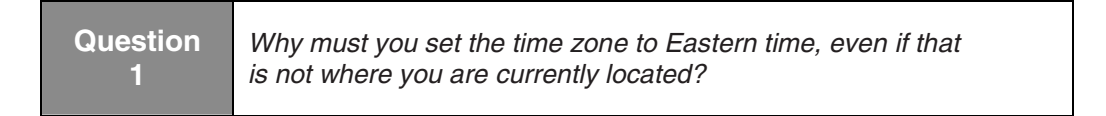

- **10.** Click OK to close the Date and Time dialog box.
- **11.** Click the Ethernet value. The Network Connections dialog box appears.
- **12.** Right-click the Ethernet connection and, from the context menu, select Properties. The Ethernet Properties sheet appears.
- **13.** Double-click Internet Protocol Version 4 (TCP/IPv4). The Internet Protocol Version 4 (TCP/IPv4) Properties sheet appears.
- **14.** Select the *Use the following IP address* option and, in the text boxes, type the following values:
	- IP address: **10.0.0.2**
	- Subnet mask: **255.255.255.0**
	- Default gateway: Leave blank
- **15.** Select the *Use the following DNS server addresses* option and, in the text boxes, type the following values:
	- Preferred DNS server: **10.0.0.1**
	- Alternate DNS server: Leave blank
- **16.** Click OK to close the Internet Protocol Version 4 (TCP/IPv4) Properties sheet.
- **17.** Click OK to close the Ethernet Properties sheet.
- **18.** Close the Network Connections window.
- **19.** In the Properties tile, click the *Computer name* value. The System Properties sheet appears.
- **20.** Click Change. The Computer Name/Domain Changes dialog box appears (see Figure 2-2).

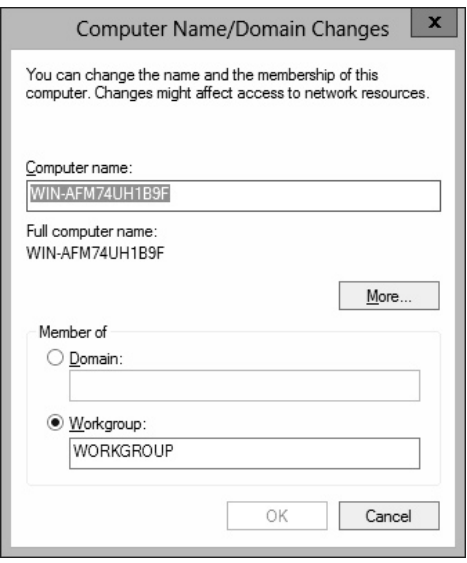

#### **Figure 2-2**

The Computer Name/Domain Changes dialog box

- **21.** In the Computer name text box, type **SVR-MBR-B**.
- **22.** Select the Domain option and, in the Domain text box, type **adatum.com** and click OK. The Windows Security dialog box appears.
- **23.** In the User name text box, type **Administrator**.
- **24.** In the Password text box, type **Pa\$\$w0rd** and click OK. A *Welcome to the adatum.com* message box appears.
- **25.** Click OK. A message box appears, prompting you to restart the computer.
- **26.** Click OK.
- **27.** Click Close to close the System Properties dialog box. Another message box appears, prompting you to restart the computer.
- **28.** Click Restart now. The system restarts.
- **29.** Log on to the system using the **Administrator** account and the password **Pa\$\$w0rd**. When Server Manager opens, click Local Server in the left pane, take a screen shot of the Properties window by pressing Alt+Prt Scr, and then paste it into your Lab 2 worksheet file in the page provided by pressing Ctrl+V. Your screen shot should show the parameters you modified during this exercise.

End of exercise. You can leave the windows open for the next exercise.

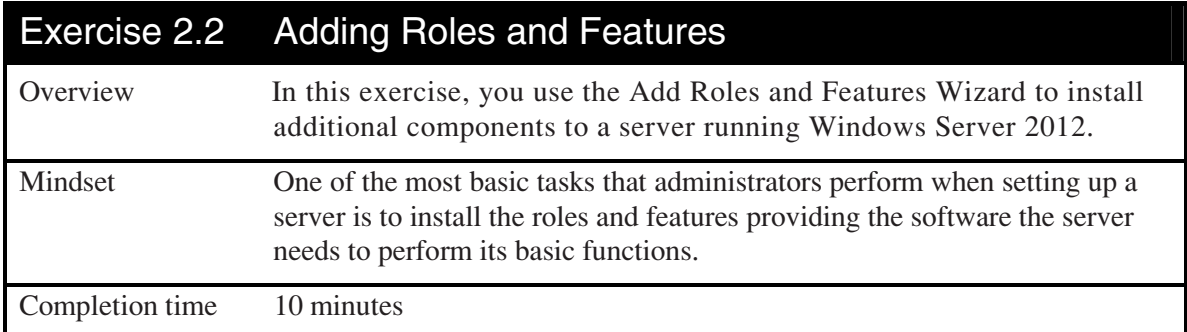

- **1.** On the SVR-MBR-B computer, which has the Server Manager console open, select Manage > Add Roles and Features. The Add Roles and Features Wizard appears, displaying the *Before you begin* page.
- **2.** Click Next. The *Select Installation Type* page appears.
- **3.** Leave the *Role-based or feature-based installation* radio button selected and click Next. The *Select Destination Server* page appears.

**Question 2**  *How can you install these same roles and features on SVR-MBR-B by using tools on the SVR-DC-A server?*

- **4.** Click Next to accept the default local server. The *Select Server Roles* page appears.
- **5.** Select the Print and Document Services check box. The *Add features that are required for Print and Document Services?* page appears.
- **6.** Click Add features.
- **7.** Select the Web Server (IIS) check box. The *Add features that are required for Web Server (IIS)?* page appears.
- **8.** Click Add features.
- **9.** Click Next. The *Select features* page appears. Select the following check boxes:
	- Group Policy Management
	- Internet Printing Client
	- Windows Server Backup
- **10.** Click Next. The *Print and Document Services* page appears.
- **11.** Click Next. The *Select role services* page appears.
- **12.** Click Next. The *Web Server Role (IIS)* page appears.
- **13.** Click Next. The *Select role services* page appears.
- **14.** Click Next. The *Confirm installation selections* page appears.
- **15.** Click Install. The wizard installs the selected roles and features.
- **16.** Click Close.

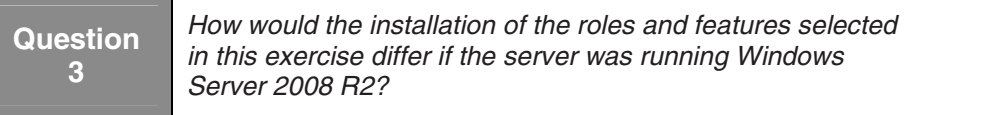

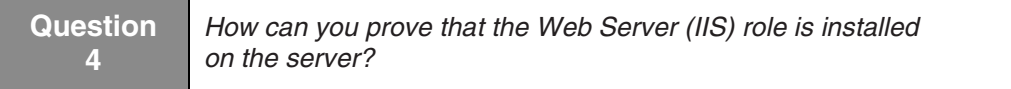

End of exercise. You can leave the windows open for the next exercise.

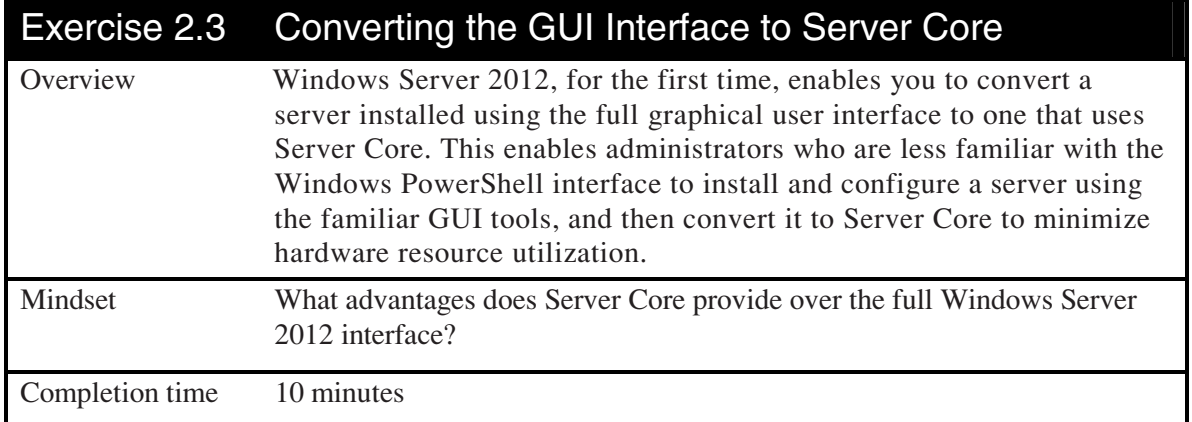

- **1.** On the SVR-MBR-B computer, which has the Server Manager console open, select Manage > Remove Roles and Features. The Remove Roles and Features Wizard appears, displaying the *Before you begin* page.
- **2.** Click Next. The *Select destination server* page appears.
- **3.** Click Next to select the local server. The *Remove Server Roles* page appears.
- **4.** Click Next. The *Remove features* page appears.
- **5.** Scroll down in the list and expand the User Interfaces and Infrastructure feature (see Figure 2-3).

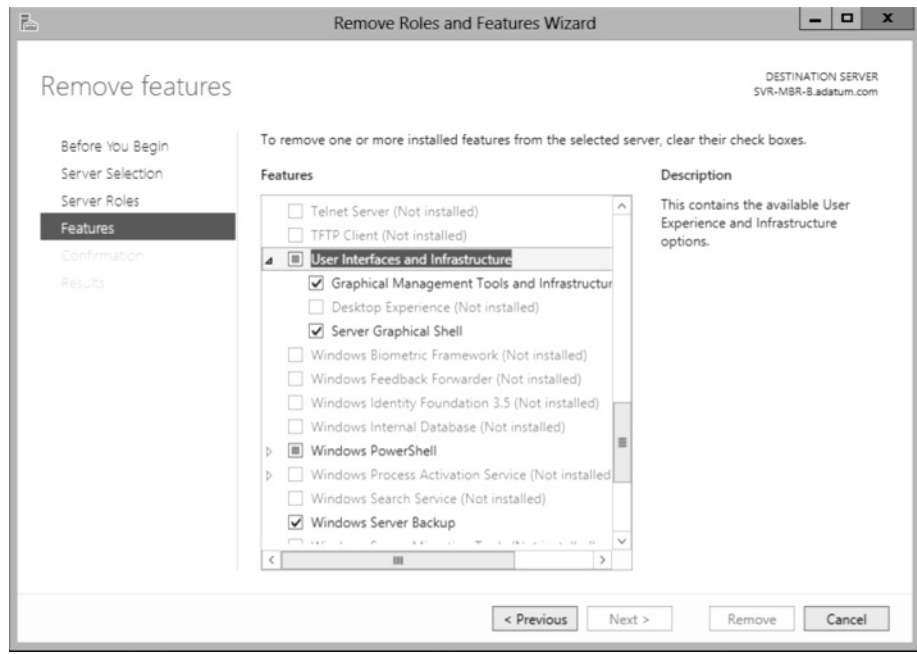

**Figure 2-3**  The Remove features page

- **6.** Clear the check boxes for the following component:
	- Graphical Management Tools and Infrastructure
- **7.** The Remove features that require Graphical Management Tools and Infrastructure dialog box appears.
- **8.** Click Remove Features. Confirm that the Server Graphical Shell checkbox was also cleared.
- **9.** Click Next. The Confirm removal selections page appears.
- **10.** Select the *Restart the destination server automatically if required* check box and then confirm the selection with Yes. Click Remove. The Removal progress page appears as the wizard uninstalls the feature.
- **11.** Click Close. When the removal is completed, the computer restarts.
- **12.** Log on to the system using the **Administrator** account and the password **Pa\$\$w0rd.**
- **13.** Take a screen shot of the Server Core interface by pressing Alt+Prt Scr and then paste it into your Lab 2 worksheet file in the page provided by pressing Ctrl+V.

End of exercise. You can leave the windows open for the next exercise.

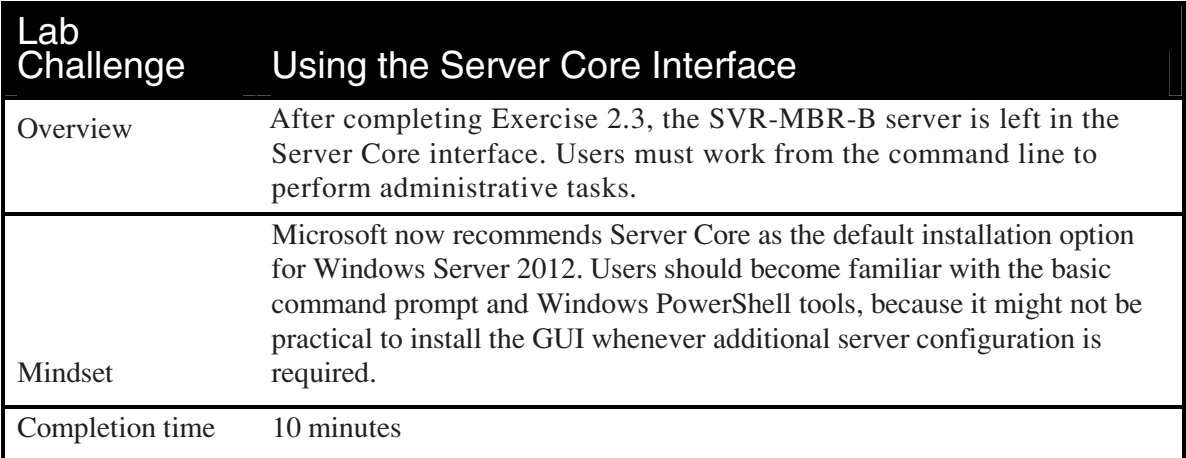

To complete the challenge, you must specify the commands you would use in the Server Core Windows PowerShell interface to uninstall the roles and features you installed in Exercise 2.2 and convert the system back to the full GUI interface.

In Command Prompt: \_\_\_\_\_\_\_\_\_\_\_\_\_\_\_\_\_\_\_\_\_

In PowerShell:

\_\_\_\_\_\_\_\_\_\_\_\_\_\_\_\_

End of lab.

## **LAB 3 CONFIGURING LOCAL STORAGE**

### **THIS LAB CONTAINS THE FOLLOWING EXERCISES AND ACTIVITIES:**

- **Exercise 3.1**  Initializing Disks
- **Exercise 3.2**  Creating Simple Volumes
- **Exercise 3.3**  Creating a Storage Pool
- **Lab Challenge**  Removing Storage Components

#### **BEFORE YOU BEGIN**

The lab environment consists of computers connected to a local area network, along with a server that functions as the domain controller for a domain called *adatum.com*. The computers required for this lab are listed in Table 3-1.

#### **Table 3-1**

Computers Required for Lab 3

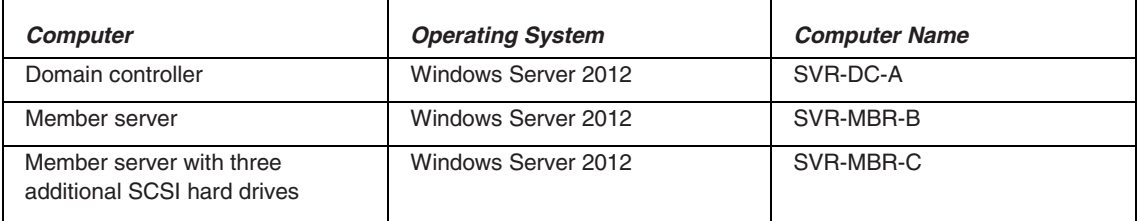

In addition to the computers, you also require the software listed in Table 3-2 to complete Lab 3.

#### **Table 3-2**

Software Required for Lab 3

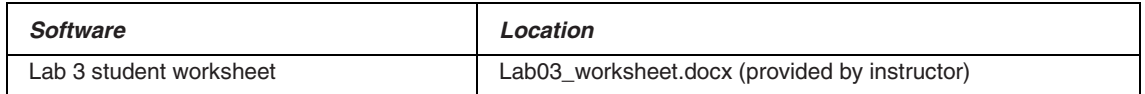

#### **Working with Lab Worksheets**

Each lab in this manual requires that you answer questions, create screen shots, and perform other activities that you will document in a worksheet named for the lab, such as Lab03 worksheet.docx. It is recommended that you use a USB flash drive to store your worksheets, so you can submit them to your instructor for review. As you perform the exercises in each lab, open the appropriate worksheet file, fill in the required information, and save the file to your flash drive.

#### **After completing this lab, you will be able to:**

- $\blacksquare$  Initialize new disks
- Create storage spaces, disks, and volumes with Server Manager
- Create volumes with the Disk Management snap-in

#### **Estimated lab time: 60 minutes**

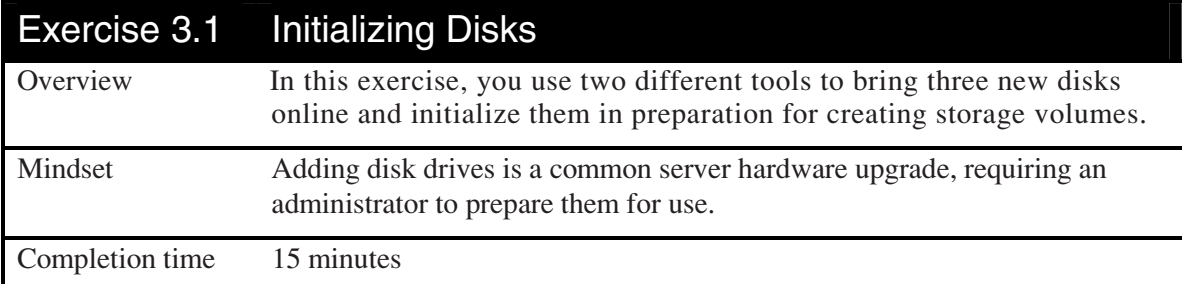

 **1.** Log on to the SVR-MBR-C computer using the domain Administrator account and the password **Pa\$\$w0rd**. In Server Manager, click File and Storage Services. A File and Storage Services submenu appears (see Figure 3-1).

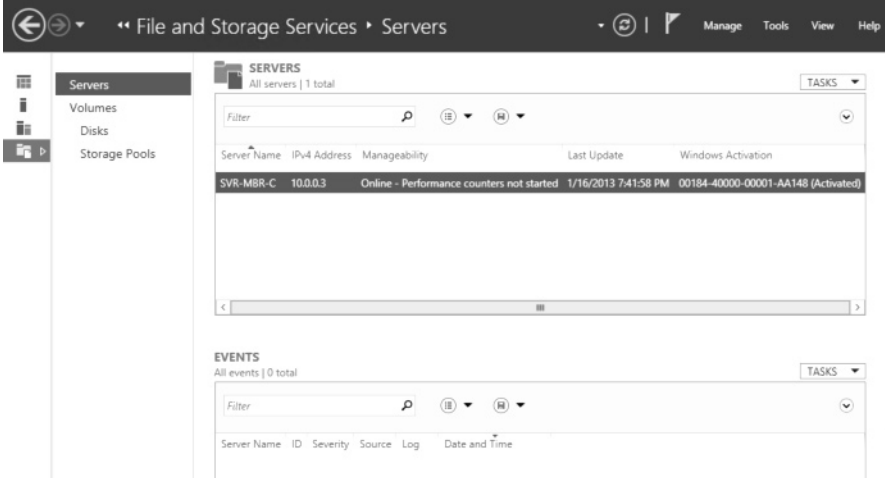

#### **Figure 3-1**

The File and Storage Services submenu in Server Manager

 **2.** Click Disks. The Disks page appears, showing one online disk and three offline disks.

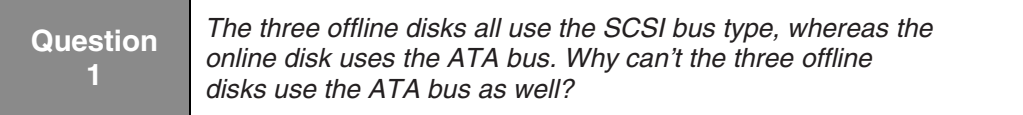

- **3.** Right-click the offline disk number 1 and, from the context menu, select Bring Online. A message box appears, warning you not to bring the disk online if it is already online and connected to another server.
- **4.** Click Yes. The disk's status changes to Online.
- **5.** Right-click the same offline disk number 1 and, from the context menu, select Initialize. A message box appears, warning you that any data on the disk will be erased.
- **6.** Click Yes. The disk is partitioned and ready to create volumes.
- **7.** In Server Manager, click Tools > Computer Management. The Computer Management console appears.
- **8.** In the left pane, click Disk Management. The Disk Management snap-in appears (see Figure 3-2).

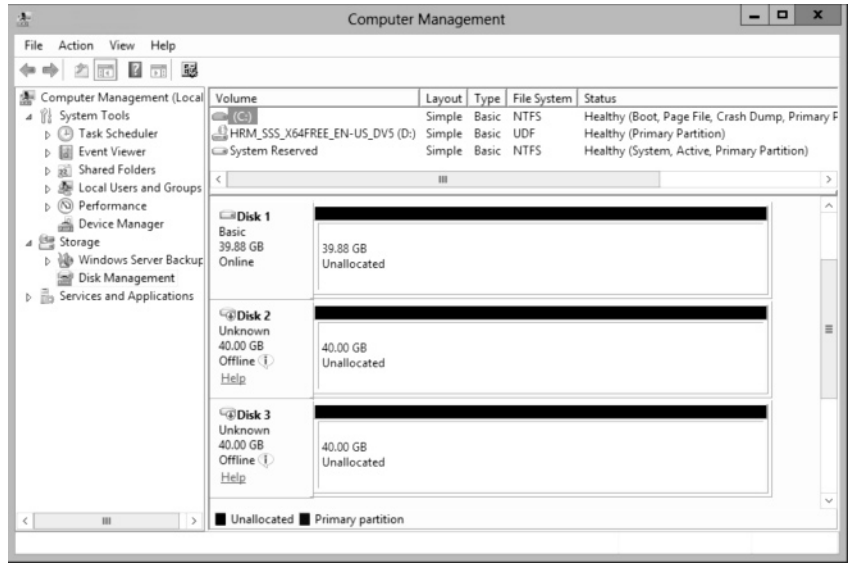

**Figure 3-2**  The Disk Management snap-in

- **9.** Right-click the Disk 2 tile and, from the context menu, select Online.
- **10.** Right-click the Disk 2 tile a second time and, from the context menu, select Initialize Disk. The Initialize Disk dialog box appears.
- **11.** Select the GPT (GUID Partition Table) option and click OK. The Disk 2 status changes to Online.
- **12.** Repeat steps 9 to 11 to initialize Disk 3.

End of exercise. You can leave the windows open for the next exercise.

**Question 2**  *What advantage is there to using the Disk Management snap-in to initialize new disks, rather than Server Manager?*

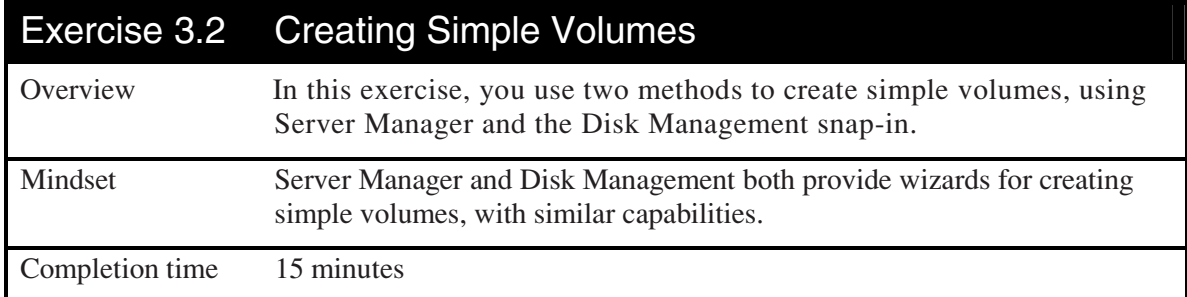

- **1.** On SVR-MBR-C, in Server Manager, in the File and Storage Services submenu, click Volumes. The Volumes home page appears.
- **2.** Click Tasks > New Volume. The New Volume Wizard appears, displaying the *Before you begin* page.
- **3.** Click Next. The *Select the server and disk* page appears.
- **4.** Select Disk 1 and click Next. The *Specify the size of the volume* page appears.
- **5.** In the *Volume size* text box, type **10** and click Next. The *Assign to a drive letter or folder*  page appears.
- **6.** Click Next. The *Select file system settings* page appears.
- **7.** Click Next. The *Confirm selections* page appears.
- **8.** Click Create. The *Completion* page appears.
- **9.** Click Close. The new volume appears in the Volumes pane.
- **10.** Switch to the Computer Management console. The new volume you just created appears in the Disk 1 pane of the Disk Management snap-in.
- **11.** Right-click the unallocated space on Disk 2 and, from the context menu, select New Simple Volume. The New Simple Volume Wizard appears, displaying the *Welcome* page.
- **12.** Click Next. The *Specify Volume Size* page appears.
- **13.** In the *Simple volume size in MB* spin box, type **10000** and click Next. The *Assign Drive Letter or Path* page appears.
- **14.** Click Next. The *Format Partition* page appears.
- **15.** Click Next. The *Completing the New Simple Volume Wizard* page appears.
- **16.** Click Finish. The wizard creates the volume, and it appears in the Disk 2 pane.

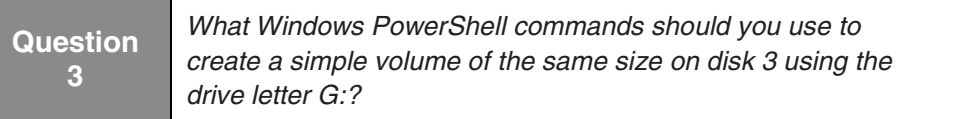

- **17.** Create a 10 GB simple volume on disk 3 with the drive letter G: using Windows PowerShell.
- **18.** Press Alt+Prt Scr to take a screen shot of the Disk Management snap-in, showing the three volumes you created, and then press Ctrl+V to paste the resulting image into the Lab 3 worksheet file in the page provided.

End of exercise. Close Computer Management before you begin the next exercise.

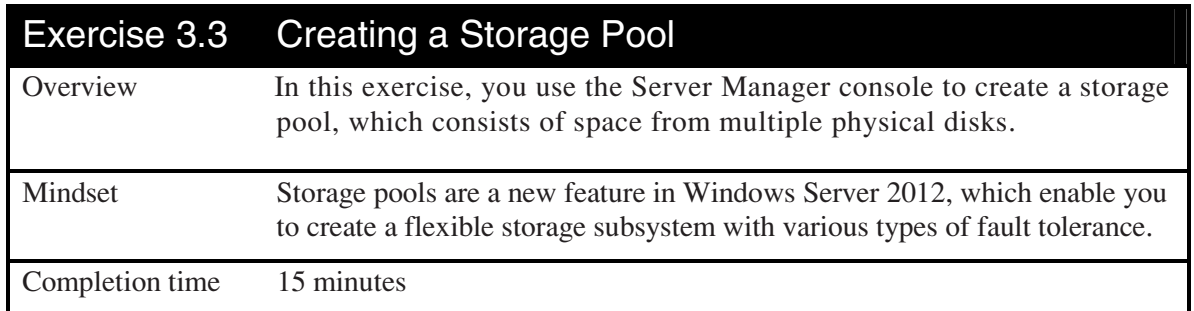

 **1.** On SVR-MBR-C, in Server Manager, on the File and Storage Services submenu, click Storage Pools. The Storage Pools home page appears (see Figure 3-3).

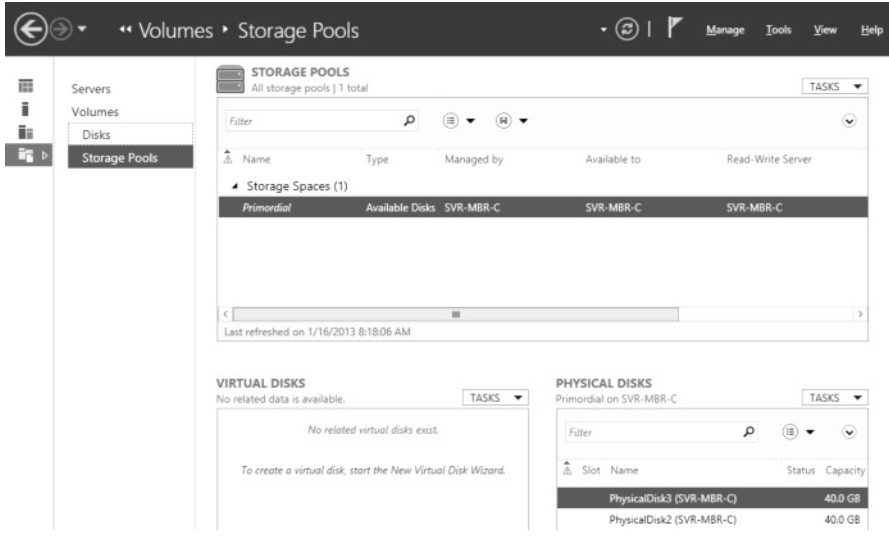

#### **Figure 3-3**

The Storage Pools home page

- **2.** In the Storage Pools tile, click Tasks > New Storage Pool. The New Storage Pool Wizard appears, displaying the *Before you begin* page.
- **3.** Click Next. The *Specify a storage pool name and subsystem* page appears.
- **4.** In the Name text box, type **Pool1** and click Next. The *Select physical disks for the storage pool* page appears.
- **5.** Select the check boxes for PhysicalDisk1 and PhysicalDisk2 in the list and click Next. The *Confirm selections* page appears.
- **6.** Click Create. The wizard creates the storage pool.
- **7.** Click Close. The new pool appears in the Storage Pools tile.
- **8.** Select Pool1.
- **9.** In the Virtual Disks tile, click Tasks > New Virtual Disk. The New Virtual Disk Wizard appears, displaying the *Before you begin* page.
- **10.** Click Next. The *Select the storage pool* page appears.
- **11.** Click Next. The *Specify the virtual disk name* page appears.
- **12.** In the name text box, type **Data1** and click Next. The *Select the storage layout* page appears.
- **13.** In the layout list, select Parity and click Next. A warning appears, stating that the storage pool does not contain a sufficient number of physical disks to support the Parity layout.

**Question 4** 

*Why can't the wizard create a virtual disk using the Parity layout when there are only two physical disks in the storage pool?* 

- **14.** In the layout list, select Mirror and click Next. The *Specify the provisioning type* page appears.
- **15.** Leave the default Fixed option selected and click Next. The *Specify the size of the virtual disk* page appears.
- **16.** In the Virtual disk size text box, type **10** and click Next. The *Confirm selections* page appears.
- **17.** Click Create. The wizard creates the virtual disk and the *View results* page appears. Deselect the *Create a volume when this wizard closes* option.
- **18.** Click Close. The virtual disk appears on the Storage Pools page.
- **19.** Press Alt+Prt Scr to take a screen shot of the Storage Pools page, showing the storage pool and the virtual disk you created, and then press Ctrl+V to paste the resulting image into the Lab 3 worksheet file in the page provided.
- **20.** In the Virtual Disks tile, right-click the Data1 disk you just created and, from the context menu, select New Volume. The New Volume Wizard appears.
- **21.** Using the wizard, create a volume on Disk 4 (Data1) using all of the available space, the NTFS file system, and the drive letter J:.

End of exercise. Close any open windows before you begin the next exercise.

**Question 5**  *At this point in the lab, what would happen to any data stored on the E:, F:, G:, and J: drives if Disk 2 on the server was to fail?*

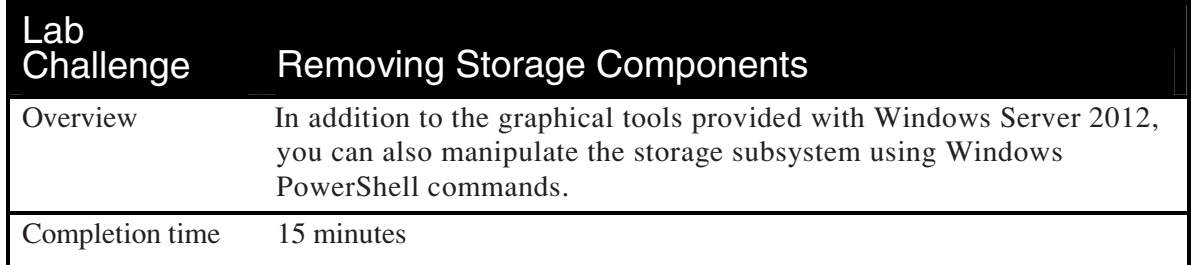

To complete this challenge, list the Windows PowerShell commands needed to delete all of the storage components you created during this lab on the SCSI disks of SVR-MBR-C. Then, restart SVR-MBR-C and take a screen shot of the Storage Pools page, showing the removal of the storage pool and the virtual disk you created. Press Ctrl+V to paste the resulting image into the Lab 3 worksheet file in the page provided.

End of lab.

# **LAB 4 CONFIGURING FILE AND SHARE ACCESS**

### **THIS LAB CONTAINS THE FOLLOWING EXERCISES AND ACTIVITIES:**

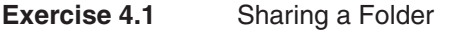

- **Exercise 4.2**  Testing Share Access
- **Exercise 4.3**  Working with NTFS Permissions
- **Exercise 4.4**  Creating Shares with Server Manager
- **Lab Challenge**  Creating Shares with Windows PowerShell

#### **BEFORE YOU BEGIN**

The lab environment consists of computers connected to a local area network, along with a server that functions as the domain controller for a domain called *adatum.com*. The computers required for this lab are listed in Table 4-1.

#### **Table 4-1**

Computers Required for Lab 4

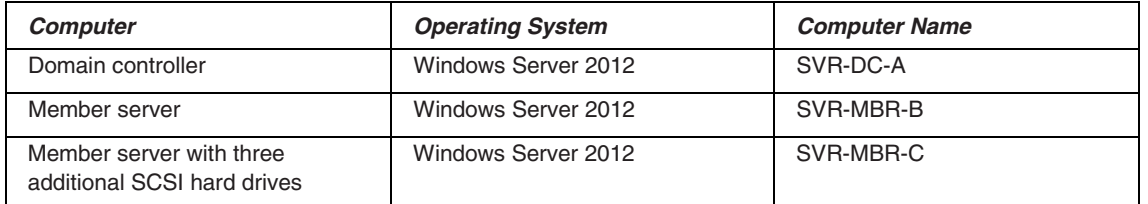

In addition to the computers, you also require the software listed in Table 4-2 to complete Lab 4.

#### **Table 4-2**

Software Required for Lab 4

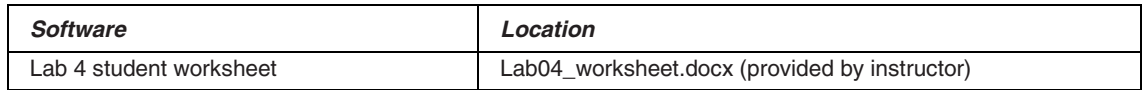

#### **Working with Lab Worksheets**

Each lab in this manual requires that you answer questions, create screen shots, and perform other activities that you will document in a worksheet named for the lab, such as Lab04 worksheet.docx. It is recommended that you use a USB flash drive to store your worksheets, so you can submit them to your instructor for review. As you perform the exercises in each lab, open the appropriate worksheet file, fill in the required information, and save the file to your flash drive.

#### **After completing this lab, you will be able to:**

- Share folders using File Explorer
- Share folders using Server Manager
- Configure share and NTFS permissions

#### **Estimated lab time: 60 minutes**

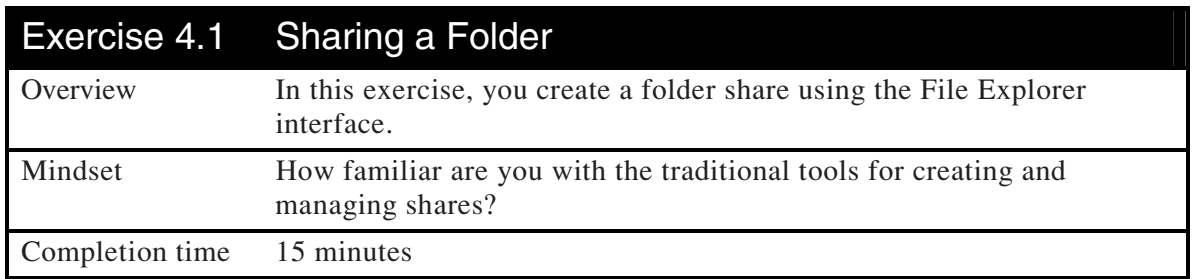

- **1.** Log on to the SVR-MBR-C computer, using the domain Administrator account and the password **Pa\$\$w0rd**. Click the File Explorer icon on the taskbar. A File Explorer window appears.
- **2.** In File Explorer, select the E: drive and create a new folder called **Accounting**.
- **3.** In the navigation pane, select the Accounting folder you just created. Then, right-click anywhere in the contents pane and, from the context menu, select New > Rich Text Document. Give the file the name **Budget** and double-click it to open the file in WordPad.
- **4.** Type some text in the file and close the WordPad window, saving the changes to the file when prompted to do so.
- **5.** Right-click the Accounting folder you created and, from the context menu, select Properties. The Accounting Properties sheet appears.
- **6.** Click the Sharing tab, and then click Advanced Sharing. The Advanced Sharing dialog box appears.
- **7.** Select the Share This Folder check box.
- **8.** In the Share Name text box, change the default value (Accounting) to **Spreadsheets**.
- **9.** Click Permissions. The Permissions For Spreadsheets dialog box appears.
- **10.** For the Everyone special identity, clear all check boxes in the Allow column.
- **11.** Click Add. The Select Users or Groups dialog box appears.
- **12.** In the Enter The Object Names To Select box, type **Domain Admins** and click OK (log in with Administrator/Pa\$\$w0rd if necessary). The Domain Admins group appears in the Group Or User Names list in the Permissions For Spreadsheets dialog box.

**Question 1**  *What share permissions does a newly added group receive by default?*

- **13.** With the Domain Admins group highlighted, select the Full Control check box in the Allow column, which selects the Change check box as well. Click Apply.
- **14.** Using the same procedure, add the Domain Users group to the Group Or User Names list, and assign it the Allow Read permission only.
- **15.** Take a screen shot of the Permissions For Spreadsheets dialog box by pressing Alt+Prt Scr, and then paste the resulting image into the Lab 4 worksheet file in the page provided by pressing Ctrl+V.
- **16.** Click OK to close the Permissions For Spreadsheets dialog box.
- **17.** Click OK to close the Advanced Sharing dialog box.
- **18.** Click Close to close the Accounting Properties sheet.

End of exercise. Close any open windows before you begin the next exercise.

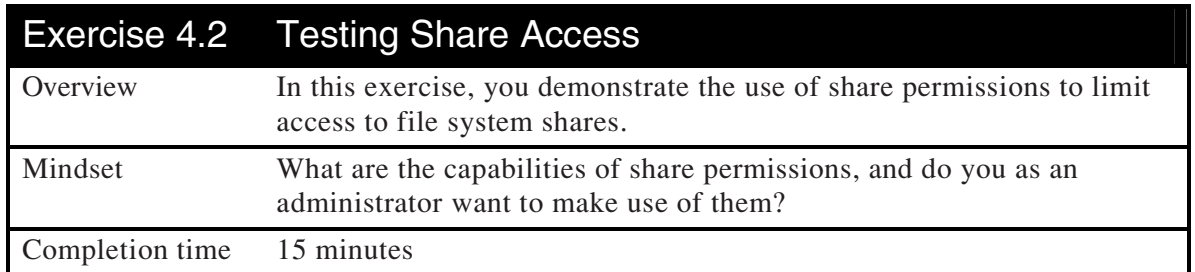

- **1.** On SVR-MBR-B, log on using the domain account **Student** with the password **Pa\$\$w0rd**.
- **2.** On SVR-MBR-B, click the Windows PowerShell button in the taskbar. The Windows PowerShell window appears.
- **3.** At the Windows PowerShell prompt, type **explorer \\svr-mbr-c\Spreadsheets** and press Enter. A File Explorer window appears, displaying the contents of the share you created in the previous exercise.
- **4.** Double-click the Budget file to open it in WordPad.
- **5.** Modify the text in the Budget file and click File > Save. A message box appears, stating that access to the file is denied.
- **6.** Click OK and close WordPad without saving.
- **7.** Try to delete the budget file. A File Access Denied message box appears.
- **8.** Click Cancel.

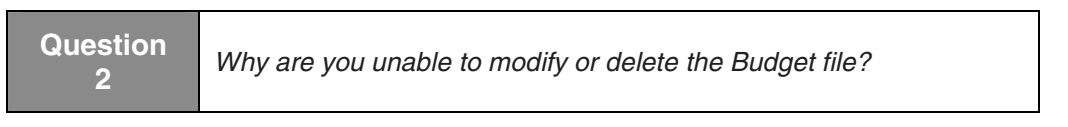

- **9.** Log off the SVR-MBR-B server and log on again, but this time use the domain **Administrator** account and the password **Pa\$\$w0rd**.
- **10.** Try again to open the Budget file. Modify its contents, and save it.

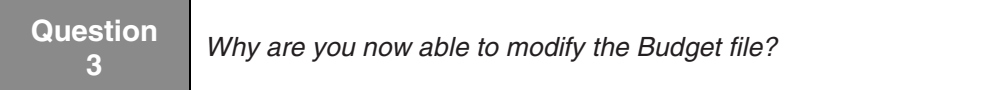

End of exercise. Close any open windows before you begin the next exercise.

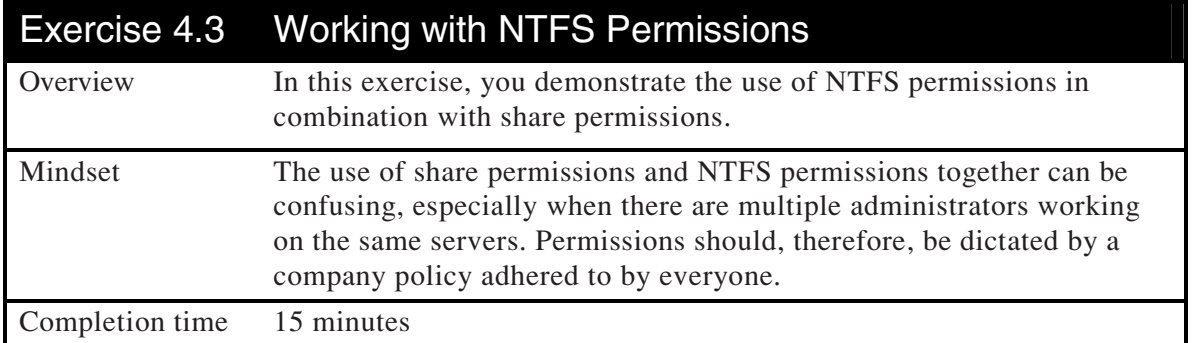

- **1.** On SVR-MBR-C, in File Explorer, right-click the Accounting folder you created in Exercise 4.1 and, from the context menu, select Properties. The Accounting Properties sheet appears.
- **2.** Click the Security tab (see Figure 4-1).

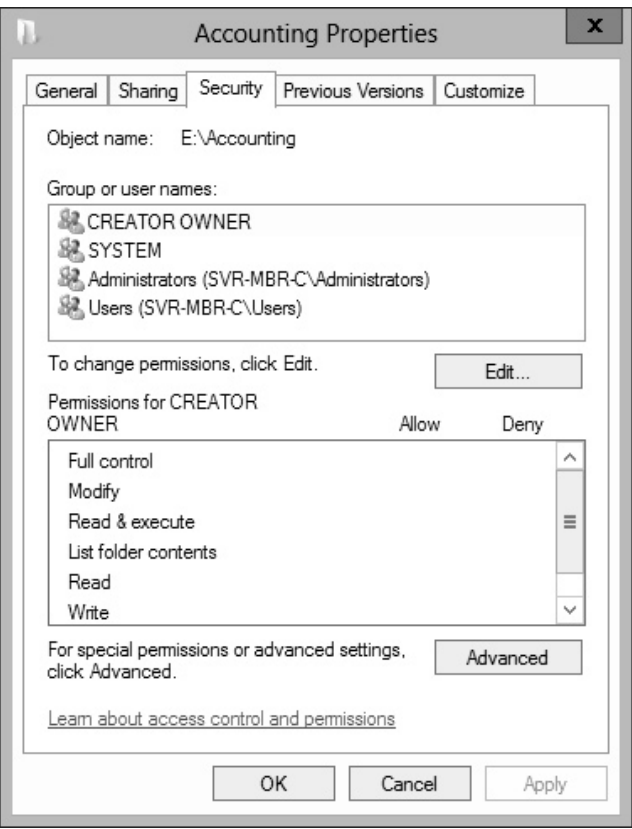

#### **Figure 4-1**

The Security tab of the Accounting Properties sheet

- **3.** Click Edit. The Permissions For Accounting dialog box appears.
- **4.** Click Add. The Select Users, Computers, Service Accounts, or Groups dialog box appears.
- **5.** In the *Enter The Object Names To Select* text box, type **Student** and click OK. The Student user appears in the Group Or User Names list in the Permissions For Accounting dialog box.

**Question 4**  *For the purposes of this lab, you assign permissions directly to the Student user account. How does this differ from standard enterprise networking practice?*

- **6.** Select the Student user and, in the Permissions for Student box, select the Allow Full Control check box and click OK.
- **7.** Click OK again to close the Accounting Properties sheet.
- **8.** On SVR-MBR-B, log on using the **Student** account and the password **Pa\$\$w0rd**.
- **9.** Open the Run dialog box and, in the Open text box, type  $\\scr{V}$ **Freedsheets** and click OK. A File Explorer window appears, displaying the contents of the share you created in Exercise 4.1.
- **10.** Open the Budget file, modify the text, and try to save your changes. The system denies you access to the file.

**Question 5**  *Why are you unable to modify the Budget file, when you have the Allow Full Control NTFS permission?*

- **11.** On SVR-MBR-C, log off of the system and then log on again using the **Student** account and the password **Pa\$\$w0rd**.
- **12.** Open File Explorer, browse to the Accounting folder on the E: drive and, as before, try to edit the budget file and save your changes.

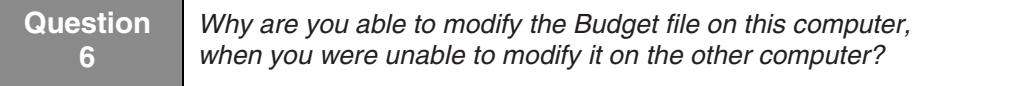

**13.** Typical enterprise sharing guidelines call for all access control to be performed using NTFS permissions, not share permissions. On SVR-MBR-C, modify the share and the NTFS permissions for the Accounting folder you created, to conform to the settings shown in the following table.

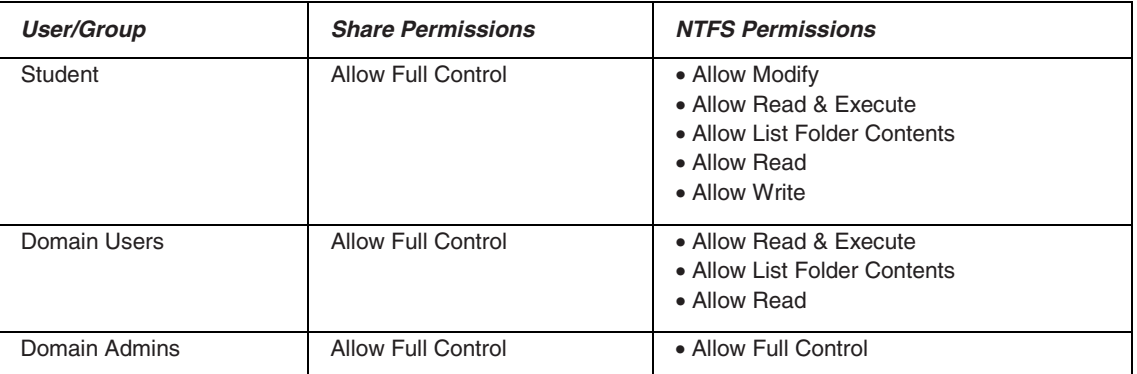

**14.** Take a screen shot of the Security tab on the Accounting Properties sheet, showing the NTFS permissions assigned to the Student user, by pressing Alt+Prt Scr, and then paste the resulting image into the Lab 4 worksheet file in the page provided by pressing Ctrl+V.

End of exercise. Close any open windows before you begin the next exercise.

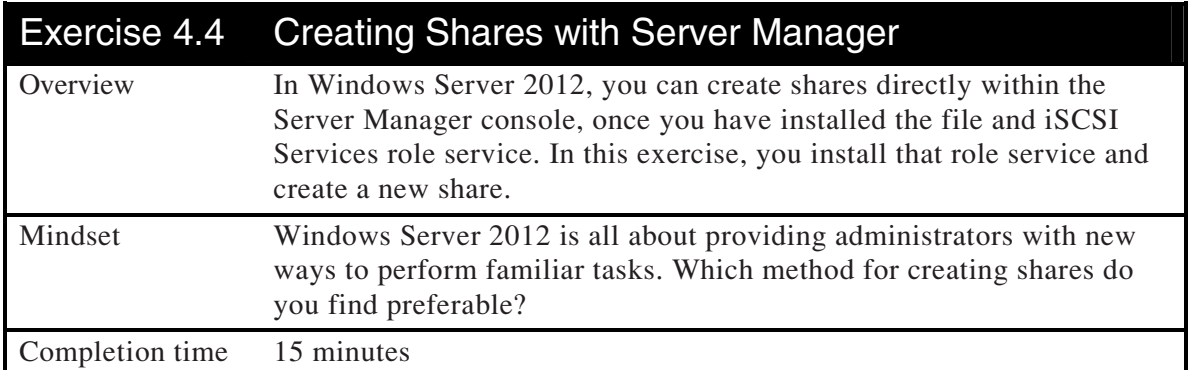

- **1.** On SVR-MBR-C, in Server Manager, click Manage > Add Roles and Features. The Add Roles and Features Wizard appears, displaying the *Before you begin* page.
- **2.** Click Next. The *Select installation type* page appears.
- **3.** Click Next. The *Select destination server* page appears.
- **4.** Click Next. The *Select server roles* page appears.
- **5.** Expand the File and Storage Services role and select the File and iSCSI Services check box.
- **6.** Click Next. The *Select features* page appears.
- **7.** Click Next. The *Confirm installation selections* page appears.
- **8.** Click Install. The wizard installs the role.
- **9.** Click Close. The wizard closes.
- **10.** In Server Manager, two additional items appear in the File and Storage Services submenu. Click Shares. The Shares home page appears (see Figure 4-2).

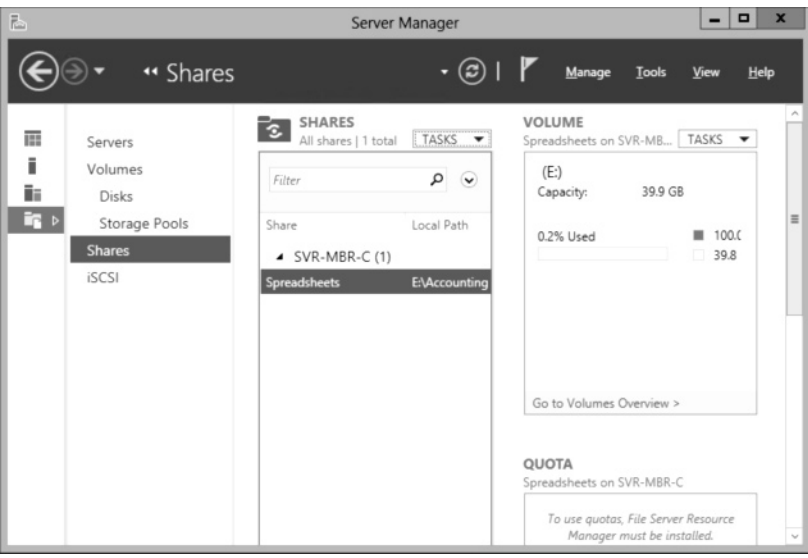

#### **Figure 4-2**

The File and Storage Services submenu after the installation of File and iSCSI Services

- **11.** In the Shares tile, click Tasks > New Share. The New Share Wizard appears, displaying the *Select the profile for this share* page.
- **12.** In the *File share profile* list, select SMB Share Quick and click Next. The *Select the server and path for this share* page appears.
- **13.** In the *Share location* box, select the F: volume and click Next. The *Specify share name*  page appears.
- **14.** In the *Share name* text box, type **Documents** and click Next. The *Configure share settings* page appears.
- **15.** Select the *Enable access-based enumeration* check box and click Next. The *Specify permissions to control access* page appears.
- **16.** Click Next to accept the default permissions. The *Confirm selections* page appears.

# **Question 7**

*What access will the Student user have to the Documents share you are creating? How will the users receive that access?* 

- **17.** Click Create. The wizard creates the share and the *View results* page appears.
- **18.** Click Close. The Documents share appears in the Shares tile.
- **19.** Take a screen shot of the Shares home page in Server Manager, showing the two shares you created in this lab, by pressing Alt+Prt Scr, and then paste the resulting image into the Lab 4 worksheet file in the page provided by pressing Ctrl+V.

End of exercise. Close any open windows before you begin the next exercise.

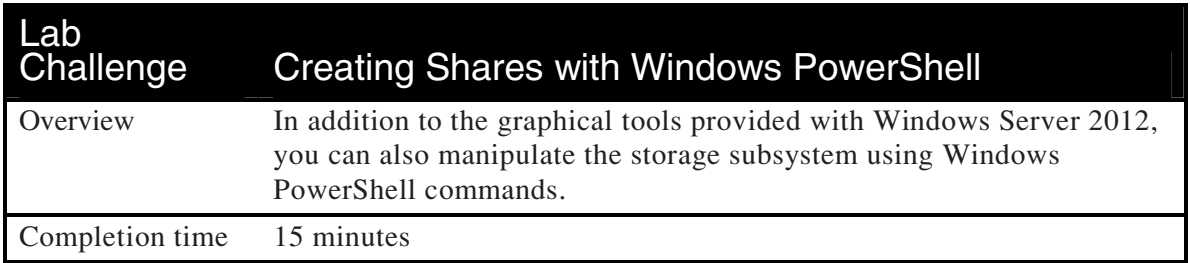

To complete this challenge, specify the Windows PowerShell command you must use to create a new share called *Xfer* out of the Users folder on the C: drive. Configure the share permissions so that members of the Domain Admins group have Full Access and the members of the Domain Users group have Read access.

End of lab.

This page is intentionally left blank

# **LAB 5 CONFIGURING PRINT AND DOCUMENT ERVICES**

# **THIS LAB CONTAINS THE FOLLOWING EXERCISES AND ACTIVITIES:**

- **Exercise 5.1**  Installing a Printer
- **Exercise 5.2**  Deploying Printers Using Active Directory
- **Exercise 5.3**  Scheduling Printer Access
- **Lab Challenge**  Creating a Printer Pool

## **BEFORE YOU BEGIN**

The lab environment consists of computers connected to a local area network, along with a server that functions as the domain controller for a domain called *adatum.com*. The computers required for this lab are listed in Table 5-1.

#### **Table 5-1**

Computers Required for Lab 5

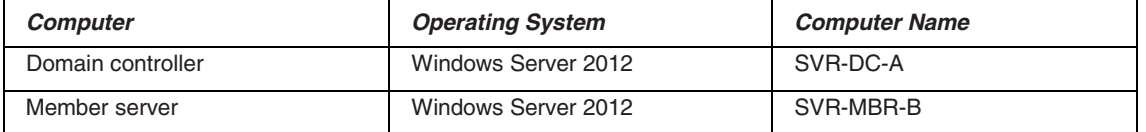

In addition to the computers, you also require the software listed in Table 5-2 to complete Lab 5.

### **Table 5-2**

Software Required for Lab 5

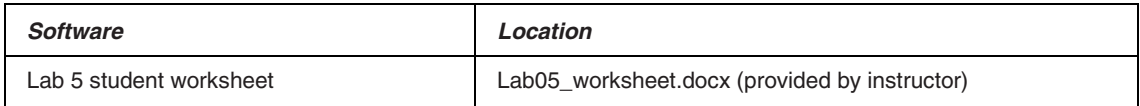

# **Working with Lab Worksheets**

Each lab in this manual requires that you answer questions, create screen shots, and perform other activities that you will document in a worksheet named for the lab, such as Lab05 worksheet.docx. It is recommended that you use a USB flash drive to store your worksheets, so you can submit them to your instructor for review. As you perform the exercises in each lab, open the appropriate worksheet file, fill in the required information, and save the file to your flash drive.

### **After completing this lab, you will be able to:**

- Use the Print Management console
- **Install a printer**
- **Deploy printers to workstations**
- Control access to printers

#### **Estimated lab time: 75–100 minutes**

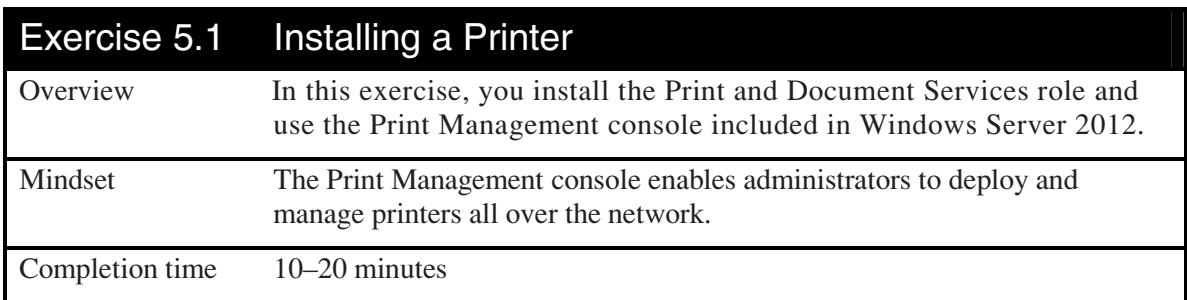

- **1.** Log on to the SVR-MBR-B computer, using the domain Administrator account and the password **Pa\$\$w0rd**. In Server Manager, click Manage > Add Roles and Features. The Add Roles and Features Wizard appears, displaying the *Before you begin* page.
- **2.** Click Next. The *Select installation type* page appears.
- **3.** Click Next. The *Select destination server* page appears.
- **4.** Click Next. Select the Print and Document Services check box. The *Add features that are required for Print and Document Services* dialog box appears.
- **5.** Click Add Features. Then click Next. The *Select features* page appears.
- **6.** Click Next. The *Print and Document Services* page appears.
- **7.** Click Next. The *Select role services* page appears.
- **8.** Click Next to accept the default selections. The *Confirm installation selections* page appears.
- **9.** Click Install. The wizard installs the role.
- **10.** Click Close. The wizard closes.
- **11.** In Server Manager, click Tools > Print Management. The Print Management console appears (see Figure 5-1).

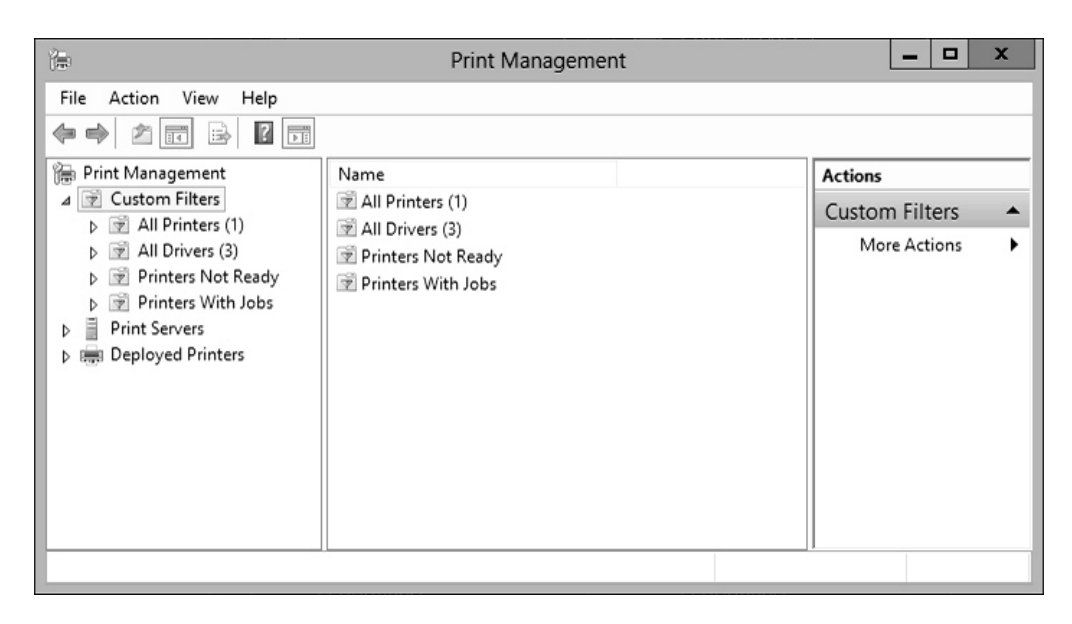

#### **Figure 5-1**

Print Management console

- **12.** Expand the Print Servers node, and then right-click the SVR-MBR-B (local) node representing the server. From the context menu, select Add Printer. The Network Printer Installation Wizard appears.
- **13.** Select the Add A New Printer Using An Existing Port option, and leave the LPT1: (Printer Port) value selected. Then click Next. The *Printer Driver* page appears.
- **14.** Leave the Install A New Driver option selected, and click Next. The *Printer Installation* page appears.
- **15.** In the Manufacturer list, select Generic.
- **16.** In the Printers list, select MS Publisher Color Printer, and click Next. The *Printer Name And Sharing Settings* page appears.
- **17.** In the Printer Name text box, type **MSColor**.

**18.** Leave the Share This Printer check box selected and, in the Share Name text box, type **MSColor**. Then click Next. The *Printer Found* page appears.

**Question 1**  *Why is the wizard able to install the printer when an actual print device is not connected to the computer?* 

- **19.** Click Next. The *Completing The Network Printer Installation Wizard* page appears.
- **20.** After the printer is installed, click Finish.
- **21.** Repeat the process to install a second printer, using the following settings:
	- Port: LPT2
	- Manufacturer: Generic
	- Printer: MS Publisher Imagesetter
	- Printer Name: MSMono
	- Share Name: MSMono
- **22.** Expand the SVR-MBR-B (local) node, and select the Printers node.
- **23.** Press Alt+Prt Scr to take a screen shot of the Print Management console showing the contents of the Printers node. Press Ctrl+V to paste the image on the page provided in the Lab 5 worksheet file.

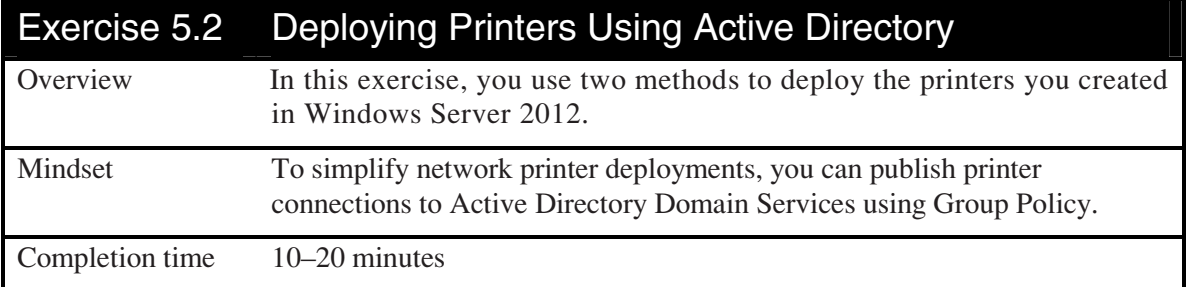

- **1.** On the SVR-MBR-B computer, in the Print Management console, right-click the MSColor printer and, from the context menu, select List In Directory.
- **2.** Right-click the MSMono printer and, from the context menu, select Deploy With Group Policy. The Deploy with Group Policy dialog box appears (see Figure 5-2).

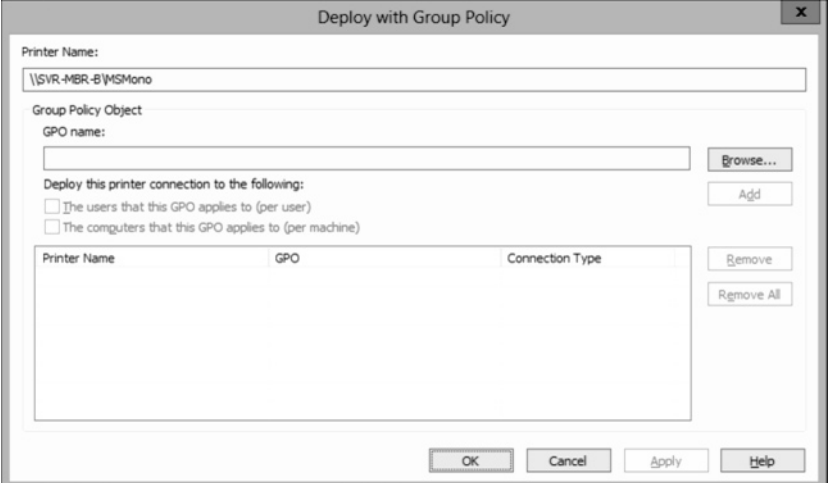

#### **Figure 5-2**

The Deploy with Group Policy dialog box

- **3.** Click Browse. The *Browse for a Group Policy Object* dialog box appears.
- **4.** Select Default Domain Policy, and click OK. Default Domain Policy appears in the GPO Name field.
- **5.** Select the check box for The Computers That This GPO Applies To (Per Machine), and click Add. The printer appears in the deployment list.
- **6.** Click OK. A Print Management message box appears, indicating that the printer deployment has succeeded.
- **7.** Click OK twice to close the message box and the Deploy with Group Policy dialog box.
- **8.** Log on to the SVR-DC-A computer, using the domain Administrator account and the password **Pa\$\$w0rd**. Click the Windows PowerShell button on the taskbar. An *Administrator: Windows PowerShell* window appears.
- **9.** At the Windows PowerShell prompt, type **control /nameMicrosoft.DevicesAndPrinters** and press Enter. The Devices and Printers window appears. (Note: It might be necessary to wait several minutes and click Refresh before the new printer appears.)

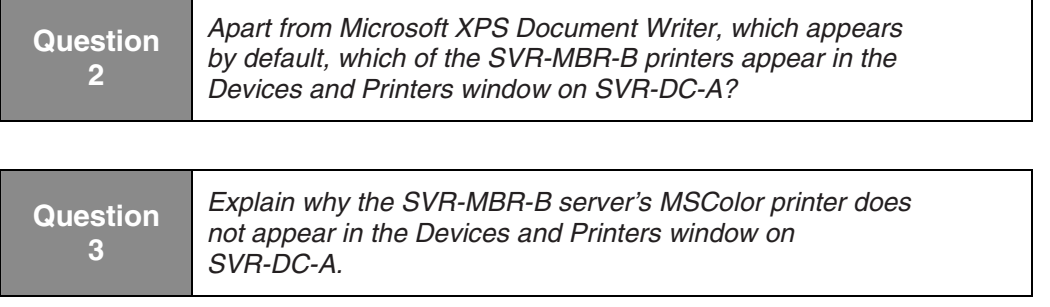

- **10.** Press Alt+Prt Scr to take a screen shot of the Devices and Printers window. Press Ctrl+V to paste the image on the page provided in the Lab 5 worksheet file.
- **11.** On the SVR-DC-A computer, in Server Manager, click Tools > Active Directory Users and Computers. The Active Directory Users and Computers window appears.
- **12.** Right-click the adatum.com domain and, from the context menu, select Find. The Find Users, Contacts, And Groups dialog box appears.
- **13.** In the Find drop-down list, select Printers. The title of the dialog box changes to Find **Printers**
- **14.** Click Find Now.

**Question <sup>4</sup>***What printers appear in the Search Results box?* 

- **15.** Right-click the MSColor printer and, from the context menu, select Connect.
- **16.** Switch to the Devices and Printers window.

**Question <sup>5</sup>***What changed in the Devices and Printers window?*

- **17.** Press Alt+Prt Scr to take a screen shot of the Devices and Printers window, showing the latest change. Press Ctrl+V to paste the image on the page provided in the Lab 5 worksheet file.
- **18.** Close the Devices and Printers window and the Find Printers window.

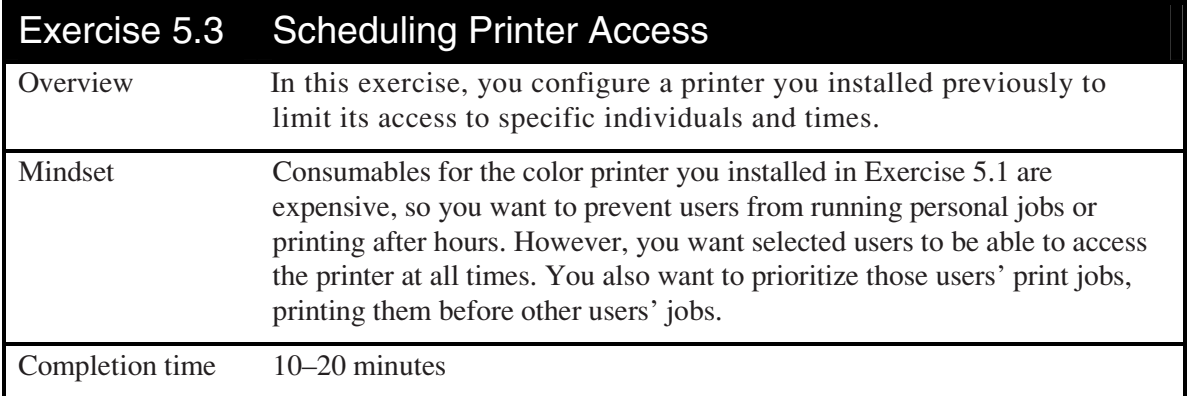

 $\parallel$ 

- **1.** On SVR-MBR-B, in the Print Management console, add a second printer for the MS Publisher Color Printer print device you installed in Exercise 5.1. Use the following settings:
	- Port: LPT1
	- Printer Driver: MS Publisher Color Printer
	- Manufacturer: Generic
	- Printer: MS Publisher Color Printer
	- Printer Name: MSColor-PM
	- Share Name: MSColor-PM
- **2.** Select the Printers node in the console, right-click the MSColor printer you created previously, and, in the context menu, select Properties. The MSColor Properties sheet appears.
- **3.** Click the Advanced tab (see Figure 5-3).

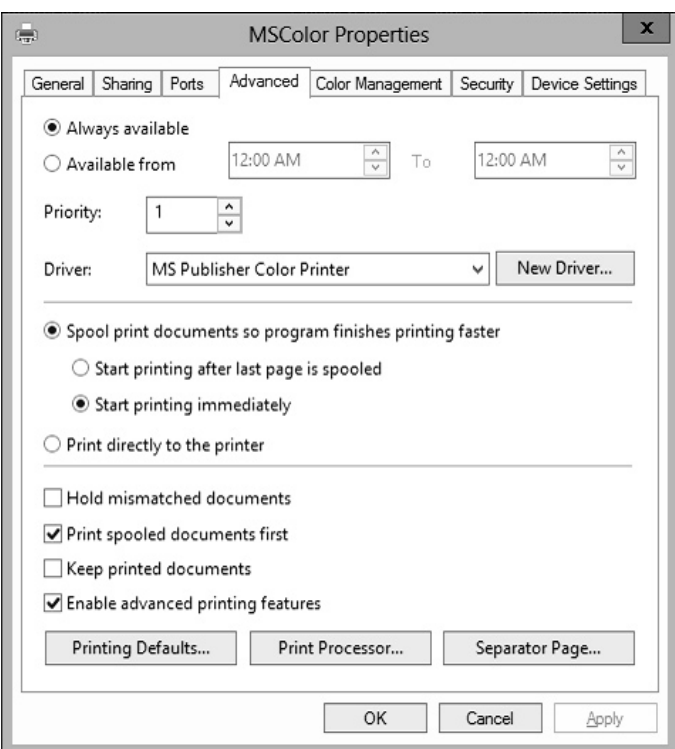

#### **Figure 5-3**

The Advanced tab of a printer's Properties sheet

 **4.** Select the Available from option and, in the two spin boxes, select the hours 9:00 AM and 5:00 PM.

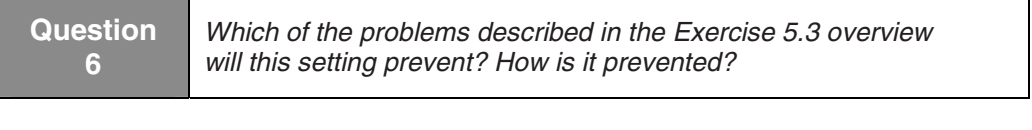

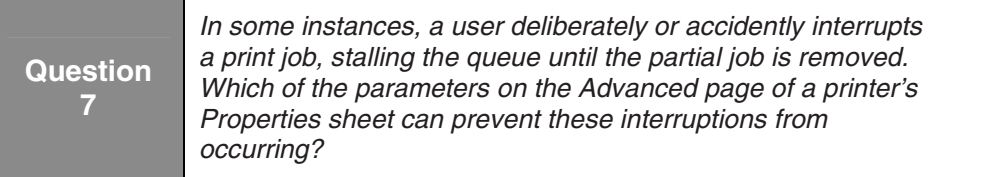

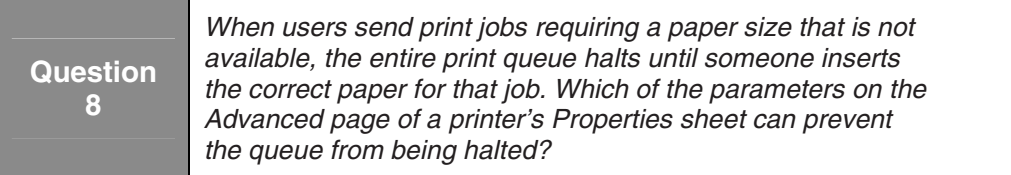

- **5.** Click Apply, and then click the Security tab.
- **6.** Click Add. The Select Users, Computers, Service Accounts, or Groups dialog box appears.
- **7.** Type **Domain Users** and click OK. The Domain Users group appears in the *Group or user names* list, and receives the Allow Print permission.
- **8.** Select the Everyone special identity and click Remove.
- **9.** Click OK to close the MSColor Properties sheet.
- **10.** Open the MSColor-PM Properties sheet, and click the Advanced tab.
- **11.** Leave the Always Available option selected, and change the value in the Priority spin box to 99.

**Question 9**  *Which of the problems described in the Exercise 5.3 overview is prevented by modifying the Priority value? How is it prevented?*

- **12.** Click Apply, and then click the Security tab.
- **13.** Add the Domain Admins group to the Group or User Names list, and grant the Allow Print permission to it.
- **14.** Remove the Everyone special identity from the Group or User Names list.

**Question 10**  *How do these permission modifications achieve the goals stated in the exercise overview?*

- **15.** Press Alt+Prt Scr to take a screen shot of the Security tab in the MSColor-PM Properties sheet. Press Ctrl+V to paste the image on the page provided in the Lab 5 worksheet file.
- **16.** Click OK to close the MSColor-PM Properties sheet.

End of exercise. Close any open windows before you begin the next exercise.

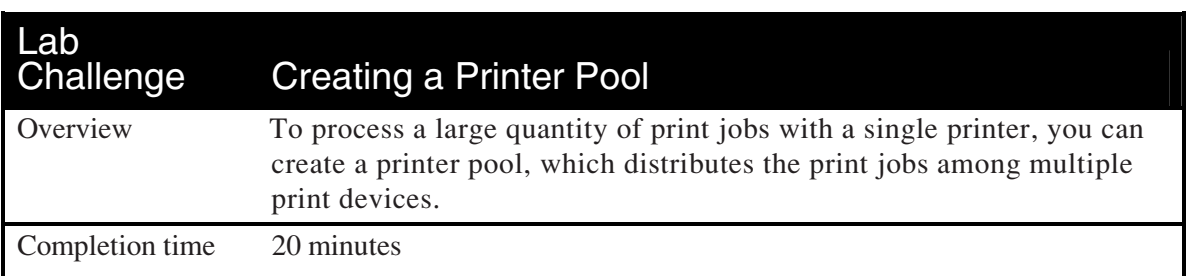

To support the Legal department at Contoso, Ltd., your supervisor purchased five identical HP LaserJet 4250 printers to be used as a printer pool. Unlike the printers you installed previously in this lab, which connected to the server using LPT ports, these five printers have Hewlett Packard JetDirect network interface adapters that have already been assigned the following IP addresses:

- $\bullet$  10.0.0.220
- 10.0.0.221
- 10.0.0.222
- 10.0.0.223
- $\bullet$  10.0.0.224

To complete this challenge, add a printer on your server, and share it using the name HPLJ4250 Pool. Then, configure the printer to function as a printer pool using the IP addresses cited previously. Write the procedure you use to create and configure the printer pool, and then take a screen shot of the Ports tab in the HPLJ4250 Pool Properties sheet. Paste the image in the Lab 5 worksheet file.

End of lab.

This page is intentionally left blank

# **LAB 6 CONFIGURING SERVERS FOR REMOTE MANAGEMENT**

# **THIS LAB CONTAINS THE FOLLOWING EXERCISES AND ACTIVITIES:**

- **Exercise 6.1**  Adding Servers to Server Manager
- **Exercise 6.2**  Working with Remote Servers
- **Lab Challenge**  Configuring Windows Firewall
- **Exercise 6.3**  Using Remote Server Administration Tools

## **BEFORE YOU BEGIN**

The lab environment consists of computers connected to a local area network, along with a server that functions as the domain controller for a domain called *adatum.com*. The computers required for this lab are listed in Table 6-1.

#### **Table 6-1**

Computers Required for Lab 6

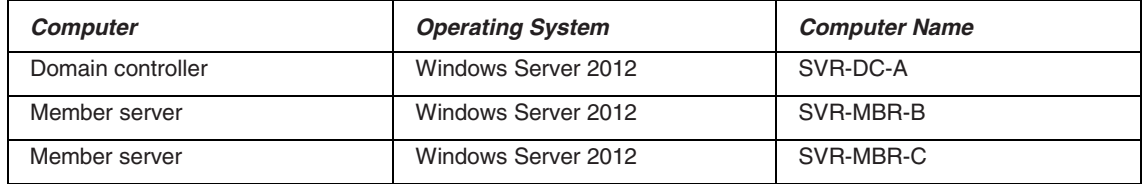

In addition to the computers, you also require the software listed in Table 6-2 to complete Lab  $6$ .

## **Table 6-2**

Software Required for Lab 6

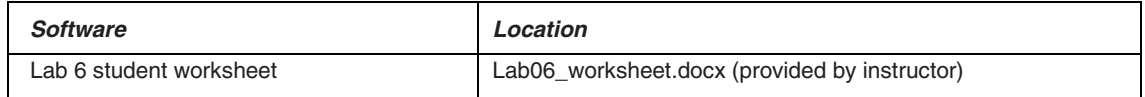

### **Working with Lab Worksheets**

Each lab in this manual requires that you answer questions, take screen shots, and perform other activities that you will document in a worksheet named for the lab, such as Lab06\_worksheet.docx. It is recommended that you use a USB flash drive to store your worksheets, so you can submit them to your instructor for review. As you perform the exercises in each lab, open the appropriate worksheet file, fill in the required information, and save the file to your flash drive.

#### **After completing this lab, you will be able to:**

- Configure Server Manager to administer multiple servers
- Use the Remote Server Administration Tools to manage a domain controller
- Install roles and features on a remote server

#### **Estimated lab time: 75 minutes**

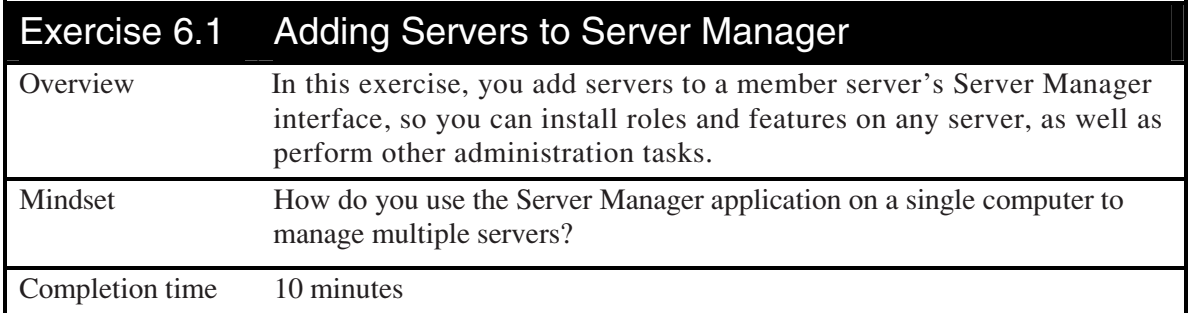

- **1.** On the SVR-MBR-C computer, log on using the domain **Administrator** account, with the password **Pa\$\$w0rd**. The Server Manager console appears.
- **2.** In the left pane, click All Servers. The All Servers home page appears, displaying only the local server.
- **3.** Right-click the All Servers icon and, from the context menu, select Add Servers. The Add Servers dialog box appears.

**4.** With the Active Directory tab and the adatum domain selected, click Find Now. The three servers on the network appear (see Figure 6-1).

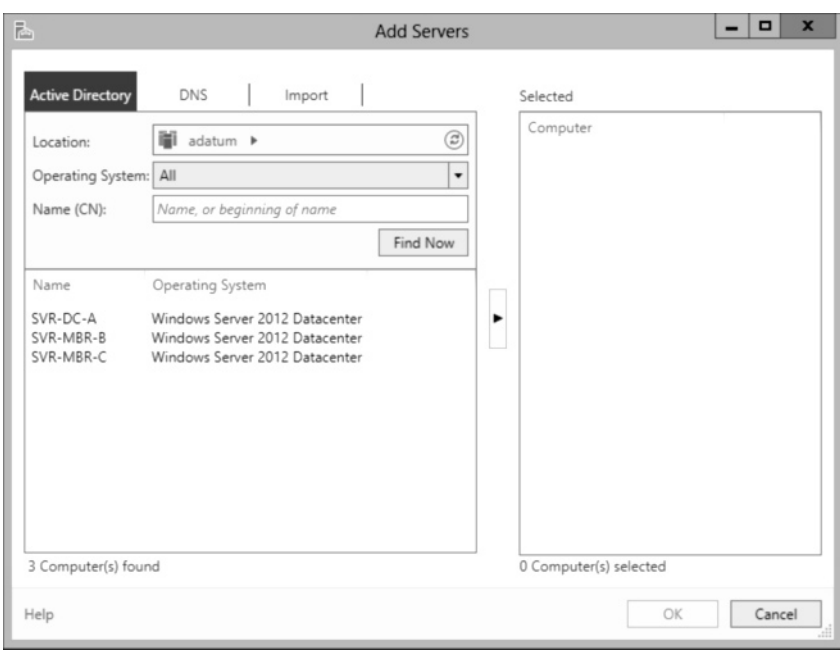

#### **Figure 6-1**

The Add Servers dialog box in Server Manager

- **5.** Select the SVR-DC-A server and click the right arrow. The server appears in the Selected list.
- **6.** Select the SVR-MBR-B server and click the right arrow. The server appears in the Selected list.
- **7.** Click OK. The wizard closes and the two remote servers appear in the Servers tile.
- **8.** Press Alt+Prt Scr to take a screen shot of the Server Manager console showing the Servers tile with the servers you just added. Press Ctrl+V to paste the image on the page provided in the Lab 6 worksheet file.

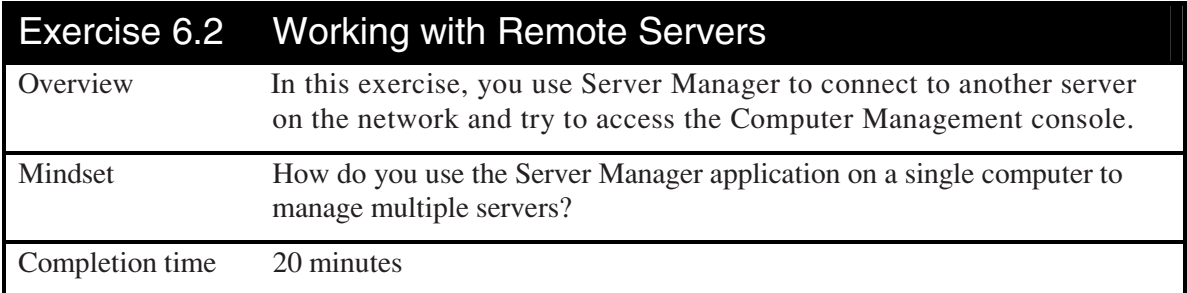

- **1.** Log on to the SVR-MBR-C computer, using the domain Administrator account and the password **Pa\$\$w0rd**. In Server Manager, click Manage > Add Roles and Features. The Add Roles and Features Wizard appears, displaying the *Before you begin* page.
- **2.** Click Next. The *Select installation type* page appears.
- **3.** Click Next. The *Select destination server* page appears (see Figure 6-2).

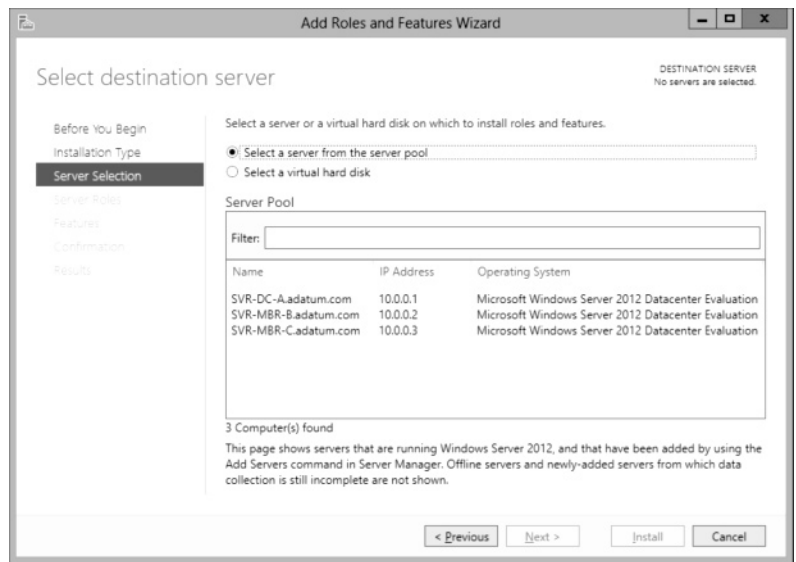

#### **Figure 6-2**

The *Select destination server* page in Server Manager

- **4.** Select the SVR-MBR-B.adatum.com server in the Server Pool list and click Next. The *Select server roles* page appears.
- **5.** Select the Web Server (IIS) check box. The *Add features that are required for Web Server (IIS)* dialog box appears.
- **6.** Click Add Features. Then click Next. The *Select features* page appears.
- **7.** Click Next. The *Web Server Role (IIS)* page appears.
- **8.** Click Next. The *Select role services* page appears.
- **9.** Click Next to accept the default role services. The *Confirm installation selections* page appears.
- **10.** Select the *Restart the destination server automatically if required* check box and click Install. The *Installation progress* page appears as the wizard installs the role on the remote system.
- **11.** Click Close. The wizard closes.

**12.** In Server Manager, click the Tools menu.

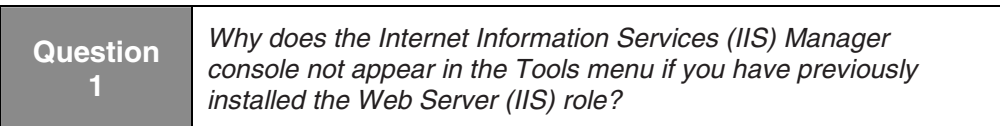

**13.** On SVR-MBR-B, log on using the domain **Administrator** account and the password **Pa\$\$w0rd**.

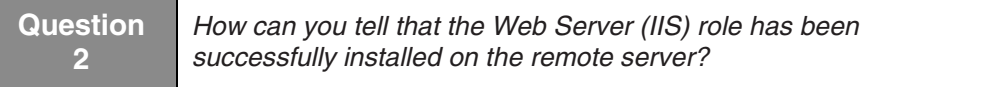

- **14.** Press Alt+Prt Scr to take a screen shot of the Server Manager console on SVR-MBR-B, showing the Web Server (IIS) role has been installed. Press Ctrl+V to paste the image on the page provided in the Lab 6 worksheet file.
- **15.** On SVR-MBR-C, in Server Manager, click the All Servers icon. The All Servers home page appears.
- **16.** In the Servers tile, right-click the SVR-MBR-B server and, from the context menu, select Restart Server. A message box appears, prompting you to confirm that you want to restart the server.
- **17.** Click OK. Server SVR-MBR-B restarts.
- **18.** In the Servers tile, right-click the SVR-MBR-B server and, from the context menu, select Computer Management. An Event Viewer message box appears, informing you that the Computer Management console cannot connect to SVR-MBR-B. Click OK.

**Question 3**  *What must you do to enable the Computer Management console to connect to SVR-MBR-B?*

End of exercise. Close any open windows before you begin the next exercise.

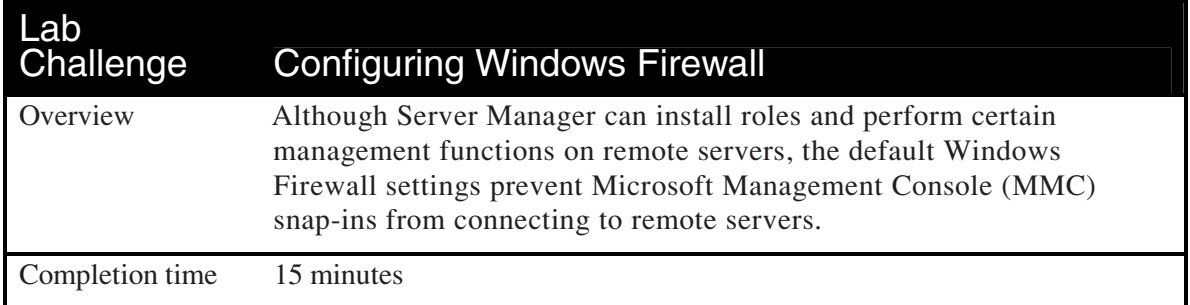

To complete this lab, you must configure Windows Firewall on SVR-MBR-B so that the Computer Management console running on SVR-MBR-C can connect to SVR-MBR-B. Then, on SVR-MBR-C, press Alt+Prt Scr to take a screen shot of the Computer Management console on SVR-MBR-B, after selecting Event Viewer in the left pane, showing the connection to the remote server. Press Ctrl+V to paste the image on the page provided in the Lab 6 worksheet file.

End of exercise. Close any open windows before you begin the next exercise.

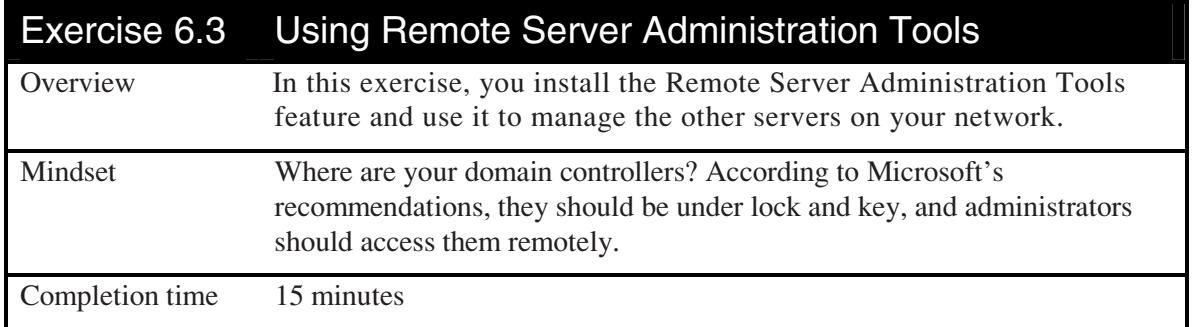

 **1.** On the SVR-MBR-C computer, in Server Manager, click Tools. Select one of the Active Directory Domain Services administration tools. The Tools menu appears (see Figure 6-3).

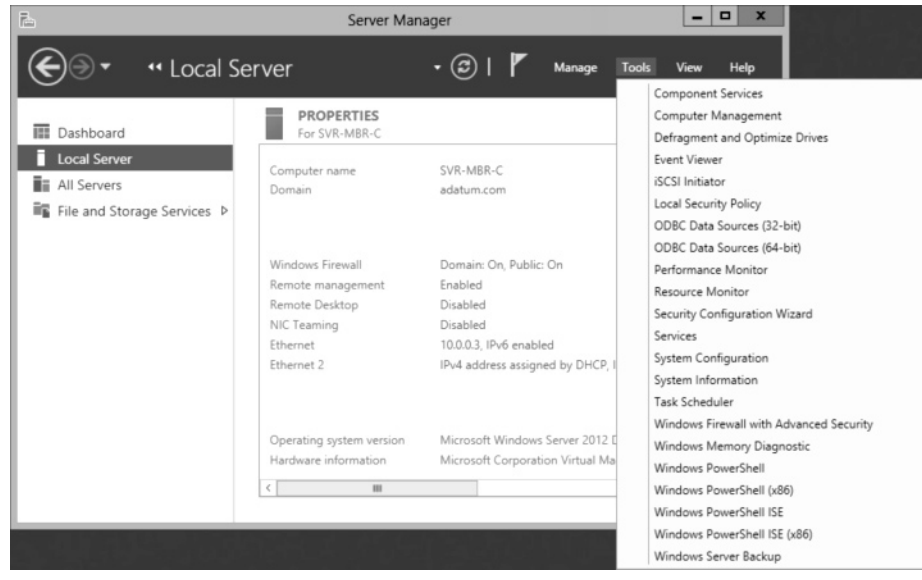

#### **Figure 6-3**

The Tools menu on a member server

**Question 4** 

*Why do the standard Active Directory Domain Services administration tools not appear in the Tools menu?* 

- **2.** In Server Manager, click Manage > Add Roles and Features. The Add Roles and Features Wizard appears, displaying the *Before you begin* page.
- **3.** Click Next. The *Select installation type* page appears.
- **4.** Click Next. The *Select destination server* page appears.
- **5.** Select SVR-MBR-C, and then click Next. The *Select server roles* page appears.
- **6.** Click Next. The *Select features* page appears.
- **7.** Scroll down and expand the Remote Server Administration Tools feature.
- **8.** Expand the Role Administration Tools feature and select the AD DS and AD LDS Tools check box.
- **9.** Click Next. The *Confirm installation selections* page appears.
- **10.** Click Install. The *Installation progress* page appears as the wizard installs the selected features.
- **11.** Click Close. The wizard closes.
- **12.** Click Tools. The Tools menu appears, which now contains the Active Directory administration tools.
- **13.** Press Alt+Prt Scr to take a screen shot of the Tools menu. Press Ctrl+V to paste the image on the page provided in the Lab 6 worksheet file.

End of lab.

This page is intentionally left blank

# **LAB 7 CREATING AND CONFIGURING VIRTUAL MACHINE SETTINGS**

# **THIS LAB CONTAINS THE FOLLOWING EXERCISES AND ACTIVITIES:**

- **Exercise 7.1**  Installing the Hyper-V Role
- **Exercise 7.2**  Creating a Virtual Machine
- **Lab Challenge**  Creating a Virtual Machine Using Windows PowerShell
- **Exercise 7.3**  Configuring Dynamic Memory
- **Lab Challenge**  Configuring Dynamic Memory Using Windows PowerShell

# **BEFORE YOU BEGIN**

The lab environment consists of three servers connected to a local area network, which is configured to function as the domain controller for a domain called *adatum.com*. The computers required for this lab are listed in Table 7-1.

#### **Table 7-1**

Computers Required for Lab 7

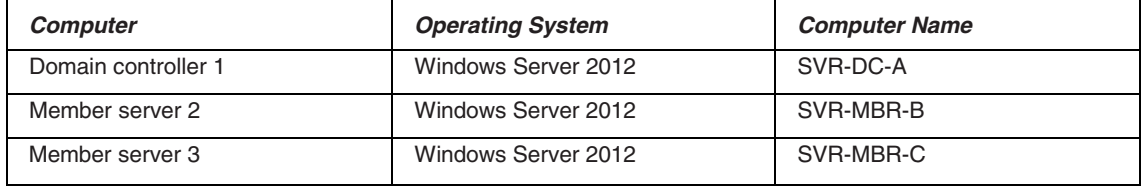

In addition to the computers, you also require the software listed in Table 7-2 to complete Lab 7.

### **Table 7-2**

Software Required for Lab 7

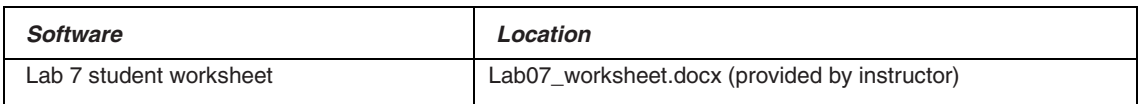

# **Working with Lab Worksheets**

Each lab in this manual requires that you answer questions, take screen shots, and perform other activities that you will document in a worksheet named for the lab, such as Lab07 worksheet.docx. It is recommended that you use a USB flash drive to store your worksheets, so you can submit them to your instructor for review. As you perform the exercises in each lab, open the appropriate worksheet file, fill in the required information, and save the file to your flash drive.

#### **After completing this lab, you will be able to:**

- Install Hyper-V
- Create Hyper-V virtual machines
- Configure VMs to use dynamic memory

#### **Estimated lab time: 50 minutes**

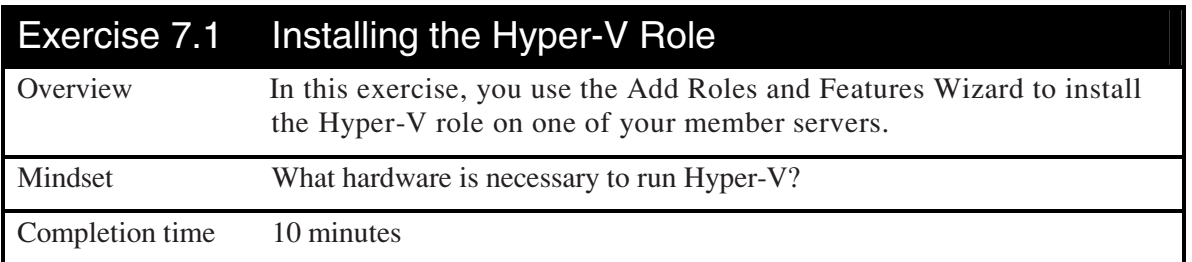

- **1.** Log on to the SVR-MBR-B computer, using the domain Administrator account and the password **Pa\$\$w0rd**. Click the Windows PowerShell button on the taskbar. An Administrator: Windows PowerShell window appears.
- **2.** At the Windows PowerShell prompt, type the following command and press Enter:

**DISM /online /enable-feature /featurename:Microsoft-Hyper-V** 

 **3.** The system installs the Hyper-V role and prompts you to restart the server (see Figure 7-1).

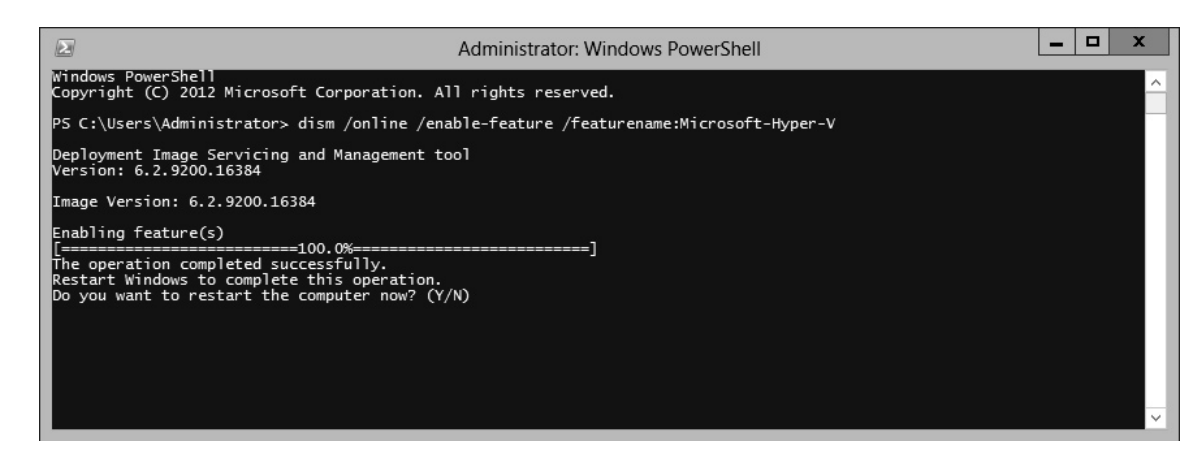

**Figure 7-1**  Prompt to restart the server

- **4.** Press Y. The system restarts.
- **5.** Log on to SVR-MBR-B using the domain **Administrator** account and the password **Pa\$\$w0rd**. The Server Manager console opens.
- **6.** In the Server Manager console, select Manage > Add Roles and Features. The Add Roles and Features Wizard appears, displaying the *Before you begin* page.
- **7.** Click Next. The *Select Installation Type* page appears.
- **8.** Leave the *Role-based or feature-based installation* radio button selected and click Next. The *Select Destination Server* page appears.
- **9.** Click Next to accept the default local server. The *Select Server Roles* page appears.
- **10.** Click Next. The *Select features* page appears.
- **11.** Expand Remote Server Administration Tools and Role Administration Tools and select the Hyper-V Management Tools check box.
- **12.** Click Next. The Confirm installation selections page appears.
- **13.** Click Install. The *Installation Progress* page appears as the wizard installs the Hyper-V role.
- **14.** Click Close. The Add Roles and Features Wizard closes.

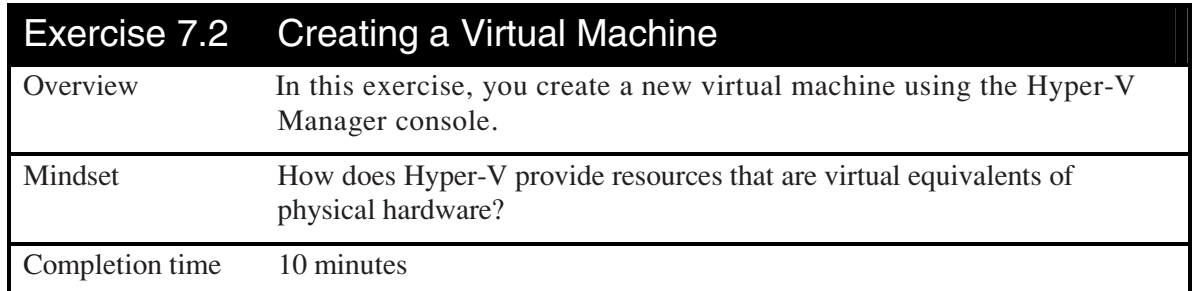

- **1.** On the SVR-MBR-B computer, which has the Server Manager console open, select Tools >Hyper-V Manager. The Hyper-V Manager console appears.
- **2.** In the left pane, select the SVR-MBR-B node.
- **3.** In the right pane, click New > Virtual Machine. The New Virtual Machine Wizard appears, displaying the *Before You Begin* page.
- **4.** Click Next. The *Specify Name and Location* page appears.
- **5.** In the Name text box, type **Vmachine1** and click Next. The *Assign Memory* page appears.
- **6.** In the Startup memory text box, type **128** and click Next. The *Configure Networking* page appears.

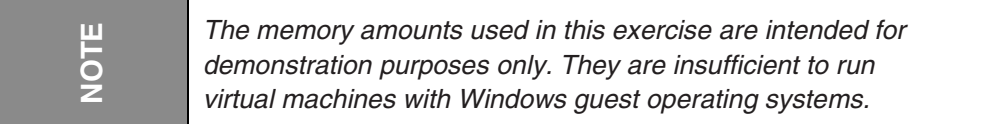

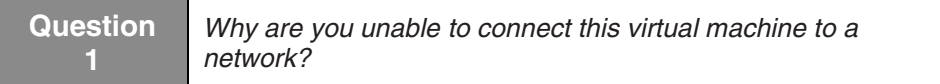

- **7.** Click Next. The *Connect Virtual Hard Disk* page appears.
- **8.** Click Next. The *Installation Options* page appears.
- **9.** Click Next. The *Completing the New Virtual Machine Wizard* page appears.
- **10.** Click Finish. The wizard creates the new virtual machine, and it appears in the Hyper-V Manager console.

**Question 2** 

*Why would a virtual machine in this default configuration fail to boot if you were to start it?* 

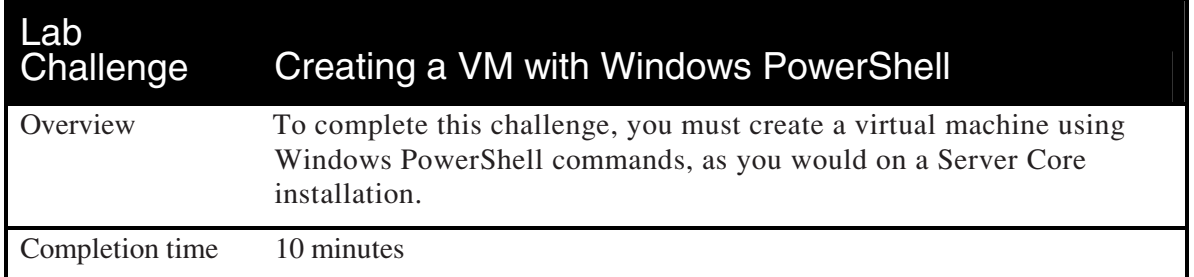

Create a new Hyper-V virtual machine named **Vmachine2**, with a 127 GB virtual hard disk and 512 MB of startup memory using the same default settings as the one you created with the New Virtual Machine Wizard in Exercise 7.2.

Write out the Windows PowerShell command(s) that will execute the required settings. Then, take a screen shot of the Hyper-V Manager console showing the two VMs you created, Vmachine1 and Vmachine2, by pressing Alt+Prt Scr, and then paste the resulting image into the Lab 7 worksheet file in the page provided by pressing Ctrl+V.

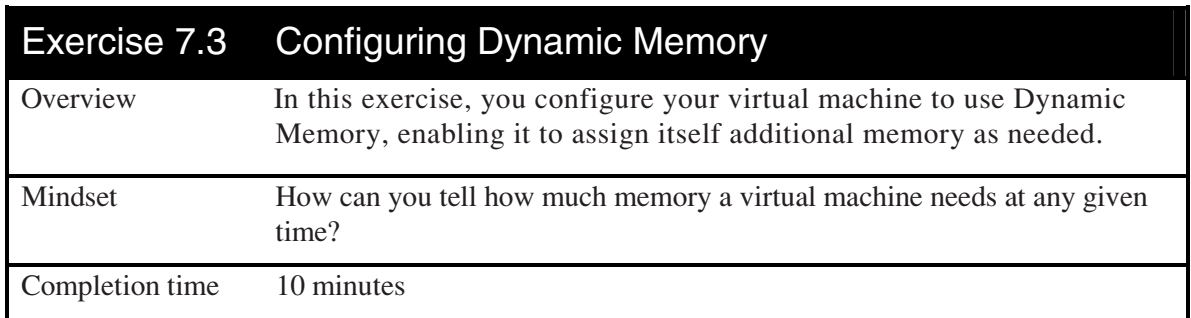

- **1.** On the SVR-MBR-B computer, in the Hyper-V Manager console, select the Vmachine1 virtual machine you created previously and, in the right pane, click Settings. The *Settings for Vmachine1 on SVR-MBR-B* dialog box appears.
- **2.** In the Hardware list, click the Memory icon. The Memory page appears (see Figure 7-2).

#### **58** Installing and Configuring Windows Server 2012

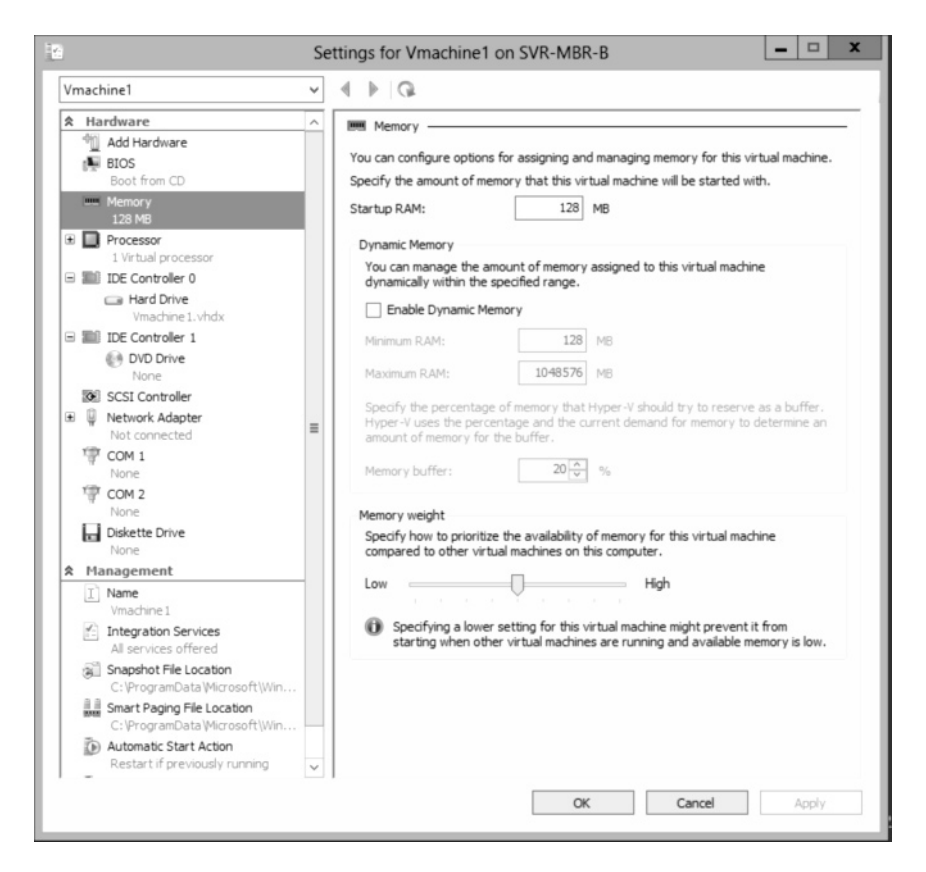

#### **Figure 7-2**  The Memory page of the Settings dialog box

**3.** In the *Startup RAM* text box, type **256**.

**Question 3**  *What is the maximum amount of memory that Vmachine1 can use in its current configuration with Startup RAM set to 1024 megabytes?* 

- **4.** Select the *Enable Dynamic Memory* check box to enable the Dynamic Memory controls.
- **5.** In the Minimum RAM text box, type **128** and in the Maximum RAM text box, type **480**.

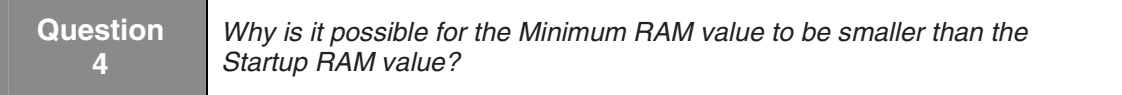

**6.** In the Memory Buffer spin box, set the value to **50**%.

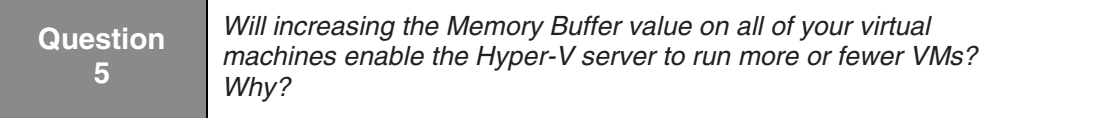

**7.** Increase the Memory Weight value by pushing the slider all the way to the right.

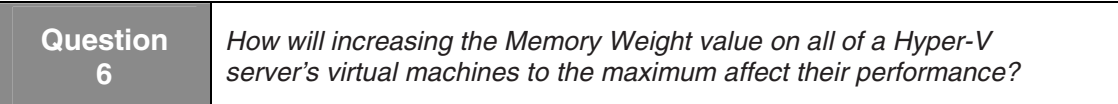

**8.** Click OK to close the Settings for Vmachine1 on SVR-MBR-B dialog box.

End of exercise. You can leave the windows open for the next exercise.

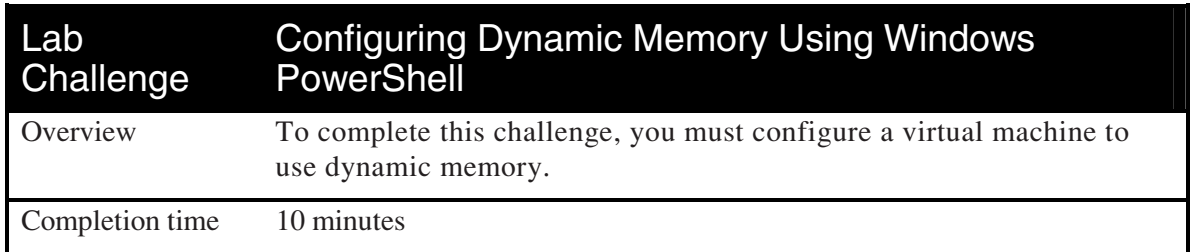

Using Windows PowerShell commands only, configure the Vmachine2 virtual machine you created in the previous challenge to use dynamic memory, using the same values you assigned to Vmachine1 in Exercise 7.3.

Write out the Windows PowerShell command(s) that will apply the required settings. Then, after you execute the commands, use Windows PowerShell to display the dynamic memory settings and take a screen shot of the display by pressing Alt+Prt Scr. Paste the resulting image into the Lab 7 worksheet file in the page provided by pressing Ctrl+V.

End of lab

This page is intentionally left blank

# **LAB 8 CREATING AND CONFIGURING VIRTUAL MACHINE STORAGE**

# **THIS LAB CONTAINS THE FOLLOWING EXERCISES AND ACTIVITIES:**

- **Exercise 8.1**  Creating a Virtual Hard Disk
- **Exercise 8.2**  Editing a Virtual Hard Disk File
- **Exercise 8.3**  Creating a Virtual Machine with an Existing Virtual Hard Disk
- **Exercise 8.4**  Creating a Pass-Through Disk
- **Lab Challenge**  Creating a Snapshot

# **BEFORE YOU BEGIN**

The lab environment consists of three servers connected to a local area network, one of which is configured to function as the domain controller for a domain called *adatum.com*. The computers required for this lab are listed in Table 8-1.

### **Table 8-1**

Computers Required for Lab 8

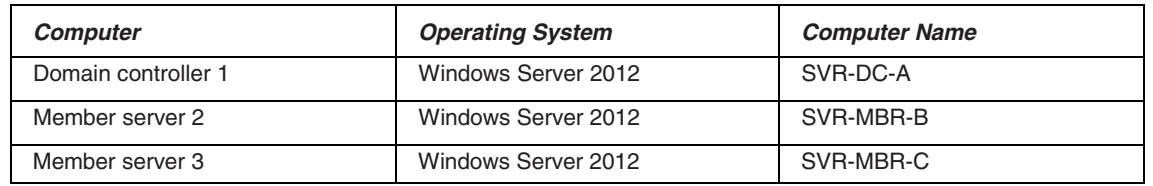

In addition to the computers, you also require the software listed in Table 8-2 to complete Lab 8.

#### **Table 8-2**

Software Required for Lab 8

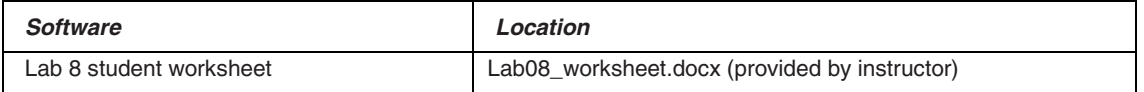

## **Working with Lab Worksheets**

Each lab in this manual requires that you answer questions, take screen shots, and perform other activities that you will document in a worksheet named for the lab, such as Lab08\_worksheet.docx. It is recommended that you use a USB flash drive to store your worksheets, so you can submit them to your instructor for review. As you perform the exercises in each lab, open the appropriate worksheet file, fill in the required information, and save the file to your flash drive.

#### **After completing this lab, you will be able to:**

- Create and edit VHDxs
- Create VM with existing VHDx
- Create a pass-through drive

#### **Estimated lab time: 50 minutes**

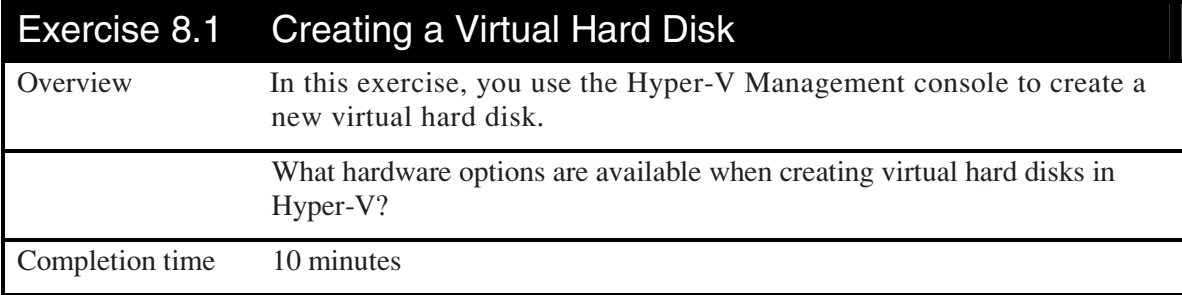
- **1.** Log on to the SVR-MBR-B computer, which has the Hyper-V role installed, using the domain Administrator account and the password **Pa\$\$w0rd**. In the Server Manager console, select Tools > Hyper-V Manager. The Hyper-V Manager console appears.
- **2.** In the left pane, click SVR-MBR-B, and then in the right pane, click New > Hard Disk. The New Virtual Hard Disk Wizard appears, displaying the *Before You Begin* page.
- **3.** Click Next. The *Choose Disk Format* page appears.

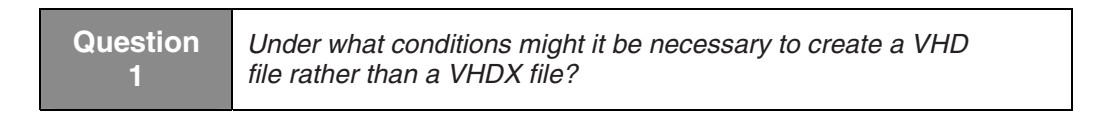

**4.** Click Next to accept the default VHDX value. The *Choose Disk Type* page appears (see Figure 8-1).

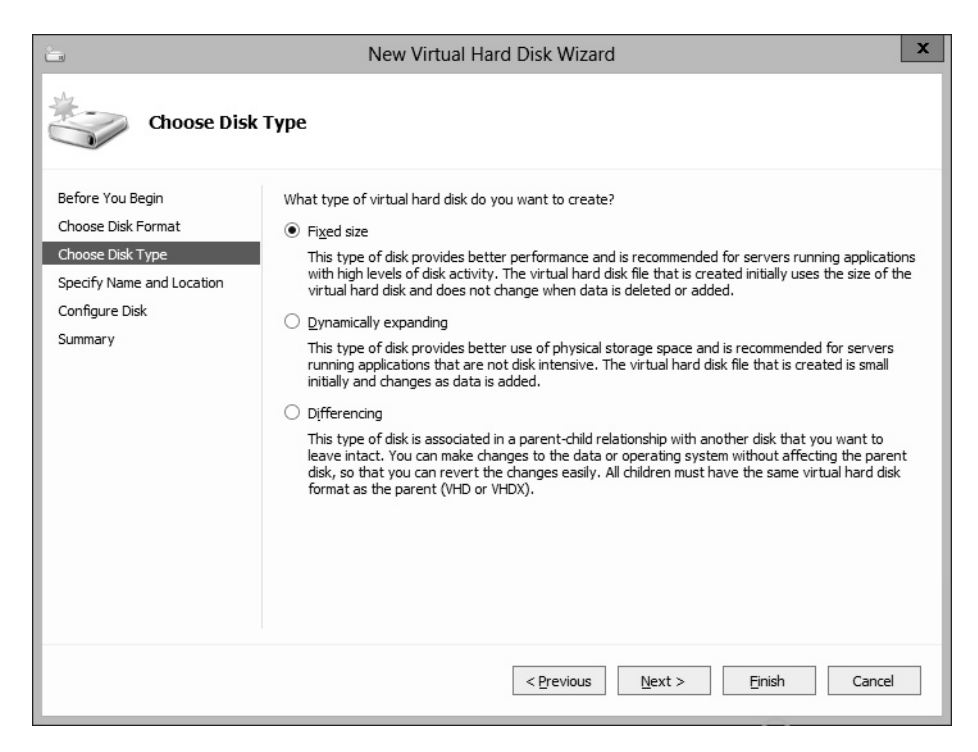

#### **Figure 8-1**  The *Choose Disk Type* page

**5.** Select the Fixed size option and click Next. The *Specify Name and Location* page appears.

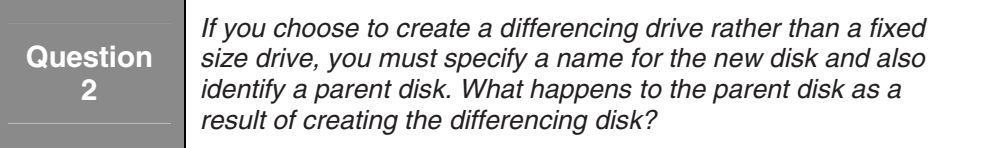

- **6.** In the Name text box, type **Fixed1** and click Next. The *Configure Disk* page appears.
- **7.** Leave the *Create a new blank virtual hard disk* option selected and, in the Size text box, type **20** and click Next. The *Completing the New Virtual Hard Disk Wizard* page appears.

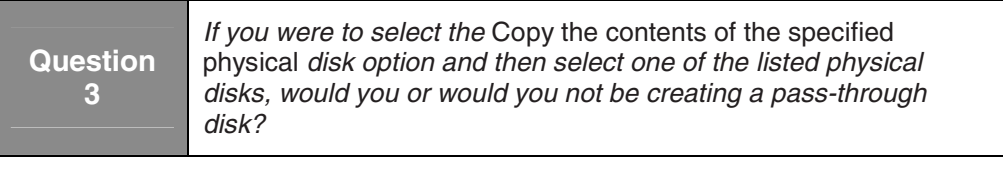

**8.** Click Finish. The wizard creates the new virtual disk file.

End of exercise. You can leave the windows open for the next exercise.

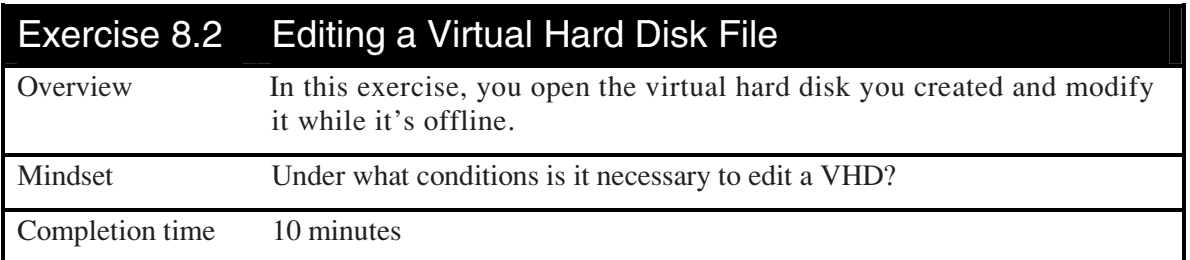

- **1.** On the SVR-MBR-B computer, in the Hyper-V Manager console, click Edit Disk. The Edit Virtual Hard Disk Wizard appears, displaying the *Before You Begin* page.
- **2.** Click Next. The *Locate Virtual Hard Disk* page appears.
- **3.** Click Browse. An Open combo box appears.
- **4.** Select the Fixed1.vhdx virtual hard disk you created in Exercise 8.1 and click Open (see Figure 8-2).

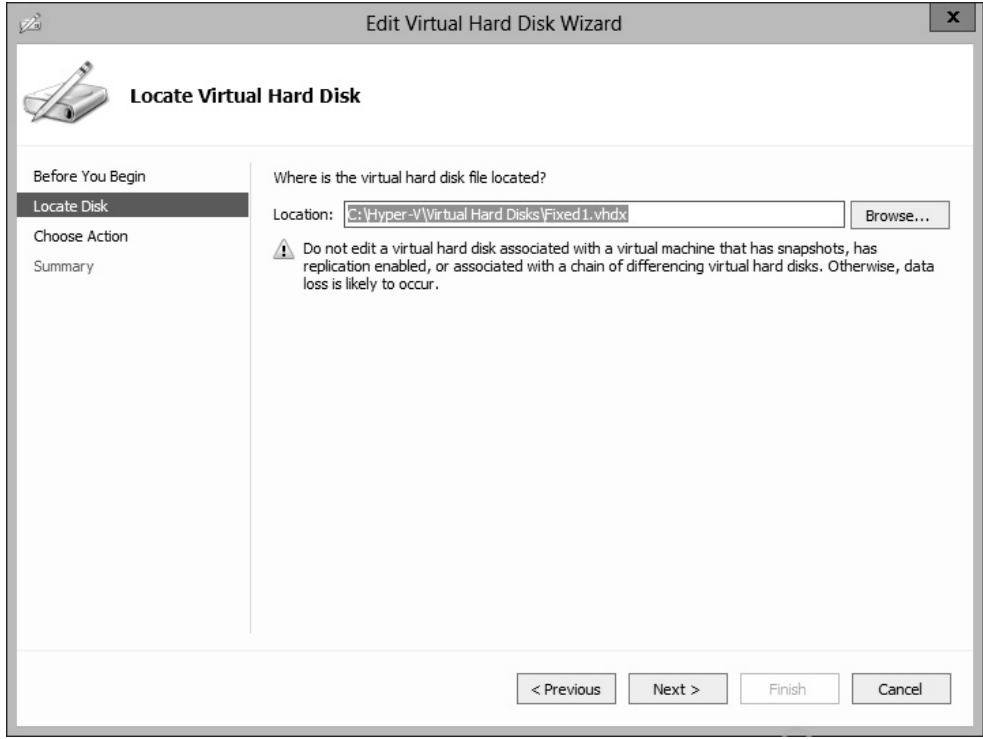

#### **Figure 8-2**  The *Locate Virtual Hard Disk* page

- **5.** Click Next. The *Choose Action* page appears.
- **6.** Select the Expand option and click Next. The *Expand Virtual Hard Disk* page appears.
- **7.** In the New Size text box, type **25** and click Next. The *Completing the Edit Virtual Hard Disk Wizard* page appears.

**Question 4**  *What Windows PowerShell cmdlet can you use to expand a VHDX file while it is in its offline state?*

**8.** Click Finish. The wizard expands the file and closes it.

End of exercise. You can leave the windows open for the next exercise.

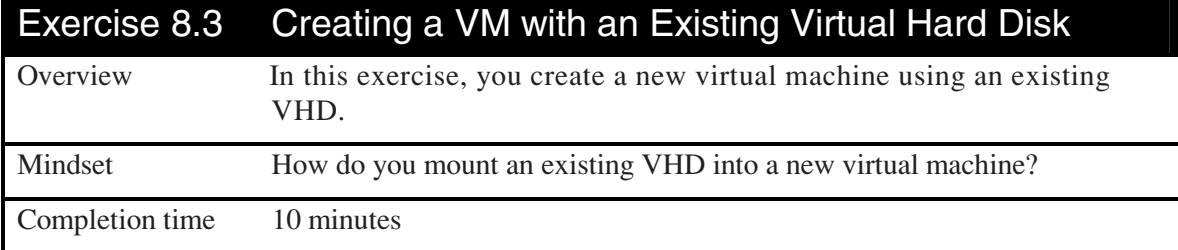

- **1.** On the SVR-MBR-B computer, in the Hyper-V Manager console, click New > Virtual Machine. The New Virtual Machine Wizard appears, displaying the *Before You Begin* page.
- **2.** Click Next. The *Specify Name and Location* page appears.
- **3.** In the Name text box, type **Vmachine3** and click Next. The *Assign Memory* page appears.
- **4.** In the *Startup memory* text box, type **128** and click Next. The *Configure Networking* page appears.
- **5.** Click Next. The *Connect Virtual Hard Disk* page appears.
- **6.** Select the *Use an existing virtual hard disk* option, and then click Browse. An Open combo box appears.
- **7.** Select the Fixed1.vhdx virtual hard disk you created in Exercise 8.1 and click Open (see Figure 8-3).

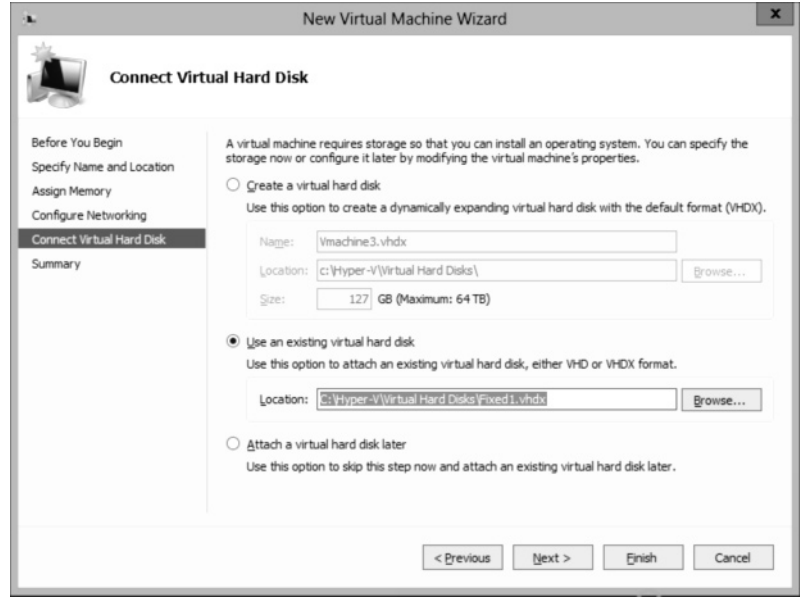

# **Figure 8-3**

The *Connect Virtual Hard Disk* page

**8.** Click Next. The Completing the New Virtual Machine Wizard page appears.

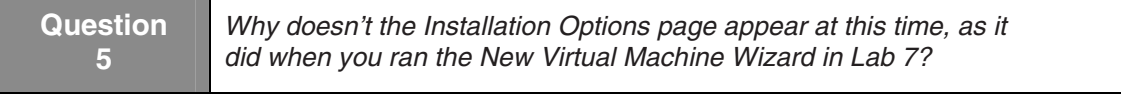

**9.** Click Finish. The wizard creates the new virtual machine, and it appears in the Hyper-V Manager console.

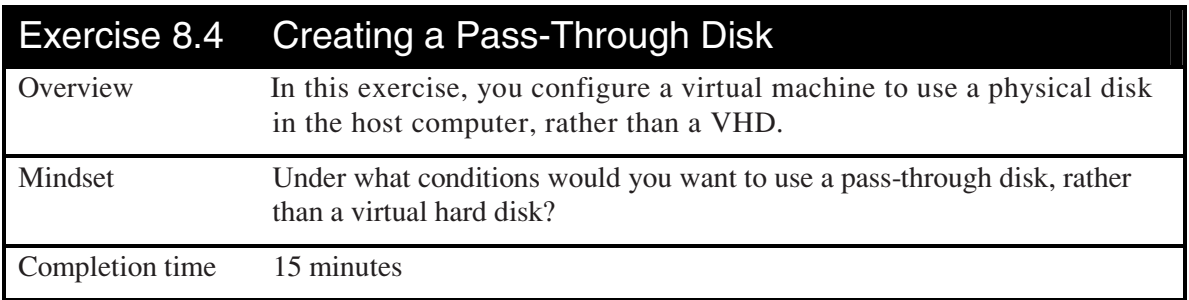

End of exercise. You can leave the windows open for the next exercise.

- **1.** Log on to the SVR-MBR-C computer, using the domain Administrator account and the password **Pa\$\$w0rd**. In Server Manager, click Tools > Hyper-V Manager. The Hyper-V Manager console appears.
- **2.** In the right pane, click New > Virtual Machine. The New Virtual Machine Wizard appears, displaying the *Before You Begin* page.
- **3.** Click Next. The *Specify Name and Location* page appears.
- **4.** In the Name text box, type **Vmachine4** and click Next. The *Assign Memory* page appears.
- **5.** In the *Startup memory* text box, type **128** and click Next. The *Configure Networking* page appears.
- **6.** Click Next. The *Connect Virtual Hard Disk* page appears.
- **7.** Select the *Attach a virtual hard disk later* option and click Next. The *Installation Options* page appears.
- **8.** Click Next. The *Completing the New Virtual Machine Wizard* page appears.
- **9.** Click Finish. The wizard creates the new virtual machine, and it appears in the Hyper-V Manager console.
- **10.** Select the Vmachine4 virtual machine you just created and, in the right pane, click Settings. The *Settings for Vmachine4 on SVR-MBR-C* dialog box appears.
- **11.** In the Hardware list, click the *IDE Controller 0* node. On the right side of the dialog box, select Hard Drive and click Add. The *Hard Drive* page appears.
- **12.** Select the *Physical hard disk* option to create a pass-through disk. However, the dropdown list does not contain any drives, so you cannot create a pass-through disk.
- **13.** Click Cancel to close the Settings dialog box.
- **14.** In Server Manager, click Tools > Computer Management. The Computer Management console appears.
- **15.** In the left pane, select the Disk Management node. The Disk Management snap-in appears (see Figure 8-4).

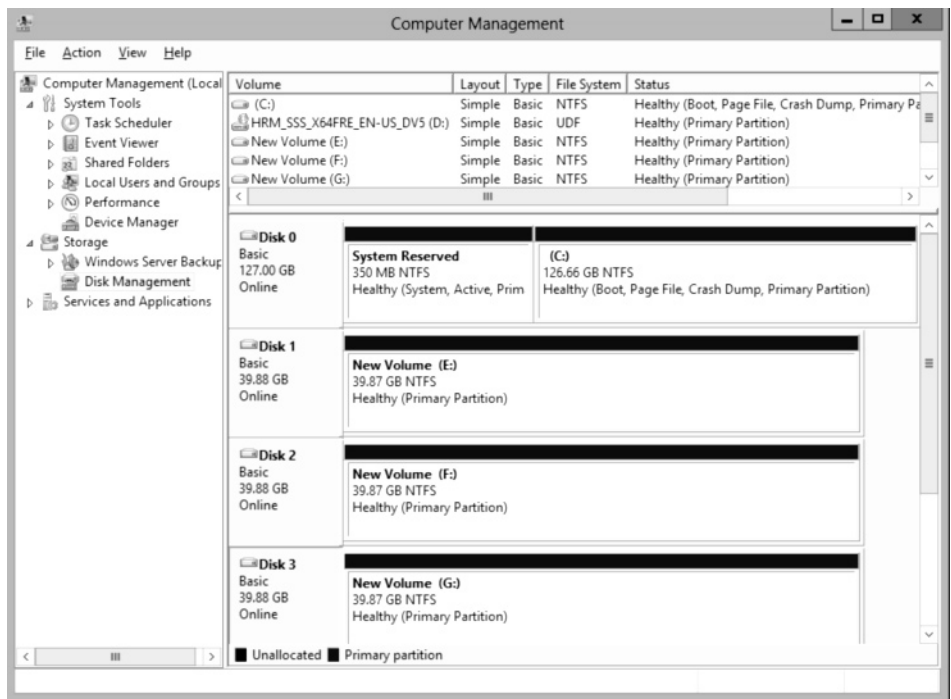

#### **Figure 8-4**

The Disk Management snap-in

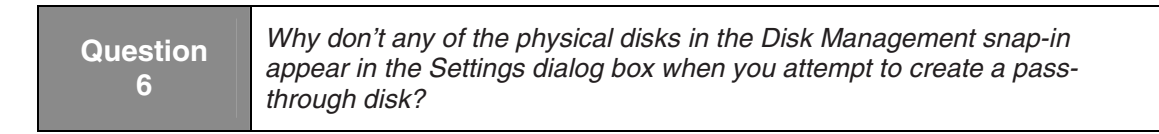

- **16.** In the Disk Management snap-in, right-click the Disk 3 panel and, from the context menu, select Offline. The status of the disk changes to offline.
- **17.** Close the Computer Management console.
- **18.** Back in the Hyper-V Manager console, open the Settings dialog box for the Vmachine4 VM once again.
- **19.** In the Hardware list, click the *IDE Controller 0* node. On the right-side of the dialog box, select Hard Drive and click Add. The *Hard Drive* page appears.
- **20.** Select the *Physical hard disk* option to create a pass-through disk. This time, the disk you took offline appears in the drop-down list.
- **21.** Select Disk 3 in the drop-down list.
- **22.** Take a screen shot of the Settings dialog box in the Hyper-V Manager console, showing the pass-through disk option, by pressing Alt+Prt Scr, and then paste the resulting image into the Lab 8 worksheet file in the page provided by pressing Ctrl+V.
- **23.** Click OK to close the Settings dialog box.

End of exercise. You can leave the windows open for the next exercise.

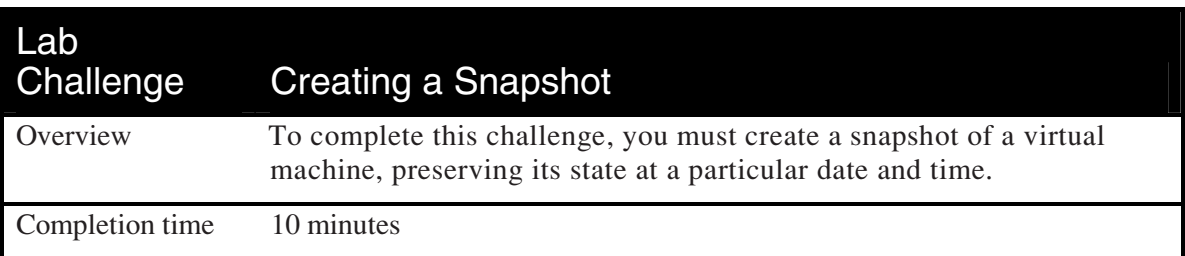

To complete this challenge, create a snapshot of Vmachine3 on SVR-MBR-B and take a screen shot of the Hyper-V Manager console, showing the snapshot you created, by pressing Alt+Prt Scr, and then paste the resulting image into the Lab 8 worksheet file in the page provided by pressing Ctrl+V.

End of lab.

This page is intentionally left blank

# **LAB 9 CREATING AND CONFIGURING VIRTUAL ETWORKS**

# **THIS LAB CONTAINS THE FOLLOWING EXERCISES AND ACTIVITIES:**

- **Exercise 9.1**  Creating a Virtual Switch
- **Exercise 9.2**  Creating a Virtual Network
- **Lab Challenge**  Creating an Isolated Network

## **BEFORE YOU BEGIN**

The lab environment consists of three servers connected to a local area network, one of which is configured to function as the domain controller for a domain called *adatum.com*. The computers required for this lab are listed in Table 9-1.

#### **Table 9-1**

Computers Required for Lab 9

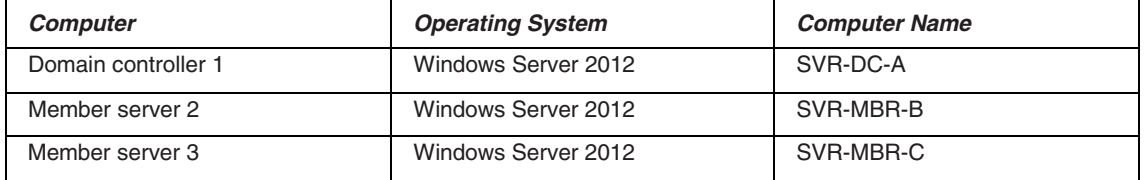

In addition to the computers, you also require the software listed in Table 9-2 to complete Lab 9.

#### **Table 9-2**

Software required for Lab 9

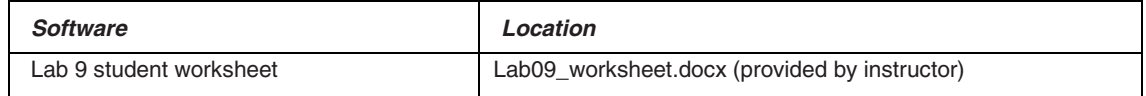

## **Working with Lab Worksheets**

Each lab in this manual requires that you answer questions, take screen shots, and perform other activities that you will document in a worksheet named for the lab, such as Lab09\_worksheet.docx. It is recommended that you use a USB flash drive to store your worksheets, so you can submit them to your instructor for review. As you perform the exercises in each lab, open the appropriate worksheet file, fill in the required information, and save the file to your flash drive.

#### **After completing this lab, you will be able to:**

- Create a virtual switch
- Create a virtual network
- Create an isolated network

#### **Estimated lab time: 45 minutes**

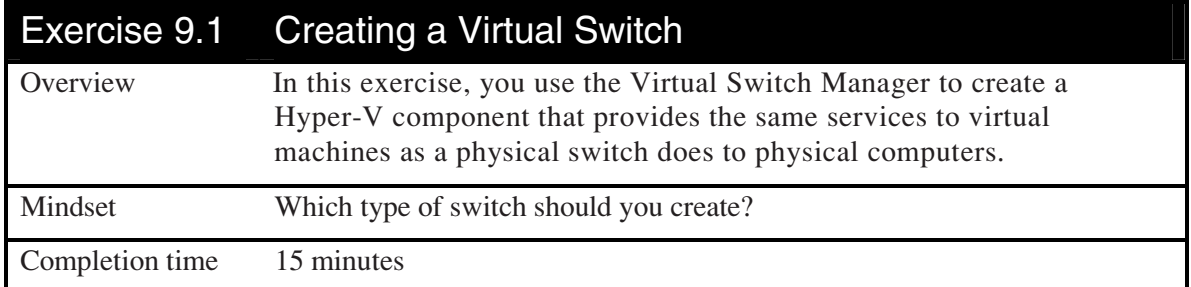

- **1.** Log on to the SVR-MBR-C computer, which has the Hyper-V role installed, using the domain Administrator account and the password **Pa\$\$w0rd**. Open the Server Manager console and select Tools > Hyper-V Manager. The Hyper-V Manager console appears.
- **2.** In the left pane, select SVR-MBR-C, and in the right pane, click Virtual Switch Manager. The Virtual Switch Manager for SVR-MBR-C dialog box appears (see Figure 9-1).

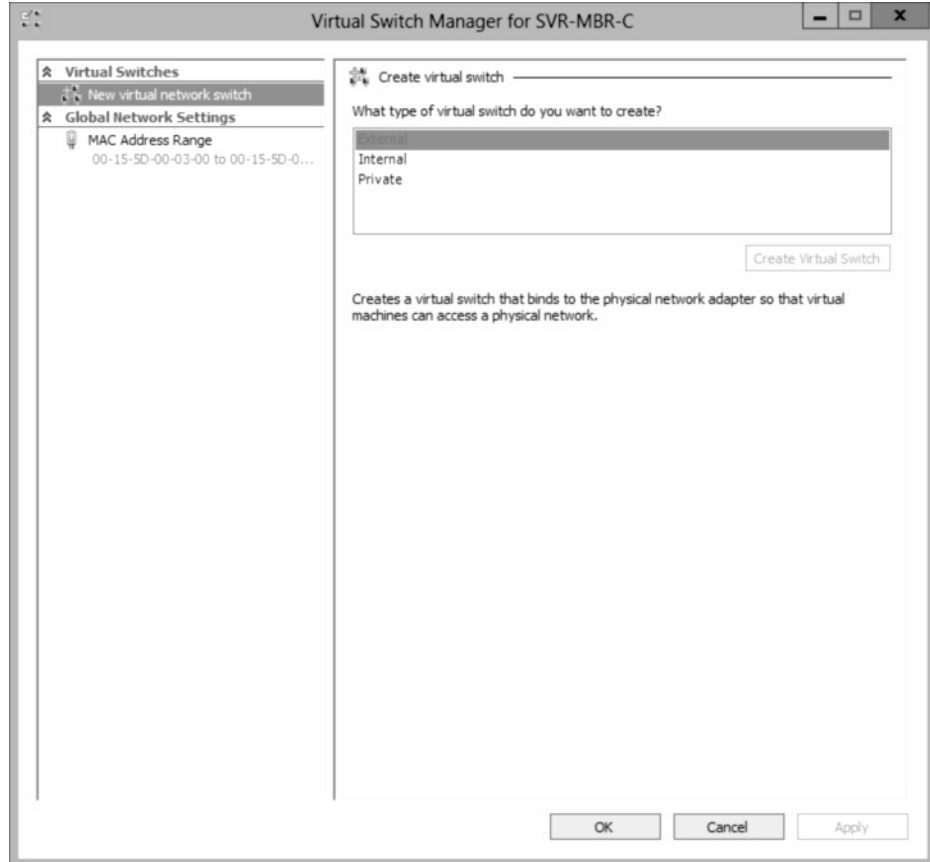

#### **Figure 9-1**

The Virtual Switch Manager dialog box

- **3.** In the left pane, select New virtual network switch.
- **4.** In the Create virtual switch page, select Internal and click Create Virtual Switch. The new switch appears in the left pane, selected so that the Virtual Switch Properties page appears in the right pane.
- **5.** In the Name text box, type **Internal Switch** and click OK. The Virtual Switch Manager dialog box closes.
- **6.** Open the Virtual Switch Manager dialog box again and take a screen shot of the dialog box, showing the virtual switch you created, by pressing Alt+Prt Scr, and then paste the resulting image into the Lab 9 worksheet file in the page provided by pressing Ctrl+V.
- **7.** Click OK.

End of exercise. You can leave the windows open for the next exercise.

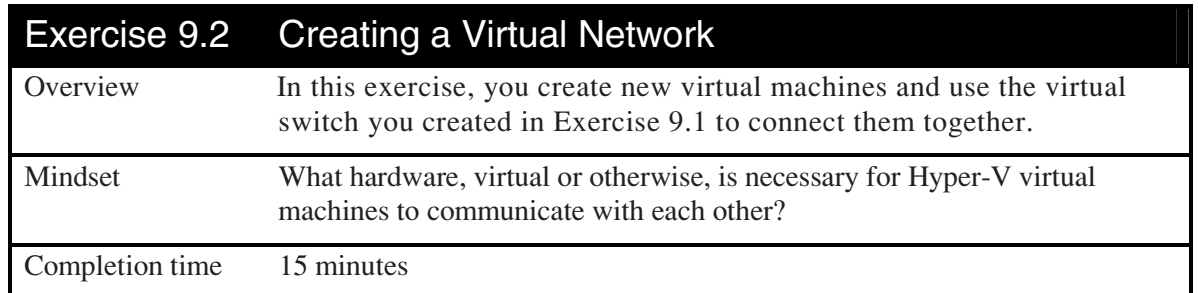

- **1.** In SVR-MBR-C, in the right pane of Hyper-V Manager, click New > Virtual Machine. The New Virtual Machine Wizard appears, displaying the *Before You Begin* page.
- **2.** Click Next. The *Specify Name and Location* page appears.
- **3.** In the Name text box, type **Vmachine4** and click Next. The *Assign Memory* page appears.
- **4.** In the *Startup memory* text box, type **128** and click Next. The *Configure Networking* page appears.
- **5.** In the Connection drop-down list, select *Internal Switch* and click Next. The *Connect Virtual Hard Disk* page appears.
- **6.** Click Next. The *Installation Options* page appears.
- **7.** Click Next. The *Completing the New Virtual Machine Wizard* page appears.
- **8.** Click Finish. The wizard creates the new virtual machine, and it appears in the Hyper-V Manager console.
- **9.** Repeat steps 1 to 8 to create a second virtual machine, this one named **Vmachine5**.

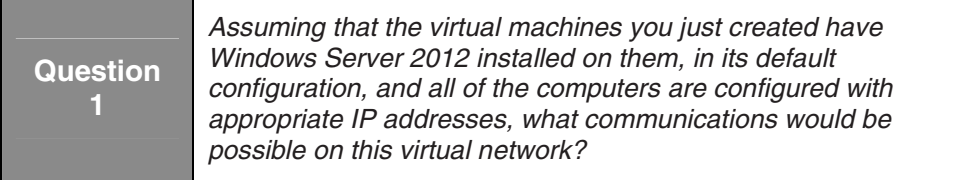

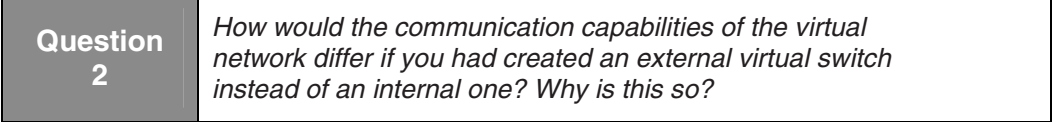

**10.** Take a screen shot of the Hyper-V Manager console, showing the two VMs you created, by pressing Alt+Prt Scr, and then paste the resulting image into the Lab 9 worksheet file in the page provided by pressing Ctrl+V.

End of exercise. You can leave the windows open for the next exercise.

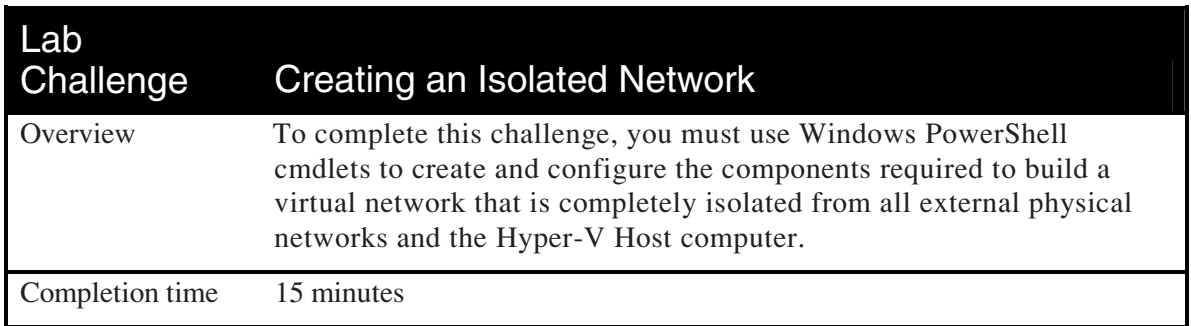

Using Windows PowerShell cmdlets only, you must create a new virtual network connecting the Vmachine4 and Vmachine5 virtual machines you created previously in this lab. The new virtual network must be completely isolated, both from the Hyper-V server hosting the virtual machines and from the physical network to which the server is connected.

To create the new network, you need to create a new virtual switch and add a new network adapter to each of the virtual machines. Write out the Windows PowerShell commands needed to create and configure the required components. Then take a screen shot of the Windows PowerShell interface, showing the commands executed, by pressing Alt+Prt Scr, and then paste the resulting image into the Lab 9 worksheet file in the page provided by pressing Ctrl+V.

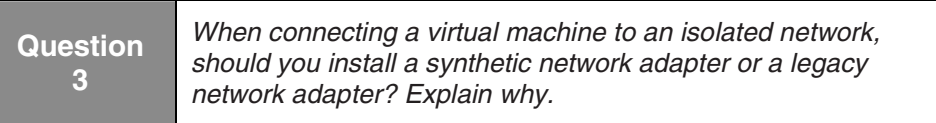

End of lab.

This page is intentionally left blank

# **LAB 10 CONFIGURING IPv4 AND IPv6 ADDRESSING**

# **THIS LAB CONTAINS THE FOLLOWING EXERCISES AND ACTIVITIES:**

- **Exercise 10.1**  Calculating IP Addresses
- **Exercise 10.2**  Manually Configuring TCP/IP
- **Lab Challenge**  Configuring TCP/IP Using Windows PowerShell
- **Exercise 10.3**  Testing Network Connections

## **BEFORE YOU BEGIN**

The lab environment consists of computers connected to a local area network, along with a server that functions as the domain controller for a domain called *adatum.com*. The computers required for this lab are listed in Table 10-1.

#### **Table 10-1**

Computers Required for Lab 10

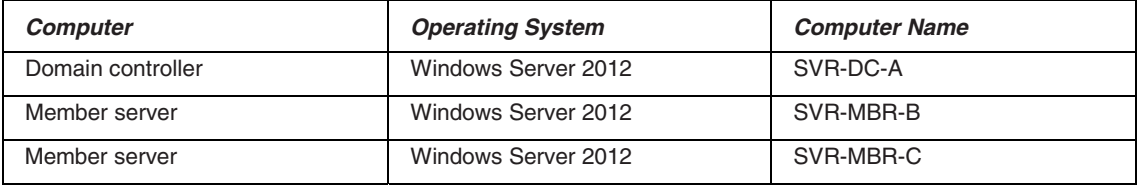

In addition to the computers, you also require the software listed in Table 10-2 to complete Lab 10.

#### **Table 10-2**

Software Required for Lab 10

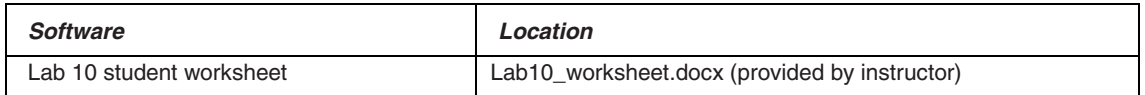

#### **Working with Lab Worksheets**

Each lab in this manual requires that you answer questions, take screen shots, and perform other activities that you will document in a worksheet named for the lab, such as Lab10\_worksheet.docx. It is recommended that you use a USB flash drive to store your worksheets, so you can submit them to your instructor for review. As you perform the exercises in each lab, open the appropriate worksheet file, fill in the required information, and save the file to your flash drive.

#### **After completing this lab, you will be able to:**

- Calculate network addresses and IP addresses
- Manually configure the Windows Server 2012 TCP/IP client
- Configure TCP/IP using Windows PowerShell
- $\blacksquare$  Test network connections using Ping

#### **Estimated lab time: 60 minutes**

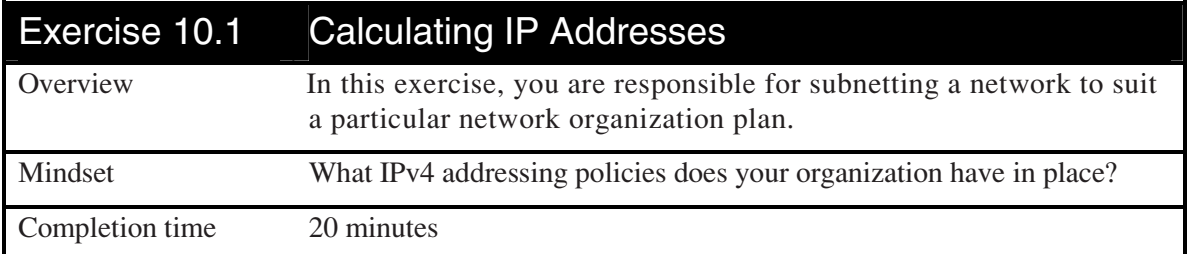

To complete this exercise, you must determine what IPv4 addresses you should use on the workgroup for which you are responsible. Your supervisor has assigned you a group of computers that consists of three servers and seven workstations. Your entire department must share an IPv4 network with the address 192.168.75.0/24, and your supervisor has asked you to subnet that address into as many networks as possible with at least 10 hosts each.

Create a list of the network addresses your subnetting can create, using CIDR notation. Then choose one of the subnets for use by your computers and list the IP addresses in that subnet, along with the correct subnet mask value.

# **Table 10-3**

IPv4 Network Addresses, IP Addresses, and Subnet Mask  $\Gamma$  $\overline{\phantom{0}}$ 

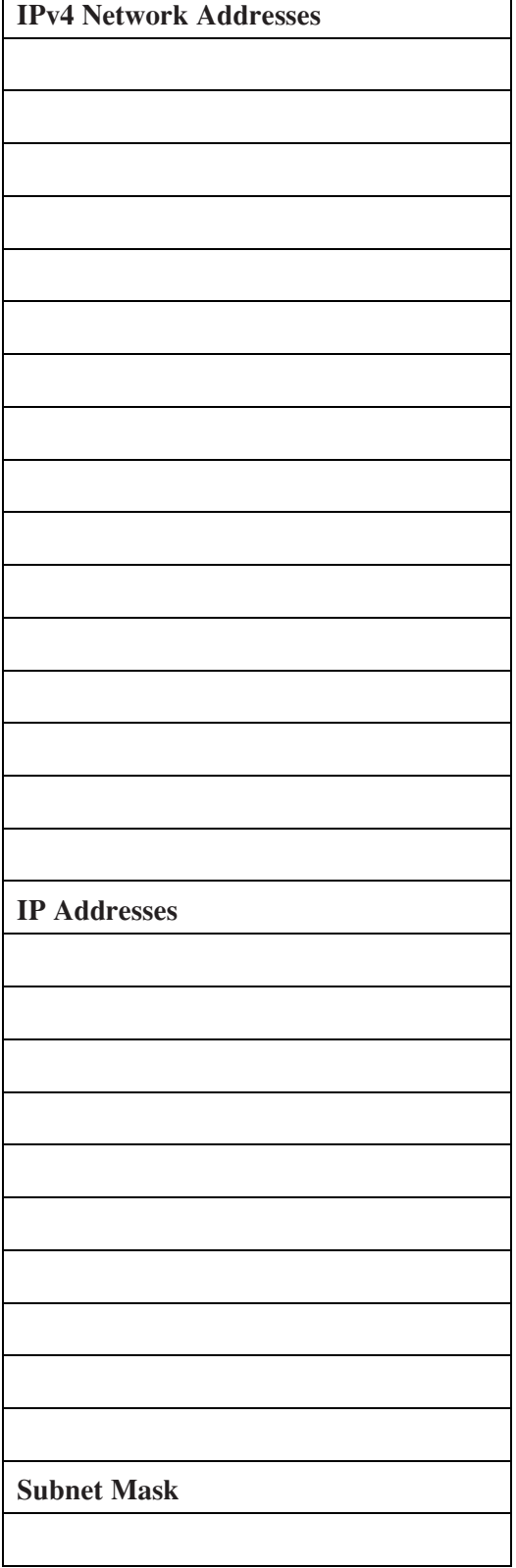

The MAC addresses of three computers on your network are listed in Table 10-4. Using these MAC addresses to form interface IDs, create three unique local unicast addresses on the fd00::/8 network and enter them into the table.

#### **Table 10-4**

MAC Addresses and IPv6 Addresses

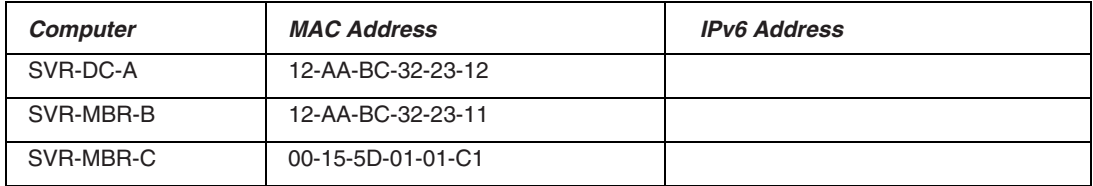

End of exercise. You can leave any windows open for the next exercise.

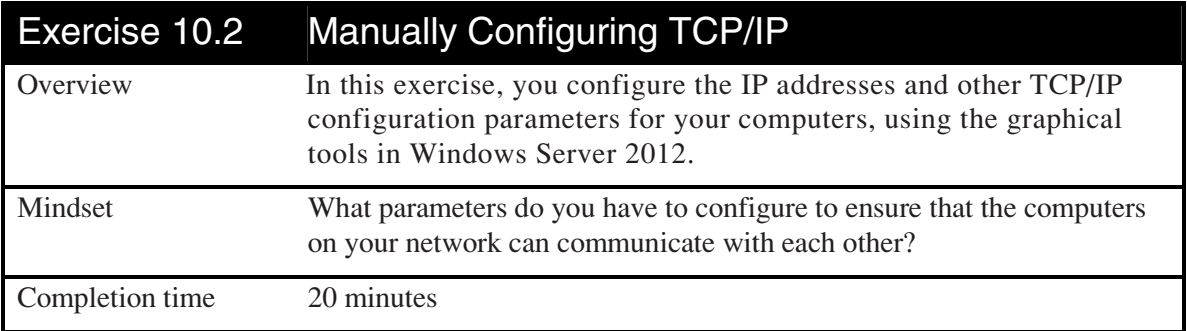

 **1.** Using the IP addresses you calculated in Exercise 10.1, specify the values you will use when configuring your computers by filling in the empty cells in the Table 10-5 in your worksheet.

#### **Table 10-5**

TCP/IP Configuration Settings for Exercise 10.2

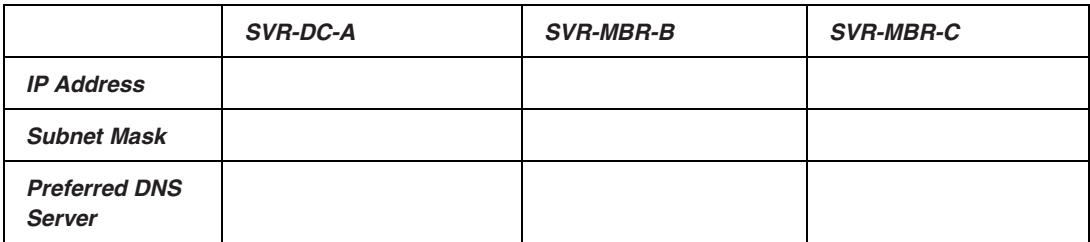

 **2.** Log on to SVR-DC-A, using the domain Administrator account and the password **Pa\$\$w0rd**. In the left pane of the Server Manager console, click the Local Server icon. The Properties tile appears in the right pane.

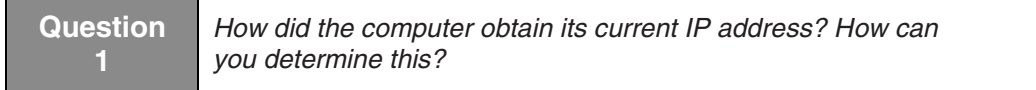

- **3.** Click the Ethernet value. The Network Connections dialog box appears.
- **4.** Right-click the Ethernet connection and, from the context menu, select Properties. The Ethernet Properties sheet appears.
- **5.** Double-click Internet Protocol Version 4 (TCP/IPv4). The Internet Protocol Version 4 (TCP/IPv4) Properties sheet appears (see Figure 10-1).

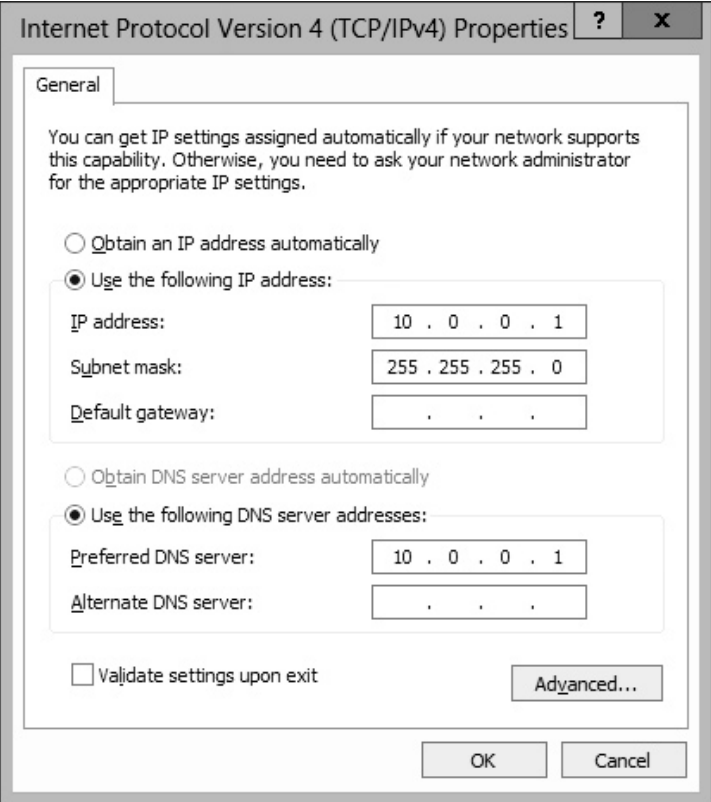

#### **Figure 10-1**

The Internet Protocol Version 4 (TCP/IPv4) Properties sheet

 **6.** Select the *Use the following IP address* option and, in the text boxes, type the IP Address, Subnet Mask, and Preferred DNS server address you specified for the SVR-DC-A server in Table 10-5.

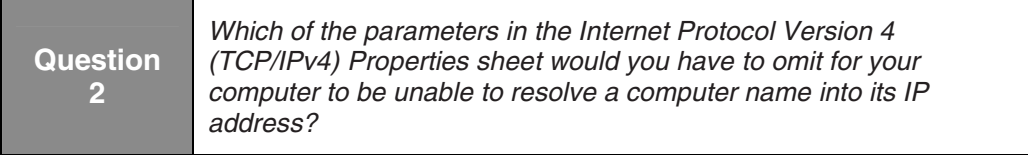

 **7.** Click OK to close the Internet Protocol Version 4 (TCP/IPv4) Properties sheet.

 **8.** Double-click Internet Protocol Version 6 (TCP/IPv6). The Internet Protocol Version 6 (TCP/IPv6) Properties sheet appears (see Figure 10-2).

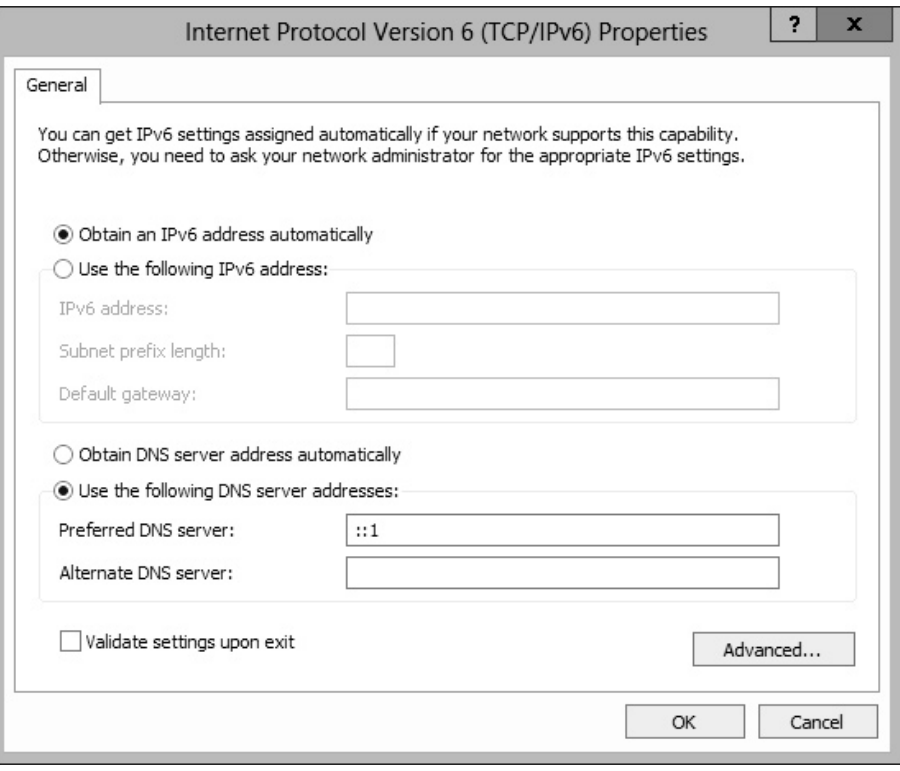

#### **Figure 10-2**

The Internet Protocol Version 4 (TCP/IPv4) Properties sheet

- **9.** Select the *Use the following IP address* option and, in the IPv6 address text box, type the IPv6 Address value you specified for the SVR-DC-A server in Table 10-4.
- **10.** In the Subnet prefix length text box, type **64** and click OK to close the Internet Protocol Version 6 (TCP/IPv6) Properties sheet.
- **11.** Click OK to close the Ethernet Properties sheet.
- **12.** Close the Network Connections window.
- **13.** Log on to SVR-MBR-B, using the domain Administrator account and the password **Pa\$\$w0rd**. When the Server Manager console appears, click the Local Server icon.
- **14.** Repeat steps 3 to 10 and configure SVR-MBR-B to use the IP Address, Subnet Mask, and Preferred DNS Server values you specified for that computer in Table 10-5 and the IPv6 address you specified in Table 10-4.
- **15.** Take a screen shot of the Internet Protocol Version 4 (TCP/IPv4) Properties sheet on SVR-MBR-B by pressing Alt+Prt Scr, and then paste the resulting image into the Lab 10 worksheet file in the page provided by pressing Ctrl+V.
- **16.** Click OK to close the Internet Protocol Version 4 (TCP/IPv4) Properties sheet.
- **17.** Click OK to close the Ethernet Properties sheet.
- **18.** Close the Network Connections window.

End of exercise. You can leave any windows open for the next exercise.

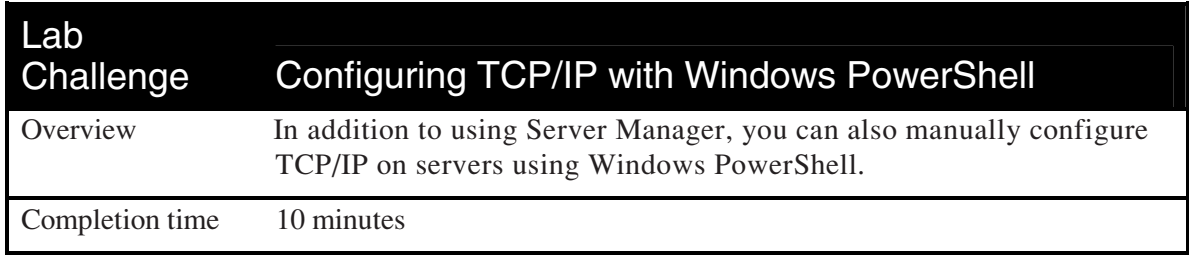

To complete this challenge, you must use Windows PowerShell commands on the SVR-MBR-C server to configure the TCP/IP client to use the IP Address, Subnet Mask, and Preferred DNS Server address you specified for that computer in Table 10-5 and the IPv6 address you calculated in Table 10-4. Write the necessary commands in the Lab 10 worksheet.

End of exercise. You can leave any windows open for the next exercise.

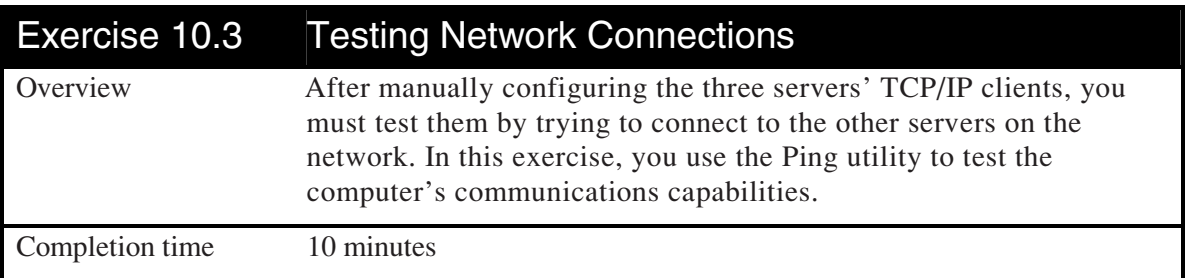

- **1.** On SVR-MBR-B, right-click the lower left corner of the screen and, from the context menu that appears, select Command Prompt (Admin). An Administrator: Command Prompt window appears.
- **2.** In the Command Prompt window, type **ping 127.0.0.1** and press Enter. The computer successfully pings the specified address.

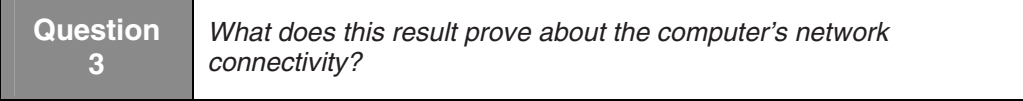

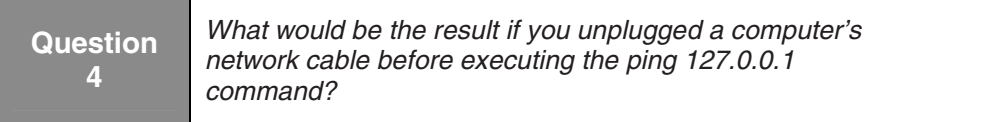

**3.** In the Command Prompt window, type **ping svr-dc-a** and press Enter. The computer successfully pings the specified computer.

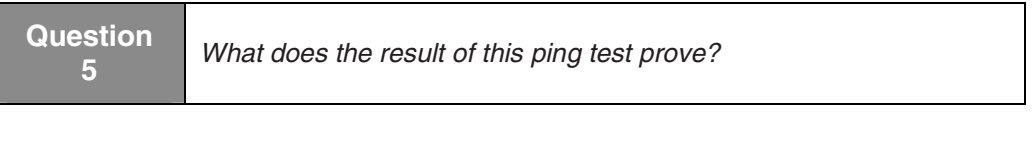

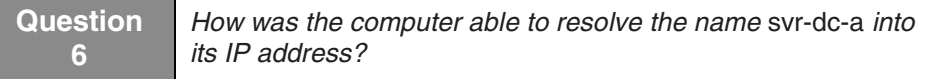

- **4.** In the Command Prompt window, type **ping svr-mbr-c** and press Enter. The computer fails to ping the specified computer.
- **5.** On SVR-DC-A, open an Administrator: Command Prompt window and type **ping svr-mbr-b** and press Enter. The computer fails to ping the specified computer.
- **6.** In the Command Prompt window, type **ping svr-mbr-c** and press Enter. The computer fails to ping the specified computer.

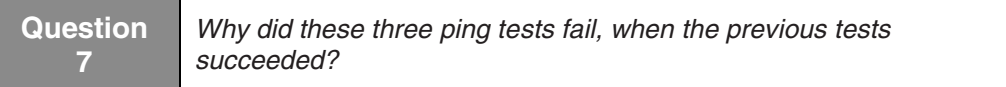

End of lab.

# **LAB 11 DEPLOYING AND CONFIGURING THE DHCP SERVICE**

# **THIS LAB CONTAINS THE FOLLOWING EXERCISES AND ACTIVITIES:**

- **Exercise 11.1**  Installing the DHCP Server Role
- **Exercise 11.2**  Creating a DHCPv4 Scope
- **Exercise 11.3**  Creating a DHCPv6 Scope
- **Exercise 11.4**  Activating DHCP
- **Lab Challenge**  Confirming DHCP

### **BEFORE YOU BEGIN**

The lab environment consists of computers connected to a local area network, along with a server that functions as the domain controller for a domain called *adatum.com*. The computers required for this lab are listed in Table 11-1.

## **Table 11-1**

Computers Required for Lab 11

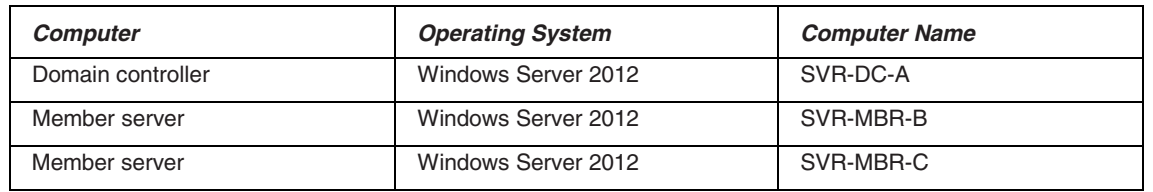

In addition to the computers, you also require the software listed in Table 11-2 to complete Lab 11.

### **Table 11-2**

Software Required for Lab 11

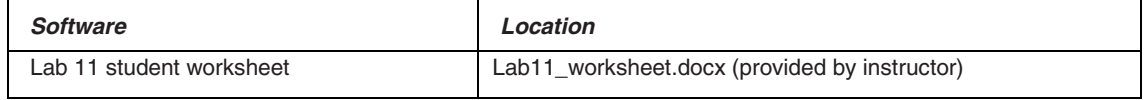

## **Working with Lab Worksheets**

Each lab in this manual requires that you answer questions, shoot screen shots, and perform other activities that you will document in a worksheet named for the lab, such as Lab11\_worksheet.docx. It is recommended that you use a USB flash drive to store your worksheets, so you can submit them to your instructor for review. As you perform the exercises in each lab, open the appropriate worksheet file, fill in the required information, and save the file to your flash drive.

#### **After completing this lab, you will be able to:**

- Install the DHCP Server role
- Create DHCPv4 and DHCPv6 scopes
- Activate the DHCP client on network servers
- Confirm DHCP IP address assignments

#### **Estimated lab time: 60 minutes**

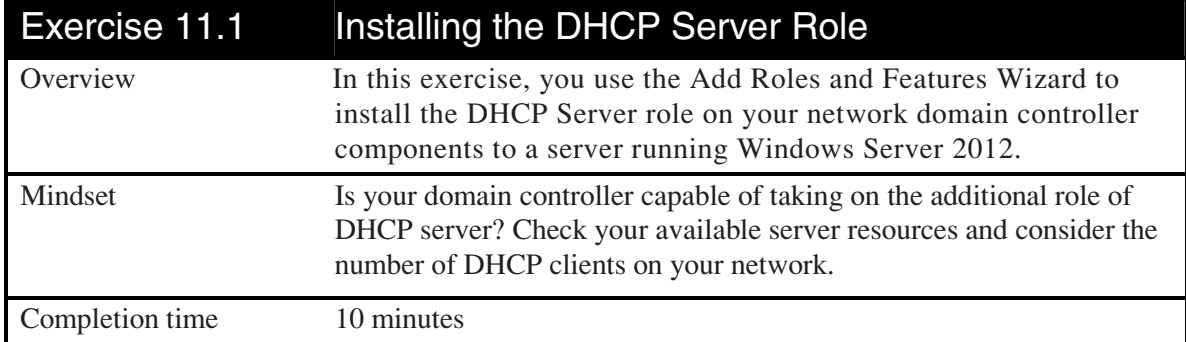

- **1.** Log on to the SVR-DC-A computer, which has its Server Manager console open, using the domain Administrator account and the password **Pa\$\$w0rd**. Select Manage > Add Roles and Features. The Add Roles and Features Wizard appears, displaying the Before you begin page.
- **2.** Click Next. The *Select Installation Type* page appears.
- **3.** Leave the *Role-based or feature-based installation* radio button selected and click Next. The *Select Destination Server* page appears.
- **4.** Click Next to accept the default local server. The *Select Server Roles* page appears.
- **5.** Select the DHCP Server check box. The *Add features that are required for DHCP Server?* page appears.
- **6.** Click Add features.
- **7.** Click Next. The *Select features* page appears.
- **8.** Click Next. The *DHCP Server* page appears.
- **9.** Click Next. The *Confirm installation selections* page appears.
- **10.** Click Install. The *Installation progress* page appears as the wizard installs the selected roles and features (see Figure 11-1).

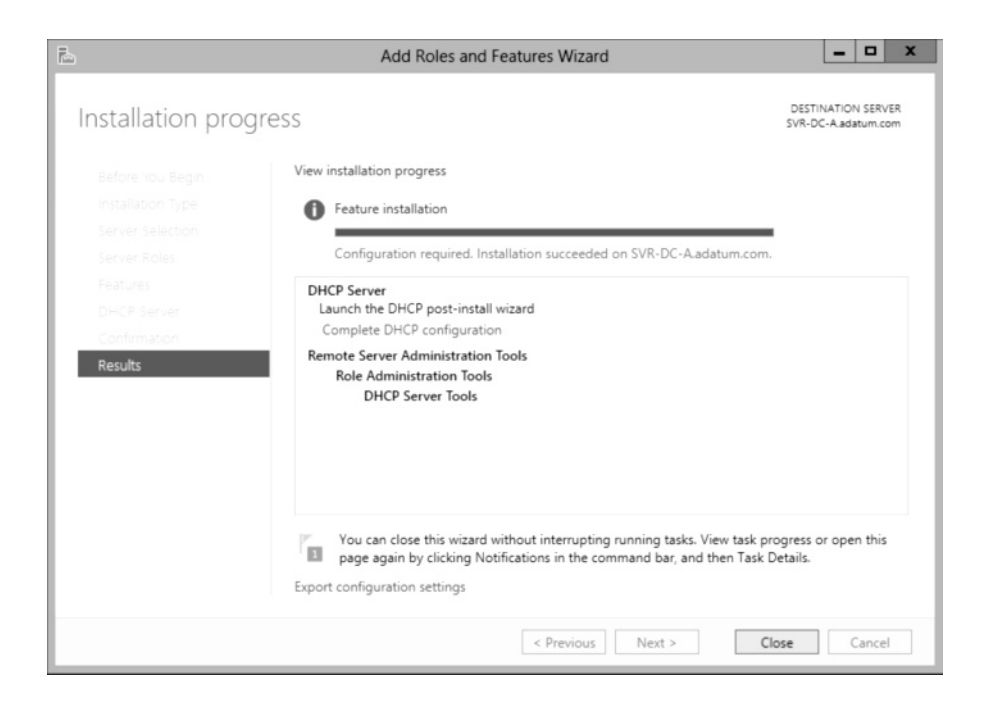

#### **Figure 11-1**

The *Installation progress* page of the DHCP installation

- **11.** Click *Complete DHCP Configuration*. The DHCP Post-Install Configuration Wizard appears, displaying the Description page.
- **12.** Click Next. The Authorization page appears.
- **13.** Click Commit to use the default Authorization settings. The Summary page appears.
- **14.** Click Close. The DHCP Post-Install Configuration Wizard closes.
- **15.** Click Close. The Add Roles and Features Wizard closes.

End of exercise. Close any open windows before you begin the next exercise.

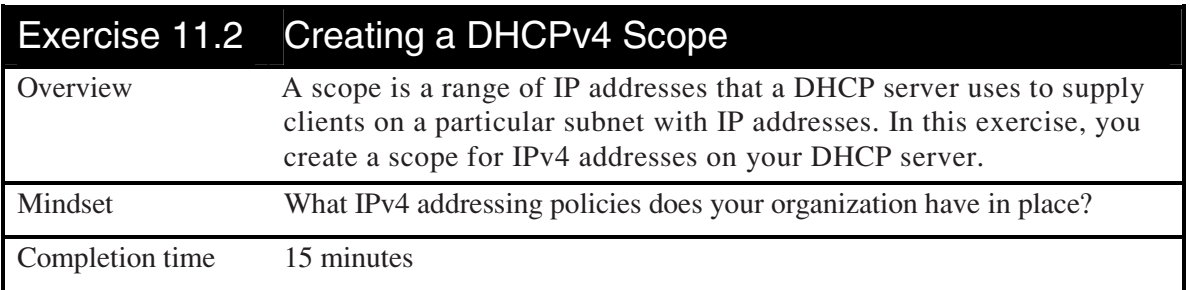

 **1.** On SVR-DC-A, in Server Manager, click Tools > DHCP. The DHCP console appears (see Figure 11-2).

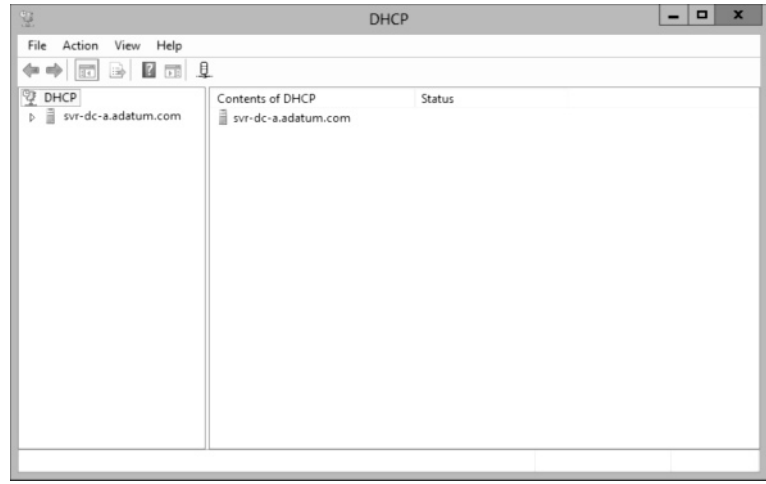

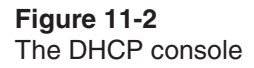

- **2.** Expand the svr-dc-a.adatum.com node.
- **3.** Expand and right-click the IPv4 node and, from the context menu, select New Scope. The New Scope Wizard appears.
- **4.** Click Next to bypass the Welcome page. The Scope Name page appears.
- **5.** In the Name text box, type **10.0.0.0** and click Next. The IP Address Range page appears.
- **6.** In the Start IP address text box, type **10.0.0.1**.
- **7.** In the End IP address text box, type **10.0.0.100**.

**Question 1**  *Notice that the wizard automatically adds a value to the Subnet mask text box. Where did this value come from?* 

- **8.** In the *Subnet mask* text box, key **255.255.255.0**. Then click Next. The *Add Exclusions and Delay* page appears.
- **9.** In the *Start IP address* text box, type **10.0.0.1**.
- **10.** In the *End IP address* text box, type **10.0.0.10**.
- **11.** Click Add. The address appears in the *Excluded address range* list.

**Question 2**  *Why is it necessary to exclude addresses from the range of addresses included in the scope?* 

**Question 3** 

*How would it be possible to leave the 10.0.0.1 address as part of the scope and still use it for the DHCP server?* 

- **12.** Click *Next*. The *Lease Duration* page appears.
- **13.** Click Next to accept the default value. The *Configure DHCP Options* page appears.
- **14.** Click Next to accept the *Yes, I want to configure these options now* option. The *Router (Default Gateway)* page appears.
- **15.** In the IP address text box, key **10.0.0.1** and then click Add.
- **16.** Click Next to continue. The *Domain Name and DNS Servers* page appears.
- **17.** Click Next. The *WINS Servers* page appears.
- **18.** Click Next to bypass the page. The *Activate Scope* page appears.
- **19.** Click Next to accept the default *Yes, I want to activate this scope now* option. The *Completing the New Scope Wizard* page appears.
- **20.** Click Finish. The scope is added to the console.
- **21.** Expand the IPv4 node and the new scope, and then select the Address Pool folder.

**22.** Take a screen shot of the DHCP console, showing the contents of the Address Pool folder, by pressing Alt+Prt Scr, and then paste the resulting image into the Lab 11 worksheet file in the page provided by pressing Ctrl+V.

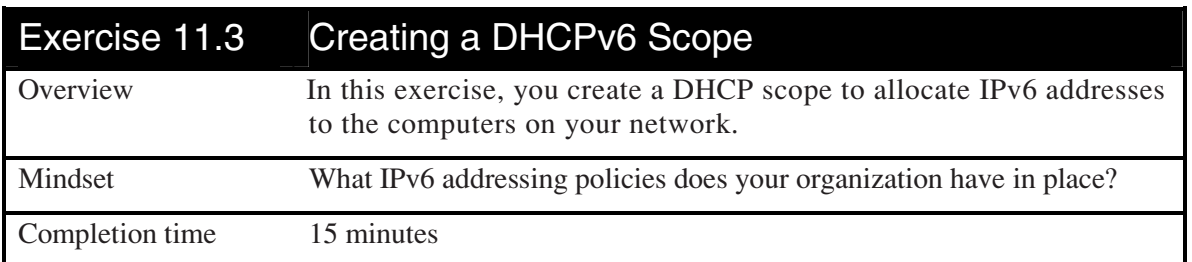

End of exercise. You can leave the windows open for the next exercise.

- **1.** On SVR-DC-A, in the DHCP console, expand and right-click the IPv6 node and, from the context menu, select New Scope. The New Scope Wizard for IPv6 addresses appears, displaying the Welcome page.
- **2.** Click Next. The *Scope Name* page appears.
- **3.** In the Name text box, type **IPv6**. Then click Next. The Scope Prefix page appears (see Figure 11-3).

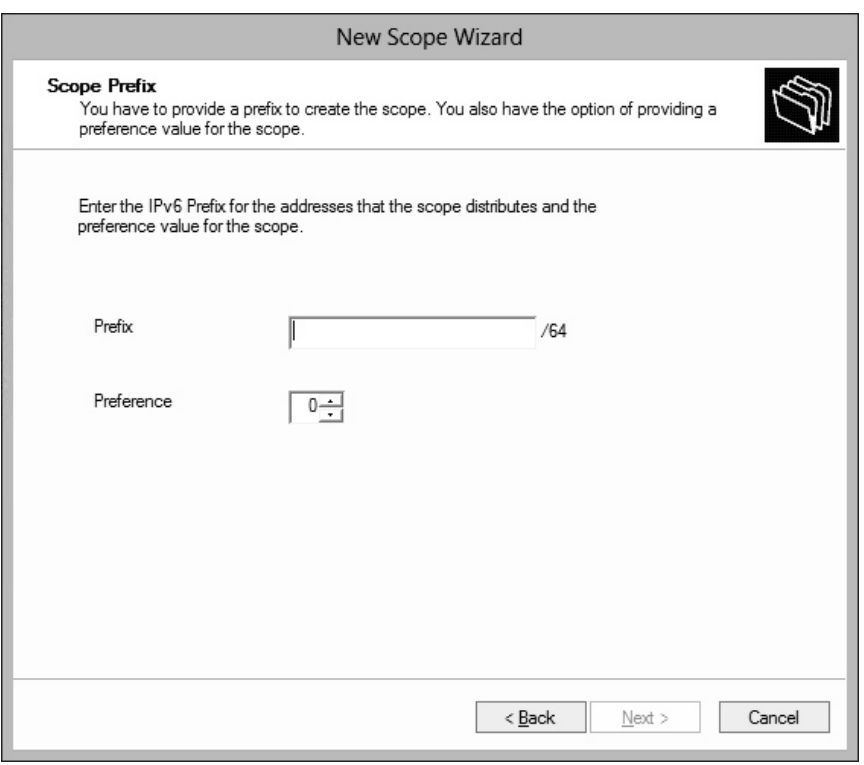

**Figure 11-3**  The Scope Prefix page in the New Scope Wizard

- **4.** In the Prefix text box, type **fd00::** and click Next. The *Add Exclusions* page appears.
- **5.** In the *Start IPv6 address* text box, type **0:0:0:1** and click Add. The address appears in the *Excluded address range* list.
- **6.** Click Next. The *Scope Lease* page appears.
- **7.** Click Next. The *Completing the New Scope Wizard* page appears.
- **8.** Click Finish. The wizard creates the scope.
- **9.** Expand the Scope [fd00:] IPv6 node you just created.
- **10.** Click the Scope Options node, then right-click it, and, from the context menu, select Configure Options. The Scope Options dialog box appears.
- **11.** Select the check box for the *DNS Recursive Name Server IPv6 Address List* option.
- **12.** In the *New IPv6 address* text box, type **fd00::0:0:0:1** and click Add. Wait for DNS Validation to complete. The address appears in the *Current IPv6 address* list.

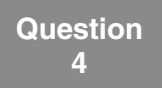

*Where did the fd00::0:0:0:1 address that you supplied for the DNS Recursive Name Server IPv6 Address List option come from?*

- **13.** Take a screen shot of the Scope Options dialog box, showing the option you just configured, by pressing Alt+Prt Scr, and then paste the resulting image into the Lab 11 worksheet file in the page provided by pressing Ctrl+V.
- **14.** Click OK to close the Scope Options dialog box.

End of exercise. You can leave the windows open for the next exercise.

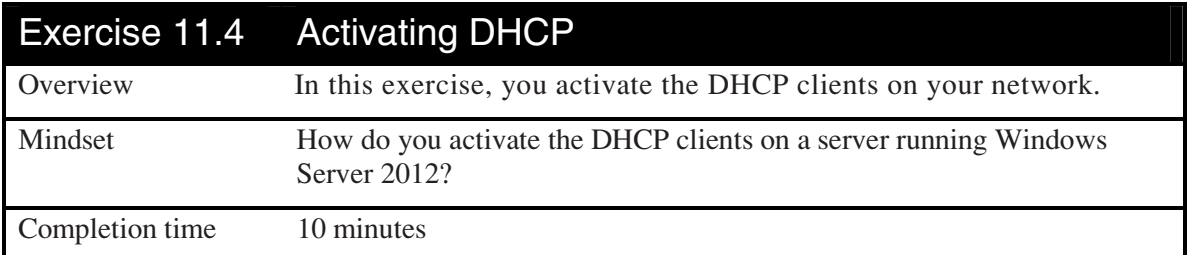

- **1.** Log on to the SVR-MBR-B computer, using the domain Administrator account and the password **Pa\$\$w0rd**. Launch Server Manager and, in the left pane, click the Local Server icon.
- **2.** In the Properties tile, click the Ethernet setting. The Network Connections window appears.
- **3.** Right-click the Ethernet icon and, from the context menu, select Properties. The Ethernet Properties sheet appears.
- **4.** Double-click Internet Protocol Version 4 (TCP/IPv4). The Internet Protocol Version 4 (TCP/IPv4) Properties sheet appears.
- **5.** Select the *Obtain an IP address automatically* option and the *Obtain DNS server address automatically* option. Then click OK.
- **6.** Double-click Internet Protocol Version 6 (TCP/IPv6). The Internet Protocol Version 6 (TCP/IPv6) Properties sheet appears (see Figure 11-4).

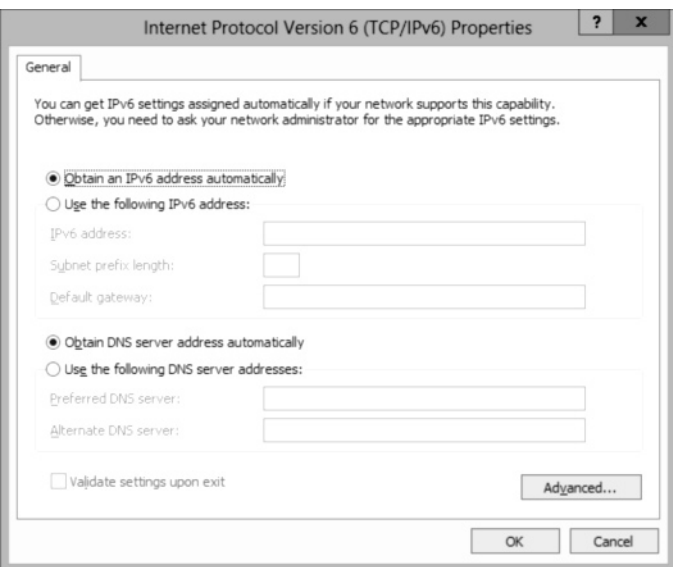

#### **Figure 11-4**

The Internet Protocol Version 6 (TCP/IPv6) Properties sheet

- **7.** Make sure that the *Obtain an IPv6 address automatically* and *Obtain DNS server address automatically* options are selected. Then click OK.
- **8.** Click OK to close the Ethernet Properties sheet.
- **9.** Close the Network Connections window.
- **10.** Restart the SVR-MBR-B computer.
- **11.** Log on to the SVR-MBR-C computer, using the domain Administrator account and the password **Pa\$\$w0rd**. Repeat steps 1 to 10 to enable the DHCPv4 and DHCPv6 clients and restart the computer.

End of exercise. You can leave the windows open for the next exercise.

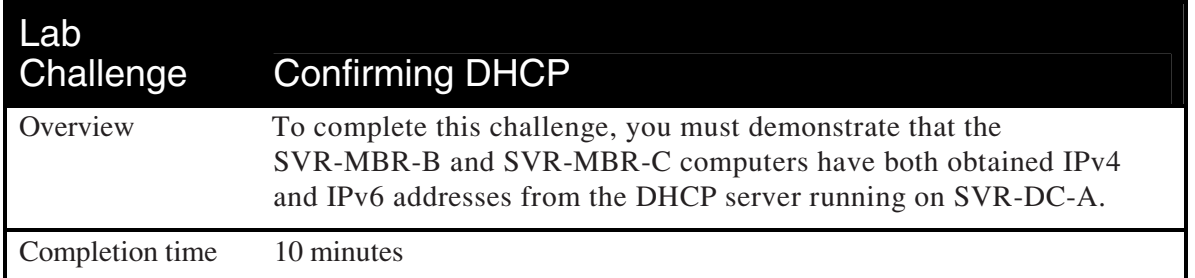

Take screen shots of the SVR-MBR-B and SVR-MBR-C computers, showing the addresses they have obtained through DHCP, by pressing Alt+Prt Scr, and then paste the resulting images into the Lab 11 worksheet file in the page provided by pressing Ctrl+V.

End of lab.

This page is intentionally left blank

# **LAB 12 DEPLOYING AND CONFIGURING THE DNS SERVICE**

# **THIS LAB CONTAINS THE FOLLOWING EXERCISES AND ACTIVITIES:**

- **Exercise 12.1**  Designing a DNS Namespace
- **Lab Challenge**  Remote DNS Administration
- **Exercise 12.2**  Creating a DNS Zone
- **Exercise 12.3**  Creating DNS Domains
- **Exercise 12.4**  Creating DNS Resource Records
- **Lab Challenge**  Using Reverse Name Resolution

## **BEFORE YOU BEGIN**

The lab environment consists of computers connected to a local area network, along with a server that functions as the domain controller for a domain called *adatum.com*. The computers required for this lab are listed in Table 12-1.

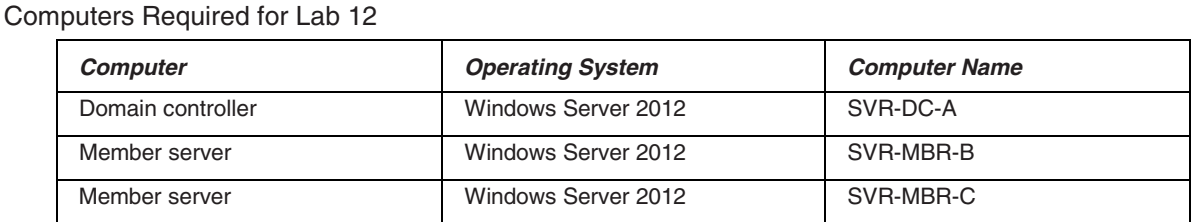

## **Table 12-1**

In addition to the computers, you also require the software listed in Table 12-2 to complete

#### **Table 12-2**

Lab 12.

Software Required for Lab 12

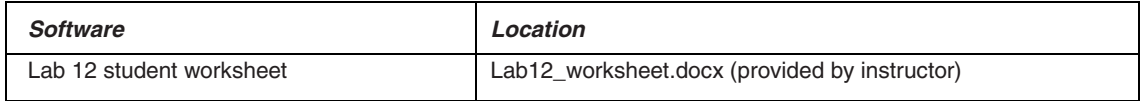

### **Working with Lab Worksheets**

Each lab in this manual requires that you answer questions, take screen shots, and perform other activities that you will document in a worksheet named for the lab, such as Lab12\_worksheet.docx. It is recommended that you use a USB flash drive to store your worksheets, so you can submit them to your instructor for review. As you perform the exercises in each lab, open the appropriate worksheet file, fill in the required information, and save the file to your flash drive.

#### **After completing this lab, you will be able to:**

- Design a DNS namespace
- Configure remote DNS administration
- Create and manage DNS zones, domains, and resource records
- Configure reverse name resolution

#### **Estimated lab time: 90 minutes**

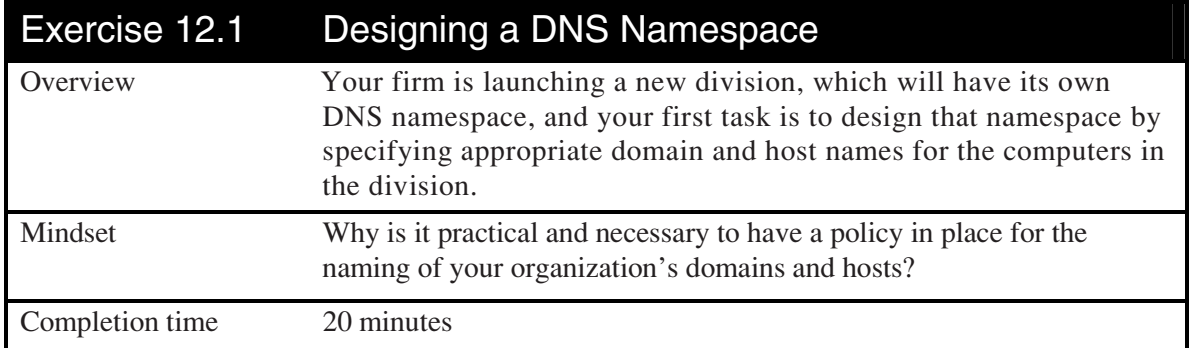

- **1.** Design a DNS namespace for your organization that conforms to the following guidelines.
	- The root domain name for the organization is **adatum.com**. All of the additional domains you create must be subordinate to this domain.
	- The internal network must be in a different domain from the external network.
	- The organization consists of three internal divisions: Sales, Human Resources, and Production. Each division must be represented by a separate subdomain in the namespace.
	- Each division has departmental servers performing various roles and as many as 200 workstations, only some of which are shown in the diagram. Your host names should identify the function of each computer.
	- Three servers on an external perimeter network host the company's Internet services: Web, FTP, and e-mail. These servers must be in the domain adatum.com.
- **2.** On the worksheet shown in Figure 12-1 and in your Lab 12 worksheet file, write the domain names and the fully qualified domain names you have selected for the computers in the appropriate spaces.

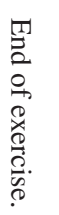

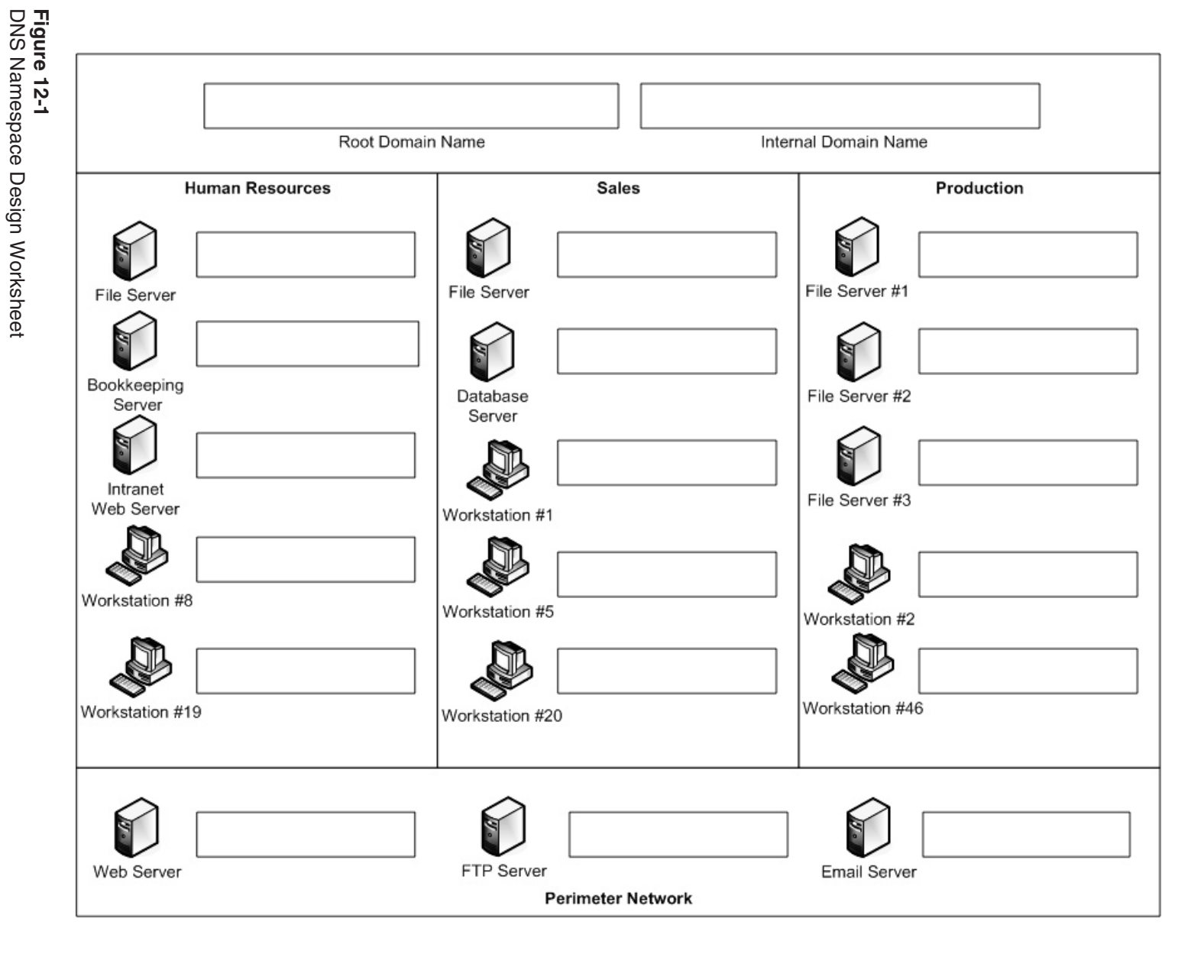
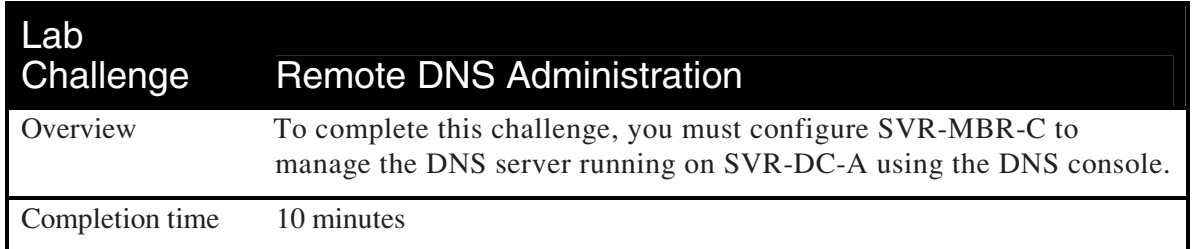

List the steps you took to configure SVR-MBR-C and take a screen shot of the Connect to DNS Server dialog box, by pressing Alt+Prt Scr, and then paste the resulting images into the Lab 12 worksheet file in the page provided by pressing Ctrl+V.

End of exercise. You can leave the windows open for the next exercise.

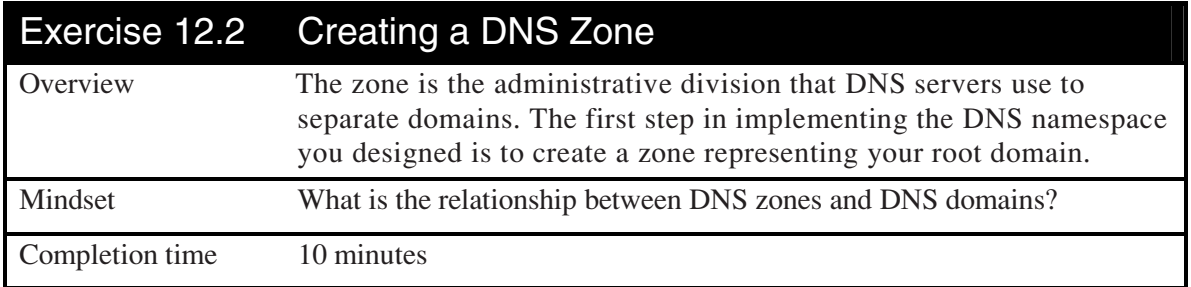

- **1.** Log on to the SVR-MBR-C computer, using the domain Administrator account and the password **Pa\$\$w0rd.** In Server Manager, click Tools > DNS. The DNS Manager console appears.
- **2.** Expand the SVR-DC-A node and select the Forward Lookup Zones folder (see Figure 12-2).

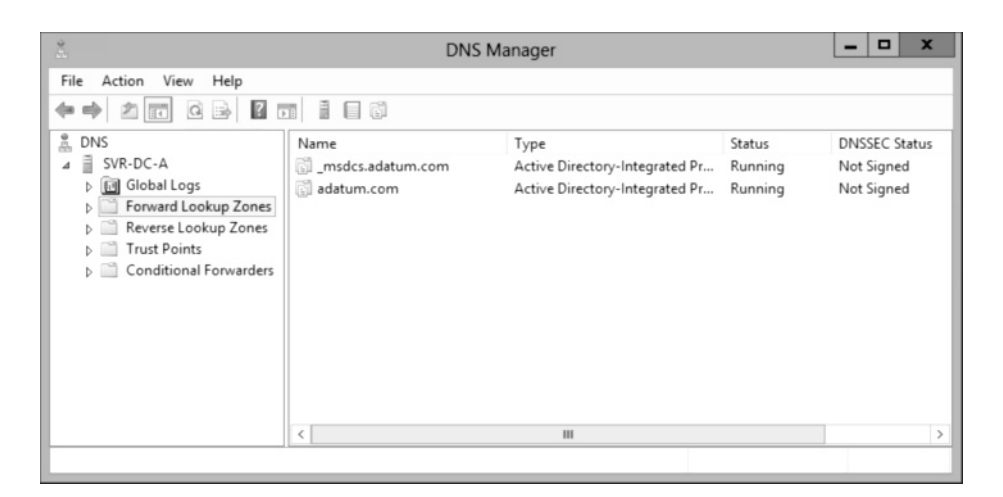

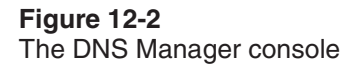

**Question 1**  *Why is a zone for the root domain of your DNS namespace already present in the Forward Lookup Zones folder?* 

- **3.** Right-click the Forward Lookup Zones folder and, from the context menu, select New Zone. The New Zone Wizard appears.
- **4.** Click Next to bypass the Welcome page. The *Zone Type* page appears.
- **5.** Leave the *Primary Zone* option and the *Store the zone in Active Directory* check box selected and click Next. The *Active Directory Zone Replication Scope* page appears.
- **6.** Click Next to accept the default setting. The *Zone Name* page appears.
- **7.** In the *Zone name* text box, type the internal domain name from the diagram you created in Exercise 12.1 and click *Next*. The *Dynamic Update* page appears.
- **8.** Select the *Allow both nonsecure and secure dynamic updates* option and click Next. The *Completing the New Zone Wizard* page appears.
- **9.** Click Finish. The new zone appears in the Forward Lookup Zones folder in the console.

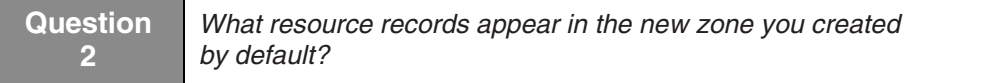

End of exercise. You can leave the windows open for the next exercise.

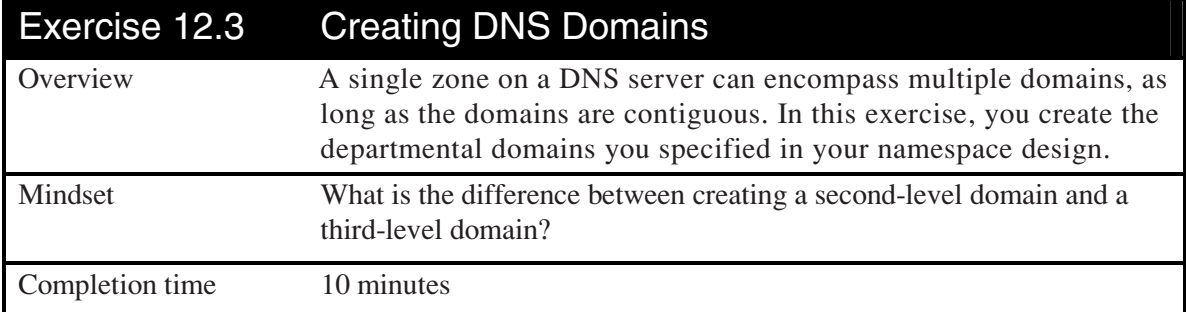

**1.** On SVR-MBR-C, in the DNS Manager console, right-click the zone you created using the internal domain name from your namespace in Exercise 12.2 and, from the context menu, select New Domain. The New DNS Domain dialog box appears, as shown in Figure 12-3.

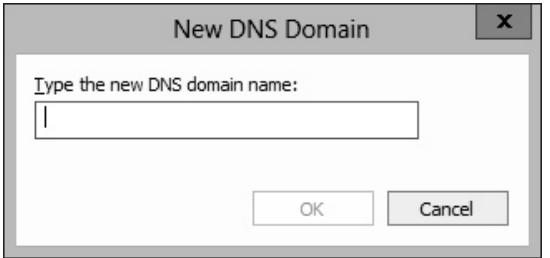

### **Figure 12-3**

The New DNS Domain dialog box

**2.** In the *Type the new DNS domain name* text box, type the name of the Human Resources domain you specified in your namespace design and click OK.

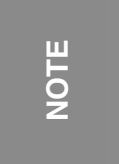

*When you create a domain within a zone, you specify the name for the new domain relative to the zone name. For example, to create the hr.int.contoso.com domain in the int.contoso.com zone, you would specify only the hr name in the New DNS Domain dialog box.* 

**3.** Repeat steps 1 to 2 to create the domains for the Sales and Production departments from your namespace design.

**Question 3** 

*What resource records appear in the new domains you created by default?* 

End of exercise. You can leave the windows open for the next exercise.

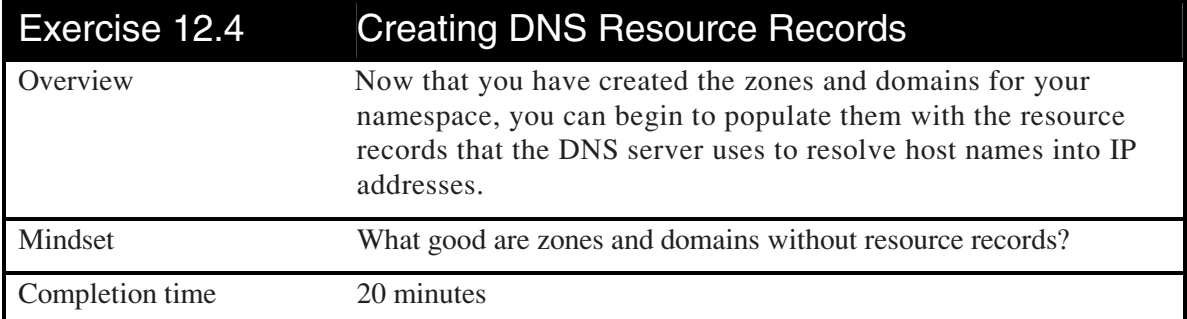

 **1.** On SVR-MBR-C, in the DNS Manager console, expand and right-click your root domain zone (adatum.com) and, from the context menu, select New Host (A or AAAA). The New Host dialog box appears, as shown in Figure 12-4.

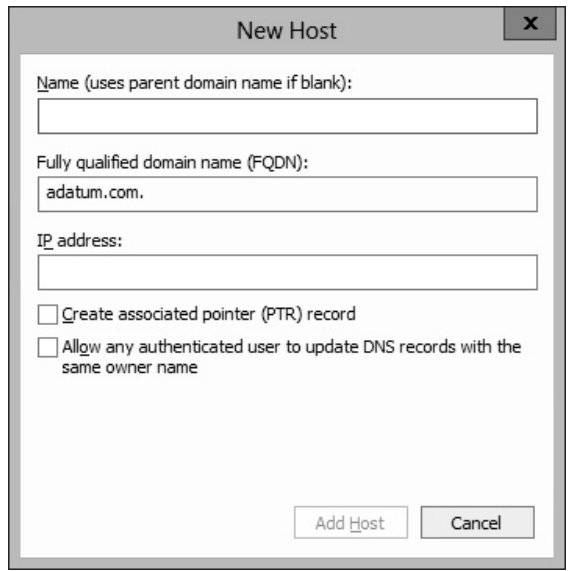

### **Figure 12-4**

The New Host dialog box

- **2.** In the Name text box, type the host name of the Internet web server you specified in your namespace design.
- **3.** In the IP Address text box, type **10.0.0.10**.

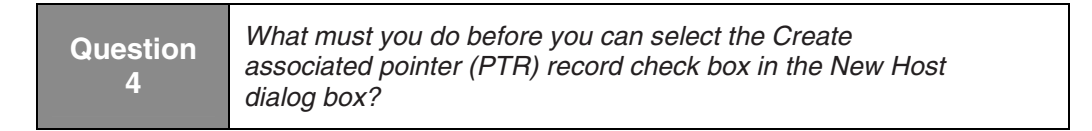

- **4.** Click Add Host. A DNS message box appears, stating that the resource record was created.
- **5.** Click OK. A new, blank Add Host dialog box appears.
- **6.** Repeat steps 2 to 4 to create Host records for the Internet FTP and Internet e-mail servers in your namespace design, using the IP addresses 10.0.0.11 and 10.0.0.12, respectively.
- **7.** In the three domains you created in Exercise 12.3, create Host resource records for all of the remaining computers in your namespace design, placing each computer within its appropriate subdomain; Human Resources, Sales, or Production, using the names you specified in your diagram and different IP addresses in the 10.0.0.10 to 10.0.0.30 range.

# **NOTE**

*For the purposes of this exercise, the actual IP addresses you use when creating your resource records do not matter. In an actual DNS deployment, you must either specify an appropriate IP address for each host, based on the subnet to which the computer is connected, or rely on DHCP to create the resource records for the computers.* 

- **8.** Click Done to close the Add Host dialog box.
- **9.** Take a screen shot of the DNS Manager console, showing the resource records you created in the Human Resources domain, by pressing Alt+Prt Scr, and then paste the resulting image into the Lab 12 worksheet file in the page provided by pressing Ctrl+V.
- **10.** Close the DNS Manager console.

End of exercise. You can leave the windows open for the next exercise.

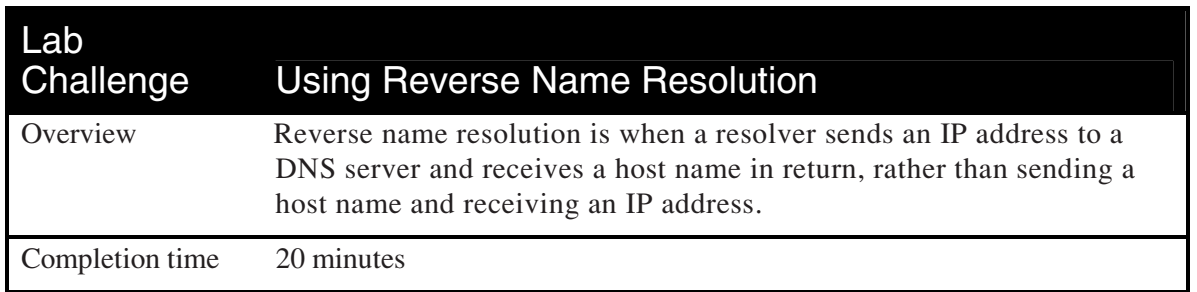

To complete this challenge, you must configure the DNS server on SVR-DC-A to perform reverse name resolutions for all of the resource records you created in Exercise 12.4.

List the basic tasks you performed to complete the challenge and then take a screen shot of the DNS Manager console, showing the elements you created during the challenge, by pressing Alt+Prt Scr, and then paste the resulting image into the Lab 12 worksheet file in the page provided by pressing Ctrl+V.

End of lab.

This page is intentionally left blank

# **LAB 13 INSTALLING DOMAIN CONTROLLERS**

### **THIS LAB CONTAINS THE FOLLOWING EXERCISES AND ACTIVITIES:**

- **Exercise 13.1**  Installing Active Directory Domain Services Role
- **Exercise 13.2**  Creating a New Forest
- **Exercise 13.3**  Creating a Child Domain
- **Lab Challenge**  Installing AD DS on Server Core

### **BEFORE YOU BEGIN**

The lab environment consists of three servers connected to a local area network, which you will configure to function as the domain controller for a domain called *adatum.com*. The computers required for this lab are listed in Table 13-1.

### **Table 13-1**

Computers Required for Lab 13

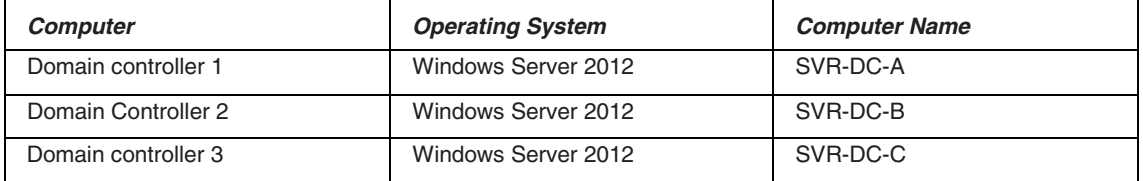

In addition to the computers, you also require the software listed in Table 13-2 to complete Lab 13.

### **Table 13-2**

Software Required for Lab 13

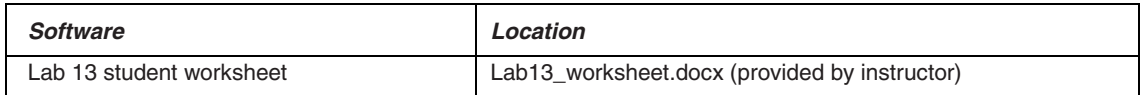

### **Working with Lab Worksheets**

Each lab in this manual requires that you answer questions, take screen shots, and perform other activities that you will document in a worksheet named for the lab, such as Lab13\_worksheet.docx. It is recommended that you use a USB flash drive to store your worksheets, so you can submit them to your instructor for review. As you perform the exercises in each lab, open the appropriate worksheet file, fill in the required information, and save the file to your flash drive.

### **After completing this lab, you will be able to:**

- Install the Active Directory Domain Services role
- Create a new AD DS forest
- Create a new subdomain
- **Promote a domain controller using Server Core**

### **Estimated lab time: 55 minutes**

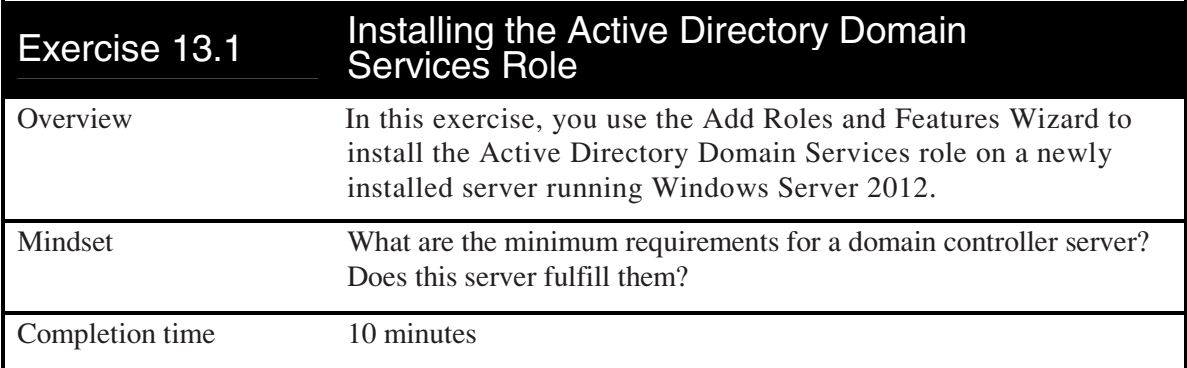

- **1.** Log on to the SVR-DC-A computer, using the local Administrator account and the password **Pa\$\$w0rd**. When the Server Manager console appears, select Manage > Add Roles and Features. The Add Roles and Features Wizard appears, displaying the *Before you begin* page.
- **2.** Click Next. The *Select Installation Type* page appears.
- **3.** Leave the *Role-based or feature-based installation* radio button selected and click Next. The *Select Destination Server* page appears.
- **4.** Click Next to accept the default local server. The *Select Server Roles* page appears.
- **5.** Select the Active Directory Domain Services check box. The *Add features that are required for Active Directory Domain Services?* page appears.
- **6.** Click *Add features*.
- **7.** Click Next. The *Select features* page appears.
- **8.** Click Next. The *Active Directory Domain Services* page appears.
- **9.** Click Next. The *Confirm installation selections* page appears.
- **10.** Click Install. The *Installation progress* page appears as the wizard installs the selected roles and features (see Figure 13-1).

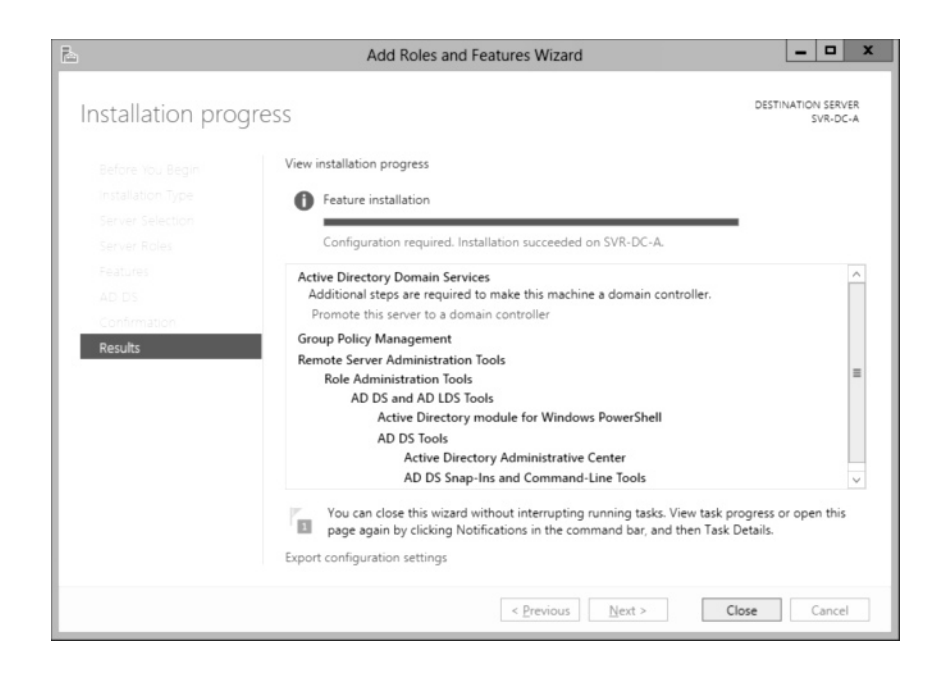

### **Figure 13-1**

The *Installation progress* page of the Add Roles and Features Wizard

- **11.** Click Close. The Add Roles and Features Wizard closes.
- **12.** In Server Manager, click Tools> Active Directory Users and Computers. The Active Directory Users and Computers console fails to open properly.

**Question 1**  *Why can't you open the Active Directory Users and Computers console properly at this time?*

End of exercise. You can leave any windows open for the next exercise.

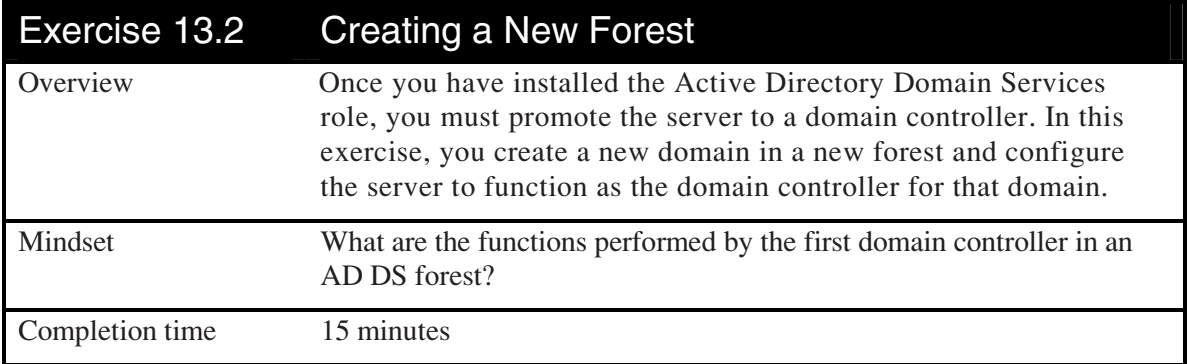

 **1.** On SVR-DC-A, in Server Manager, click the AD DS link in the left pane. The AD DS home page appears, with a warning message stating that configuration is required for AD DS (see Figure 13-2).

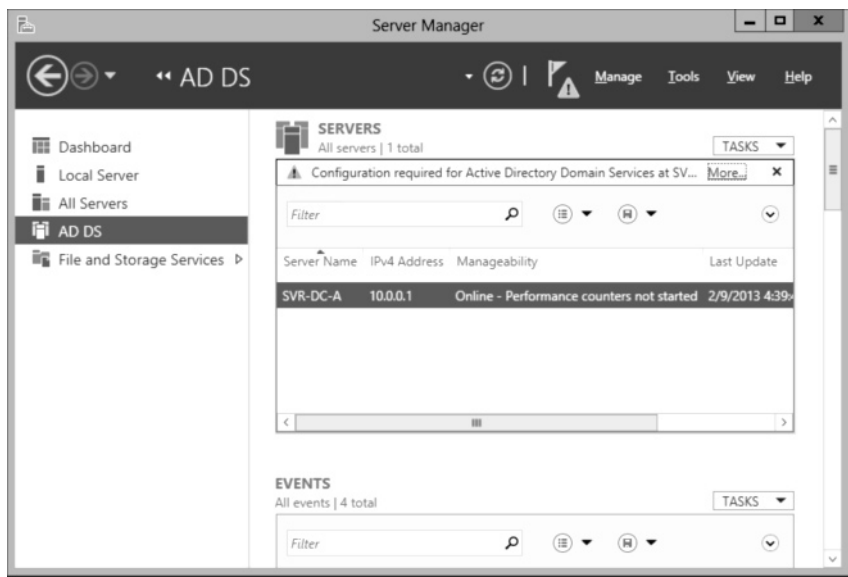

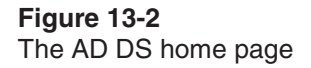

 **2.** Click the More link. The All Servers Task Details window appears (see Figure 13-3).

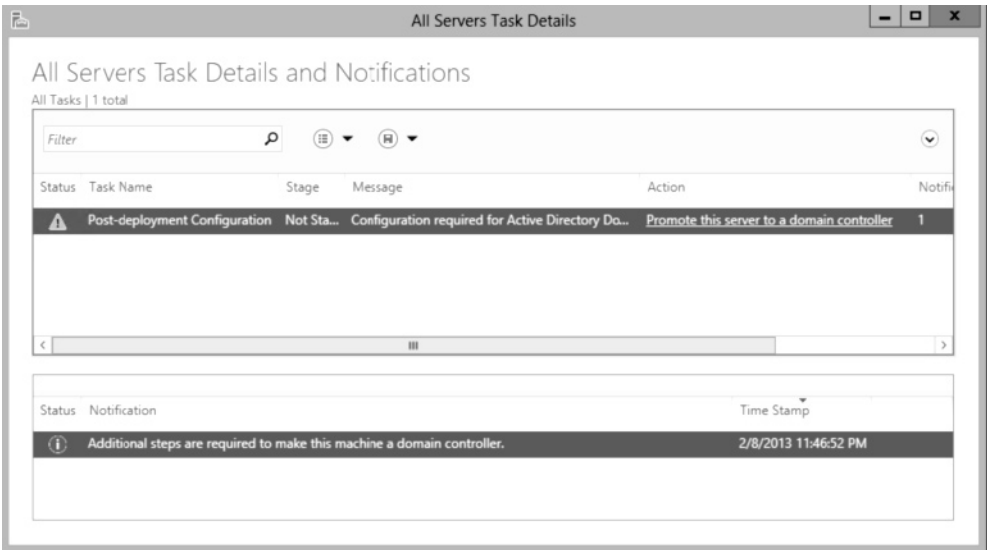

### **Figure 13-3**

The All Servers Task Details window

- **3.** Click the *Promote this server to a domain controller* link. The Active Directory Domain Services Configuration Wizard appears, displaying the *Deployment Configuration* page.
- **4.** Select the *Add a new forest* option, and in the *Root domain name* text box, type **adatum.com** and click Next. The *Domain Controller Options* page appears.
- **5.** In the Password and Confirm Password text boxes, type **Pa\$\$w0rd** and click Next. The *DNS Options* page appears.
- **6.** Click Next. The *Additional Options* page appears and, after a brief delay, the NetBIOS domain name appears in the text box.
- **7.** Click Next. The *Paths* page appears.
- **8.** Click Next. The *Review Options* page appears.
- **9.** Click the View Script button. A Notepad window appears, containing a Windows PowerShell script equivalent to the settings you just configured in the wizard.
- **10.** Take a screen shot of the Notepad window, showing the Windows PowerShell script the wizard created, by pressing Alt+Prt Scr, and then paste the resulting image into the Lab 13 worksheet file in the page provided by pressing Ctrl+V.
- **11.** Close the Notepad window without saving the file and click Next. The *Prerequisites check* page appears. The wizard performs the necessary checks, and a notice appears on the page, indicating that all prerequisite checks have passed successfully.
- **12.** Click Install. The *Installation* page appears as the wizard creates the new forest and promotes the server to a domain controller. After several minutes, the computer restarts.

**13.** On SVR-DC-A, press CTRL+ALT+DEL and log on using the **Adatum\Administrator** account and the password **Pa\$\$w0rd**.

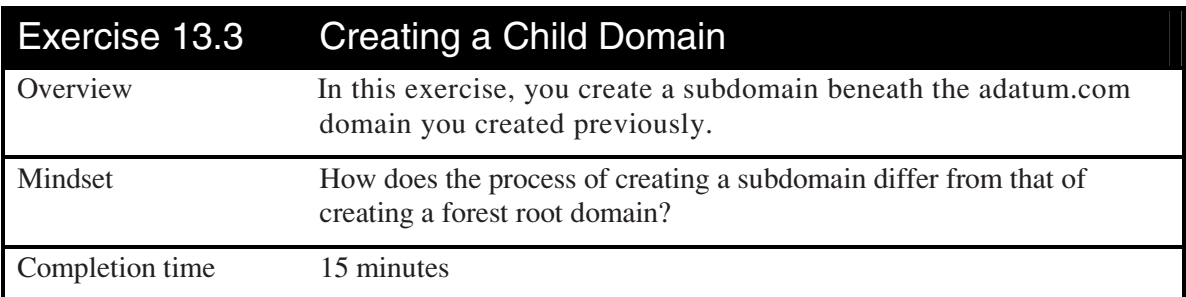

End of exercise. You can leave any windows open for the next exercise.

- **1.** Log on to the SVR-DC-B computer, using the local Administrator account and the password **Pa\$\$w0rd**. In Server Manager, use the Add Roles and Features Wizard to install the Active Directory Domain Services role, as you did in Exercise 13.1.
- **2.** On the *Installation progress* page that appears at the end of the Active Directory Domain Services role installation procedure, click the *Promote this server to a domain controller*  hyperlink. The Active Directory Domain Services Configuration Wizard appears, displaying the *Deployment Configuration* page.
- **3.** Select the *Add a new domain to an existing forest* option and, in the *Select domain type* drop-down list, leave *Child Domain* selected.

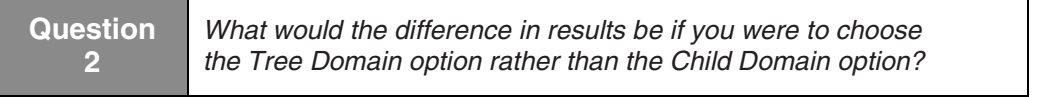

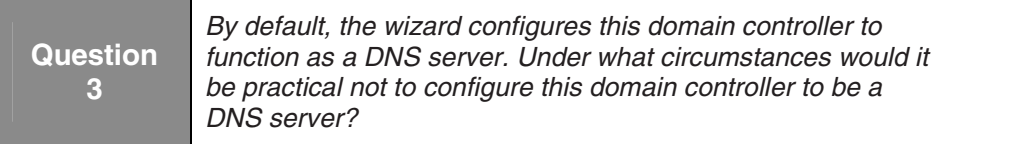

- **4.** Click Select. A *Credentials for deployment operation* dialog box appears.
- **5.** In the User name text box, type **ADATUM\Administrator**, and in the Password text box, type **Pa\$\$w0rd** and click OK. A *Select a domain from the forest* dialog box appears.
- **6.** Select adatum.com and click OK. The domain name appears in the *Parent domain name* field of the *Deployment Configuration* page.
- **7.** In the *New domain name* text box, type **NY** and click Next. The *Domain Controller Options* page appears.

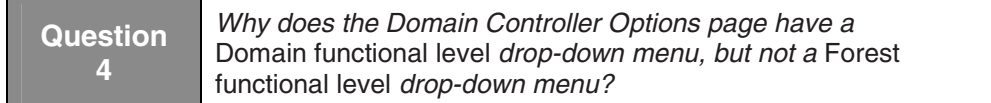

- **8.** In the Password and Confirm Password text boxes, type **Pa\$\$w0rd** and click Next. The *DNS Options* page appears.
- **9.** Click Next. The *Additional Options* page appears and, after a brief delay, the NetBIOS domain name appears in the text box.
- **10.** Click Next. The *Paths* page appears.
- **11.** Click Next. The *Review Options* page appears.
- **12.** Take a screen shot of the Review Options page by pressing Alt+Prt Scr, and then paste the resulting image into the Lab 13 worksheet file in the page provided by pressing Ctrl+V.
- **13.** Click Next. The *Prerequisites Check* page appears.
- **14.** After the system passes all the prerequisite checks, click Install. The wizard creates the new domain and configures the server to function as a domain controller.

End of exercise. Close any open windows before you begin the next exercise.

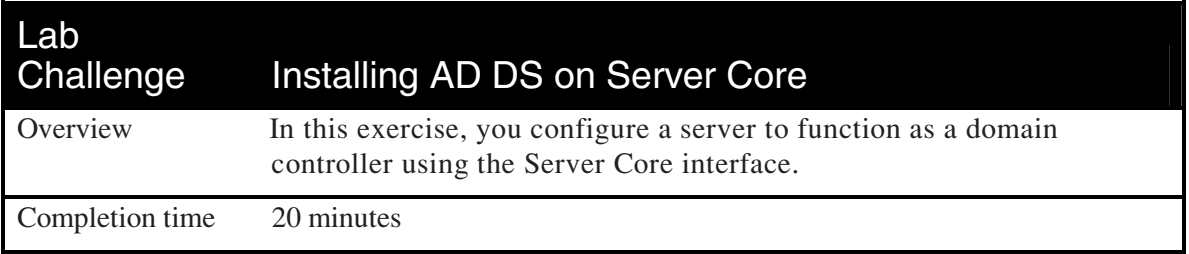

- **1.** On SVR-DC-C, Windows Server 2012 has been installed using the Server Core option.
- **2.** To complete this challenge, you must configure the server to function as a replica domain controller for the adatum.com domain using only Windows PowerShell commands. After the new Domain Controller reboots, press Ctrl+Alt+Del.

 Write out the necessary commands, using all the required parameters and the correct syntax. Then, take a screen shot of the Login Prompt page, showing that the server is now a domain controller, by pressing Alt+Prt Scr, and then pasting the resulting image into the Lab 13 worksheet file in the page provided by pressing Ctrl+V.

 At the Command Prompt, type **powershell** to execute Windows PowerShell, as you'll be using Windows PowerShell commands.

End of lab.

This page is intentionally left blank

# **LAB 14 CREATING AND MANAGING ACTIVE DIRECTORY USERS AND COMPUTERS**

### **THIS LAB CONTAINS THE FOLLOWING EXERCISES AND ACTIVITIES:**

- **Exercise 14.1**  Creating Computer Objects
- **Exercise 14.2**  Creating a Single User
- **Exercise 14.3**  Using Active Directory Administrative Center
- **Lab Challenge**  Creating Users with Windows PowerShell
- **Lab Challenge**  Creating Multiple Users with LDIFDE

### **BEFORE YOU BEGIN**

The lab environment consists of three servers connected to a local area network, which you will configure to function as the domain controller for a domain called *adatum.com*. The computers required for this lab are listed in Table 14-1.

### **Table 14-1**

Computers Required for Lab 14

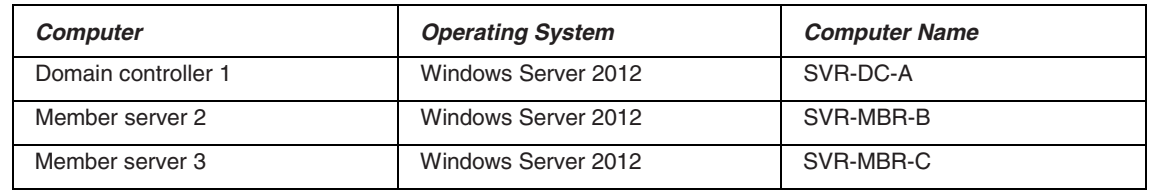

In addition to the computers, you also require the software listed in Table 14-2 to complete Lab 14.

### **Table 14-2**

Software Required for Lab 14

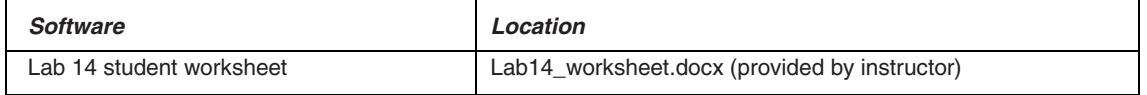

### **Working with Lab Worksheets**

Each lab in this manual requires that you answer questions, shoot screen shots, and perform other activities that you will document in a worksheet named for the lab, such as Lab14\_worksheet.docx. It is recommended that you use a USB flash drive to store your worksheets, so you can submit them to your instructor for review. As you perform the exercises in each lab, open the appropriate worksheet file, fill in the required information, and save the file to your flash drive.

### **After completing this lab, you will be able to:**

- Create AD DS computer objects
- Create AD DS user objects
- Create objects using Windows PowerShell
- Create multiple objects using LDIFDE

### **Estimated lab time: 55 minutes**

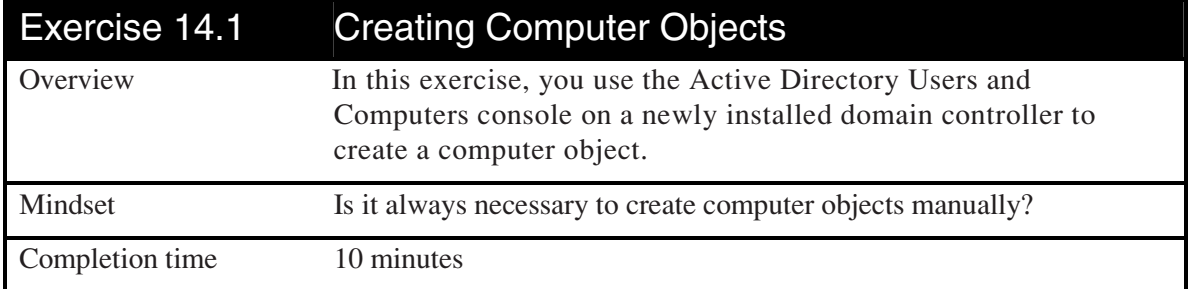

- **1.** Log on to the SVR-DC-A computer, which has the Server Manager console open, using the domain Administrator account and the password **Pa\$\$w0rd**. Select Tools > Active Directory Users and Computers. The *Active Directory Users and Computers* console appears.
- **2.** In the left pane, expand the adatum.com node, if needed, and select the Computers container.
- **3.** Right-click the Computers container and, from the context menu, click New > Computer. The New Object – Computer Wizard appears (see Figure 14-1).

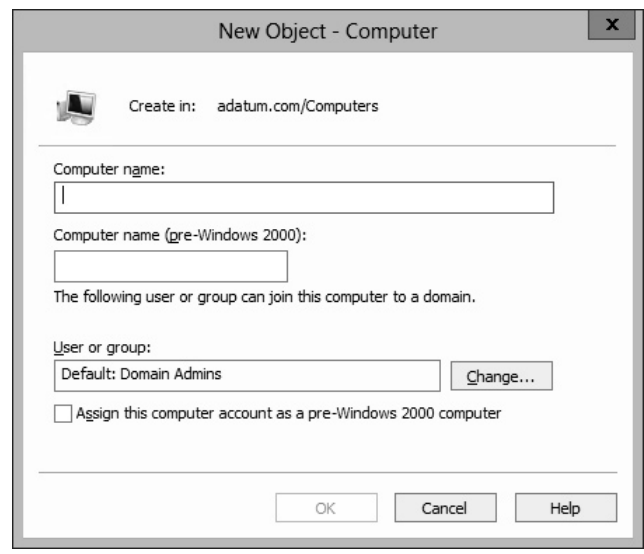

### **Figure 14-1**  The New Object―Computer Wizard

- **4.** In the *Computer name* text box, type **Wkstn1**.
- **5.** Under *User or group*, click Change. The Select User or Group dialog box appears.
- **6.** In the *Enter the object name to select* text box, type **Domain Computers** and click OK. The group appears in the *User or group* text box.
- **7.** Click OK. The wizard creates the computer object.
- **8.** Take a screen shot of the Computers container in the Active Directory Users and Computers console, showing the computer object the wizard created, by pressing Alt+Prt Scr, and then paste the resulting image into the Lab 14 worksheet file in the page provided by pressing Ctrl+V.

End of exercise. You can leave the windows open for the next exercise.

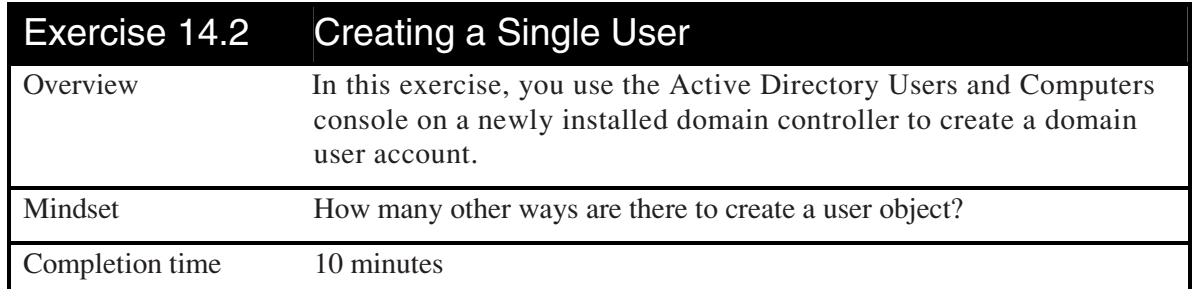

- **1.** On the SVR-DC-A computer, in the Active Directory Users and Computers console, select the People organizational unit.
- **2.** From the Action menu, select New > User. The New Object User Wizard appears (see Figure 14-2).

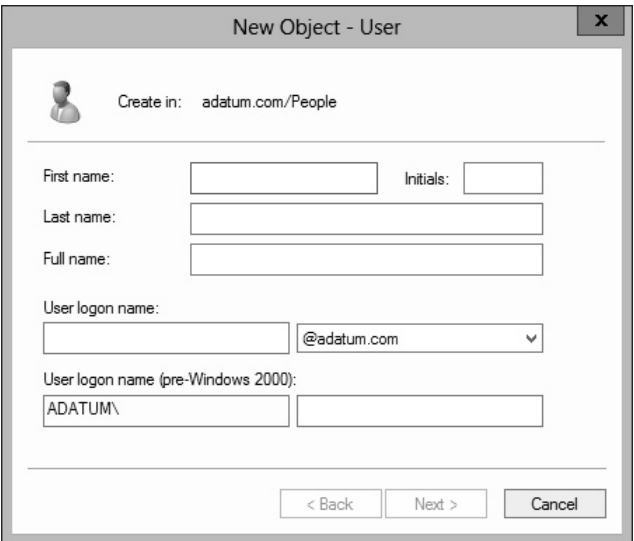

### **Figure 14-2**

The New Object―User Wizard

- **3.** In the *First name* text box, type **Lori** and in the *Last name* text box, type **Kane**.
- **4.** In the *User logon name* text box, type **lkane** and click Next. The second page of the New Object – User Wizard appears.
- **5.** In the Password and Confirm password fields, type **Pa\$\$w0rd**.
- **6.** Clear the *User must change password at next logon* check box and click Next. A confirmation page listing the settings you configured appears.
- **7.** Click Finish. The wizard creates the user object and closes.
- **8.** Take a screen shot of the People container in the Active Directory Users and Computers console, showing the user object the wizard created, by pressing Alt+Prt Scr, and then paste the resulting image into the Lab 14 worksheet file in the page provided by pressing Ctrl+V.

End of exercise. Close any open windows before you begin the next exercise.

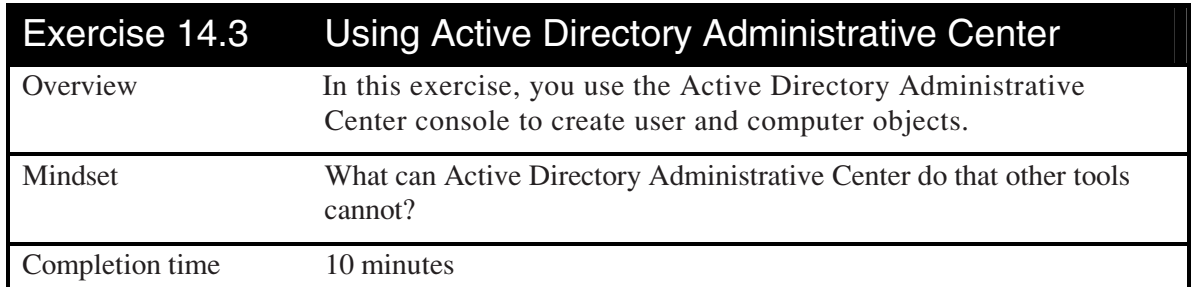

- **1.** On the SVR-DC-A computer, in the Server Manager console, select Tools > Active Directory Administrative Center. The *Active Directory Administrative Center* console appears.
- **2.** In the left pane, select the adatum (local) node and, in the center pane, double-click the Computers container. The contents of the Computers container appears in the center pane.
- **3.** In the right pane, select New > Computer. The Create Computer dialog box appears (see Figure 14-3).

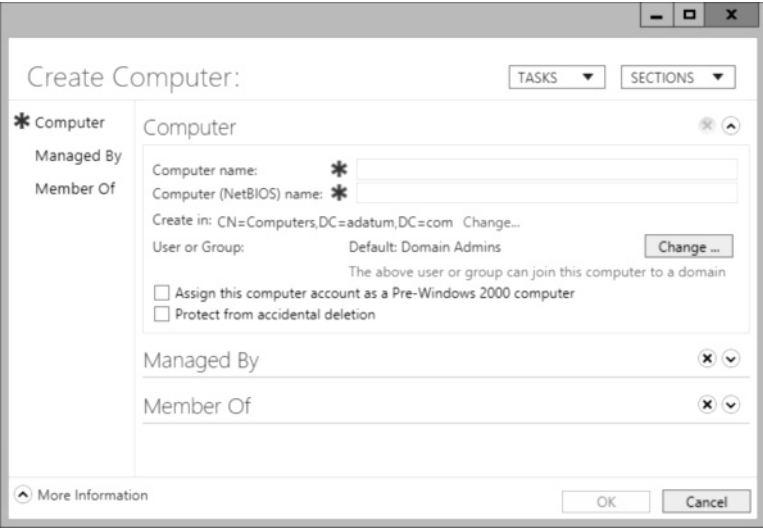

### **Figure 14-3**

The Create Computer dialog box

- **4.** In the *Computer name* text box, type **Wkstn8**.
- **5.** Under Member of, click Add. The Select Groups dialog box appears.
- **6.** In the *Enter the object name to select* box, type **Domain Computers** and click OK. The group appears in the *Member Of* text box.
- **7.** Click OK. The new object appears in the Computers container.
- **8.** Take a screen shot of the Computers container by pressing Alt+Prt Scr, and then paste the resulting image into the Lab 14 worksheet file in the page provided by pressing Ctrl+V.
- **9.** In the left pane, select the adatum (local) node and, in the center pane, double-click the People OU. The contents of the People container appears in the center pane.
- **10.** In the right pane, select New > User. The Create User dialog box appears (see Figure 14-4).

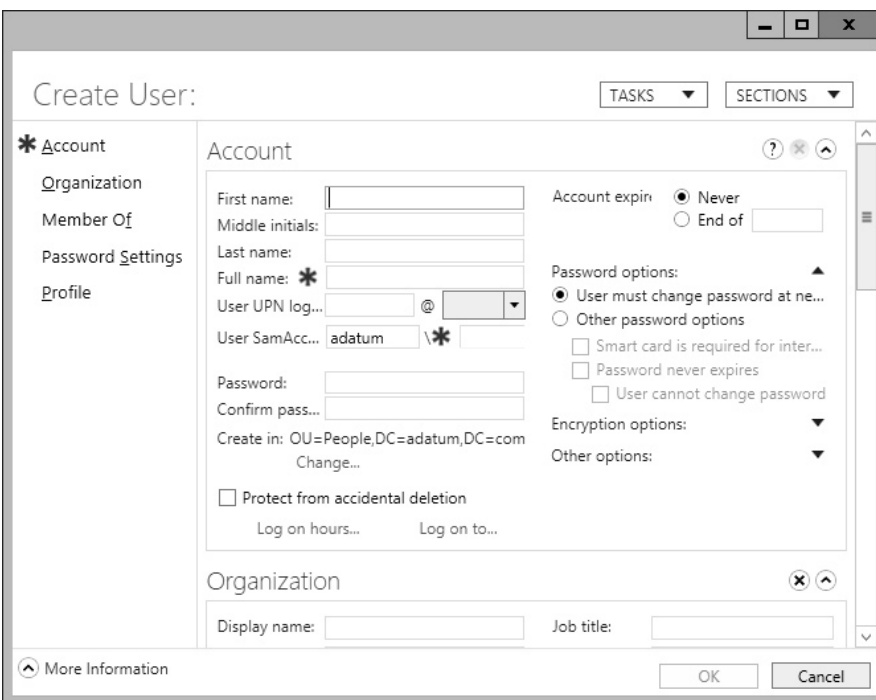

### **Figure 14-4**  The Create User dialog box

- **11.** In the *First name* text box, type **Monica**, and in the *Last name* text box, type **Brink**.
- **12.** In the *User SamAccountName Logon* text box, type **mbrink**. In the Password and Confirm password fields, type **Pa\$\$w0rd**.
- **13.** Scroll down and, in the *Member of* section, click Add. The *Select Groups* dialog box appears.
- **14.** In the *Enter the object name to select* text box, type **Domain Users** and click OK. The group appears in the *Member Of* text box.
- **15.** Click OK. The new user object appears in the People OU.
- **16.** Take a screen shot of the People by pressing Alt+Prt Scr, and then paste the resulting image into the Lab 14 worksheet file in the page provided by pressing Ctrl+V.

End of exercise. Close any open windows before you begin the next exercise.

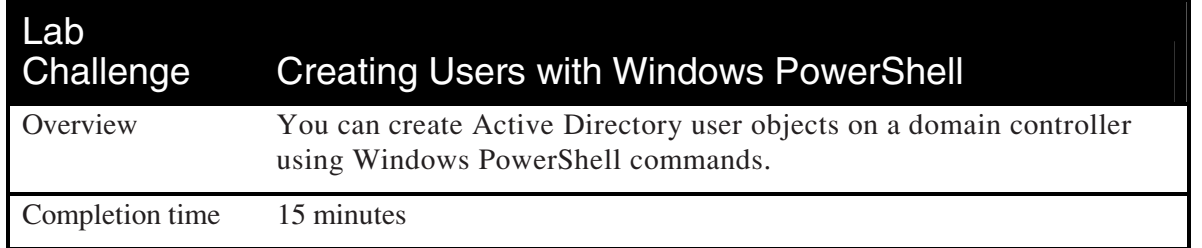

To complete this challenge, you must use Windows PowerShell commands (and Windows PowerShell commands only) on SVR-DC-A to create user objects in the adatum.com domain, in the People container, for the following users:

- Syed Abbas
- Brenda Diaz
- **Steve Masters**

For each user, form the user logon name with the person's first initial and surname. Disable the *User must change password at next logon* option and enable the *Password never expires* option.

End of exercise. Close any open windows before you begin the next exercise.

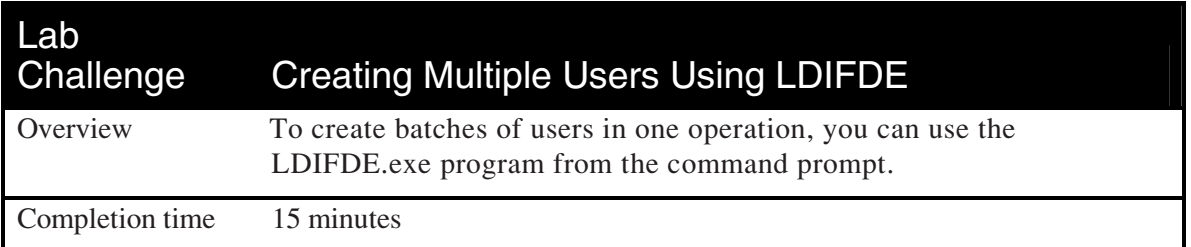

To complete this challenge, create a correctly formatted LDIF input data file to create the following domain user accounts in the People OU of the adatum.com domain. For each user, form the user logon name with the person's first initial and surname. For the user principal name, use an e-mail address formed from the user logon name and the domain name.

- Oliver Kiel
- Marie Dubois
- Maurice Taylor
- **Esther Valle**
- Raffaella Bonaldi

End of lab.

This page is intentionally left blank

## **LAB 15 CREATING AND MANAGING ACTIVE DIRECTORY GROUPS AND ORGANIZATIONAL UNITS**

### **THIS LAB CONTAINS THE FOLLOWING EXERCISES AND ACTIVITIES:**

- **Exercise 15.1**  Creating Organizational Units
- **Exercise 15.2**  Creating Domain Local Groups
- **Exercise 15.3**  Creating Global Groups
- **Lab Challenge**  Nesting Groups
- **Exercise 15.4**  Delegating Administration

### **BEFORE YOU BEGIN**

The lab environment consists of three servers connected to a local area network, which you will configure to function as the domain controller for a domain called *adatum.com*. The computers required for this lab are listed in Table 15-1.

### **Table 15-1**

Computers Required for Lab 15

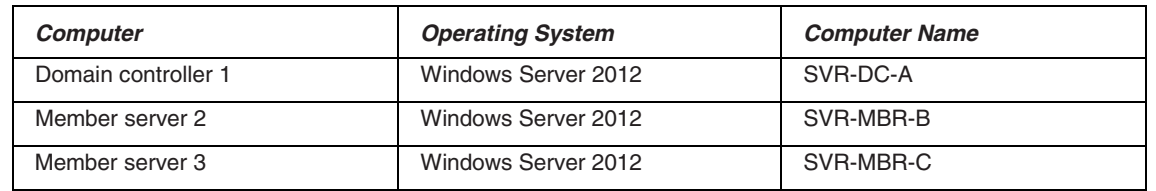

In addition to the computers, you also require the software listed in Table 15-2 to complete Lab 15.

### **Table 15-2**

Software Required for Lab 15

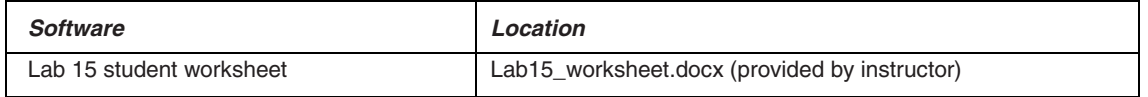

### **Working with Lab Worksheets**

Each lab in this manual requires that you answer questions, take screen shots, and perform other activities that you will document in a worksheet named for the lab, such as Lab15\_worksheet.docx. It is recommended that you use a USB flash drive to store your worksheets, so you can submit them to your instructor for review. As you perform the exercises in each lab, open the appropriate worksheet file, fill in the required information, and save the file to your flash drive.

### **After completing this lab, you will be able to:**

- Create AD DS organizational unit objects
- Create AD DS group objects
- Nest groups
- Delegate authority over OUs

### **Estimated lab time: 55 minutes**

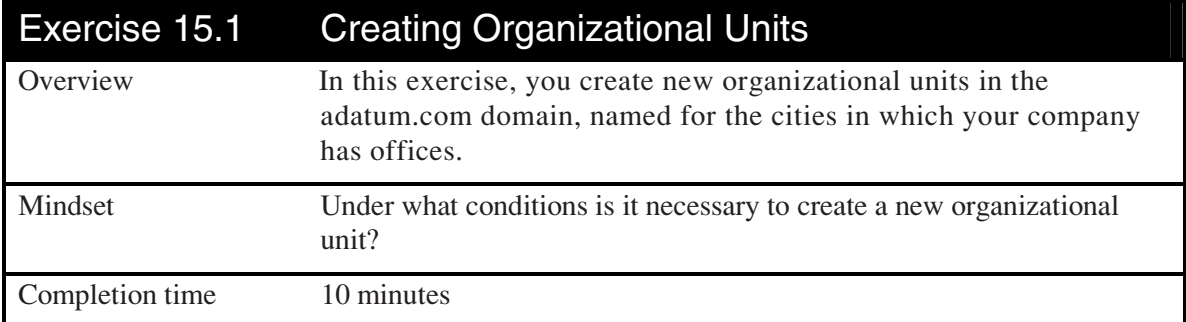

- **1.** Log on to the SVR-DC-A computer, which has the Server Manager console open, using the domain Administrator account and the password **Pa\$\$w0rd**. Select Tools > Active Directory Users and Computers. The *Active Directory Users and Computers* console appears.
- **2.** In the left pane, expand the adatum.com node.
- **3.** Right-click the adatum.com node and, from the context menu, click New > Organizational Unit. The New Object – Organizational Unit Wizard appears (see Figure 15-1).

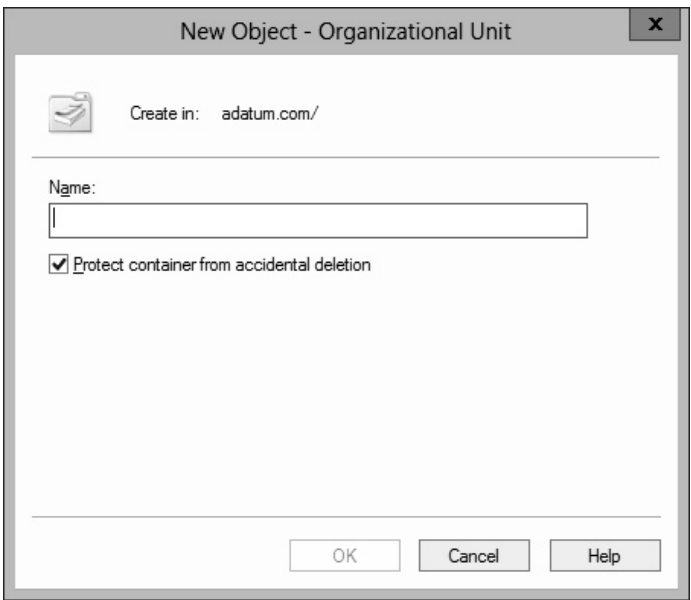

### **Figure 15-1**

The New Object―Organizational Unit Wizard

- **4.** In the Name text box, type **Rome**.
- **5.** Click OK. The wizard creates the Rome OU object.
- **6.** In Server Manager, click Tools > Active Directory Administrative Center. The Active Directory Administrative Center console appears.
- **7.** In the left pane, select the adatum (local) node and, in the right pane under Tasks, select New > Organizational Unit. The Create Organizational Unit dialog box appears (see Figure 15-2).

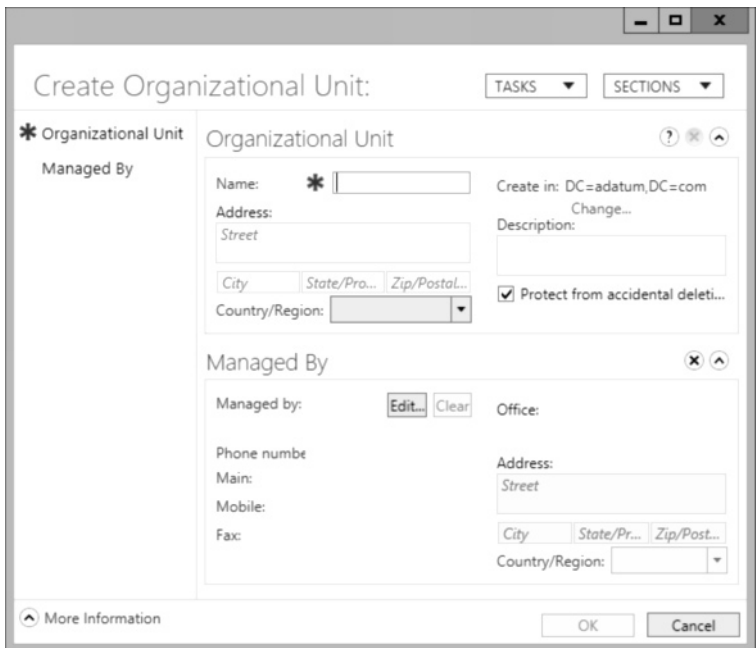

### **Figure 15-2**

The Create Organizational Unit dialog box

- **8.** In the Name text box, type **London** and click OK. The new OU appears in the center pane.
- **9.** On the Taskbar, click the Windows PowerShell icon. The Administrator: Windows PowerShell window appears.
- **10.** At the command prompt, type **New-ADOrganizationalUnit –Name Paris** and press Enter.

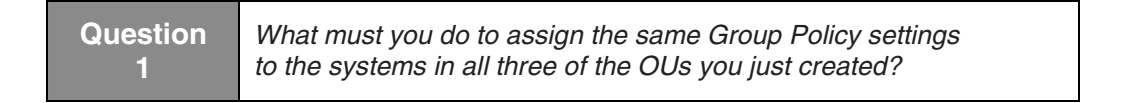

- **11.** In the Active Directory Users and Computers console, press F5 to refresh the console until the Paris OU appears.
- **12.** Take a screen shot of the adatum.com domain in the Active Directory Users and Computers console, showing the OU objects you created, by pressing Alt+Prt Scr, and then paste the resulting image into the Lab 15 worksheet file in the page provided by pressing Ctrl+V.

End of exercise. You can leave the windows open for the next exercise.

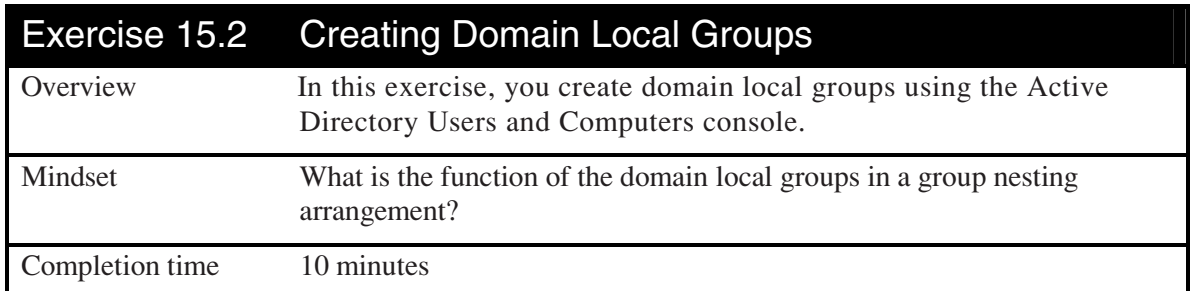

- **1.** On the SVR-DC-A computer, in the *Active Directory Users and Computers* console, select the Rome OU you created in Exercise 15.1.
- **2.** Right-click the Rome OU and, from the context menu, click New > Group. The New Object - Group dialog box appears (see Figure 15-3).

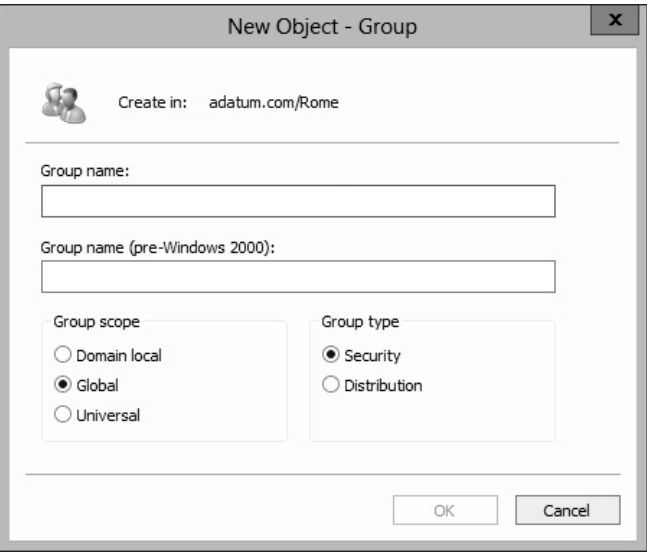

### **Figure 15-3**

The New Object―Group dialog box

- **3.** In the Group name text box, type **Rome Backup**.
- **4.** Under *Group scope*, select the *Domain local* option and click OK. The new group object appears in the Rome OU.

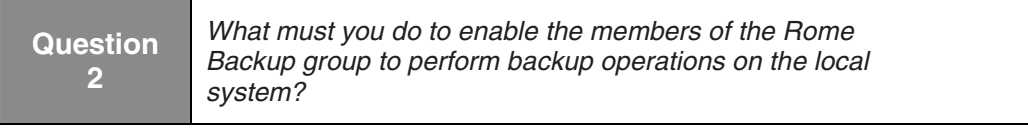

**5.** Repeat steps 2 to 4 to create a domain local group called **Rome Printing**.

**Question 3**  *What must you do to enable the members of the Rome Printing group to manage the queued print jobs on selected printers?* 

End of exercise. You can leave the windows open for the next exercise.

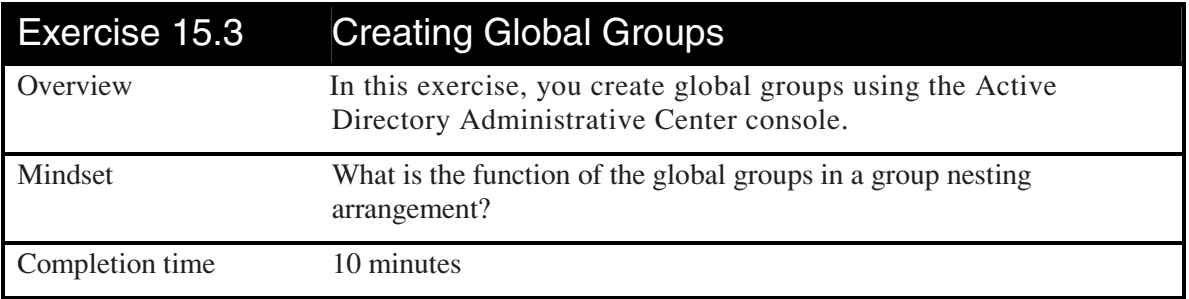

- **1.** On the SVR-DC-A computer, in the *Active Directory Administrative Center* console, expand the adatum (local) node in the left pane and select the Rome OU you created in Exercise 15.1.
- **2.** In the right pane, select New > Group. The Create Group dialog box appears (see Figure 15-4).

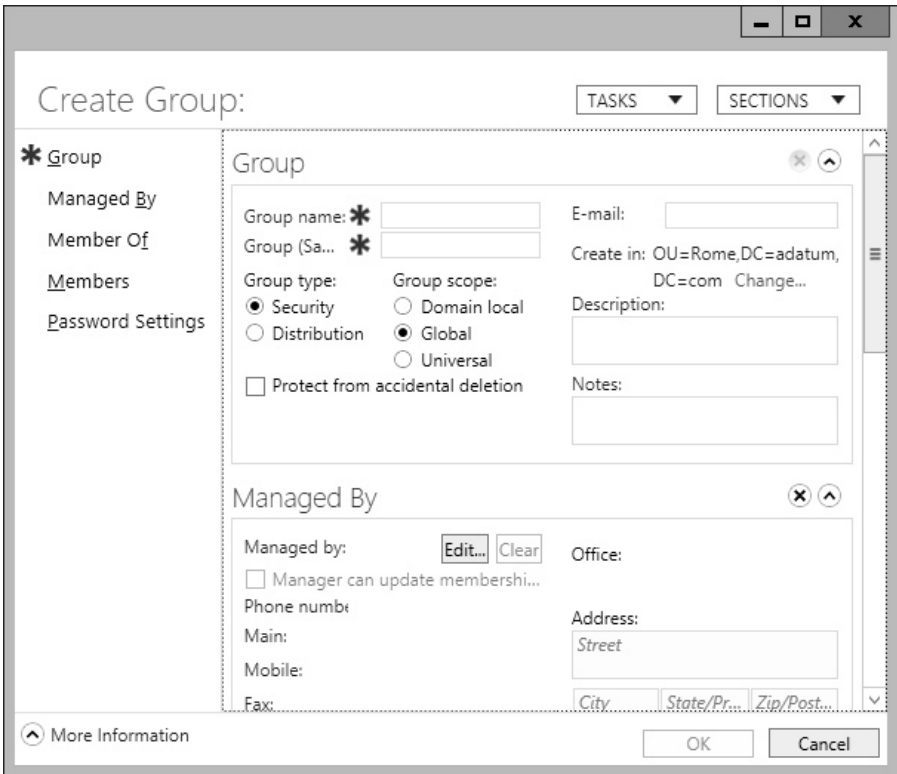

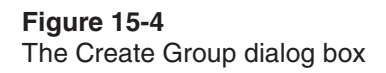

- **3.** In the *Group name* text box, type **Backup Managers**.
- **4.** Under *Group scope*, select Global and click OK. The new group appears in the Rome OU.
- **5.** Repeat steps 2 to 4 to create a global group called **Print Managers** in the Rome OU.
- **6.** Repeat steps 2 to 4 to create a global group called **Rome Managers** in the Rome OU.

End of exercise. You can leave the windows open for the next exercise.

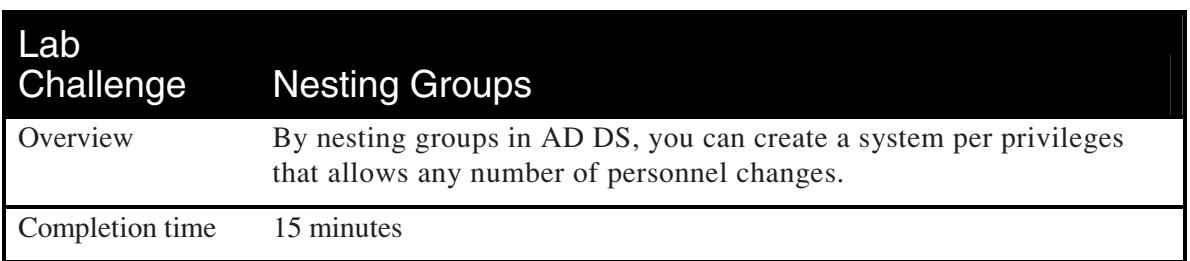

To complete this challenge, you must nest the groups you created previously in this lab so that the members of the Print Managers group will receive the privileges assigned to the Rome Printing group, and the Backup Managers group will receive the privileges assigned to the Rome Backup group.

List the changes you must make to complete the challenge.

End of exercise. You can leave the windows open for the next exercise.

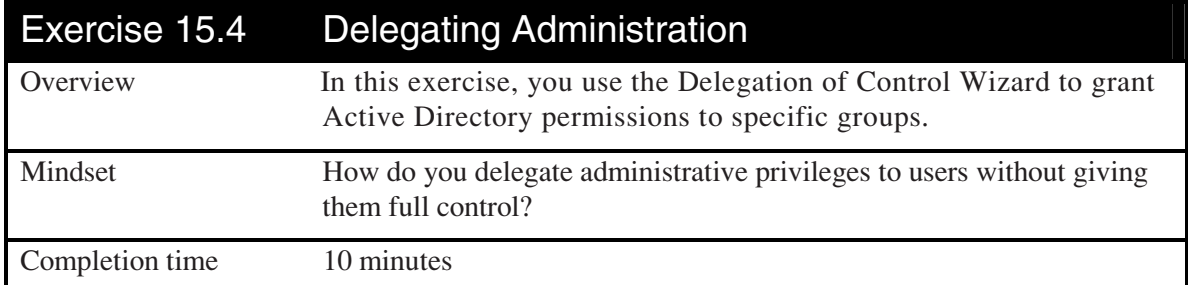

- **1.** On the SVR-DC-A computer, in the *Active Directory Users and Computers* console, right-click the Rome OU and, from the context menu, select Delegate Control. The Delegation of Control Wizard appears, displaying the Welcome page.
- **2.** Click Next. The Users or Groups page appears.
- **3.** Click Add, The Select Users, Computers, or Groups dialog box appears.
- **4.** In the *Enter the object names to select* box, type **Rome Managers** and click OK. The group appears on the Users or Groups list.

**5.** Click Next. The Tasks to Delegate page appears (see Figure 15-5).

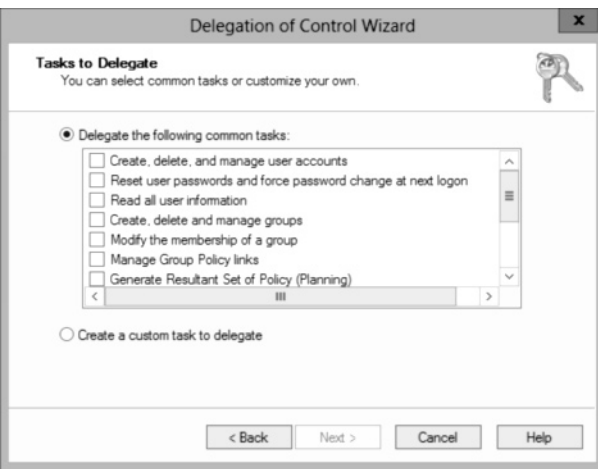

### **Figure 15-5**

The Tasks to Delegate page in the Delegation of Control Wizard

- **6.** In the *Delegate the following common tasks* list, select the following check boxes:
	- Create, delete, and manage user accounts
	- Create, delete, and manage groups
	- Modify the membership of a group
- **7.** Click Next. The *Completing the Delegation of Control Wizard* page appears.
- **8.** Click Finish.

End of lab.

# **LAB 16 CREATING GROUP POLICY OBJECTS**

### **THIS LAB CONTAINS THE FOLLOWING EXERCISES AND ACTIVITIES:**

- **Exercise 16.1**  Installing Group Policy Management
- **Exercise 16.2**  Creating a Starter GPO
- **Exercise 16.3**  Creating Group Policy Objects
- **Exercise 16.4**  Linking a Group Policy Object
- **Lab Challenge**  Confirming GPO Application

### **BEFORE YOU BEGIN**

The lab environment consists of three servers connected to a local area network, one of which is configured to function as the domain controller for a domain called *adatum.com*. The computers required for this lab are listed in Table 16-1.

### **Table 16-1**

Computers Required for Lab 16

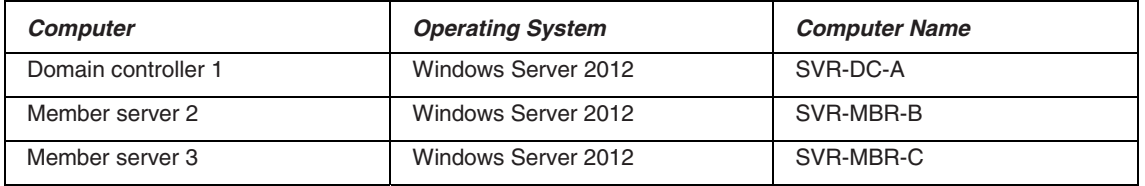

In addition to the computers, you also require the software listed in Table 16-2 to complete Lab 16.

### **Table 16-2**

Software Required for Lab 16

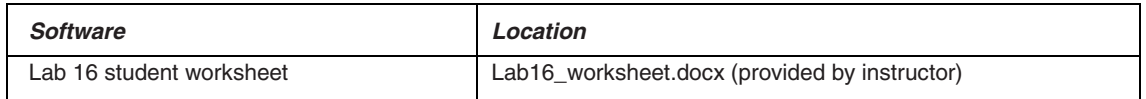

### **Working with Lab Worksheets**

Each lab in this manual requires that you answer questions, take screen shots, and perform other activities that you will document in a worksheet named for the lab, such as Lab16\_worksheet.docx. It is recommended that you use a USB flash drive to store your worksheets, so you can submit them to your instructor for review. As you perform the exercises in each lab, open the appropriate worksheet file, fill in the required information, and save the file to your flash drive.

#### **After completing this lab, you will be able to:**

- Create a starter GPO
- Create new GPOs
- Link GPOs to organizational units
- Confirm GPO application to OU

### **Estimated lab time: 55 minutes**

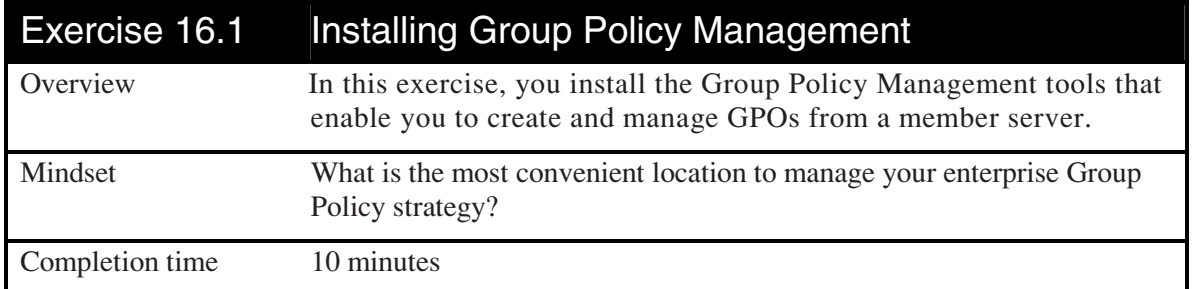

- **1.** Log on to the SVR-MBR-B computer, using the domain Administrator account and the password **Pa\$\$w0rd**. In Server Manager, click Manage > Add Roles and Features. The Add Roles and Features Wizard appears, displaying the *Before you begin* page.
- **2.** Click Next. The *Select installation type* page appears.
- **3.** Click Next. The *Select destination server* page appears.
- **4.** Click Next. The *Select server roles* page appears.
- **5.** Click Next. The *Select features* page appears.
- **6.** Scroll down and select the Group Policy Management check box.
- **7.** Click Next. The *Confirm installation selections* page appears.
- **8.** Click Install. The *Installation progress* page appears as the wizard installs the selected features.
- **9.** Click Close. The wizard closes.
- **10.** Click Tools. The Tools menu appears, which now contains the Group Policy Management console.
- **11.** Press Alt+Prt Scr to take a screen shot of the Tools menu. Press Ctrl+V to paste the image on the page provided in the Lab 16 worksheet file.

End of exercise. Leave all windows open for the next exercise.

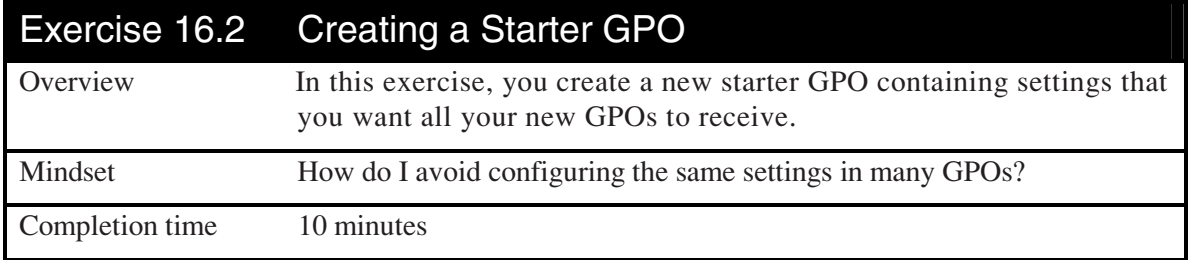

- **1.** On SVR-MBR-B, in Server Manager, click Tools > Group Policy Management. The Group Policy Management console appears.
- **2.** In the left pane, expand the Forest: adatum.com node, the Domains node, and the adatum.com node (see Figure 16-1).

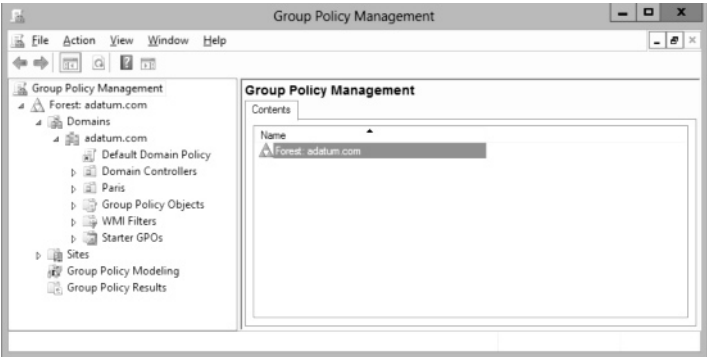

**Figure 16-1**  The Group Policy Management console

- **3.** Right-click the Starter GPOs node and, from the context menu, click New. The New Starter GPO dialog box appears.
- **4.** In the Name text box, type **Branch Office** and click OK. The new starter GPO appears in the console.
- **5.** Expand the Starter GPOs node, right-click the Branch Office GPO, and, from the context menu, select Edit. The Group Policy Starter GPO Editor console appears.
- **6.** In the left pane, browse to the Computer Configuration > Administrative Templates > Network > Offline Files folder.
- **7.** In the right pane, double-click the *Prohibit user configuration of offline files* policy. The *Prohibit user configuration of offline files* dialog box appears.
- **8.** Select the Enabled option and click OK.
- **9.** Open the *Remove "Make Available Offline" Command* dialog box and enable it as you did before, clicking OK when finished.
- **10.** Press Alt+Prt Scr to take a screen shot of the Group Policy Starter GPO Editor console, showing the two policies you configured. Press Ctrl+V to paste the image on the page provided in the Lab 16 worksheet file.
- **11.** Close the Group Policy Starter GPO Editor console.

End of exercise. Leave all windows open for the next exercise.

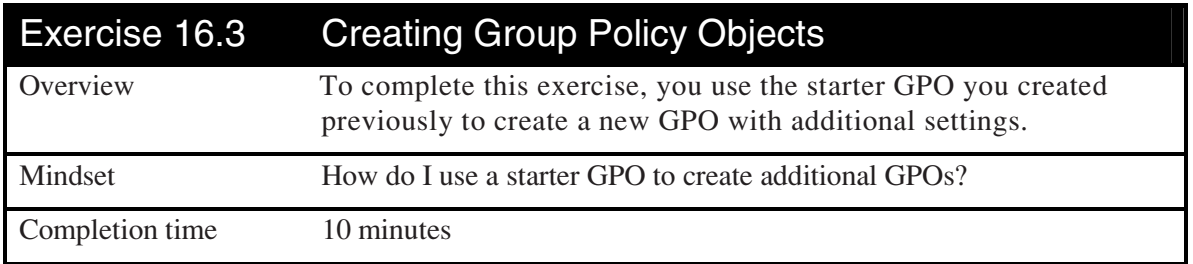

- **1.** On SVR-MBR-B, in the Group Policy Management console, right-click the Branch Office Starter GPO you created in Exercise 16.2, and, from the context menu, select New GPO from Starter GPO. The New GPO dialog box appears.
- **2.** In the Name text box, type **Paris Lockdown** and click OK.
- **3.** Expand the Group Policy Objects node. The new Paris Lockdown GPO appears.
- **4.** Right-click the Paris Lockdown GPO and, from the context menu, select Edit. The Group Policy Management Editor console appears (see Figure 16-2).

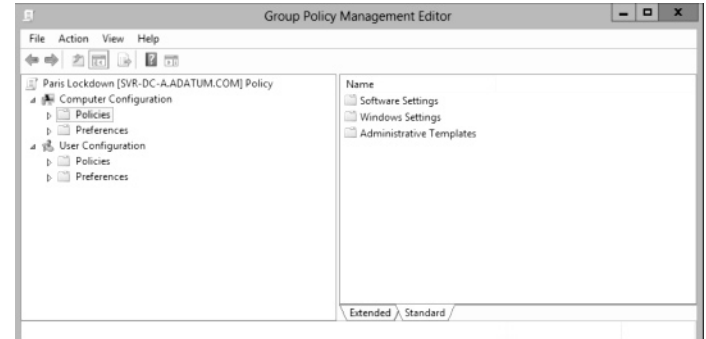

### **Figure 16-2**

The Group Policy Management Editor console

- **5.** Now, browse to the Computer Configuration > Policies > Windows Settings > Security Settings > Account Policies > Account Lockout Policy folder.
- **6.** Open the following three policies, click the Define this policy setting check box, and configure them with the specified values:
	- *Account lockout duration* 30 minutes
	- *Account lockout threshold* 5 invalid Logon attempts
	- *Reset account lockout after* 30 minutes
- **7.** Press Alt+Prt Scr to take a screen shot of the *Reset account lockout after Properties*  sheet, showing the changes you made to its configuration. Press Ctrl+V to paste the image on the page provided in the Lab 16 worksheet file.
- **8.** Close the Group Policy Management Editor console.

End of exercise. Leave all windows open for the next exercise.

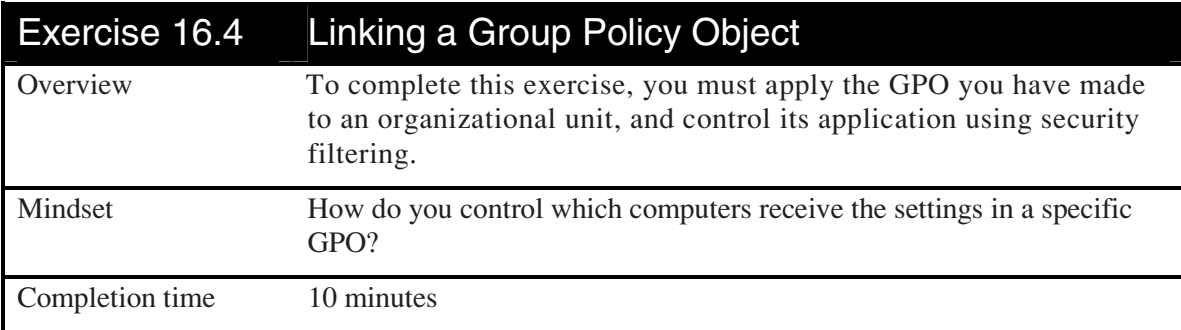

**1.** On SVR-MBR-B, in the Group Policy Management console, right-click the Paris OU and, in the context menu, select Link an Existing GPO. The Select GPO dialog box appears (see Figure 16-3).

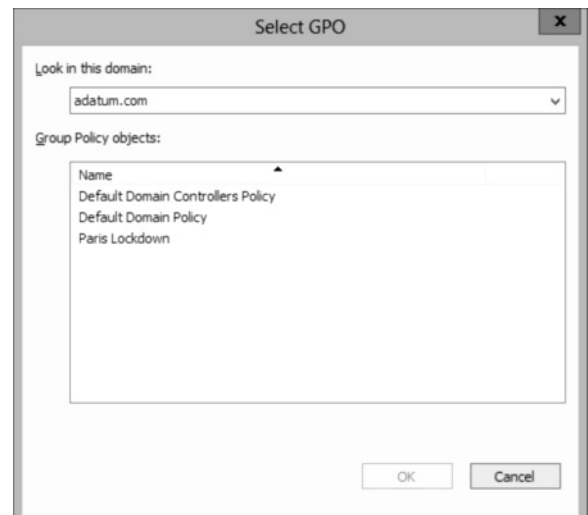

### **Figure 16-3**

The Select GPO dialog box

- **2.** In the Group Policy Objects list, select Paris Lockdown and click OK. The GPO appears in the right pane, on the Linked Group Policy Objects tab of Paris OU.
- **3.** Click the Group Policy Inheritance tab. The list of GPOs now contains the Paris Lockdown and the Default Doman Policy GPO.

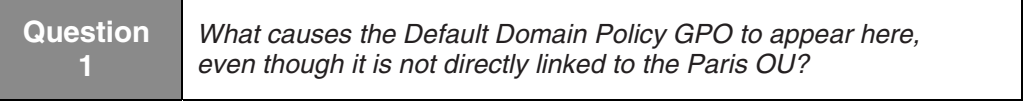

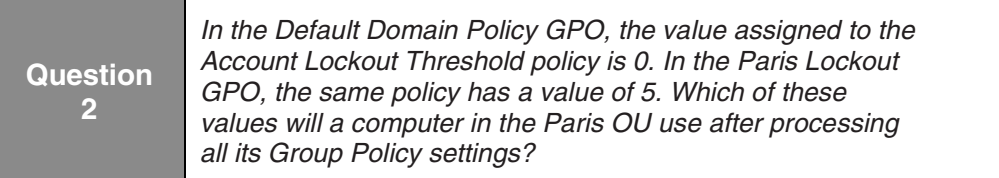

- **4.** In the Group Policy Objects node, select the Paris Lockdown GPO (click OK if a message appears) and, in the right pane, look at the Scope tab.
- **5.** In the Security Filtering area, click Add. The Select User, Computer, or Group dialog box appears.
- **6.** In the *Enter the object name to select* text box, type **Servers** and click OK. The Servers group appears in the Security Filtering list.
- **7.** Select the Authenticated Users group and click Remove.
- **8.** Click OK to confirm the removal.
- **9.** Press Alt+Prt Scr to take a screen shot of the Group Policy Management console, showing the changes you made to the Security Filtering configuration. Press Ctrl+V to paste the image on the page provided in the Lab 16 worksheet file.

End of exercise. Leave all windows open for the next exercise.

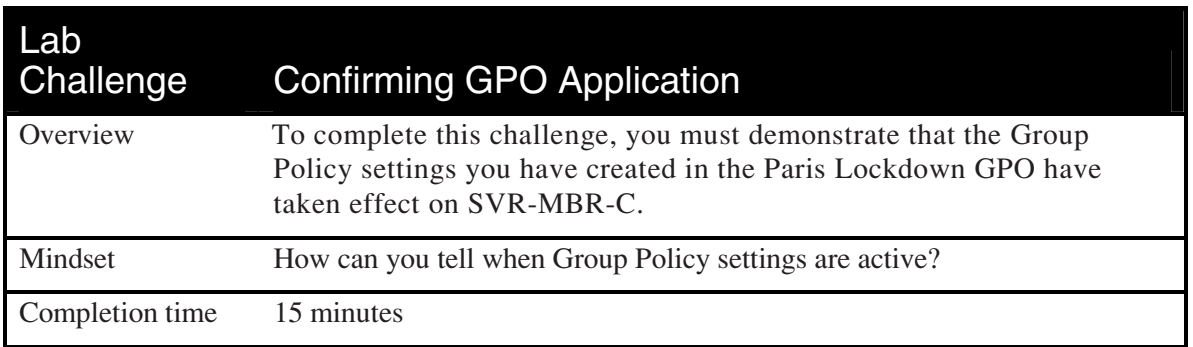

The SVR-MBR-C computer is located in the Paris OU, and is a member of the Server group. It should, therefore, receive the settings you configured in the Paris Lockdown GPO. Prove that this is the case by taking screen shots of the computer that demonstrate that the Account Lockout Threshold value has changed.

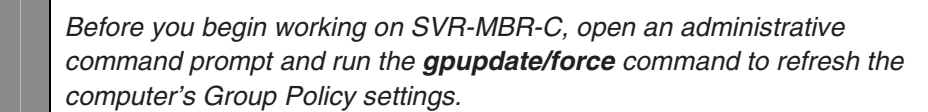

End of lab.

**NOTE** 

This page is intentionally left blank

# **LAB 17 CONFIGURING SECURITY POLICIES**

# **THIS LAB CONTAINS THE FOLLOWING EXERCISES AND ACTIVITIES:**

- **Exercise 17.1**  Configuring Security Policies
- **Lab Challenge**  Assigning User Rights
- **Exercise 17.2**  Configuring Audit Policies
- **Lab Challenge**  Viewing Auditing Data

## **BEFORE YOU BEGIN**

The lab environment consists of three servers connected to a local area network, one of which is configured to function as the domain controller for a domain called *adatum.com*. The computers required for this lab are listed in Table 17-1.

## **Table 17-1**

Computers Required for Lab 17

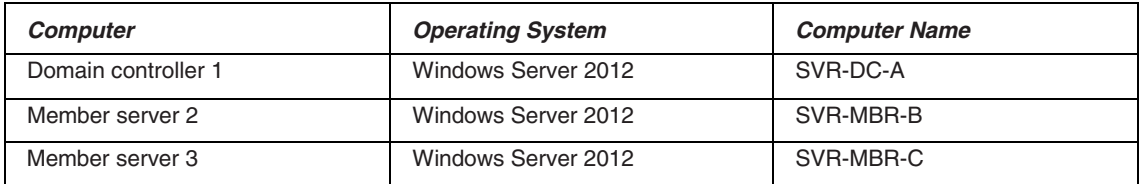

In addition to the computers, you also require the software listed in Table 17-2 to complete Lab 17.

## **Table 17-2**

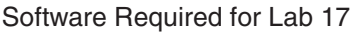

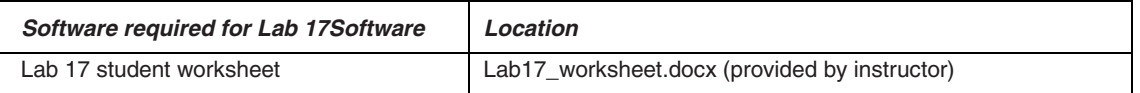

## **Working with Lab Worksheets**

Each lab in this manual requires that you answer questions, take screen shots, and perform other activities that you will document in a worksheet named for the lab, such as Lab17\_worksheet.docx. It is recommended that you use a USB flash drive to store your worksheets, so you can submit them to your instructor for review. As you perform the exercises in each lab, open the appropriate worksheet file, fill in the required information, and save the file to your flash drive.

## **After completing this lab, you will be able to:**

- Configure security policies
- Configure and assign user rights
- Configure audit policies

## **Estimated lab time: 60 minutes**

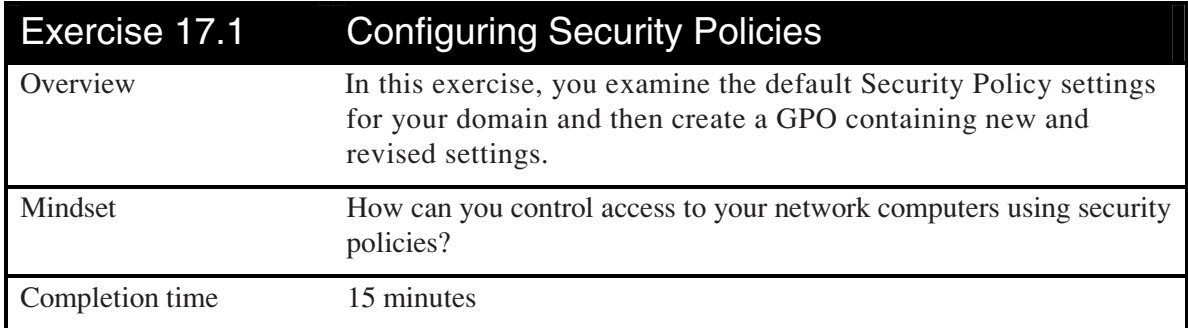

- **1.** Log on to the SVR-MBR-B computer, using the domain Administrator account and the password **Pa\$\$w0rd**. Install the Group Policy Management feature using the Add Roles and Features Wizard, just as you did in Exercise 16.1.
- **2.** In Server Manager, click Tools > Group Policy Management. The Group Policy Management console appears.
- **3.** Browse to the Group Policy Objects folder.

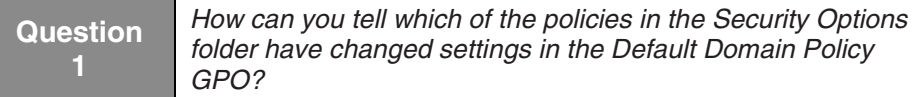

- **4.** Press Alt+Prt Scr to take a screen shot showing the existing Security Options settings in the Default Domain Policy GPO. Press Ctrl+V to paste the image on the page provided in the Lab 17 worksheet file.
- **5.** Right-click the Group Policy Objects folder and, on the context menu, click New. The New GPO dialog box appears.
- **6.** In the Name text box, type **Revised Domain** and click OK. A new Revised Domain GPO appears in the Group Policy Objects folder.
- **7.** Right-click the Revised Domain GPO and, in the context menu, click Edit. The Group Policy Management Editor console appears.
- **8.** In the Group Policy Management Editor console, browse to the Computer Configuration > Policies > Windows Settings > Security Settings > Local Policies > Security Options folder.
- **9.** In the Security Options folder, double-click the *Devices: Allowed to format and eject removable media policy*. The *Devices: Allowed to format and eject removable media policy* dialog box appears (see Figure 17-1).

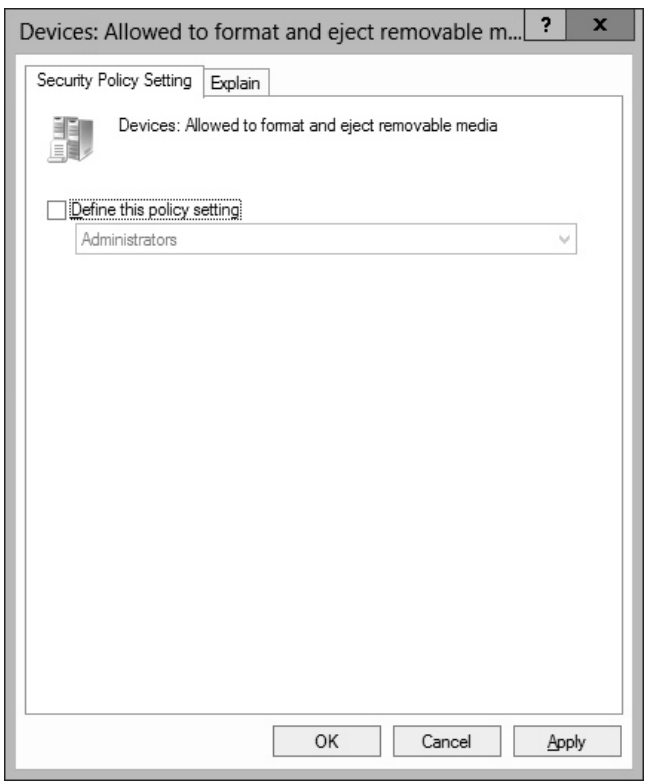

### **Figure 17-1**

The *Devices: Allowed to format and eject removable media policy* dialog box

- **10.** Select the *Define this policy setting* check box, and in the drop-down list, select *Administrators and Interactive Users*. Then click OK.
- **11.** Define and enable the following Security Options policies:
	- Devices: Restrict CD-ROM access to locally logged on user only policy
	- Devices: Restrict floppy access to locally logged on user only policy
	- Network Security: Force logoff when logon hours expire
- **12.** Close the Group Policy Management Editor console.
- **13.** In the Group Policy Management console, right-click the adatum.com domain and, in the context menu, click Link an Existing GPO. The Select GPO dialog box appears.
- **14.** Select the Revised Domain GPO and click OK.
- **15.** Select the adatum.com domain and click the Linked Group Policy Objects tab in the right pane.
- **16.** Select the Revised Domain GPO and click the *Move link up* arrow. The Revised Domain GPO now appears first in the list of linked GPOs.

```
Question 
2 
           Why is it necessary for the Revised Options GPO to appear 
          first in the list?
```
End of exercise. Leave all windows open for the next exercise.

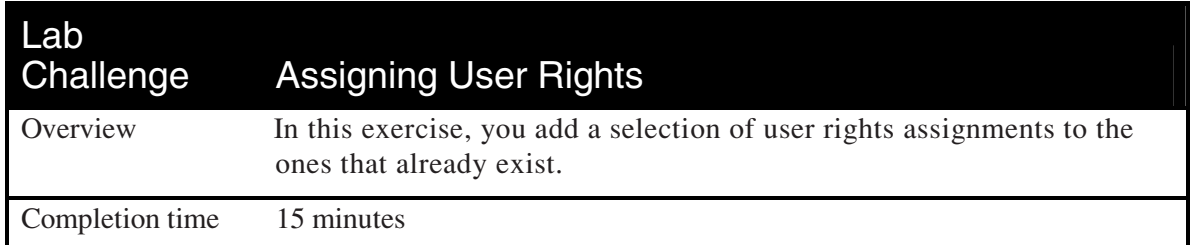

Your organization has created a new job role called the director, and your job is to provide the new directors with the domain controller user rights they need to perform their jobs. The Directors group has already been created in the adatum.com domain. To complete this challenge, you must grant the Directors group the following user rights to all the domain controllers on the network, without interfering with any of the existing rights.

- Deny logon locally
- Add workstations to domain
- Force shutdown from a remote system
- Enable computer and user accounts to be trusted for delegation
- Manage auditing and security log
- Shut down the system

Write out the basic steps you have to perform to accomplish the challenge and then take a screen shot showing the user rights you configured and press Ctrl+V to paste the image on the page provided in the Lab 17 worksheet file.

End of exercise. Leave all windows open for the next exercise.

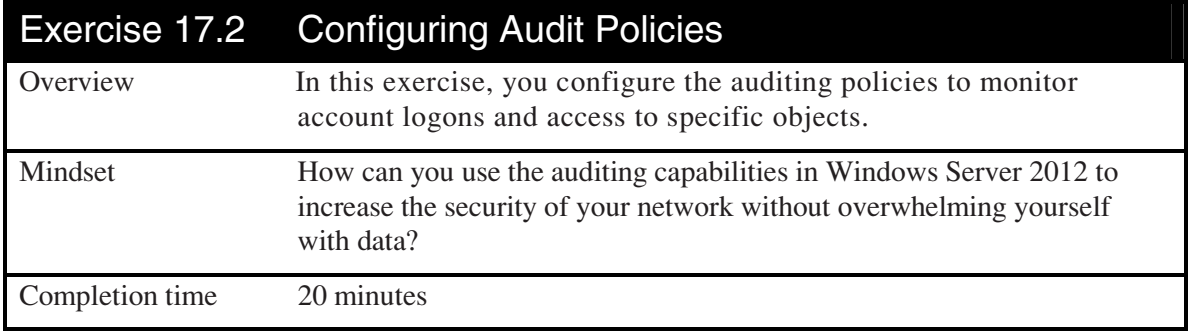

- **1.** On SVR-MBR-B, in the Group Policy Management console, create a new GPO called **Audit Policies** and open it in the Group Policy Management Editor.
- **2.** Browse to the Computer Configuration > Policies > Windows Settings > Security Settings > Local Policies > Audit Policy node. The audit policies appear in the right pane.
- **3.** Double-click the *Audit account logon events* policy. The *Audit account logon events Properties* sheet appears.
- **4.** Select the *Define these policy settings* check box.
- **5.** Select the Failure check box, clear the Success check box, and click OK.

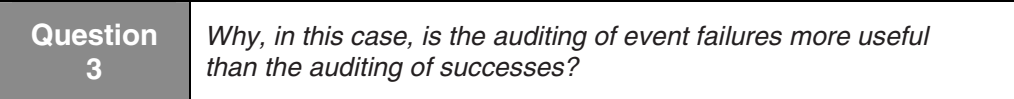

- **6.** Double-click the Audit object access policy. The Audit object access Properties sheet appears.
- **7.** Select the Define these policy settings check box.
- **8.** Select the Failure and the Success check boxes and click OK.
- **9.** Press Alt+Prt Scr to take a screen shot showing the policies you configured. Press Ctrl+V to paste the image on the page provided in the Lab 17 worksheet file.
- **10.** Under Security Settings, select the Event Log node.
- **11.** In the right pane, double-click the Maximum security log size policy.
- **12.** Select the *Define this policy setting* check box, leave the spinbox value at 16384 kilobytes, and click OK.

**Question 4**  *Why is it prudent to limit the event log size when using auditing.*

- **13.** Close the Group Policy Management Editor console.
- **14.** Link the Audit Policies GPO to the adatum.com domain.
- **15.** Click the File Explorer icon on the Taskbar. The File Explorer window appears.
- **16.** In the left pane, browse to the C: drive on the local computer.
- **17.** Right-click the C:\Windows folder and, in the context menu, click Properties. The Windows Properties sheet appears.
- **18.** Click the Security tab.
- **19.** Click Advanced. The Advanced Security Settings for Windows dialog box appears.
- **20.** Click the Auditing tab (see Figure 17-2).

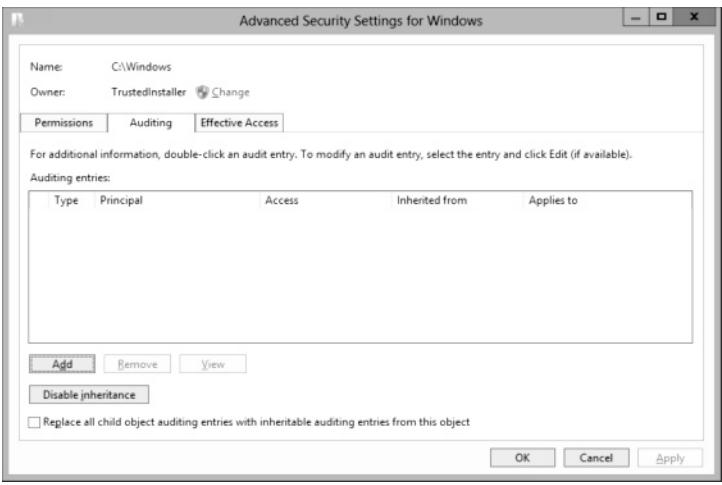

#### **Figure 17-2**

The Advanced Security Settings for Windows dialog box

- **21.** Click Add. The Auditing Entry for Windows dialog box appears.
- **22.** Click Select a Principal. The Select User, Computer, Service Account, or Group dialog box appears.
- **23.** In the *Enter the object name to select* text box, type **Administrator** and click OK.
- **24.** Select the Full Control check box and click OK.
- **25.** Click OK to close the Advanced Security Settings for Windows dialog box.
- **26.** Click Continue to bypass error messages, if necessary. Click OK to close the Windows Properties sheet.
- **27.** Open an administrative Command Prompt window and type **gpupdate /force** to update the system's Group Policy settings.

End of exercise. Leave all windows open for the next exercise.

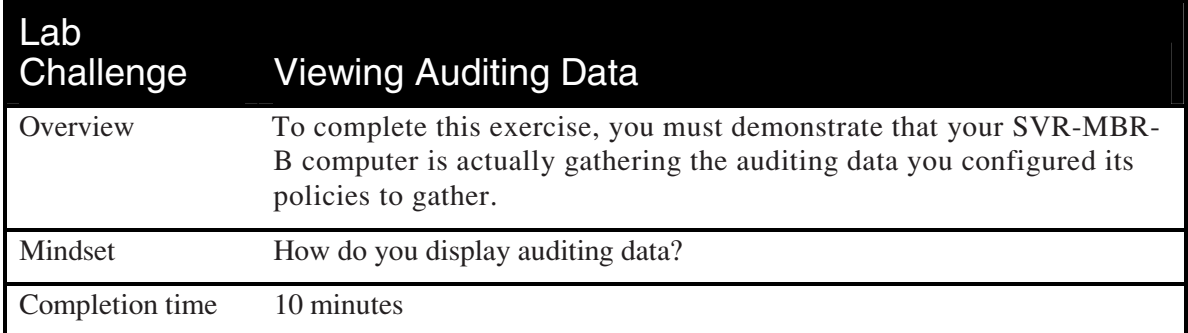

To complete this challenge, display the auditing data you configured your server to gather in Exercise 17.2. Press Alt+Prt Scr to take a screen shot showing a sample of the data you gathered. Press Ctrl+V to paste the image on the page provided in the Lab 17 worksheet file.

End of lab.

This page is intentionally left blank

# **LAB 18 CONFIGURING PPLICATION RESTRICTION POLICIES**

# **THIS LAB CONTAINS THE FOLLOWING EXERCISES AND ACTIVITIES:**

- **Exercise 18.1**  Configuring Software Restriction Policies
- **Exercise 18.2**  Using AppLocker
- **Lab Challenge**  Creating Additional Rules

# **BEFORE YOU BEGIN**

The lab environment consists of three servers connected to a local area network, one of which is configured to function as the domain controller for a domain called *adatum.com*. The computers required for this lab are listed in Table 18-1.

## **Table 18-1**

Computers Required for Lab 18

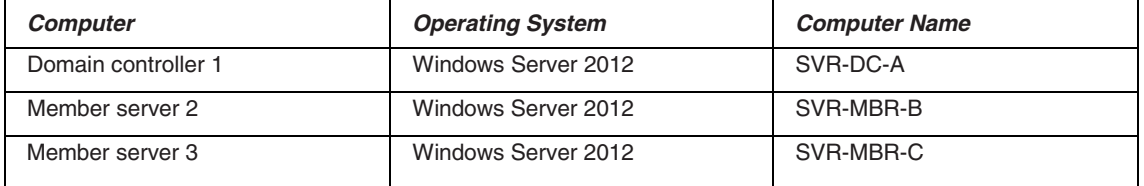

In addition to the computers, you also require the software listed in Table 18-2 to complete Lab 18.

## **Table 18-2**

Software Required for Lab 18

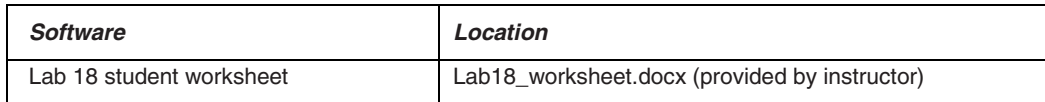

## **Working with Lab Worksheets**

Each lab in this manual requires that you answer questions, take screen shots, and perform other activities that you will document in a worksheet named for the lab, such as Lab18 worksheet.docx. It is recommended that you use a USB flash drive to store your worksheets, so you can submit them to your instructor for review. As you perform the exercises in each lab, open the appropriate worksheet file, fill in the required information, and save the file to your flash drive.

### **After completing this lab, you will be able to:**

- Create software restriction policies
- Configure AppLocker

### **Estimated lab time: 40 minutes**

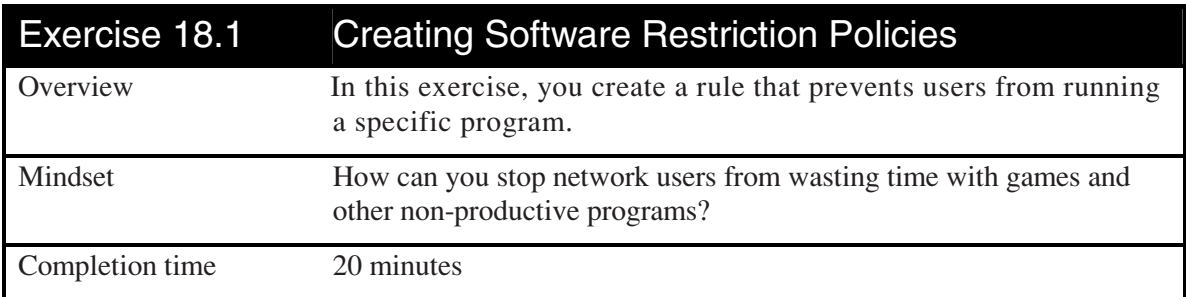

- **1.** Log on to the SVR-MBR-B computer, using the domain Administrator account and the password **Pa\$\$w0rd**. Open Server Manager, then click Tools > Group Policy Management. The Group Policy Management console appears.
- **2.** Browse to the Group Policy Objects folder.
- **3.** Right-click the Group Policy Objects folder and, on the context menu, click New. The New GPO dialog box appears.
- **4.** In the Name text box, type **Software Restrictions** and click OK. A new Software Restrictions GPO appears in the Group Policy Objects folder.
- **5.** Right-click the Software Restrictions GPO and, in the context menu, click Edit. The Group Policy Management Editor console appears.
- **6.** In the Group Policy Management Editor console, browse to the Computer Configuration > Policies > Windows Settings > Security Settings > Software Restriction Policies folder.
- **7.** Right-click the Software Restriction Policies folder and, in the context menu, click New Software Restriction Policies. The default policies and subfolders appear.
- **8.** Right-click the Additional Rules folder and, in the contents menu, select New Hash Rule. The New Hash Rule dialog box appears (see Figure 18-1).

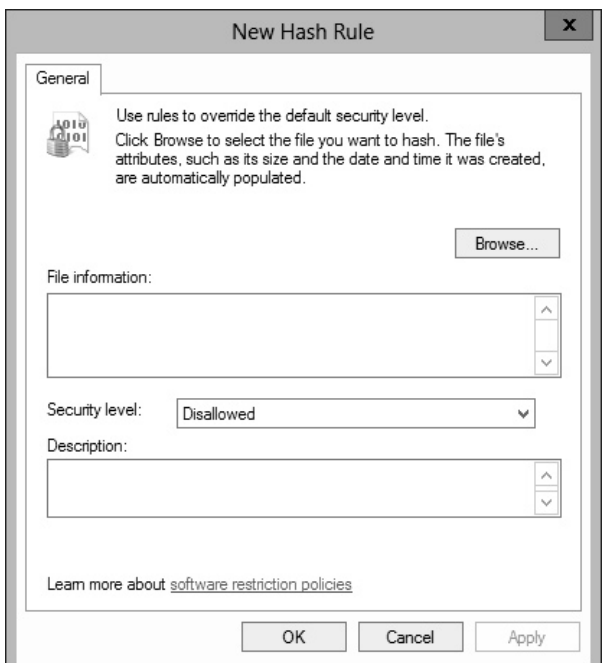

### **Figure 18-1**

The New Hash Rule dialog box

- **9.** Click Browse. An Open combo box appears.
- **10.** Browse to and select the C:\Windows\regedit file. Click Open. The information to be hashed appears in the File Information box.
- **11.** Click OK. The hash rule appears in the Additional Rules folder.

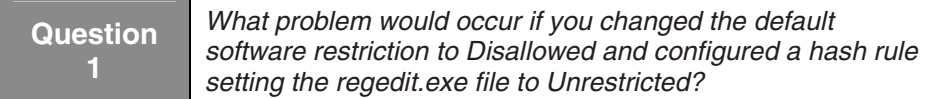

- **12.** Close the Group Policy Management Editor console.
- **13.** In the Group Policy Management console, right-click the adatum.com domain and, in the context menu, click Link an Existing GPO. The Select GPO dialog box appears.
- **14.** Select the Software Restrictions GPO and click OK.
- **15.** On SVR-MBR-C, restart the computer.
- **16.** When the computer restarts, press CTRL+ALT+DEL and log on using the **Adatum\Administrator** account with the password **Pa\$\$w0rd**.
- **17.** Click the File Explorer button on the Taskbar. The File Explorer window appears.
- **18.** Browse to the C:\Windows folder on the local system and double-click the regedit file. A message box appears, informing you that access to the file is blocked.
- **19.** Press Alt+Prt Scr to take a screen shot showing the message box. Press Ctrl+V to paste the image on the page provided in the Lab 18 worksheet file.
- **20.** On SVR-MBR-B, in the Group Policy Management console, click the Linked Group Policy Objects tab.
- **21.** Right-click the Software Restriction GPO link on adatum.com, and click to clear the Link Enabled checkmark. A message box appears, prompting you to confirm your action.
- **22.** Click OK.

End of exercise. Leave all windows open for the next exercise.

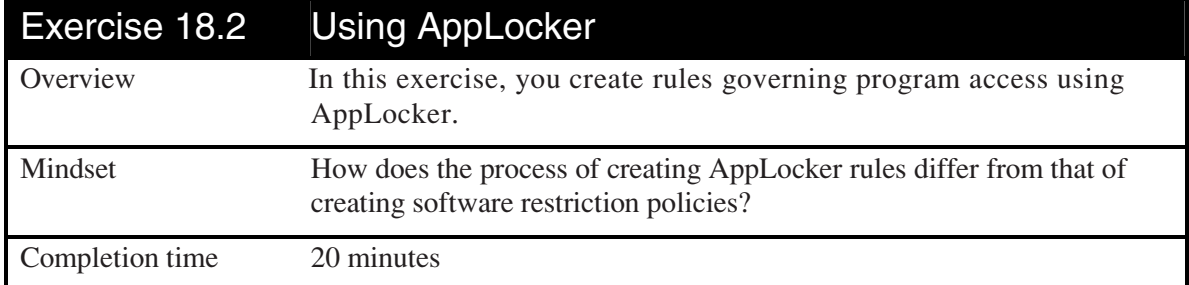

- **1.** On the SVR-MBR-B computer, in Server Manager, click Tools > Group Policy Management. The Group Policy Management console appears.
- **2.** Browse to the Group Policy Objects folder.
- **3.** Right-click the Group Policy Objects folder and, on the context menu, click New. The New GPO dialog box appears.
- **4.** In the Name text box, type **AppLocker Rules** and click OK. A new AppLocker Rules GPO appears in the Group Policy Objects folder.
- **5.** Right-click the AppLocker Rules GPO and, in the context menu, click Edit. The Group Policy Management Editor console appears.
- **6.** In the Group Policy Management Editor console, browse to the Computer Configuration > Policies > Windows Settings > Security Settings > Application Control Policies > AppLocker folder.
- **7.** Expand the AppLocker folder (see Figure 18-2).

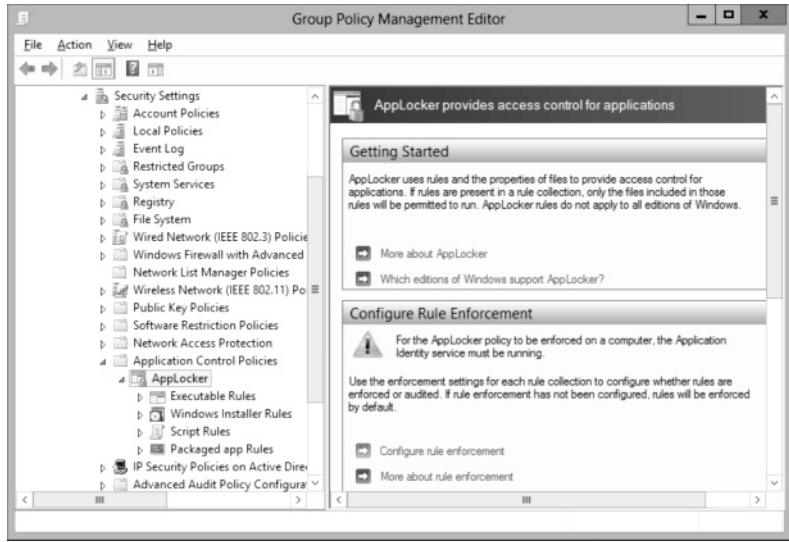

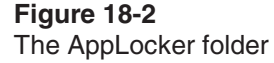

- **8.** Select the Executable Rules folder.
- **9.** Right-click the Executable Rules folder and, on the context menu, click Automatically Generate Rules. The Automatically Generate Executable Rules Wizard appears, displaying the *Folder and Permissions* page.
- **10.** Click Next. The *Rule Preferences* page appears.
- **11.** Click Next. The *Review Rules* page appears.
- **12.** Click Create. A message box appears, asking if you want to create default rules.
- **13.** Click Yes. The rules appear in the Executable Rules folder.
- **14.** Repeat steps 9 to 13 twice to create the default rules in the Windows Installer Rules and Script Rules folders.
- **15.** Right-click the Executable Rules folder and, on the context menu, click Create New Rule. The Create Executable Rules Wizard appears, displaying the *Before you begin* page.
- **16.** Click Next. The *Permissions* page appears.
- **17.** Select the Deny option and click Next. The *Conditions* page appears.
- **18.** Select the File hash option and click Next. The *File Hash* page appears.
- **19.** Click Browse files. An Open combo box appears.
- **20.** Browse to the *regedit* file and click Open.
- **21.** Click Next. The *Name and Description* page appears.
- **22.** Click Create. The new rule appears in the Executable Rules folder.
- **23.** Press Alt+Prt Scr to take a screen shot showing the rules in the Group Policy Management console. Press Ctrl+V to paste the image on the page provided in the Lab 18 worksheet file.
- **24.** Close the Group Policy Management Editor console.
- **25.** In the Group Policy Management console, right-click the adatum.com domain and, in the context menu, click Link an Existing GPO. The Select GPO dialog box appears.
- **26.** Select the AppLocker Rules GPO and click OK.
- **27.** On SVR-MBR-C, restart the computer.
- **28.** When the computer restarts, press CTRL+ALT+DEL and log on using the **Adatum\Administrator** account with the password **Pa\$\$w0rd**.
- **29.** Click the File Explorer button on the Taskbar. The File Explorer window appears.
- **30.** Browse to the C:\Windows folder on the local system and double-click the regedit file. The Registry Editor program loads.
- **31.** Close the Registry Editor.
- **32.** In Server Manager, click Tools > Services. The Services console appears.
- **33.** Right-click the Application Identity service and, in the context menu, click Start. The service starts.
- **34.** In File Explorer, browse to the C:\Windows folder on the local system and double-click the regedit file.
- **35.** A message box appears, informing you that access to the file is blocked.

**Question 2**  *Why is it necessary to start the Application Identity service before the AppLocker rules take effect?* 

End of exercise. Close any open windows before you begin the next exercise.

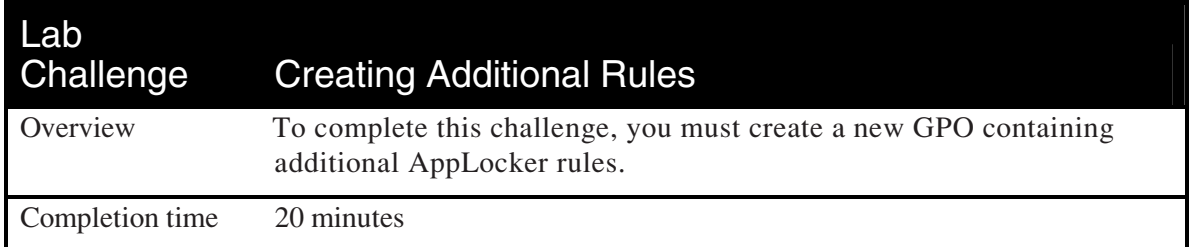

On the SVR-MBR-B computer, create a new GPO called *AppLocker 2* and create a rule that allows members of the Administrators group to run all digitally signed files published by Microsoft.

Press Alt+Prt Scr to take a screen shot of the Group Policy Management Editor console showing the rule you created and press Ctrl+V to paste the image on the page provided in the Lab 18 worksheet file.

End of lab.

This page is intentionally left blank

# **LAB 19 CONFIGURING WINDOWS FIREWALL**

# **THIS LAB CONTAINS THE FOLLOWING EXERCISES AND ACTIVITIES:**

- **Exercise 19.1**  Installing Internet Information Services
- **Exercise 19.2**  Testing IIS Connectivity
- **Exercise 19.3**  Allowing Apps through the Windows Firewall Control Panel
- **Exercise 19.4**  Creating Windows Firewall Rules
- **Lab Challenge**  Creating an FTP Server Rule

## **BEFORE YOU BEGIN**

The lab environment consists of three servers connected to a local area network, which are part of a domain called *adatum.com*. The computers required for this lab are listed in Table 19-1.

#### **Table 19-1**  Computers Required for Lab 19

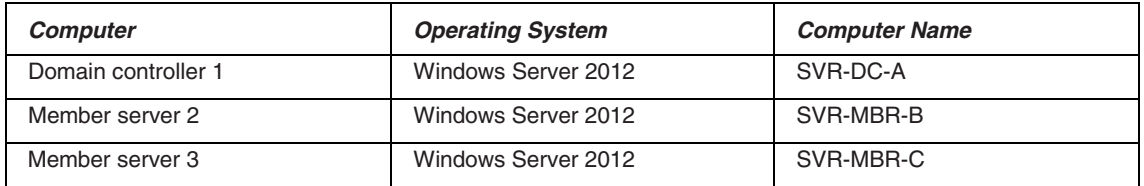

In addition to the computers, you also require the software listed in Table 19-2 to complete Lab 19.

## **Table 19-2**

Software Required for Lab 19

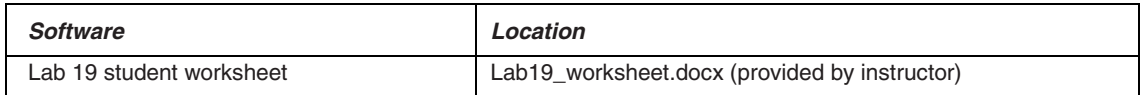

## **Working with Lab Worksheets**

Each lab in this manual requires that you answer questions, take screen shots, and perform other activities that you will document in a worksheet named for the lab, such as Lab19\_worksheet.docx. It is recommended that you use a USB flash drive to store your worksheets, so you can submit them to your instructor for review. As you perform the exercises in each lab, open the appropriate worksheet file, fill in the required information, and save the file to your flash drive.

### **After completing this lab, you will be able to:**

- $\blacksquare$  Install and check connectivity of IIS websites
- Allow apps through Windows Firewall control panel
- Create Windows Firewall Rules

### **Estimated lab time: 60 minutes**

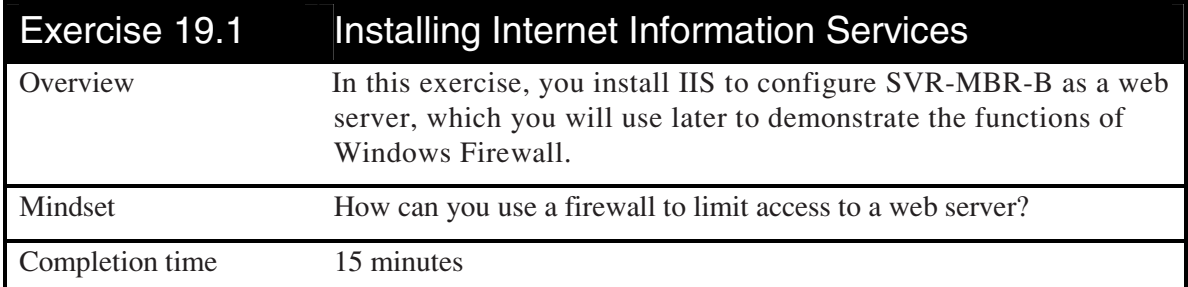

- **1.** Log on to the SVR-MBR-B computer, using the domain Administrator account and the password **Pa\$\$w0rd**. Open Server Manager, then click Tools > Group Policy Management. The Group Policy Management console appears.
- **2.** Click Next. The *Select Installation Type* page appears.
- **3.** Leave the *Role-based or feature-based installation* radio button selected and click Next. The *Select Destination Server* page appears.
- **4.** Click Next to accept the default local server. The *Select Server Roles* page appears.
- **5.** Select the Web Server (IIS) check box. The *Add features that are required for Web Server (IIS)?* page appears.
- **6.** Click *Add features*.
- **7.** Click Next. The *Select features* page appears.
- **8.** Click Next. The *Web Server Role (IIS)* page appears.
- **9.** Click Next. The *Select Role Services* page appears.
- **10.** Click Next. The *Confirm installation selections* page appears.
- **11.** Click Install. The *Installation Progress* page appears as the wizard installs the selected roles and features.
- **12.** Click Close after successful installation.
- **13.** In Server Manager, click Tools > Internet Information Services (IIS) Manager. The Internet Information Services (IIS) Manager console appears (see Figure 19-1).

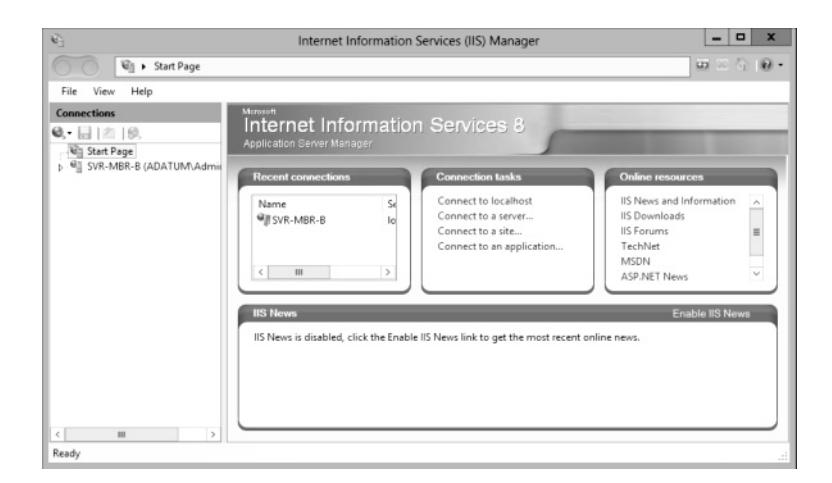

#### **Figure 19-1**

The Internet Information Services (IIS) Manager console

- **14.** In the left pane, expand the SVR-MBR-B container. A message box appears, offering Microsoft Web Platform.
- **15.** Click No.
- **16.** Expand the Sites folder.
- **17.** Right-click the Sites folder and, from the context menu, select Add Website. The Add Website dialog box appears (see Figure 19-2).

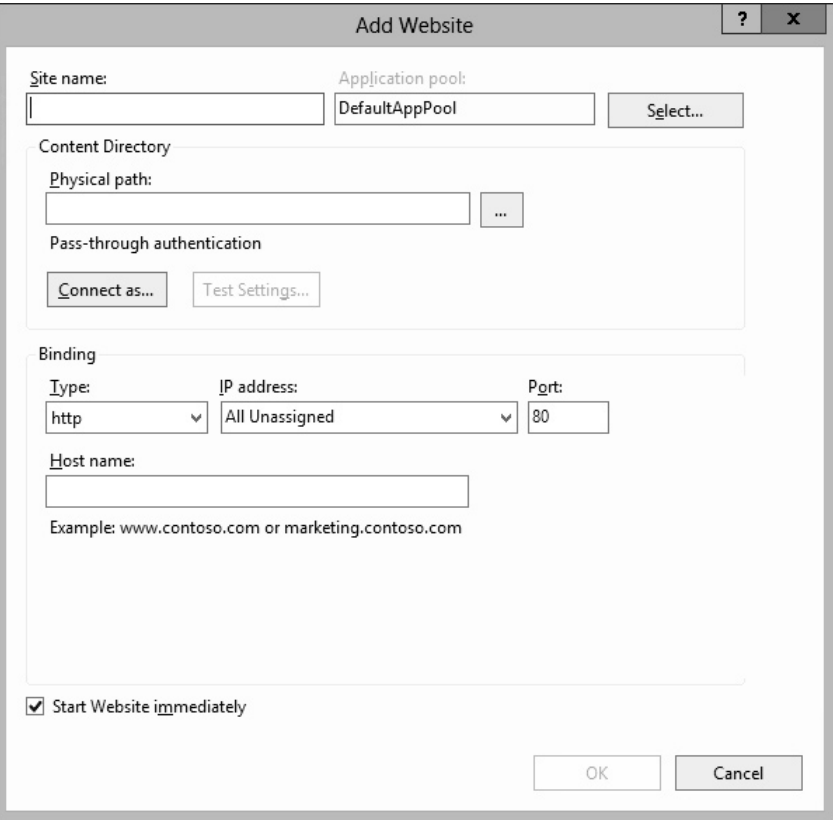

## **Figure 19-2**

The Add Website dialog box

- **18.** In the *Site name* text box, type **Intranet**.
- **19.** In the *Physical path* text box, type **c:\inetpub\wwwroot**.
- **20.** Change the value in the Port text box to **8888**.
- **21.** Click OK. The new Intranet website appears in the Sites folder.

**Question 1**  *What URLs can you use in your computer's browser to test the functionality of the intranet website you just created?*

- **22.** Take a screen shot of the Internet Information Services (IIS) Manager console, showing the new site you created, by pressing Alt+Prt Scr, and then paste the resulting image into the Lab 19 worksheet file in the page provided by pressing Ctrl+V.
- **23.** Close the Internet Information Services (IIS) Manager console.

End of exercise. Leave all windows open for the next exercise.

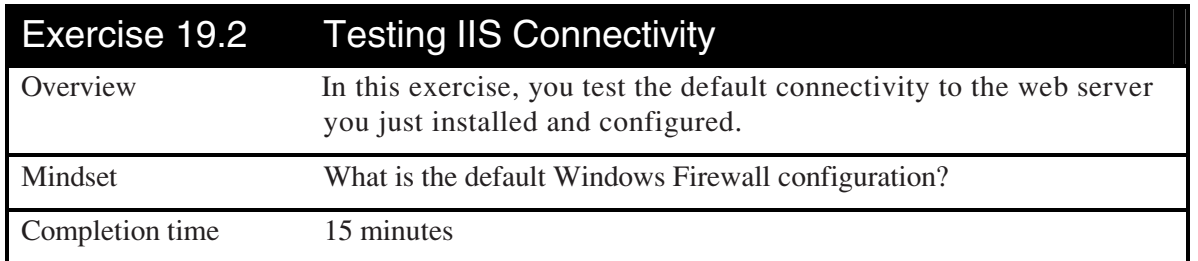

- **1.** On SVR-MBR-B, open the Start screen and click the Internet Explorer tile. An Internet Explorer window appears.
- **2.** In the address box, type **http://127.0.0.1** and press Enter. The browser displays the splash screen that IIS8 installs as the home page of the default website, indicating that IIS is installed and running properly on the computer.
- **3.** Next, test the intranet website by using the URL you specified in Exercise 19.1. The browser successfully connects to the website, indicating that it is configured correctly.
- **4.** Log on to the SVR-MBR-C computer, using the domain Administrator account and the password **Pa\$\$w0rd**. Open Internet Explorer and attempt to access the IIS web server running on SVR-MBR-B by typing **http://svr-mbr-b** in the address box and pressing Enter. The browser connects to the web server.
- **5.** Now, try to connect to the intranet website from SVR-MBR-C. The browser fails to connect to the intranet web server.

**Question** 

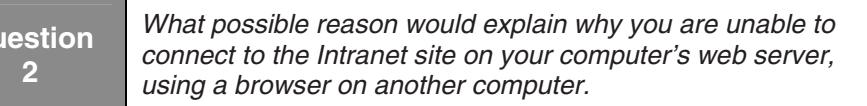

 **6.** Back on SVR-MBR-B, in Server Manager, click the Local Server node and then click the Windows Firewall link. The Windows Firewall control panel appears, as shown in Figure 19-3.

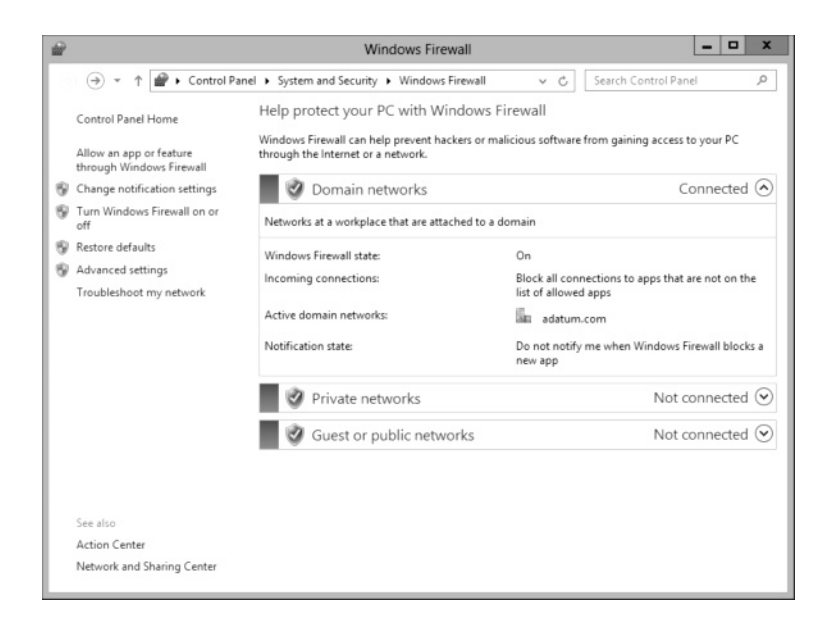

## **Figure 19-3**

The Windows Firewall control panel

- **7.** Click Turn Windows Firewall on or off. The Customize settings for each type of network window appears.
- **8.** Under Domain network settings, select the Turn off Windows Firewall (not recommended) option.
- **9.** Take a screen shot of the Customize settings for each type of network window, showing the setting you changed, by pressing Alt+Prt Scr, and then paste the resulting image into the Lab 19 worksheet file in the page provided by pressing Ctrl+V.
- **10.** Click OK.
- **11.** Return to the SVR-MBR-C computer and try again to access both of the sites on the web server using Internet Explorer. The browser now successfully connects to both websites on the server and displays the IIS8 splash screen.
- **12.** Clear the Internet Explorer cache on SVR-MBR-C by clicking Tools > Internet Options. The Internet Options dialog box appears.
- **13.** Under Browsing History, click the Delete button. The Delete Browsing History dialog box appears.
- **14.** Click Delete. Then click OK to close the Internet Options dialog box.

*Why is it necessary to clear the cache before you retest the web server connections?*

- **15.** Back on SVR-MBR-B in the Windows Firewall control panel, open the *Customize settings for each type of network* window again, by clicking the *Turn Windows Firewall on or off* link.
- **16.** Under *Domain network location settings*, select the *Turn on Windows Firewall* option and click OK.

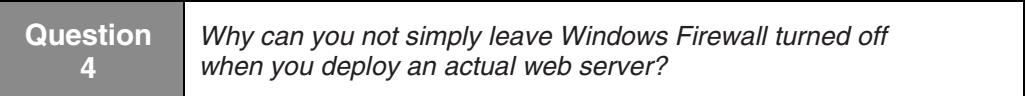

End of exercise. Leave all windows open for the next exercise.

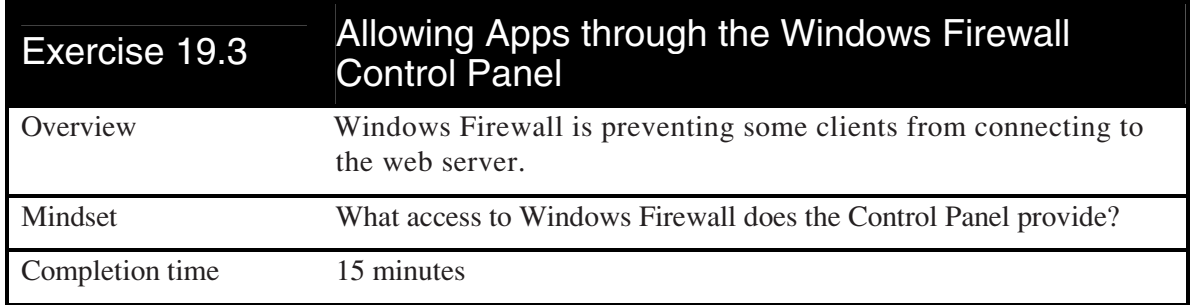

**1.** On your SVR-MBR-B computer, in the Windows Firewall control panel, click *Allow an app or feature through Windows Firewall*. The *Allow apps to communicate through Windows Firewall* window appears, as shown in Figure 19-4.

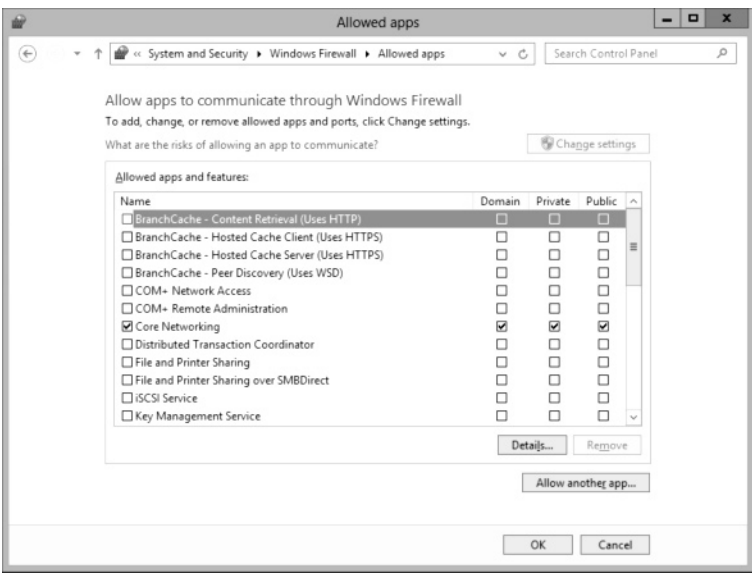

### **Figure 19-4**

The *Allow apps to communicate through Windows Firewall* window

- **2.** Scroll down in the *Allowed programs and features* list, and clear all the check boxes for the Secure World Wide Web Services (HTTPS) and World Wide Web Services (HTTP) entries.
- **3.** Take a screen shot of the *Allow apps to communicate through Windows Firewall*  window, showing the setting you changed, by pressing Alt+Prt Scr, and then paste the resulting image into the Lab 19 worksheet file in the page provided by pressing Ctrl+V.
- **4.** Click OK.
- **5.** On SVR-MBR-C, try again to connect to the default website at **http://svr-mbr-b**.

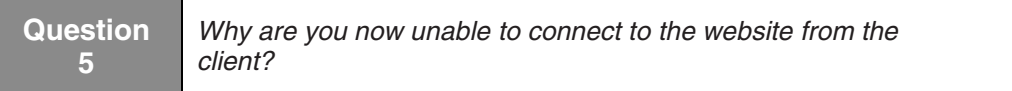

- **6.** On SCR-MBR-B, open the *Allow programs to communicate through Windows Firewall*  window again and select the three Secure World Wide Web Services (HTTPS) check boxes and the three World Wide Web Services (HTTP) check boxes. Then, click OK.
- **7.** Now, back at SVR-MBR-C, test the connection to the intranet website.

**Question 6**  *Why are you unable to connect to the intranet site from the client?*

End of exercise. Leave all windows open for the next exercise.

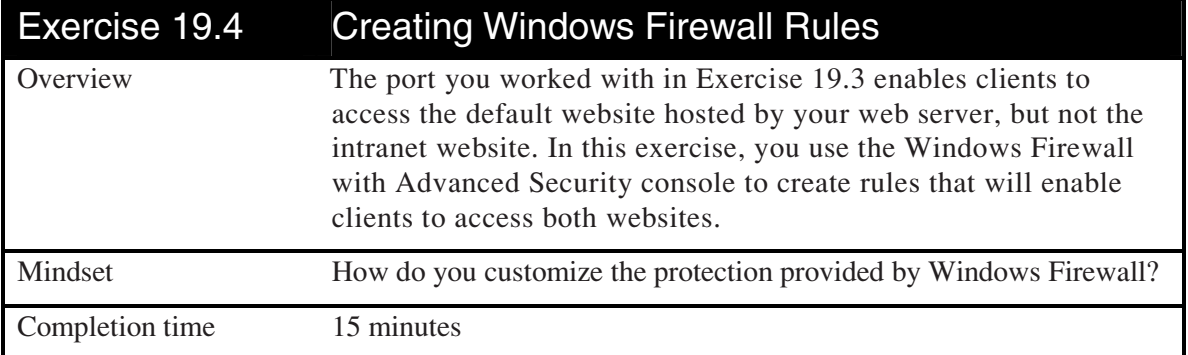

 **1.** On SVR-MBR-B, in Server Manager, click Tools > Windows Firewall with Advanced Security. The Windows Firewall With Advanced Security console appears, as shown in Figure 19-5.

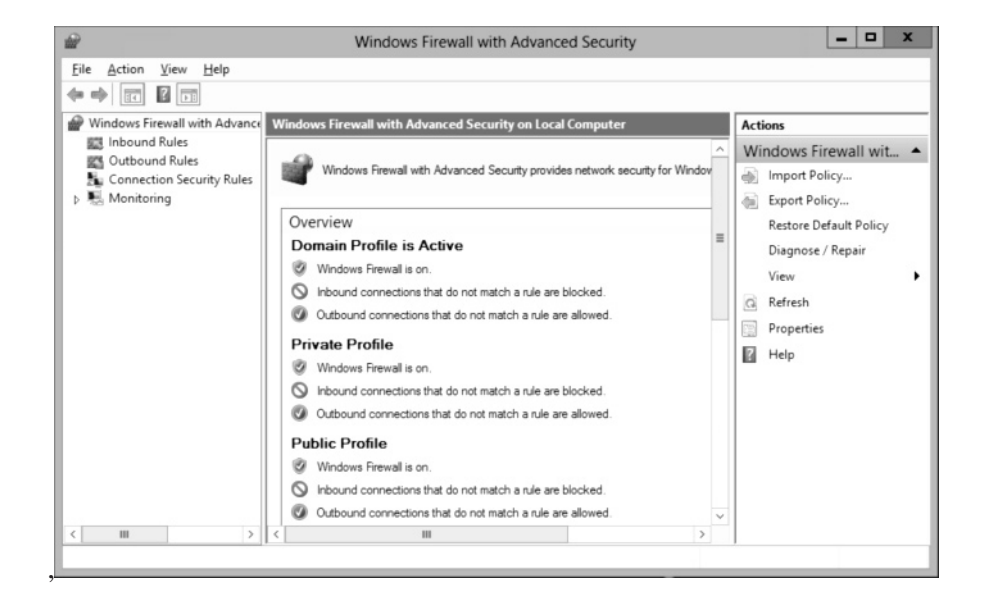

### **Figure 19-5**

The Windows Firewall with Advanced Security console

- **2.** Select the Inbound Rules container. The list of default inbound rules appears.
- **3.** Scroll down to the bottom of the list and locate the rules for World Wide Web Services (HTTP Traffic-In).
- **4.** Double-click the rule and examine its properties.

**Question 7**  *How would the opening of the port you performed in Exercise 19.3 affect the World Wide Web Services (HTTP Traffic-In) rules you just examined?*

- **5.** Click OK to close the WWW Services (HTTP Traffic-In) Properties sheet.
- **6.** Right-click the Inbound Rules container and, from the context menu, select New Rule. The New Inbound Rule Wizard launches, displaying the *Rule Type* page, as shown in Figure 19-6.

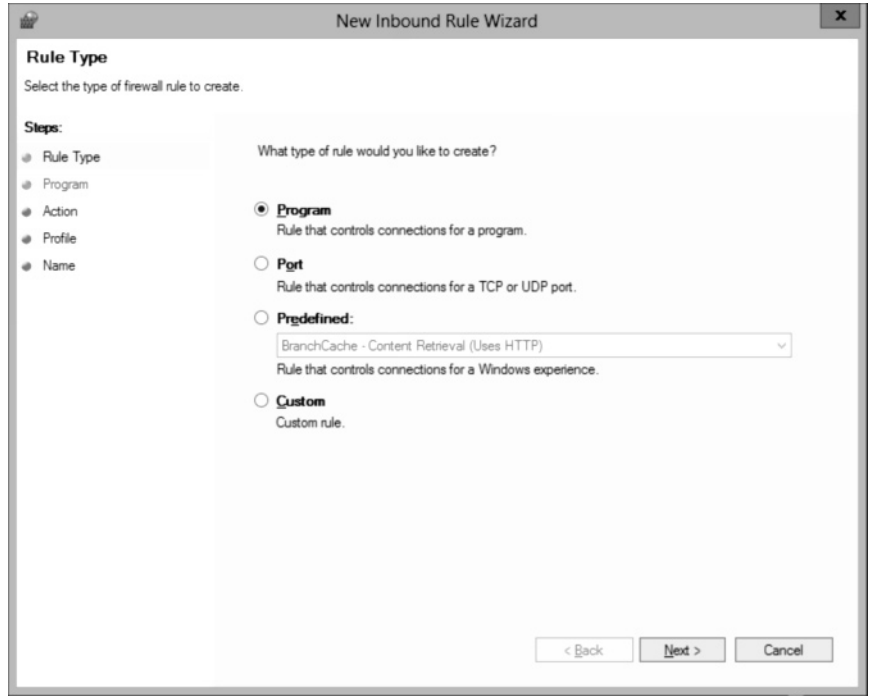

### **Figure 19-6**

The New Inbound Rule Wizard

- **7.** Select the Port option and click Next. The *Protocol and Ports* page appears.
- **8.** Leave the default TCP and *Specific local ports* options selected. In the *Specific local ports* text box, type **80, 8888** and click Next. The *Action* page appears.
- **9.** Leave the default *Allow the connection* option selected and click Next. The *Profile* page appears.
- **10.** Clear the Private and Public check boxes, leaving only the Domain check box selected, and then click Next. The *Name* page appears.
- **11.** In the Name text box, type **Lab Web Server Ports 80 & 8888** and click Finish. The wizard creates and enables the new rule and then adds it to the Inbound Rules list.

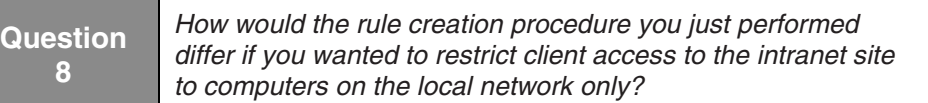

- **12.** Double-click the rule you just created. The Lab Web Server Ports 80 & 8888 Properties sheet appears.
- **13.** Take a screen shot of the Properties sheet for the new rule by pressing Alt+Prt Scr, and then paste the resulting image into the Lab 19 worksheet file in the page provided by pressing Ctrl+V.

**14.** Close OK to close the Properties sheet. On SVR-MBR-C, repeat your attempts to connect to both web servers.

**Question 9**  *What are the results, and why are they different from the results you experienced with the program exception?*

End of exercise. Close any open windows before you begin the next exercise.

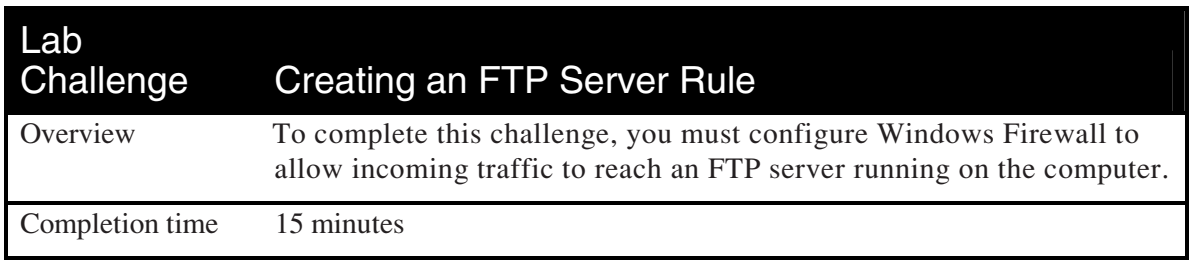

On SVR-MBR-B, using Windows Firewall with Advanced Security, create rules that will permit all possible traffic generated by FTP clients to reach an FTP server running on SCR-MBR-B.

Take a screen shot of the New Inbound Rule Wizard page showing the operative properties of the rule by pressing Alt+Prt Scr, and then paste the resulting image into the Lab 19 worksheet file in the page provided by pressing Ctrl+V.

End of lab.

This page is intentionally left blank

# **APPENDIX: LAB SETUP GUIDE**

# **INTRODUCTION**

Instructors can use the MOAC lab manual for 70-410: Installing and Configuring Windows Server 2012 in any one of the following classroom learning environments:

- Microsoft Labs Online (MLO). Each student requires a basic workstation that accesses virtual machines hosted by servers on the Internet.
- **Classroom-based virtual machines.** Each student requires a server or workstation capable of running as many as three Windows Server 2012 virtual machines simultaneously, using a hypervisor product, such as Microsoft Hyper-V or Microsoft Virtual Server.
- **Individual classroom computers.** Each student (or group of students) requires three servers running Windows Server 2012, connected to an independent local area network.

Classrooms using the MLO option require no setup or preparation beyond the acquisition of credentials providing access to the MLO web site. Each MLO lab consists of an independent environment consisting of two or three virtual machines, with all required software already installed and configured. Students only have to log on and select the lab they want to complete.

For courses using a classroom-based virtual machine solution, each student must have a computer with sufficient memory and other hardware resources to support three instances of Windows Server 2012, each running in a separate virtual machine. The instructor or lab manager is responsible for outfitting the computers, and for selecting and installing the hypervisor product that will support the virtual machines.

For courses using traditional server hardware, without virtual machines, students must have three servers to complete all of the exercises in the lab manual. Each group of three servers must be connected to a separate local area network, or to a classroom network configured in such a way as to keep each student's traffic separate from the others. Here again, the instructor or lab manager is responsible for designing and implementing the hardware configuration for the classroom.

This document provides operating system setup instructions for each of the labs in the manual. For classroom-based solutions, either virtual or traditional, instructors or lab managers are responsible for deploying the operating systems needed for each lab and configuring them using the individual requirements for each lab, as described in the following sections.

This document includes step-by-step instructions for manual operating system installation and configuration. However, many schools already have procedures in place for automating the OS deployment and configuration processes. Any method is acceptable, as long as it provides the operating environment each lab requires.

# **LAB REQUIREMENTS**

For each of the lab sections that follow, there is a table listing the configuration requirements for each of the two or three computers required to complete the lab exercises. The column headings in each table provide the computer names by which the servers are identified in the lab manual.

The MOAC lab system naming conventions are as follows:

- System type Server (SVR) or workstation (WKSTN)
- Network role Domain controller (DC), member server (MBR), or standalone (SO) server
- Instance A single letter  $(A, B, or C)$  uniquely identifying the system in the lab

Thus, for example, a computer with the name SVR-DC-A is the first server configured as a domain controller in a particular lab.

# **Lab 1. Installing Servers**

Because it requires students to install and upgrade servers, Lab 1 has some unique setup requirements. One server must be in a bare metal configuration, that is, with all the hardware necessary to install and run Windows Server 2012, but with its hard disk completely blank.

Lab 1 is unique in that it requires Windows Server 2008 R2 to be installed on two of its servers. One of these will be upgraded to Windows Server 2012 during the lab, and the other will function as the source system for a side-to-side migration.

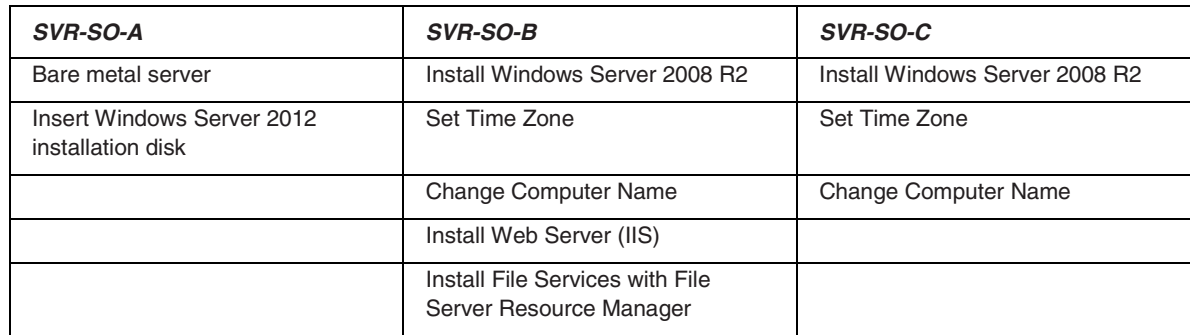

## **Table 1**

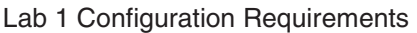

## **Lab 2. Configuring Servers**

Lab 2 introduces students to the setup procedures you must perform immediately after installing Windows Server 2012. For that purpose, you must first install a domain controller for a new domain. The students will then join a second, newly installed server to the domain during the lab.

## **Table 2**

Lab 2 Configuration Requirements

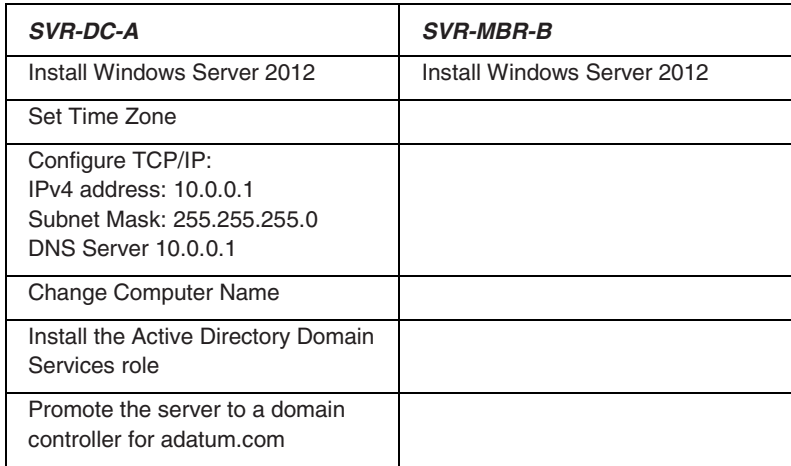

# **Lab 3. Configuring Local Storage**

This lab requires students to work with the Windows Server 2012 storage subsystem. To accommodate this, one of the three servers (SVR-MBR-C) must have three hard disks, in addition to the one on which the operating system is installed. This is, obviously, most easily accomplished in a virtual machine environment. The three disks can be any size, and should be in their newly installed—that is, offline—state at the beginning of the lab.

## **Table 3**

Lab 3 Configuration Requirements

| <b>SVR-DC-A</b>                                                                                         | <b>SVR-MBR-B</b>                                                                                        | <b>SVR-MBR-C</b>                                                                                        |
|----------------------------------------------------------------------------------------------------|----------------------------------------------------------------------------------------------------|----------------------------------------------------------------------------------------------------|
| Install Windows Server 2012                                                                             | Install Windows Server 2012                                                                             | Install Windows Server 2012                                                                             |
| Set Time Zone                                                                                           | Set Time Zone                                                                                           | Set Time Zone                                                                                           |
| Configure TCP/IP:<br>IPv4 address: 10.0.0.1<br>Subnet Mask: 255.255.255.0<br><b>DNS Server 10.0.0.1</b> | Configure TCP/IP:<br>IPv4 address: 10.0.0.2<br>Subnet Mask: 255.255.255.0<br><b>DNS Server 10.0.0.1</b> | Configure TCP/IP:<br>IPv4 address: 10.0.0.3<br>Subnet Mask: 255.255.255.0<br><b>DNS Server 10.0.0.1</b> |
| Change Computer Name                                                                                    | <b>Change Computer Name</b>                                                                             | <b>Change Computer Name</b>                                                                             |
| Install the Active Directory Domain<br>Services role                                                    | Join to adatum.com domain                                                                               | Join to adatum.com domain                                                                               |
| Promote the server to a domain<br>controller for adatum.com                                             |                                                                                                    |                                                                                                    |

## **Lab 4. Configuring File and Share Access**

Lab 4 uses an additional hard disk to create and configure shares. The lab is designed to use the same hardware configuration as Lab 3, with three additional disks on SVR-MBR-C. However, it is also possible to complete the exercises with a single additional disk, or by using only the system disk. In these cases, the only changes needed will be to the drive letter that the students use to create the directories they will share.

## **Table 4**

Lab 4 Configuration Requirements

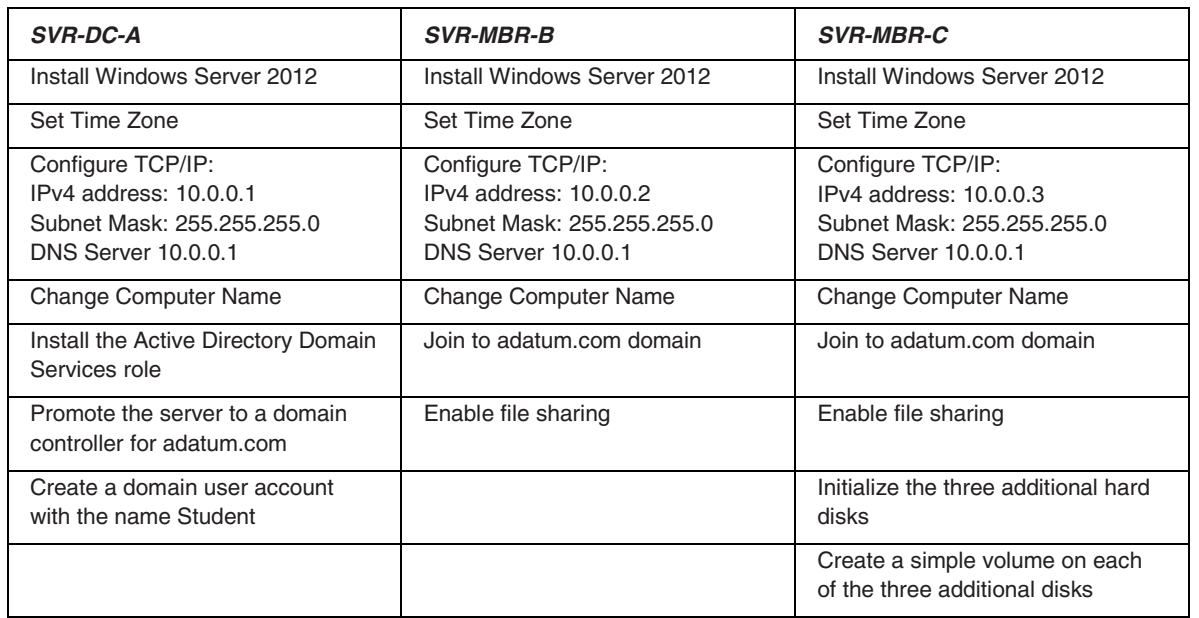

# **Lab 5. Configuring Print and Document Services**

In Lab 5, students use a member server to practice creating and configuring printers. Then, they use Group Policy to deploy a printer through Active Directory Domain Services, using the domain controller to confirm their success.

## **Table 5**

Lab 5 Configuration Requirements

| <b>SVR-DC-A</b>                                                                                             | <b>SVR-MBR-B</b>                                                                                        |
|----------------------------------------------------------------------------------------------------|----------------------------------------------------------------------------------------------------|
| Install Windows Server 2012                                                                                 | Install Windows Server 2012                                                                             |
| Set Time Zone                                                                                               | Set Time Zone                                                                                           |
| Configure TCP/IP:<br>$IPv4$ address: $10.0.0.1$<br>Subnet Mask: 255.255.255.0<br><b>DNS Server 10.0.0.1</b> | Configure TCP/IP:<br>IPv4 address: 10.0.0.2<br>Subnet Mask: 255.255.255.0<br><b>DNS Server 10.0.0.1</b> |
| <b>Change Computer Name</b>                                                                                 | <b>Change Computer Name</b>                                                                             |
| Install the Active Directory Domain<br>Services role                                                        | Join to adatum.com domain                                                                               |
| Promote the server to a domain<br>controller for adatum.com                                                 |                                                                                                    |
| Turn on Network Discovery                                                                                   |                                                                                                    |

# **Lab 6. Configuring Servers for Remote Management**

In Lab 6, the students use their servers to establish administrative connections in a variety of ways. This lab uses a standard three-server configuration that will be repeated in many of the labs upcoming in this manual.

## **Table 6**

Lab 6 Configuration Requirements

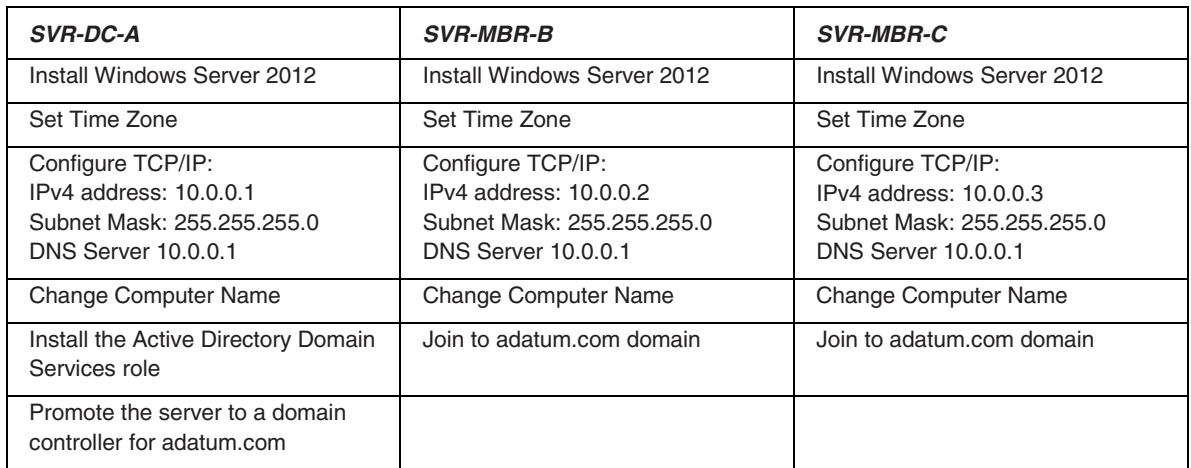

# **Lab 7. Creating and Configuring Virtual Machine Settings**

In this lab, students practice creating and configuring virtual machines in a Hyper-V environment. This presents a problem when the lab environment itself relies on virtual machines.

When, as in the MLO environment, a lab server running Windows Server 2012 is itself a guest on a Hyper-V server, you can only install the Hyper-V role using the DISM.exe tool from the command line. This is because DISM.exe bypasses the normal prerequisites check. Also, although you can create virtual machines on a second generation Hyper-V server (that is, a guest Hyper-V server running on a host Hyper-V server), you cannot actually run them.

Lab 7 is designed so that the lab servers can run as guests on a Hyper-V host server. In a virtualized classroom environment, you can provide students with a Hyper-V server running three guest servers on virtual machines, and they will be able to complete the labs successfully. The labs have not been tested with any other hypervisor products.

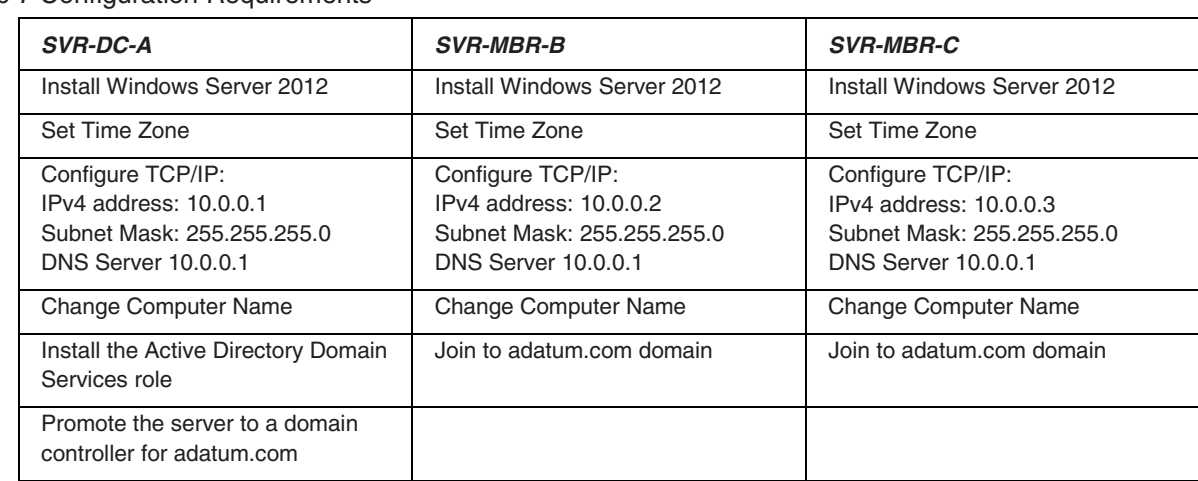

#### **Table 7**  Lab 7 Configuration Requirements

# **Lab 8. Creating and Configuring Virtual Machine Storage**

In Lab 8, students continue their work with Hyper-V virtual machines and, in this case, their virtual storage capabilities. For this lab, the two member servers must have the Hyper-V role installed prior to the commencement of the lab. As in Lab 7, if you are working in a virtualized environment, you must install Hyper-V using the DISM.exe tool from the command prompt.

As with Lab 3 and Lab 4, this lab requires the SVR-MBR-C server to have three hard disks, in addition to the system disk. You must initialize the disks and create simple volumes on them before the commencement of the lab.

### **Table 8**

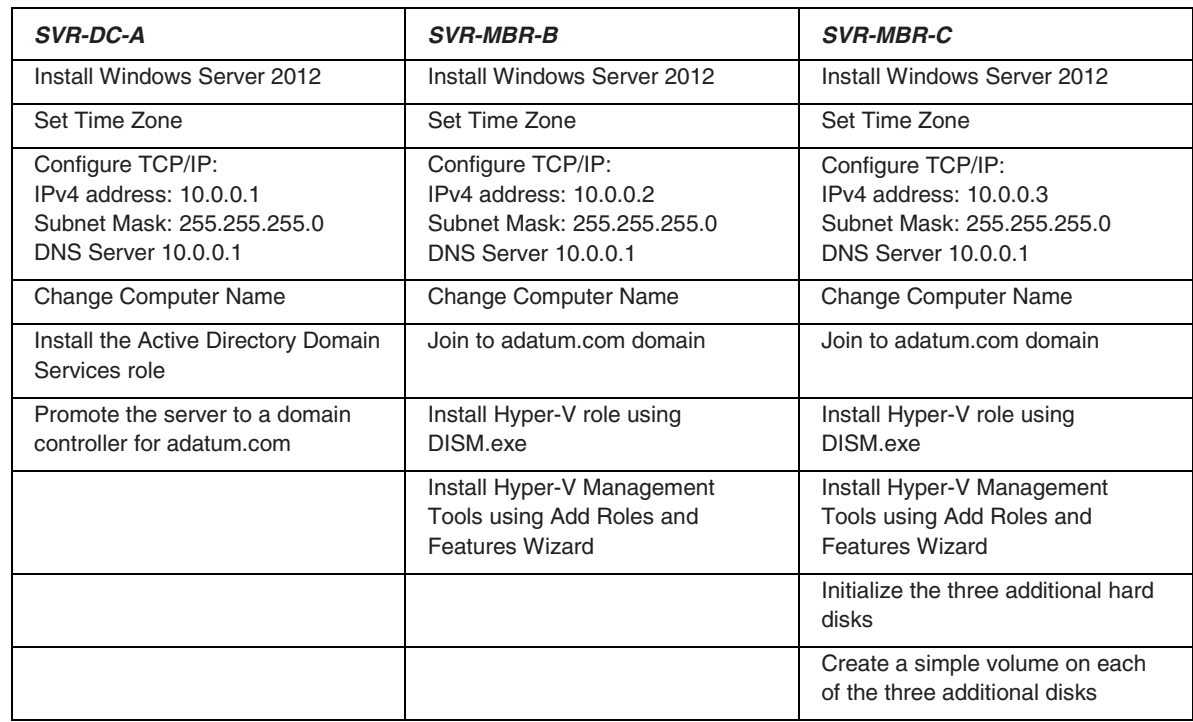

Lab 8 Configuration Requirements

## **Lab 9. Creating and Configuring Virtual Networks**

In Lab 9, students complete their work with virtual machines by creating and configuring virtual switches. As in Lab 8, you must install Hyper-V on the SVR-MBR-C server prior to the commencement of the lab using DISM.exe.
Lab 9 Configuration Requirements

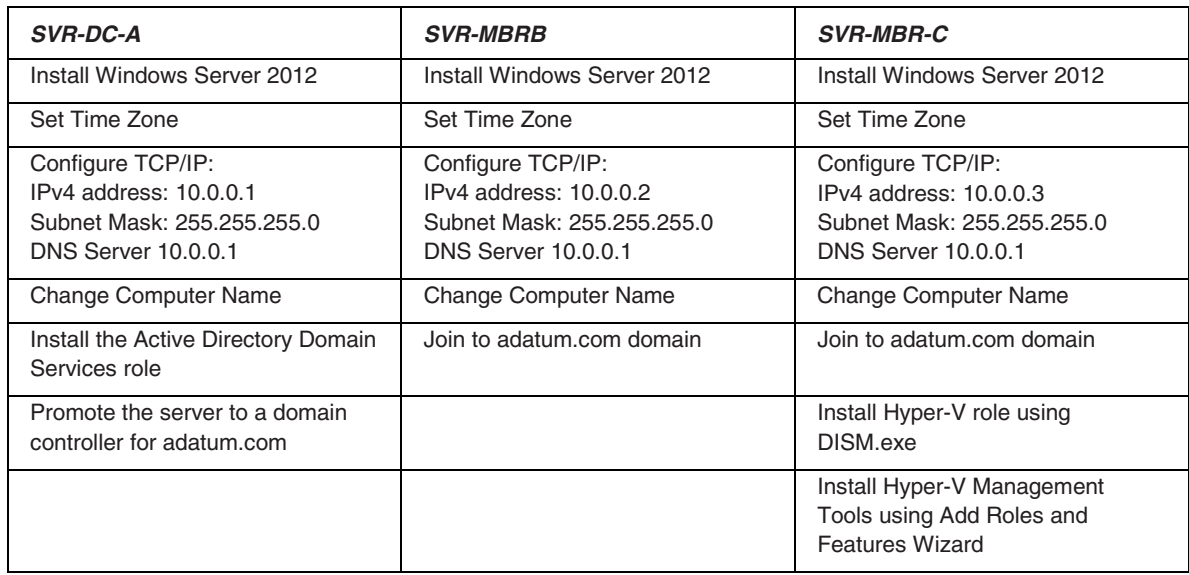

# **Lab 10. Configuring IPv4 and IPv6 Addressing**

In Lab 10, students calculate IP addresses and reconfigure their three servers with the new addresses. For this lab, it is essential that each group of three servers be connected to a network that is isolated from any other virtual machines or classroom computers.

#### **Table 10**

Lab 10 Configuration Requirements

| <b>SVR-DC-A</b>                                             | <b>SVR-MBR-B</b>            | <b>SVR-MBR-C</b>            |
|-------------------------------------------------------------|-----------------------------|-----------------------------|
| Install Windows Server 2012                                 | Install Windows Server 2012 | Install Windows Server 2012 |
| Set Time Zone                                               | Set Time Zone               | Set Time Zone               |
| Configure TCP/IP:                                           | Configure TCP/IP:           | Configure TCP/IP:           |
| IPv4 address: 10.0.0.1                                      | IPv4 address: 10.0.0.2      | IPv4 address: 10.0.0.3      |
| Subnet Mask: 255.255.255.0                                  | Subnet Mask: 255.255.255.0  | Subnet Mask: 255.255.255.0  |
| <b>DNS Server 10.0.0.1</b>                                  | <b>DNS Server 10.0.0.1</b>  | <b>DNS Server 10.0.0.1</b>  |
| <b>Change Computer Name</b>                                 | <b>Change Computer Name</b> | <b>Change Computer Name</b> |
| Install the Active Directory Domain<br>Services role        | Join to adatum.com domain   | Join to adatum.com domain   |
| Promote the server to a domain<br>controller for adatum.com |                             |                             |

# **Lab 11. Deploying and Configuring the DHCP Service**

In Lab 11, students deploy and configure the DHCP server service on SVR-DC-A. Because DHCP servers must have static IP address, you must configure the IPv6 address as well as the IPv4 address for this lab.

Lab 11 Configuration Requirements

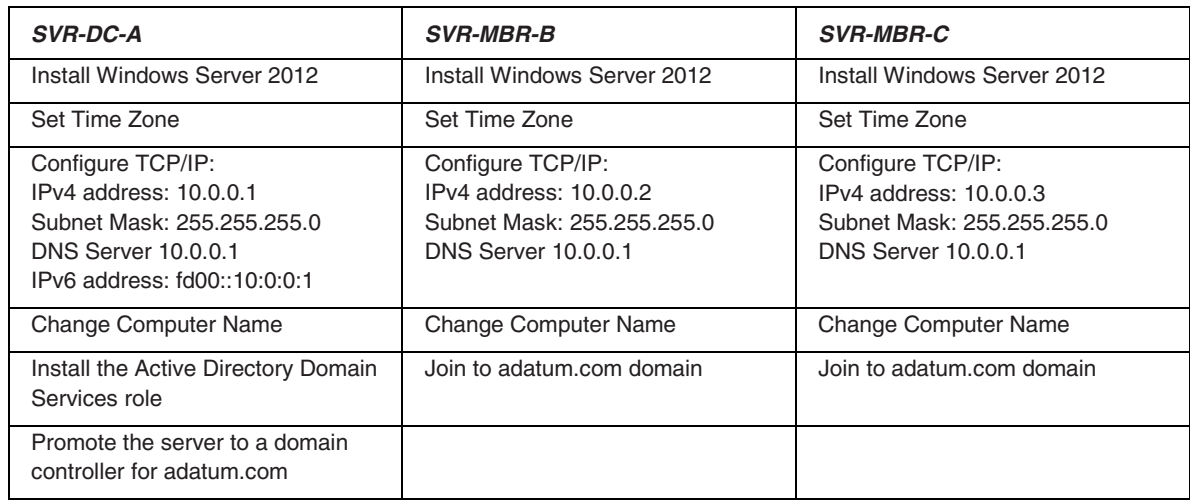

# **Lab 12. Deploying and Configuring the DNS Service**

In Lab 12, students use the SVR-MBR-C server to remotely manage the DNS server running on SVR-DC-A.

### **Table 12**

Lab 12 Configuration Requirements

| <b>SVR-DC-A</b>                                                                                         | <b>SVR-MBR-B</b>                                                                                        | <b>SVR-MBR-C</b>                                                                                        |
|----------------------------------------------------------------------------------------------------|----------------------------------------------------------------------------------------------------|----------------------------------------------------------------------------------------------------|
| Install Windows Server 2012                                                                             | Install Windows Server 2012                                                                             | Install Windows Server 2012                                                                             |
| Set Time Zone                                                                                           | Set Time Zone                                                                                           | Set Time Zone                                                                                           |
| Configure TCP/IP:<br>IPv4 address: 10.0.0.1<br>Subnet Mask: 255.255.255.0<br><b>DNS Server 10.0.0.1</b> | Configure TCP/IP:<br>IPv4 address: 10.0.0.2<br>Subnet Mask: 255.255.255.0<br><b>DNS Server 10.0.0.1</b> | Configure TCP/IP:<br>IPv4 address: 10.0.0.3<br>Subnet Mask: 255.255.255.0<br><b>DNS Server 10.0.0.1</b> |
| <b>Change Computer Name</b>                                                                             | <b>Change Computer Name</b>                                                                             | Change Computer Name                                                                                    |
| Install the Active Directory Domain<br>Services role                                                    | Join to adatum.com domain                                                                               | Join to adatum.com domain                                                                               |
| Promote the server to a domain<br>controller for adatum.com                                             |                                                                                                    |                                                                                                    |

# **Lab 13. Installing Domain Controllers**

Unlike most of the previous labs, Lab 13 must begin with all three computers configured as standalone servers. The students will, in the course of the lab, configure all three servers to function as domain controllers in various configurations.

Lab 13 Configuration Requirements

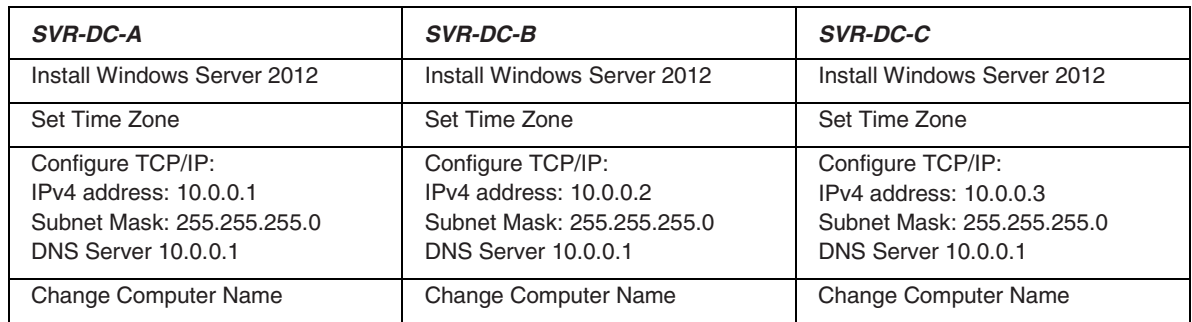

## **Lab 14. Creating and Managing Active Directory Users and Computers**

In Lab 14, students practice creating Active Directory objects. In preparation for the lab, you must create an organizational unit called People in the adatum.com domain.

#### **Table 14**

Lab 14 Configuration Requirements

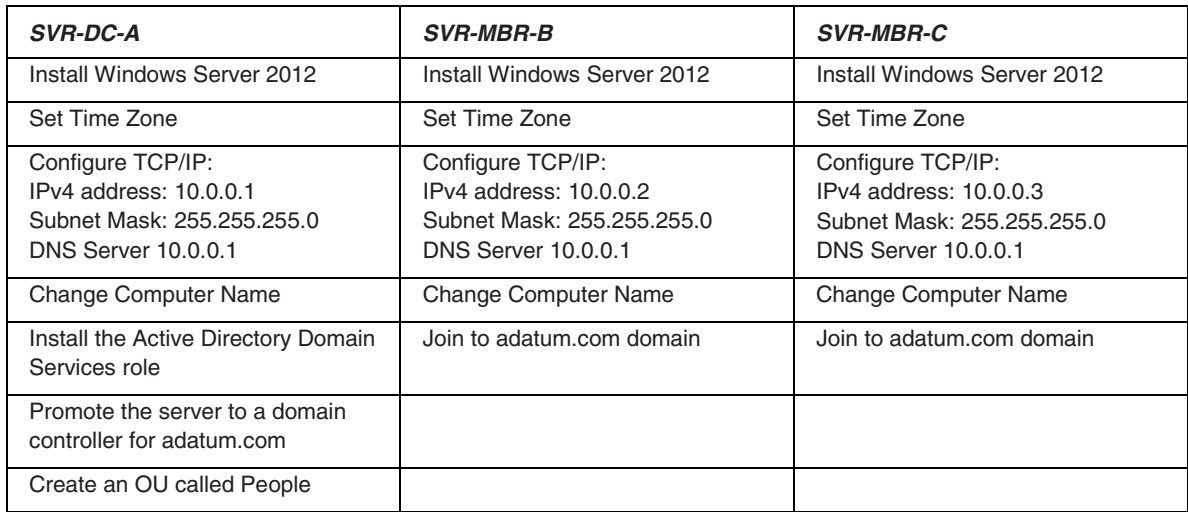

### **Lab 15. Creating and Managing Active Directory Groups and Organizational Units**

In Lab 15, the students practice creating group and OU objects. No special preparation is required.

Lab 15 Configuration Requirements

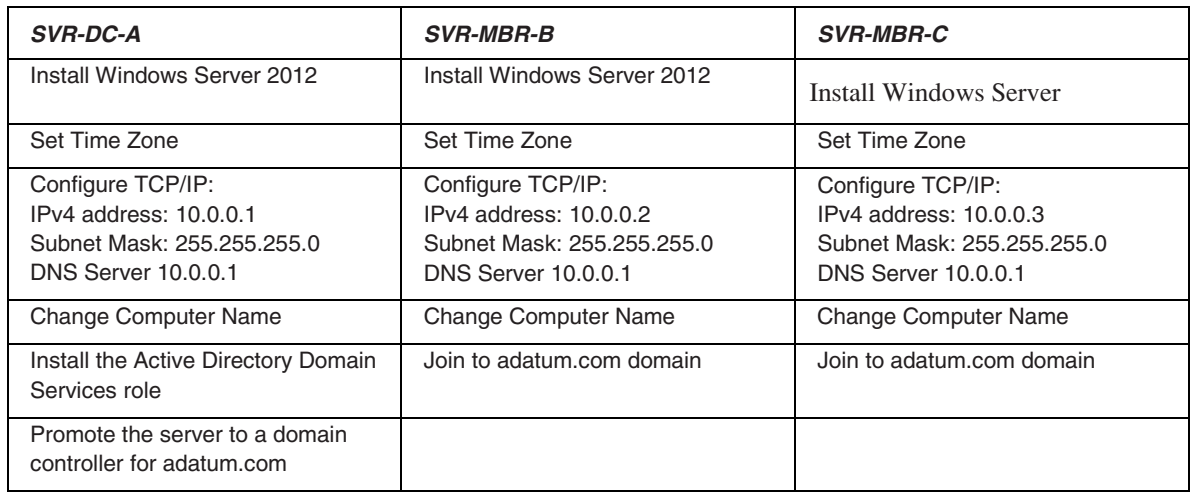

# **Lab 16. Creating Group Policy Objects**

In Lab 16, students create Group Policy objects and link them to organizational units. To prepare the domain, you must create an OU and a group, and then add the SVR-MBR-C object to both, so that the server can receive the settings from the GPO the students create.

The students' final challenge in the lab is to demonstrate how the SVR-MBR-C computer has received the settings from the GPO. To do this, they must be aware that they can use the Resultant Set of Policy (RSOP) snap-in to view a computer's operative Group Policy settings. There is no indication of this in the lab manual, so the instructor should be prepared to give the students a hint, if necessary.

#### **Table 16**

Lab 16 Configuration Requirements

| <b>SVR-DC-A</b>                                                                                         | <b>SVR-MBR-B</b>                                                                                        | <b>SVR-MBR-C</b>                                                                                        |
|----------------------------------------------------------------------------------------------------|----------------------------------------------------------------------------------------------------|----------------------------------------------------------------------------------------------------|
| Install Windows Server 2012                                                                             | Install Windows Server 2012                                                                             | Install Windows Server 2012                                                                             |
| Set Time Zone                                                                                           | Set Time Zone                                                                                           | Set Time Zone                                                                                           |
| Configure TCP/IP:<br>IPv4 address: 10.0.0.1<br>Subnet Mask: 255.255.255.0<br><b>DNS Server 10.0.0.1</b> | Configure TCP/IP:<br>IPv4 address: 10.0.0.2<br>Subnet Mask: 255.255.255.0<br><b>DNS Server 10.0.0.1</b> | Configure TCP/IP:<br>IPv4 address: 10.0.0.3<br>Subnet Mask: 255.255.255.0<br><b>DNS Server 10.0.0.1</b> |
| <b>Change Computer Name</b>                                                                             | <b>Change Computer Name</b>                                                                             | <b>Change Computer Name</b>                                                                             |
| Install the Active Directory Domain<br>Services role                                                    | Join to adatum.com domain                                                                               | Join to adatum.com domain                                                                               |
| Promote the server to a domain<br>controller for adatum.com                                             | Disable Internet Explorer<br><b>Enhanced Security Configuration</b>                                     | Disable Internet Explorer<br><b>Enhanced Security Configuration</b>                                     |
| Create an OU called Paris                                                                               |                                                                                                    |                                                                                                    |

(*Continued*)

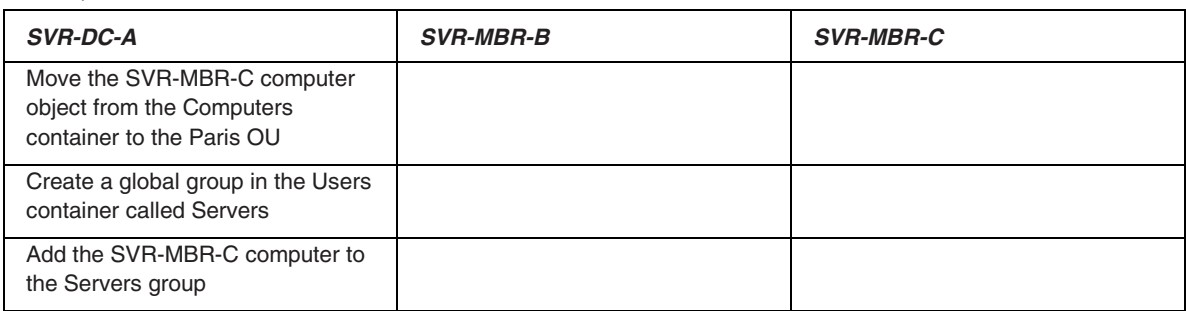

# **Lab 17. Configuring Security Policies**

The students, having installed Group Policy Management Tools in Lab 16, can begin Lab 17 with the tools already installed.

### **Table 17**

Lab 17 Configuration Requirements

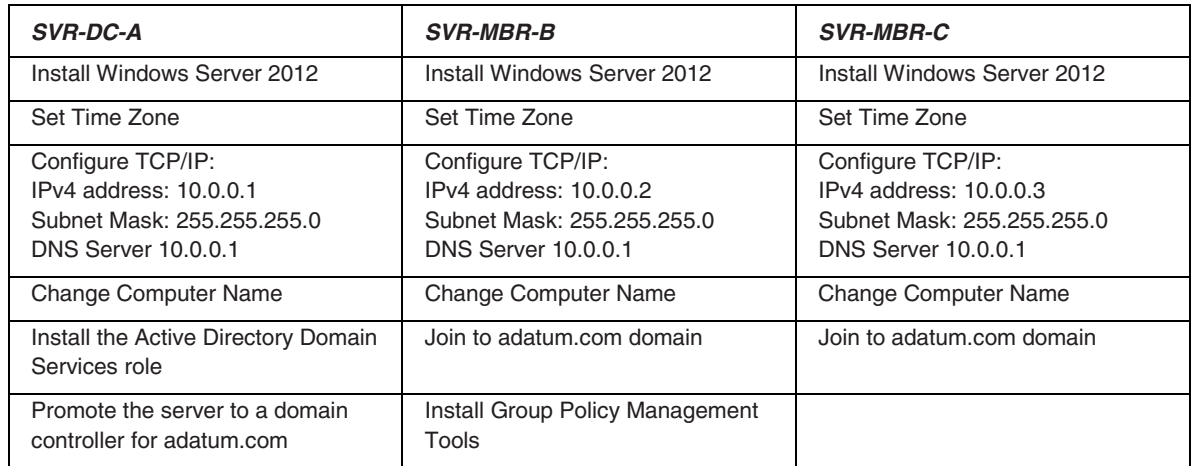

# **Lab 18. Configuring Application Restriction Policies**

The students, having installed Group Policy Management Tools in Lab 16, can begin Lab 18 with the tools already installed.

Lab 18 Configuration Requirements

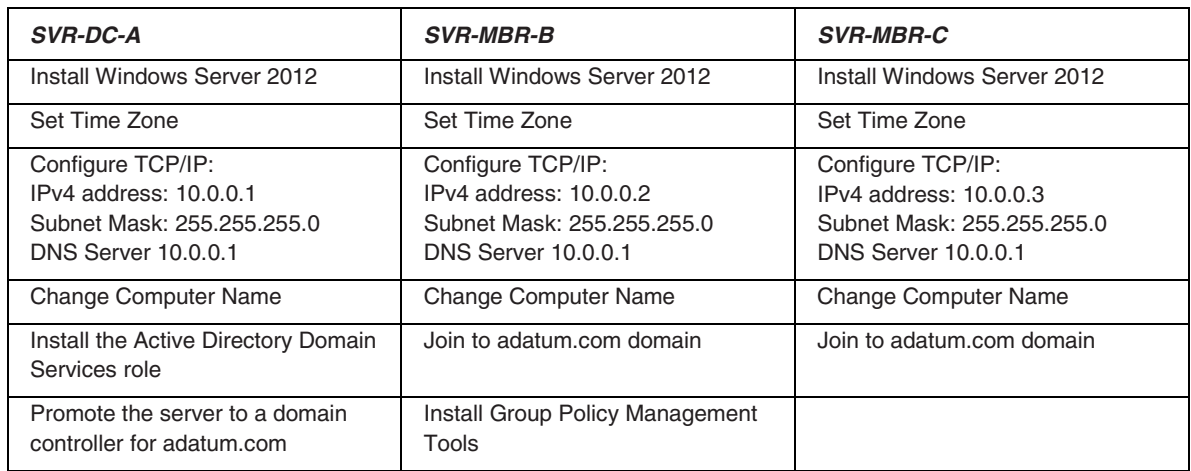

### **Lab 19. Configuring Windows Firewall**

In Lab 19, students use Windows Firewall to control access to a web server. To avoid interruptions and error messages, instructors should configure Internet Explorer and turn off Internet Explorer Enhanced Security Configuration before the students begin the lab.

#### **Table 19**

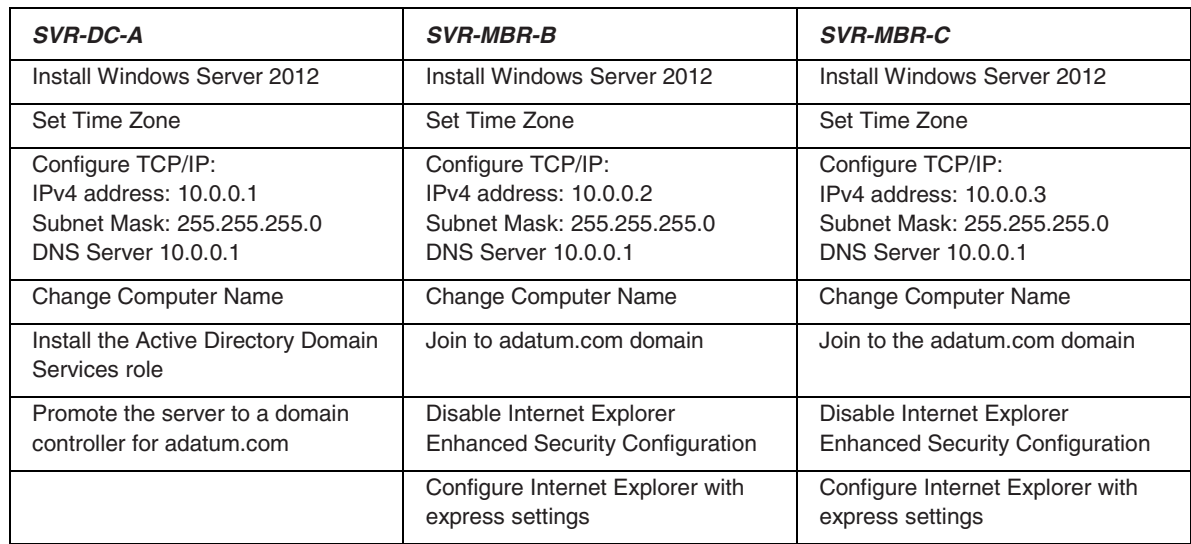

Lab 19 Configuration Requirements

# **CONFIGURING LAB SERVERS**

For each of the tasks in the preceding tables, there is a set of instructions in the following sections. To configure the required environment for a particular lab, perform each of the specified tasks for each computer in the lab environment.

### **Installing Windows Server 2012**

- **1.** Insert the Windows Server 2012 installation disk. The Windows Setup page appears.
- **2.** Click Next to accept the default values for the *Language to install, Time and currency format*, and *Keyboard or input method* parameters. Another Windows Setup page appears.
- **3.** Click the *Install now* button. The *Select the operating system you want to install* page appears.
- **4.** Select Windows Server 2012 Datacenter (Server with a GUI) and click Next. The License terms page appears.
- **5.** Select I accept the license terms and click Next. The Which type of installation do you want? page appears.
- **6.** Click Custom: Install Windows only (advanced). The Where do you want to install Windows? page appears.
- **7.** Select Drive 0 Unallocated Space and click Next. The Installing Windows page appears as the system installs Windows Server 2012.
- **8.** After several minutes and a system restart, the Settings page appears.
- **9.** In the Password and Reenter password text boxes, type Pa\$\$w0rd and click Finish. The Windows security page appears, showing the time.

### **Configuring the Time Zone**

- **1.** Click the Server Manager icon on the Taskbar. The Server Manager console appears.
- **2.** In the left pane, click Local Server. The Properties tile appears in the right pane.
- **3.** Click the Time Zone value. The Date and Time dialog box appears.
- **4.** Click Change Time Zone, if necessary. The Time Zone Settings dialog box appears.
- **5.** In the Time Zone drop-down list, select the (UTC -05:00) Eastern Time (US & Canada) time zone and click OK.
- **6.** Click OK to close the Date and Time dialog box.

### **Configuring the TCP/IP Client**

- **1.** Click the Server Manager icon on the Taskbar. The Server Manager console appears.
- **2.** In the left pane, click Local Server. The Properties tile appears in the right pane.
- **3.** Click the Ethernet value. The Network Connections dialog box appears.
- **4.** Right-click the Ethernet connection and, from the context menu, select Properties. The Ethernet Properties sheet appears.
- **5.** Double-click Internet Protocol Version 4 (TCP/IPv4). The Internet Protocol Version 4 (TCP/IPv4) Properties sheet appears.
- **6.** Select the *Use the following IP address* option and type values in the following text boxes:
	- IP address
	- Subnet mask
- **7.** Select the *Use the following DNS server addresses* option and type a value in the following text box:
	- Preferred DNS server
- **8.** Click OK to close the Internet Protocol Version 4 (TCP/IPv4) Properties sheet.
- **9.** If necessary, double-click Internet Protocol Version 6 (TCP/IPv6). The Internet Protocol Version 6 (TCP/IPv6) Properties sheet appears.
- **10.** Select the *Use the following IPv6 address* option and type values in the following text boxes:
	- IPv6 address
	- Subnet prefix length
- **11.** Select the *Use the following DNS server addresses* option and type a value in the following text box:
	- Preferred DNS server
- **12.** Click OK to close the Internet Protocol Version 6 (TCP/IPv6) Properties sheet.
- **13.** Click OK to close the Ethernet Properties sheet.
- **14.** Close the Network Connections window.

## **Changing the Computer Name and Joining a Domain**

- **1.** Click the Server Manager icon on the Taskbar. The Server Manager console appears.
- **2.** In the left pane, click Local Server. The Properties tile appears in the right pane.
- **3.** In the Properties tile, click the *Computer name* value. The System Properties sheet appears.
- **4.** Click Change. The Computer Name/Domain Changes dialog box appears.
- **5.** In the Computer name text box, type the new name for the computer.
- **6.** Select the Domain option and, in the Domain text box, type **adatum.com** and click OK. The Windows Security dialog box appears.
- **7.** In the User name text box, type **Administrator**.
- **8.** In the Password text box, type **Pa\$\$w0rd** and click OK. A Welcome to the adatum.com message box appears.
- **9.** Click OK. A message box appears, prompting you to restart the computer.
- **10.** Click OK.
- **11.** Click Close to close the System Properties dialog box. Another message box appears, prompting you to restart the computer.
- **12.** Click Restart now. The system restarts.

#### **Enabling Network Discovery and File Sharing**

- **1.** Open the Windows Control Panel. The Control Panel window appears.
- **2.** Click Network and Internet. The Network and Internet window appears.
- **3.** Click Network and Sharing Center. The Network and Sharing Center window appears.
- **4.** Click *Change advanced sharing settings*. The Advanced Sharing Settings dialog box appears.
- **5.** In the currently active profile, select the Turn on network discovery and turn on file and printer sharing options.
- **6.** Click Save Changes.

### **Installing the Hyper-V Role**

- **1.** Click the Windows PowerShell button on the Taskbar. An Administrator: Windows PowerShell window appears.
- **2.** At the Windows PowerShell prompt, type the following command and press Enter:

#### **DISM /online /enable-feature /featurename:Microsoft-Hyper-V**

- **3.** The system installs the Hyper-V role and prompts you to restart the server.
- **4.** Press Y. The system restarts.
- **5.** Logon to the computer using the domain Administrator account and the password **Pa\$\$w0rd**. The Server Manager console appears.
- **6.** In the Server Manager console, select Manage > Add Roles and Features. The Add Roles and Features wizard appears, displaying the *Before you begin* page.
- **7.** Click Next. The *Select Installation Type* page appears.
- **8.** Leave the *Role-based or feature-based installation* radio button selected and click Next. The *Select Destination Server* page appears.
- **9.** Click Next to accept the default local server. The *Select Server Roles* page appears.
- **10.** Click Next. The *Select features* page appears.
- **11.** Expand Remote Server Administration Tools and Role Administration Tools and select the Hyper-V Management Tools checkbox.
- **12.** Click Next. The Confirm installation selections page appears.
- **13.** Click Install. The *Installation Progress* page appears as the wizard installs the Hyper-V role.
- **14.** Click Close. The Add Roles and Features Wizard closes.

#### **Initializing New Hard Disks**

- **1.** In Server Manager, click Tools > Computer Management. The Computer Management console appears.
- **2.** In the left pane, click Disk Management. The Disk Management snap-in appears.
- **3.** Right-click the tile for the new disk and, from the context menu, select Online.
- **4.** Right-click the tile a second time and, from the context menu, select Initialize Disk. The Initialize Disk dialog box appears.
- **5.** Select the GPT (GUID Partition Table) option and click OK. The disk status changes to Online.
- **6.** Repeat steps 3 to 5 to initialize additional disks.

#### **Creating Simple Volumes**

- **1.** In Server Manager, click Tools > Computer Management. The Computer Management console appears.
- **2.** In the left pane, click Disk Management. The Disk Management snap-in appears.
- **3.** Right-click the unallocated space on a disk and, from the context menu, select New Simple Volume. The New Simple Volume Wizard appears, displaying the Welcome page.
- **4.** Click Next. The Specify Volume Size page appears.
- **5.** In the Simple volume size in MB spin box, type the size of the volume you want to create and click Next. The Assign Drive Letter or Path page appears.
- **6.** Click Next. The Format Partition page appears.
- **7.** Click Next. The Completing the New Simple Volume Wizard page appears.
- **8.** Click Finish. The wizard creates the volume, and it appears in the disk pane.
- **9.** Repeat steps 3 to 8 to create additional volumes.

### **Disabling Internet Explorer Enhanced Security Configuration**

- **1.** Click the Server Manager icon on the Taskbar. The Server Manager console appears.
- **2.** In the left pane, click Local Server. The Properties tile appears in the right pane.
- **3.** In the Properties tile, click the IE Enhanced Security Configuration value. The Internet Explorer Enhanced Security Configuration dialog box appears.
- **4.** Select the Off option for both Administrators and Users and click OK.

### **Installing Group Policy Management Tools**

- **1.** In Server Manager, click Manage > Add Roles and Features. The Add Roles and Features Wizard appears, displaying the Before you begin page.
- **2.** Click Next. The Select installation type page appears.
- **3.** Click Next. The Select destination server page appears.
- **4.** Click Next. The Select server roles page appears.
- **5.** Click Next. The Select features page appears.
- **6.** Scroll down and select the Group Policy Management checkbox.
- **7.** Click Next. The Confirm installation selections page appears.
- **8.** Click Install. The Installation progress page appears as the wizard installs the selected features.
- **9.** Click Close. The wizard closes.

#### **Moving a Computer to an OU**

- **1.** On a domain controller, in Server Manager, click Tools > Active Directory Users and Computers. The Active Directory Users and Computers console appears.
- **2.** Right-click the adatum.com domain and, from the context menu, select New > Organizational Unit. The New Object – Organizational Unit dialog box appears.
- **3.** In the Name text box, type the name of the new OU and click OK. The system creates the new OU.
- **4.** Select the Computers container. Right-click the computer object you want to move and, from the context menu, select Move. The Move dialog box appears.
- **5.** Select the OU you created and click OK. The system moves the computer object to the OU.

## **Adding a Computer to a Group**

- **1.** On a domain controller, in Server Manager, click Tools > Active Directory Users and Computers. The Active Directory Users and Computers console appears.
- **2.** Right-click a container or OU and, from the context menu, select New > Group. The New Object – Group dialog box appears.
- **3.** In the Group Name text box, type the name of the new group and click OK. The system creates the new group.
- **4.** Right-click the group you created and, from the context menu, select Properties. The group's Properties sheet appears.
- **5.** Click the Members tab, and then click Add. The Select Users, Contacts, Computers, Service Accounts, or Groups dialog box appears.
- **6.** Type the name of the computer you want to add in the Enter the object names to select box, and click OK.
- **7.** Click OK to close the Properties sheet.

### **Configuring Internet Explorer with Express Settings**

- **1.** On the Start screen, click the Internet Explorer tile. The Internet Explorer window appears and displays a Set up Internet Explorer 10 screen.
- **2.** Select the Use recommended security and compatibility settings option and click OK.
- **3.** Close the Internet Explorer window.